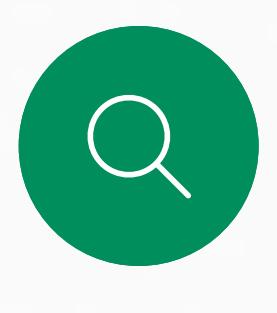

 $\sum_{i=1}^{n}$ 

 $\widehat{O}$ 

<u>to a s</u>

 $\Delta$ 

 $\begin{picture}(20,20) \put(0,0){\line(1,0){10}} \put(15,0){\line(1,0){10}} \put(15,0){\line(1,0){10}} \put(15,0){\line(1,0){10}} \put(15,0){\line(1,0){10}} \put(15,0){\line(1,0){10}} \put(15,0){\line(1,0){10}} \put(15,0){\line(1,0){10}} \put(15,0){\line(1,0){10}} \put(15,0){\line(1,0){10}} \put(15,0){\line(1,0){10}} \put(15,0){\line(1$ 

 $\begin{matrix} 1 & 1 \\ 1 & 1 \\ 1 & 1 \end{matrix}$ 

D15464.05 Посібник користувача Cisco Webex Board ВЕРЕСЕНЬ 2022<br>Увесь вміст © 2022 Cisco Systems, Inc. Усі права захищено Увесь вміст © 2022 Cisco Systems, Inc. Усі права захищено 1

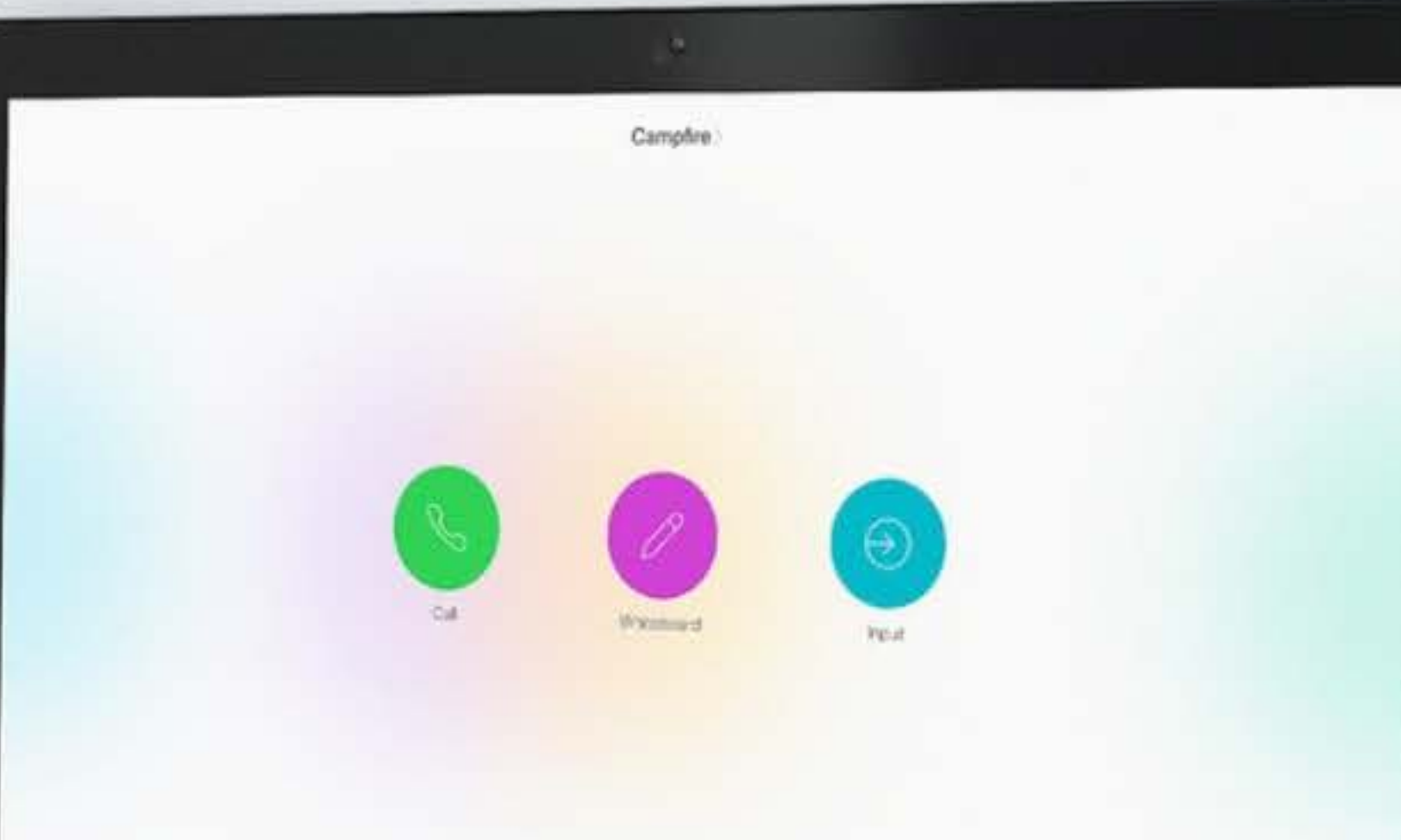

 $\circ$ 

## Cisco Webex Board і Board Pro Посібник користувача RoomOS 10.19

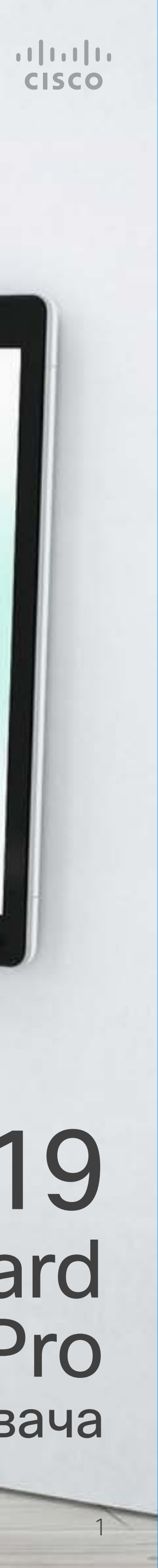

Можна використовувати Cisco Webex Board як автономний пристрій, а також керувати ним за допомогою Touch 10 або Room Navigator.

Використання дошки Webex Board разом із Touch 10 або Room Navigator дає вам більше контролю, ніж при використанні її окремо.

У цьому посібнику користувача описано обидва способи роботи з пристроєм.

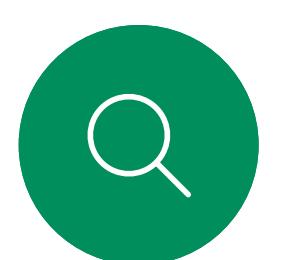

### Що в цьому посібнику Зміст

Усі рядки змісту є активними гіперпосиланнями, які ведуть до відповідних статей.

Щоб переходити між розділами, натискайте значки на бічній панелі.

Примітка. Деякі функції, описані в цьому посібнику користувача, можуть бути додатковими в певних регіонах і не стосуватися вашого пристрою.

У цьому посібнику користувача терміном Webex Board позначається дошка Webex Board, зареєстрована в локальній службі.

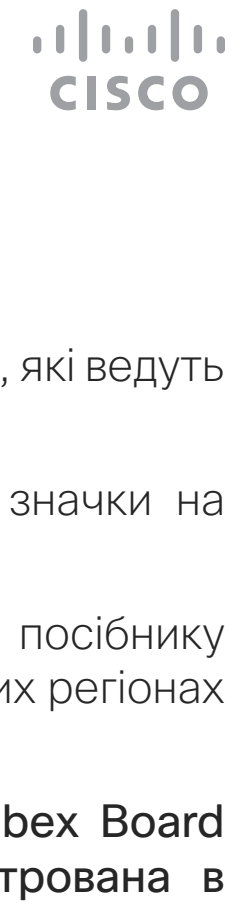

[Вступ](#page-2-0)

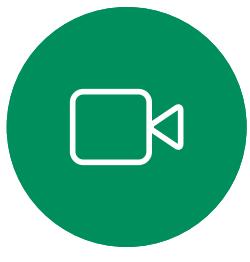

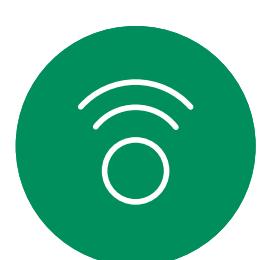

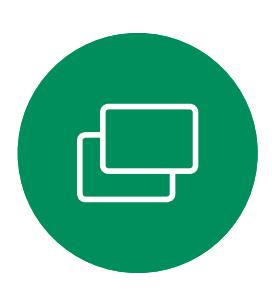

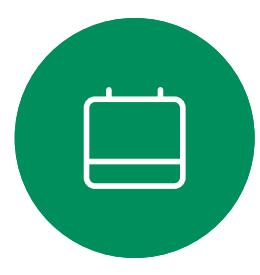

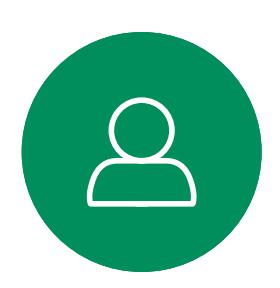

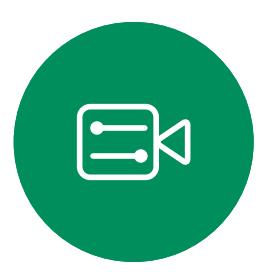

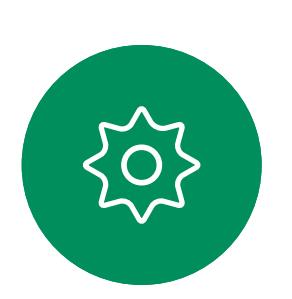

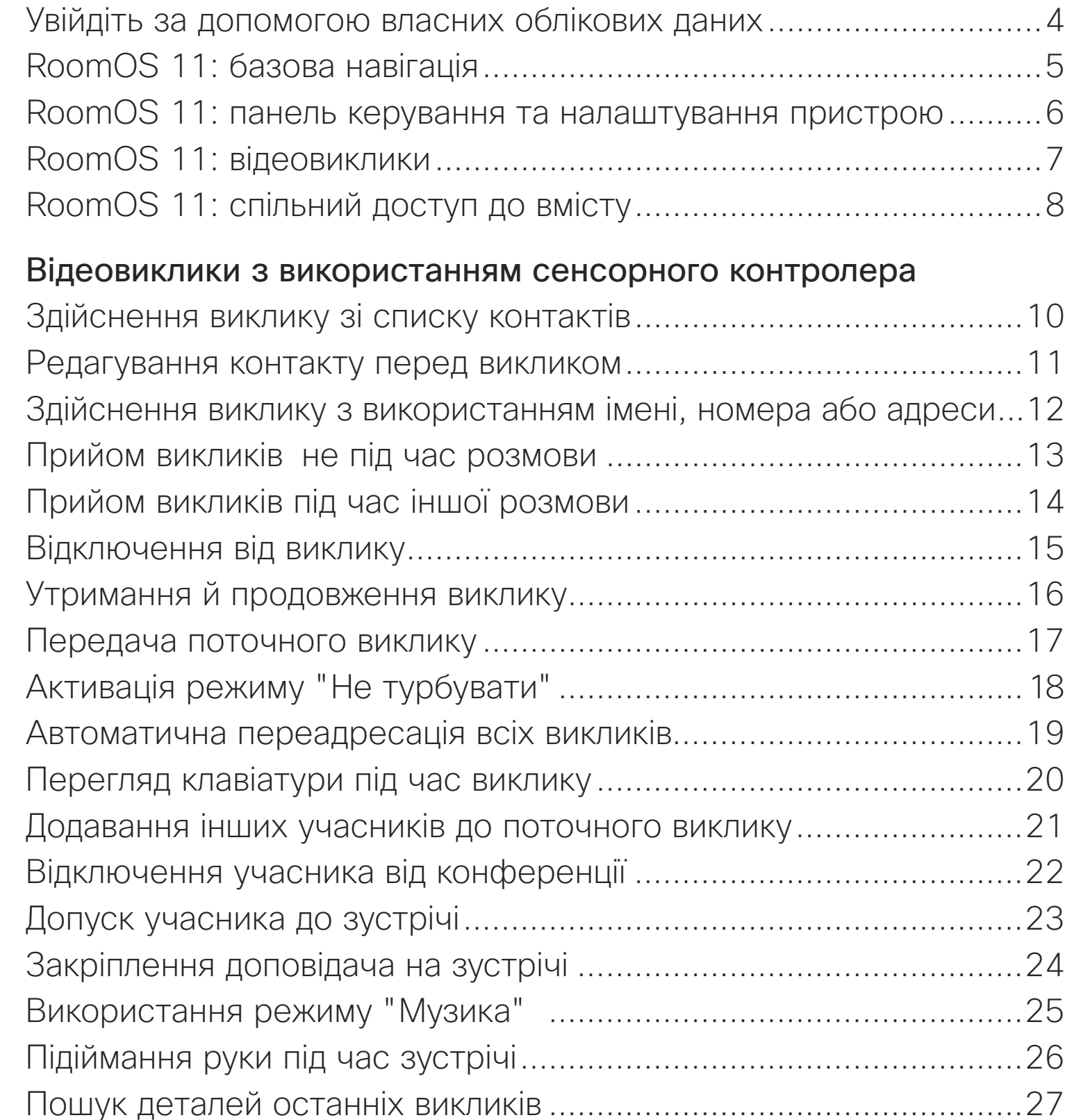

#### [Відеовиклики з використанням Webex Board](#page-27-0)

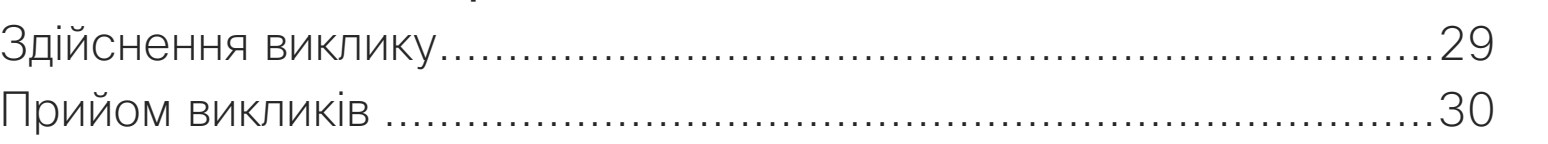

## Використання

Завершіть сеа Надання досту Надання досту Додавання ано Надсилання ан Дротове перес Веб-програми

## [Intelligent Proximity](#page-30-0) [Ультразвуковий сигнал Cisco Proximity..........................................32](#page-31-0) [Спільний доступ до вмісту за допомогою сенсорного контролера](#page-32-0)

[Надання доступу до вмісту під час виклику...................................34](#page-33-0) [Надання доступу до вмісту не під час виклику..............................35](#page-34-0)

#### [Спільний доступ до вмісту на Webex Board](#page-35-0)

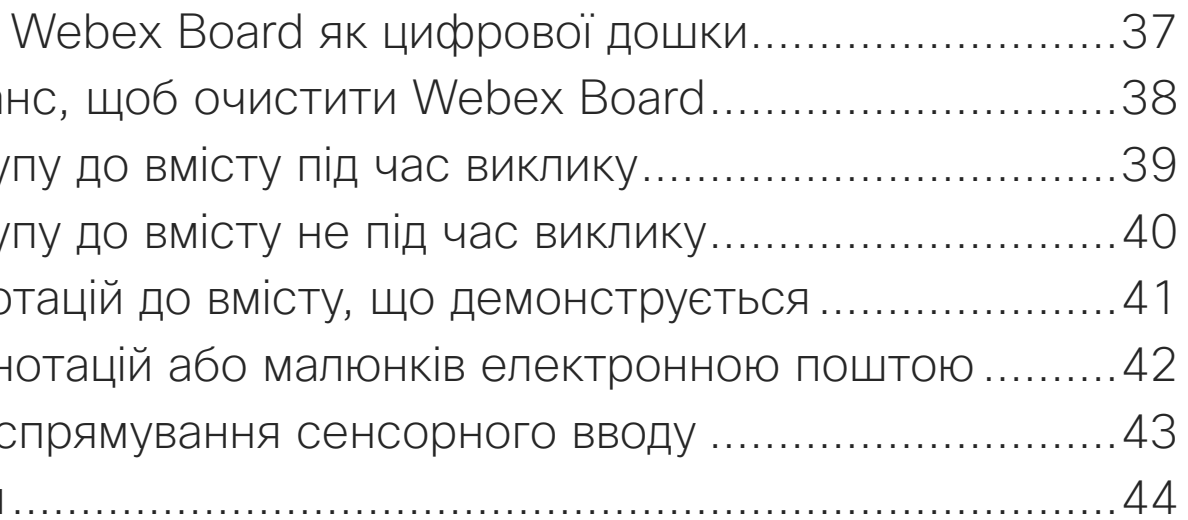

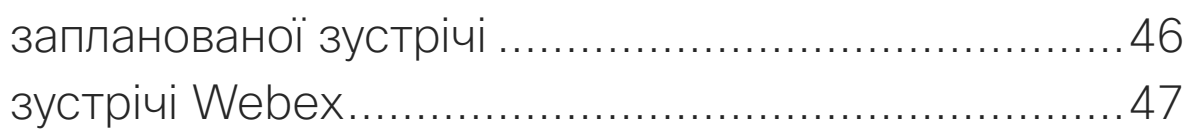

[Заплановані зустрічі](#page-44-0)

Долучення до Долучення до

" Обране", "Ос Додавання кон Додавання кон Змінення наяв

#### [Контакти на сенсорному контролері](#page-47-0)

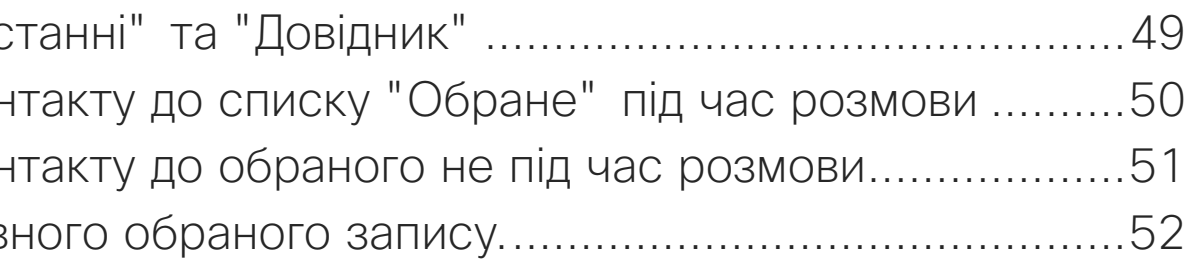

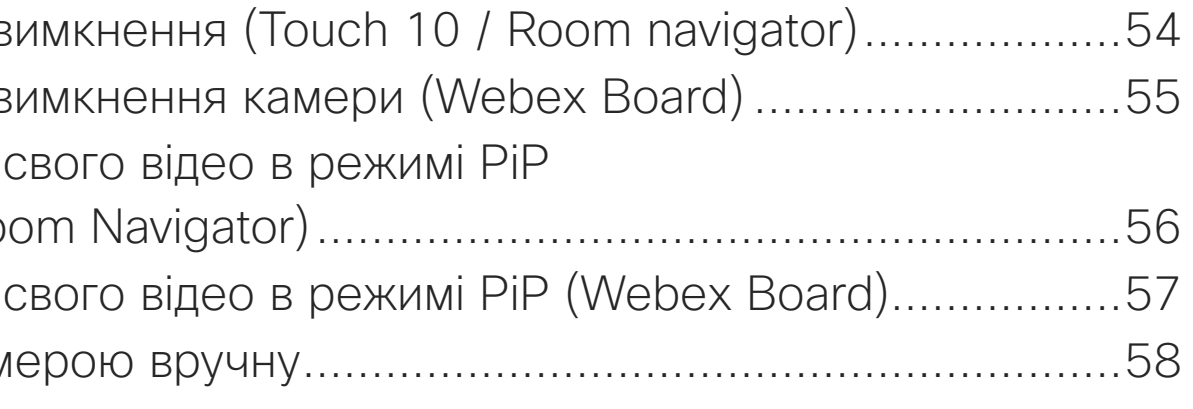

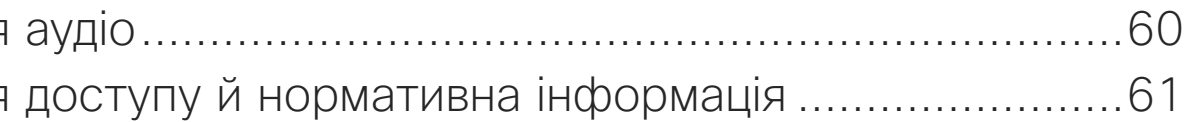

#### [Камера](#page-52-0)

Увімкнення й в Увімкнення й в Переміщення (Touch 10 / Room) Переміщення Керування кам

#### [Налаштування](#page-58-0)

Налаштування Налаштування

<span id="page-2-0"></span>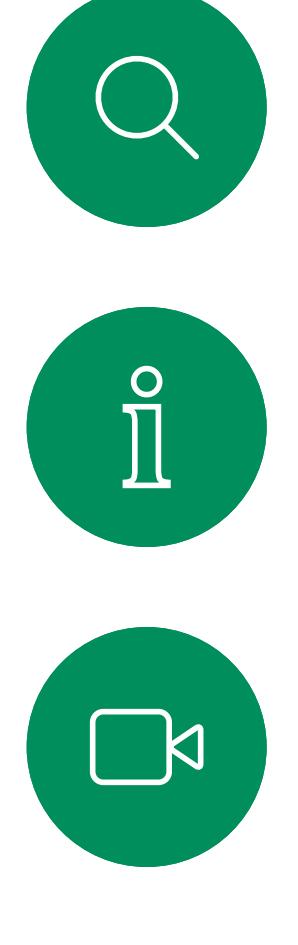

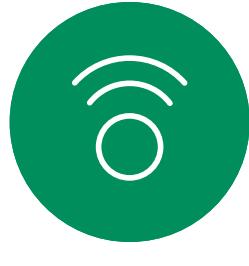

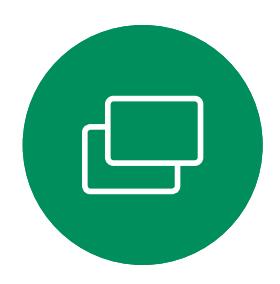

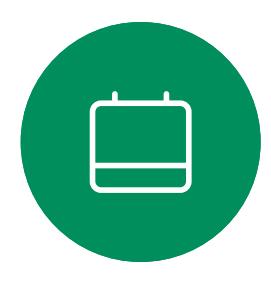

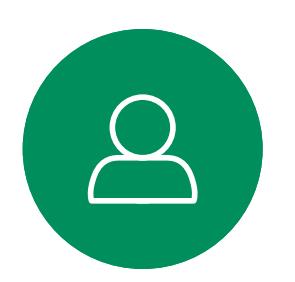

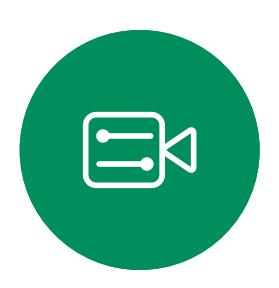

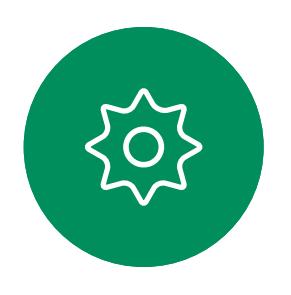

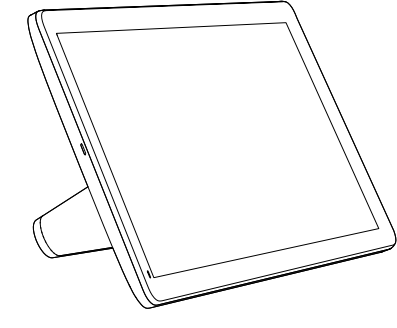

Room Navigator Touch 10

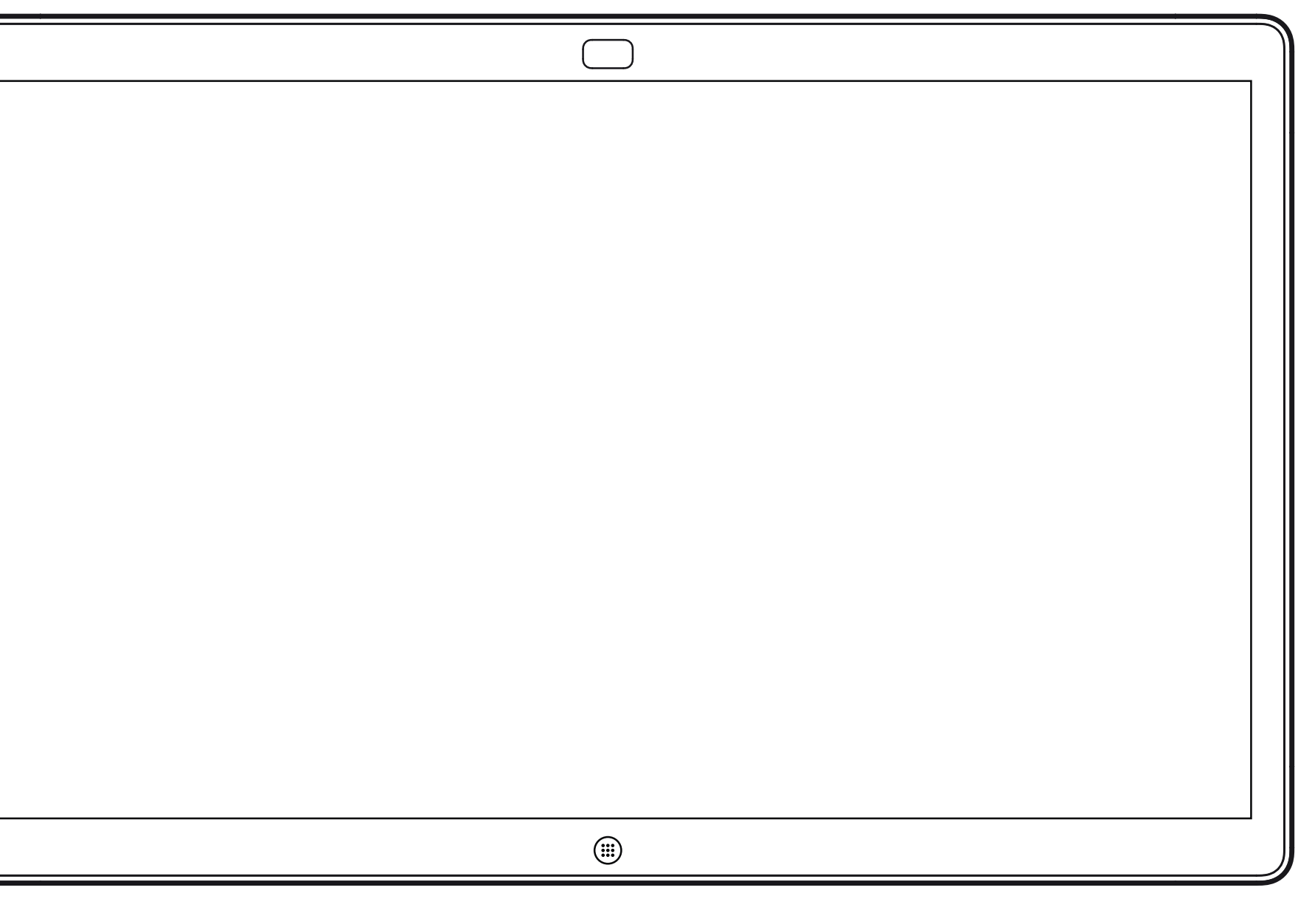

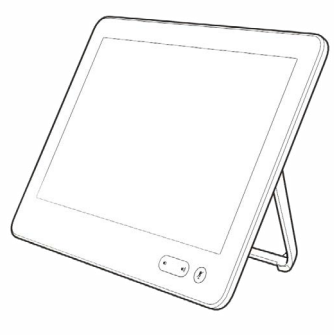

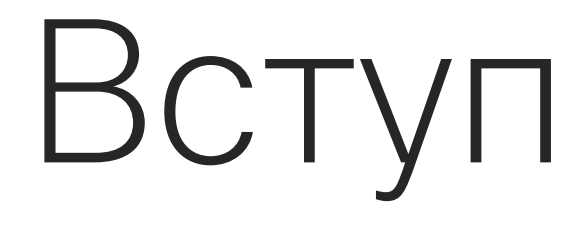

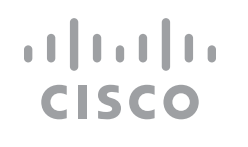

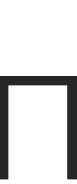

<span id="page-3-0"></span>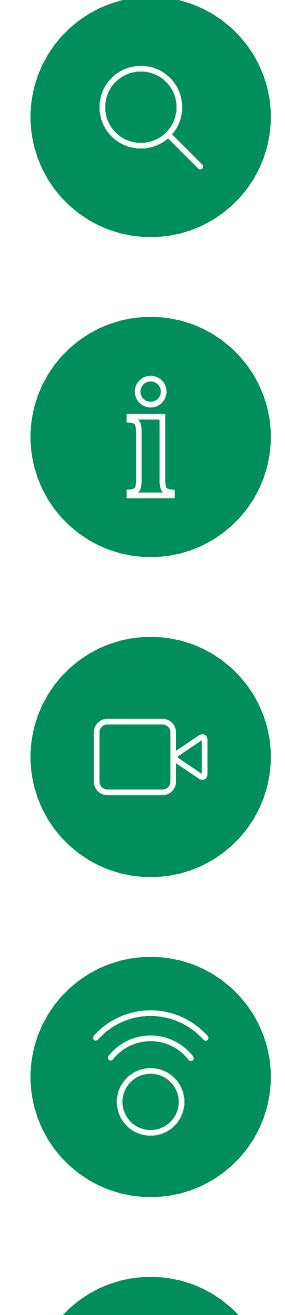

# ட

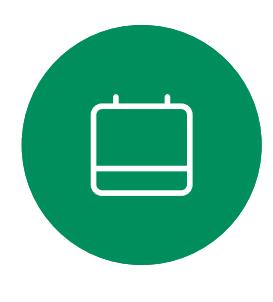

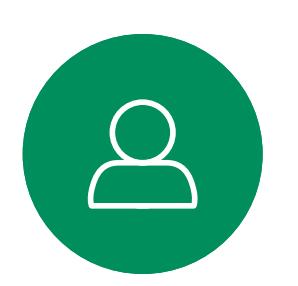

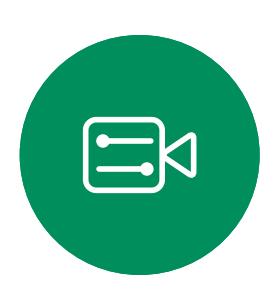

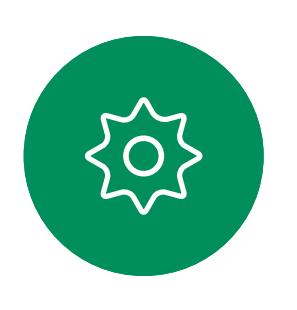

Натисніть кнопку Вийти, коли

покидаєте пристрій.

## Увійдіть за допомогою власних облікових даних

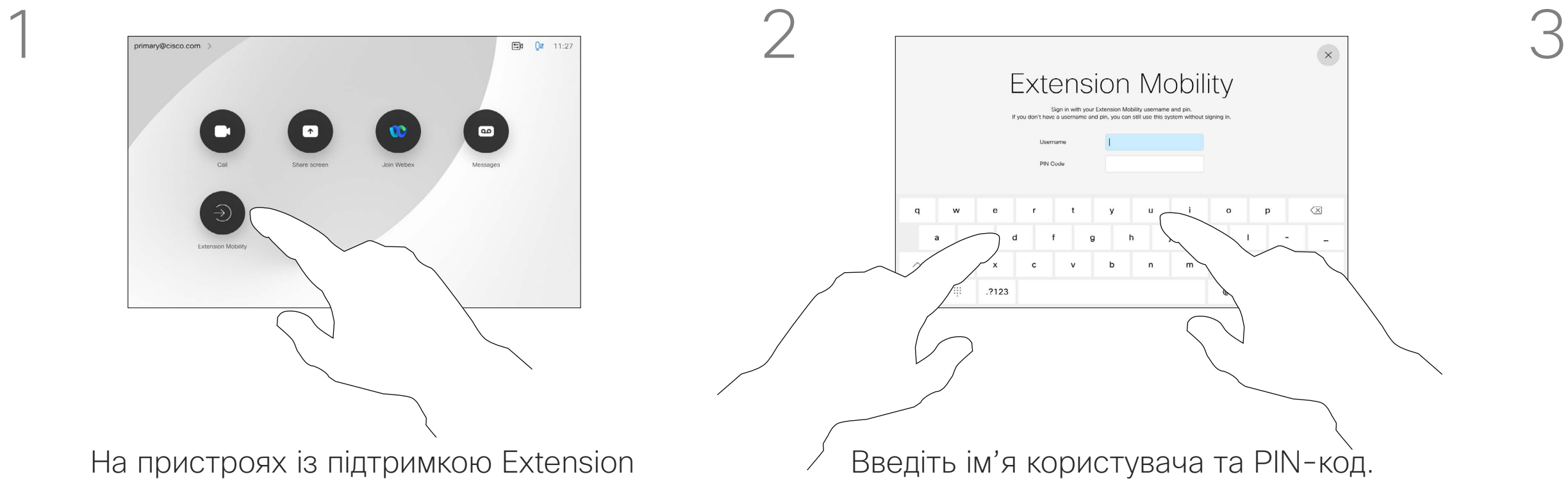

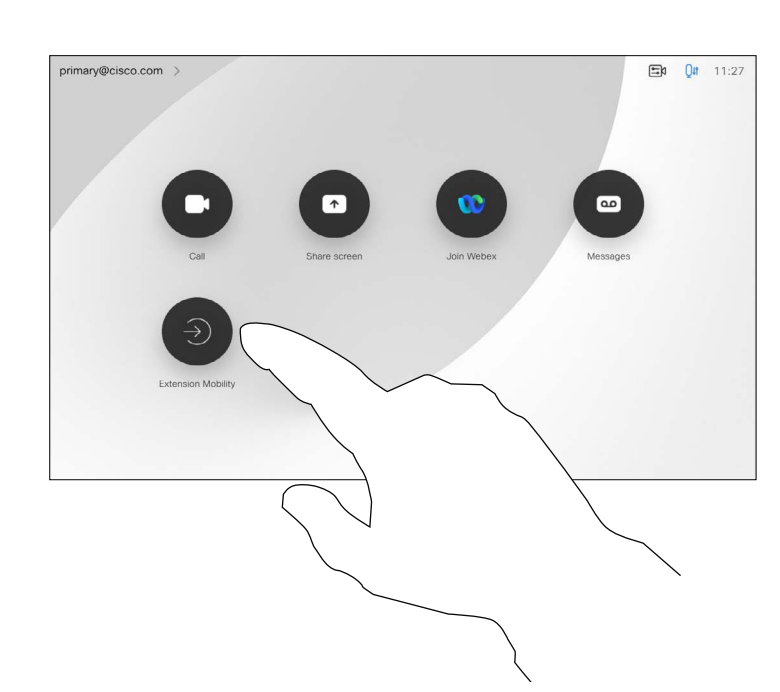

4

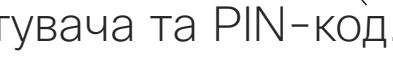

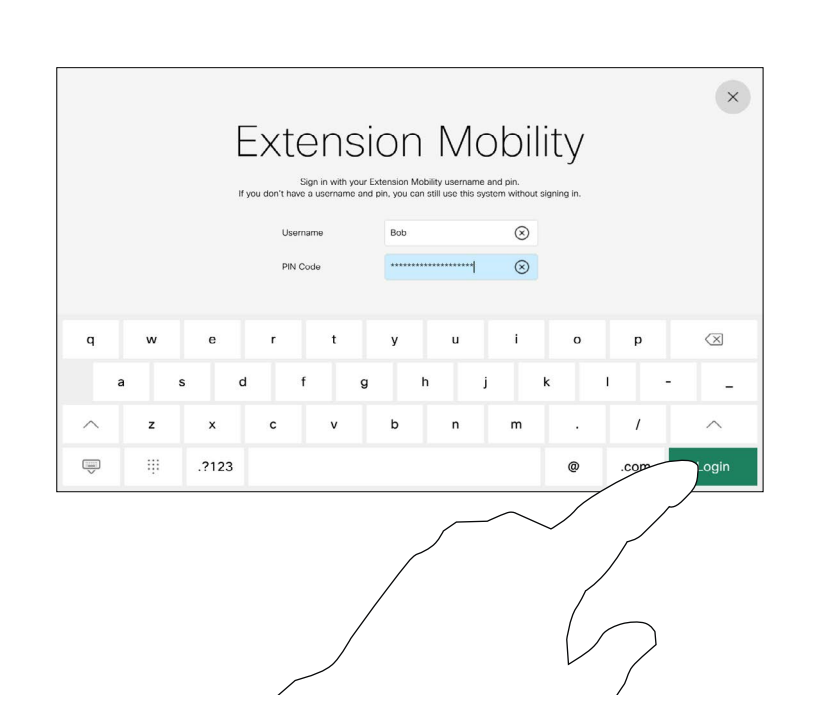

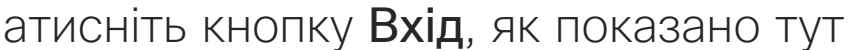

**Примітка.** Для цієї функції потрібен пристрій Touch 10 або Room Navigator, підключений до дошки Webex.

У пристрої Webex Board, які розташовані в переговорних і тихих кімнатах та працюють під керуванням CUCM (Cisco Unified Communications Manager), можна ввійти за допомогою особистих облікових даних.

На пристроях із підтримкою Extension У Введіть ім'я користувача та PIN-код. Патисніть кнопку Вхід, як показано тут Mobility є додаткова кнопка, що дає змогу ввійти до пристрою за допомогою власних облікових даних.

Потім CUCM направлятиме всі вхідні виклики, призначені для вас, на цей конкретний відеопристрій. Після виходу з Extension Mobility ваш список "Останні" буде

видалено з пристрою.

Extension Mobility також називають "гарячим столом".

 $\begin{array}{c|c|c|c|c|c} \hline \rule{0pt}{2ex} & & & & & & \\ \hline \rule{0pt}{2ex} & & & & & & \\ \hline \rule{0pt}{2ex} & & & & & & \\ \hline \rule{0pt}{2ex} & & & & & & \\ \hline \rule{0pt}{2ex} & & & & & & \\ \hline \rule{0pt}{2ex} & & & & & & \\ \hline \rule{0pt}{2ex} & & & & & & \\ \hline \rule{0pt}{2ex} & & & & & & \\ \hline \rule{0pt}{2ex} & & & & & & \\ \hline \rule{0pt}{2ex} & & & & & & \\ \hline \rule{0pt}{2ex} &$ **CISCO** 

#### Про Extension Mobility

Натисніть кнопку Extension Mobility.

D15464.05 Посібник користувача Cisco Webex Board ВЕРЕСЕНЬ 2022 Увесь вміст © 2022 Cisco Systems, Inc. Усі права захищено 5

## RoomOS 11: базова навігація Взаємодія з користувачем RoomOS 11

### Загальні відомості про RoomOS 11

Щоб отримати доступ до головного екрана та будь-яких відкритих програм, проведіть пальцем угору за допомогою нижнього маркера. Після цього відкриється перемикач завдань.

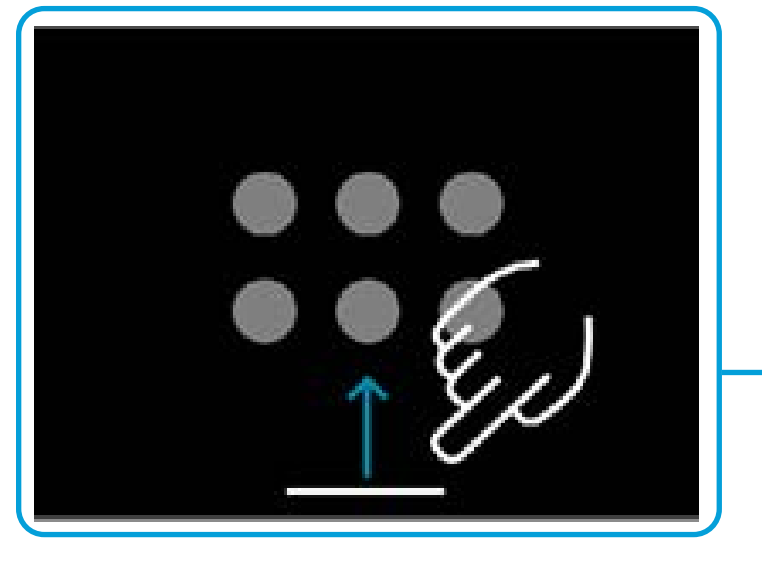

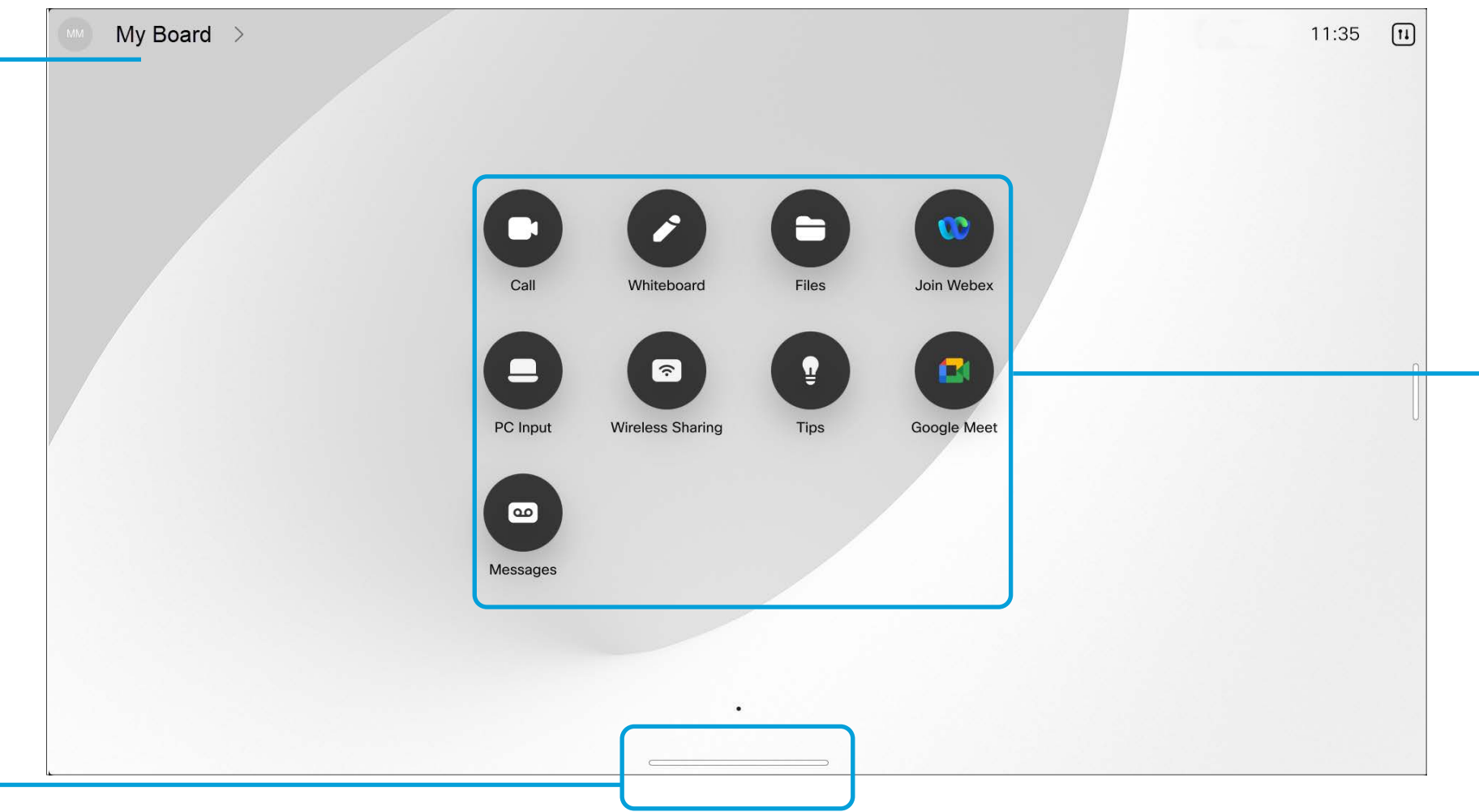

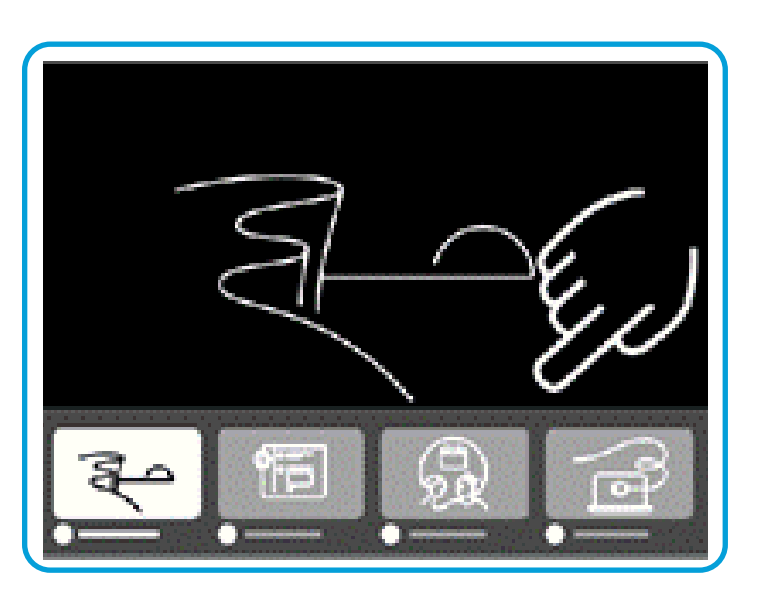

Перемикач завдань показує будь-які відкриті програми незалежно від того, є у вас активний виклик чи ні. Якщо ваш ноутбук підключено, його екран з'явиться в перемикачі завдань.

Дошки, які ви створюєте під час сеансу, відкриваються як окремі програми в перемикачі завдань.

Торкніться кнопки Файли, щоб побачити всі дошки, створені вами на пристрої, та будь-які інші файли, що зберігаються на ньому.

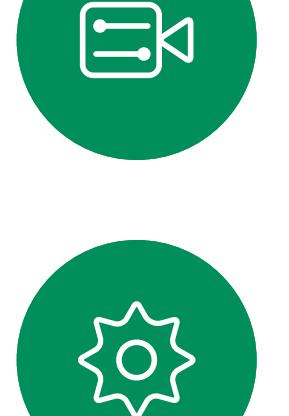

<span id="page-4-0"></span> $\prod^{\mathsf{O}}$ 

\_ k

 $\widehat{O}$ 

 $\Box$ 

 $\Box$ 

 $\Delta$ 

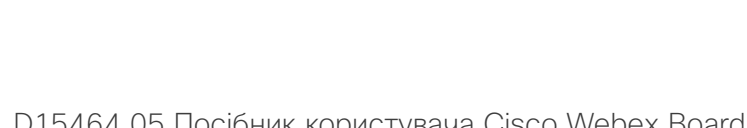

Деякі програми відкриваються у вигляді діалогових вікон. Щоб перемістити діалогове вікно, торкніться його верхнього краю та втримуйте. Щоб закрити діалогове вікно, торкніться за його межами.

Щоб закрити повноекранний додаток, проведіть пальцем угору від нижньої частини екрана. Потім проведіть пальцем угору по зображенню попереднього перегляду в програмі, яку потрібно закрити.

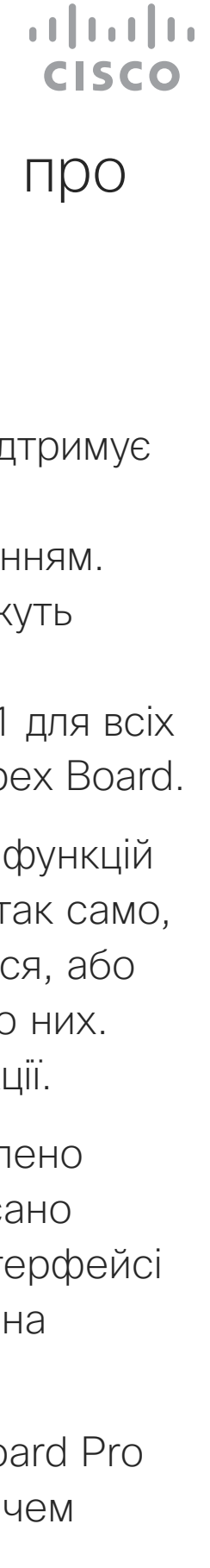

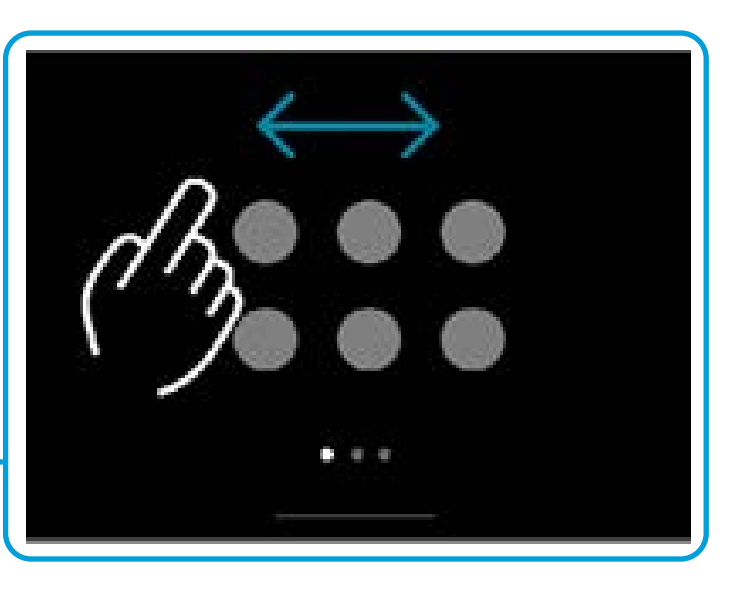

Точки під кнопками означають, що за екраном є інші кнопки. Проведіть по екрану, щоб побачити їх.

Натисніть ім'я пристрою, щоб переглянути контактну інформацію Board.

Cisco Webex Board Pro підтримує нову операційну систему RoomOS 11 за замовчуванням. Тепер адміністратори можуть увімкнути взаємодію з користувачем RoomOS 11 для всіх пристроїв серії Cisco Webex Board.

Хоча більшість знайомих функцій працюють у RoomOS 11 так само, як і раніше, деякі змінилися, або змінилися місця доступ до них. Також доступні нові функції.

У цьому розділі представлено деякі нові функції та описано зміни існуючих, які є в інтерфейсі користувача RoomOS 11 на пристроях серії Board.

Дізнайтеся більше про Board Pro та взаємодію з користувачем RoomOS 11 на сторінці <https://help.webex.com/n01kjh1/>.

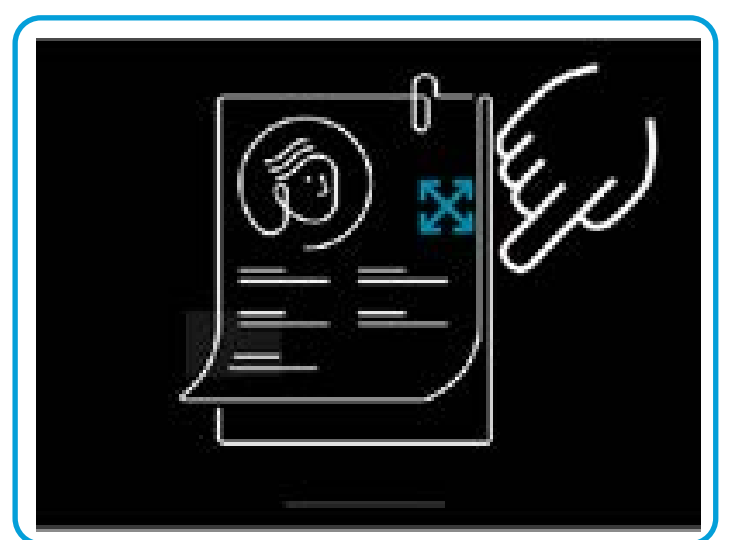

У RoomOS 11 доступні нові параметри мікрофона:

- Оптимізувати для мого голосу. Під час виклику видалятимуться фонові шуми, буде вловлюватися лише голос користувача, а голоси інших людей, які розмовляють поблизу, заглушатимуться.
- Перевірка мікрофона. Перевіряється, чи правильно сприймає дошка голос користувача та чи ефективно налаштовано видалення шуму.

#### Параметри мікрофона

Щоб відкрити панель керування, проведіть пальцем від правого краю екрана або торкніться кнопки в правому верхньому куті головного екрана. Поки камера відкрита, ви бачитимете себе вгорі. Елементи панелі керування:

- Своє від
- Налаштування камери
- Параметри мікрофона
- Режим очікування
- Яскравість екрана
- Гучність пристрою / динаміки
- Доступ до налаштувань пристрою
- Завершити сеанс (після створення дошок або анотацій)

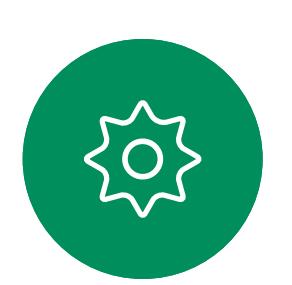

 $\Xi$ 

 $\Box$ k

 $\widehat{O}$ 

 $\Box$ 

 $\Box$ 

У меню Налаштування можна переглянути інформацію про пристрій і змінити кілька параметрів. Адміністратор може обмежити доступні налаштування.

Щоб відкрити меню налаштувань, проведіть пальцем управо, після чого відкриється панель керування. Торкніться на ній кнопки Налаштування пристрою. Якщо у вас активний виклик, меню відкриється у вигляді діалогового вікна поверх виклику.

**CISCO** 

#### Доступ до налаштувань пристрою

## <span id="page-5-0"></span>RoomOS 11: панель керування та налаштування пристрою Взаємодія з користувачем RoomOS 11

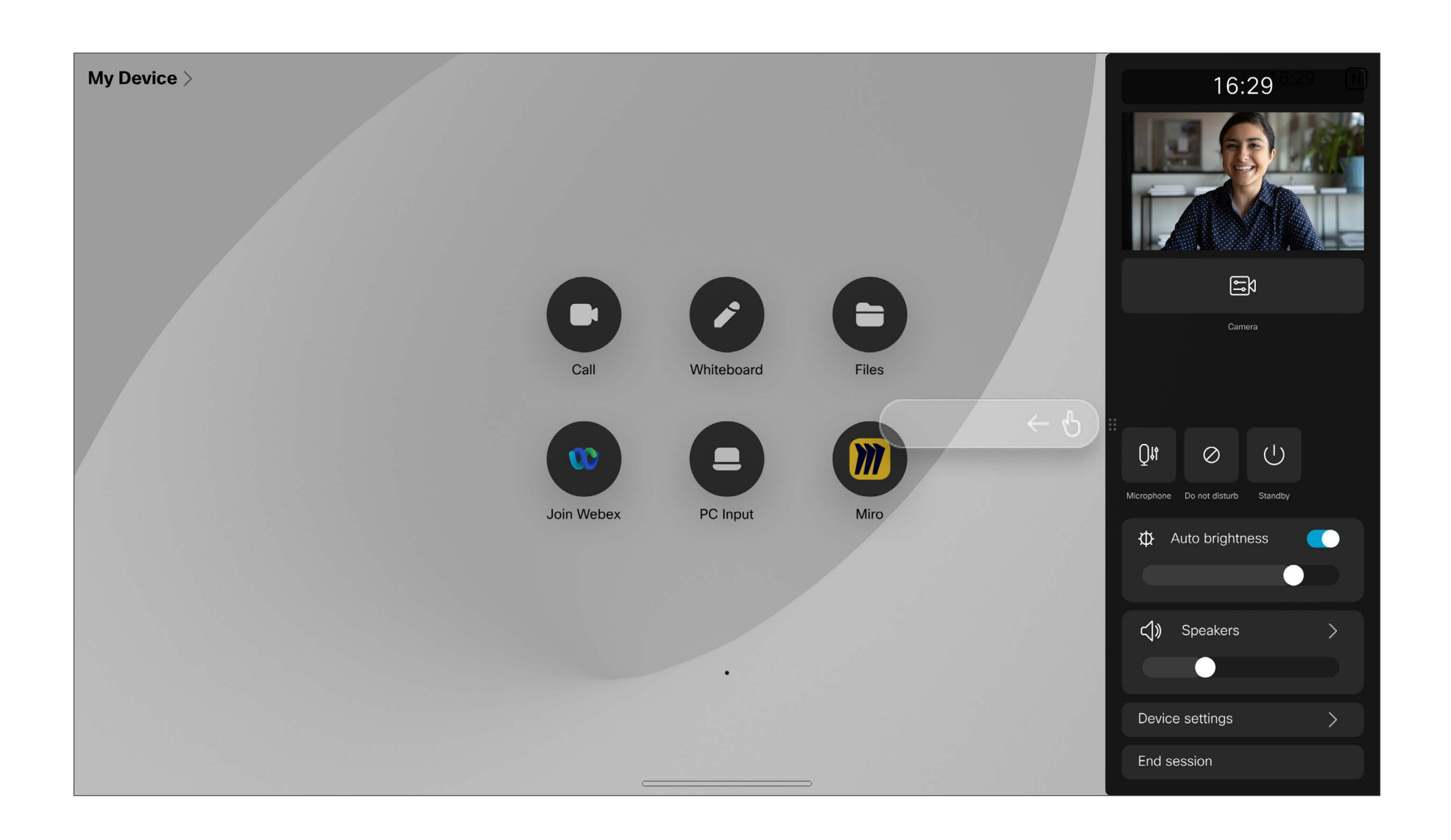

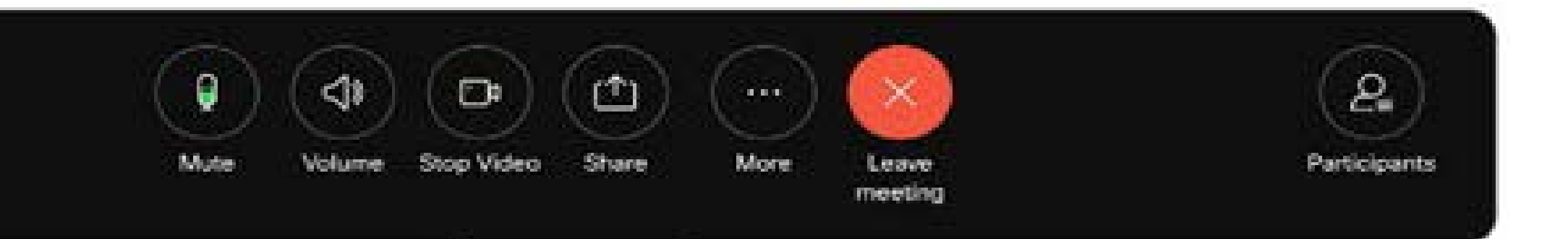

## <span id="page-6-0"></span>RoomOS 11: відеовиклики Взаємодія з користувачем RoomOS 11

Щоб зробити виклик, натисніть кнопку Call (Виклик). Введіть адресу відео або виконайте пошук абонента у своїх розділах Обране, Останні або Каталог.

Щоб відкрити елементи керування викликом, коли той триває, торкніться екрана.

Окрім стандартних кнопок, як-от Вимкнути / Увімкнути звук, Гучність, Почати / зупинити відео й Залишити зустріч, усі інші елементи керування, які потрібні під час виклику, розташовані разом унизу екрана.

• Меню Компонування. Виберіть компонування, яке

відповідає вашому стилю зустрічі, та вмикайте й

вимикайте Фокусування на людях.

• Своє відео. Відкриває ручні елементи керування

камерою та параметри для зміни й переміщення

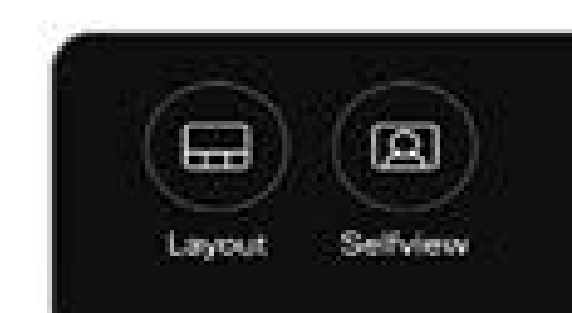

свого відео.

• Поділитися. Див. наступну сторінку.

• Список учасників. Відкриває список учасників

поточного виклику. Торкнувшись учасника, ви

побачите доступні вам опції, наприклад позначити

як Обране. Організатори / співорганізатори мають

додаткові параметри, як-от Видалити з виклику,

Допустити та вимкнути звук.

#### ...Більше варіантів

Торкніться Більше, щоб відкрити додаткові параметри під час виклику:

#### • Блокування зустрічі

• Параметри мікрофона. Це також доступно на панелі керування.

- 
- 
- Додати. Знайти й додати учасника зустрічі.
- Клавіатура

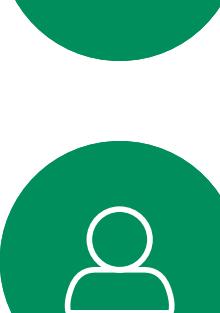

 $\widehat{O}$ 

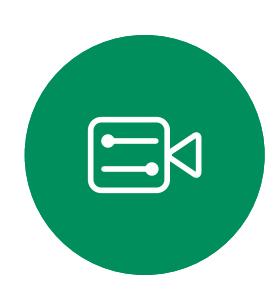

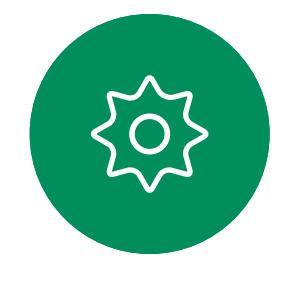

#### Перегляд екрана ноутбука під час виклику

Щоб використовувати Board як розширення для екрана ноутбука, підключіть ноутбук за допомогою кабелю USB-C або HDMI. Екран ноутбука відобразиться в перемикачі завдань.

Щоб побачити екран ноутбука під час виклику, виберіть його в перемикачі завдань. Відобразиться виклик і презентація в кінострічці. Щоб зменшити вікно ноутбука й збільшити зображення виклику, потягніть униз від маркера у верхній частині вікна ноутбука. Торкніться та перетягніть кінострічку, щоб перетворити її на маленьке плаваюче вікно, яке можна перетягнути на визначені ділянки екрана.

 $11111111$ **CISCO** 

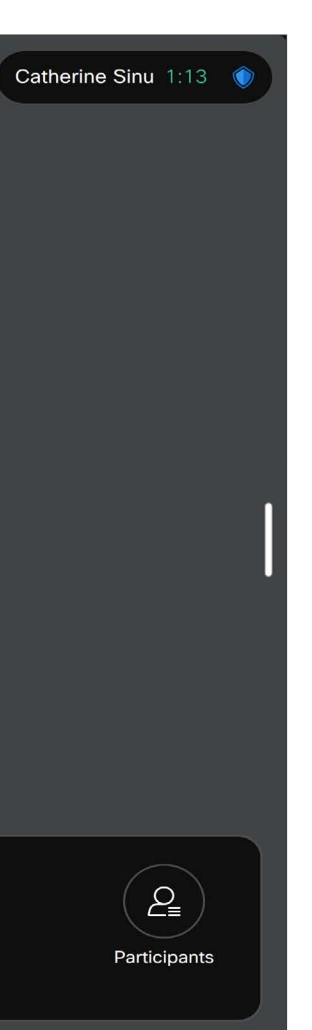

 $\begin{array}{c|c|c|c|c|c} \hline \rule{0pt}{2.5ex} & & & & & \\ \hline \rule{0pt}{2.5ex} & & & & & \\ \hline \rule{0pt}{2.5ex} & & & & & \\ \hline \rule{0pt}{2.5ex} & & & & & \\ \hline \rule{0pt}{2.5ex} & & & & & \\ \hline \rule{0pt}{2.5ex} & & & & & \\ \hline \rule{0pt}{2.5ex} & & & & & \\ \hline \rule{0pt}{2.5ex} & & & & & \\ \hline \rule{0pt}{2.5ex} & & & & & \\ \hline \rule{0pt}{2.5ex} & & & & & \\ \hline$ CISCO

## RoomOS 11: спільний доступ до вмісту Взаємодія з користувачем RoomOS 11

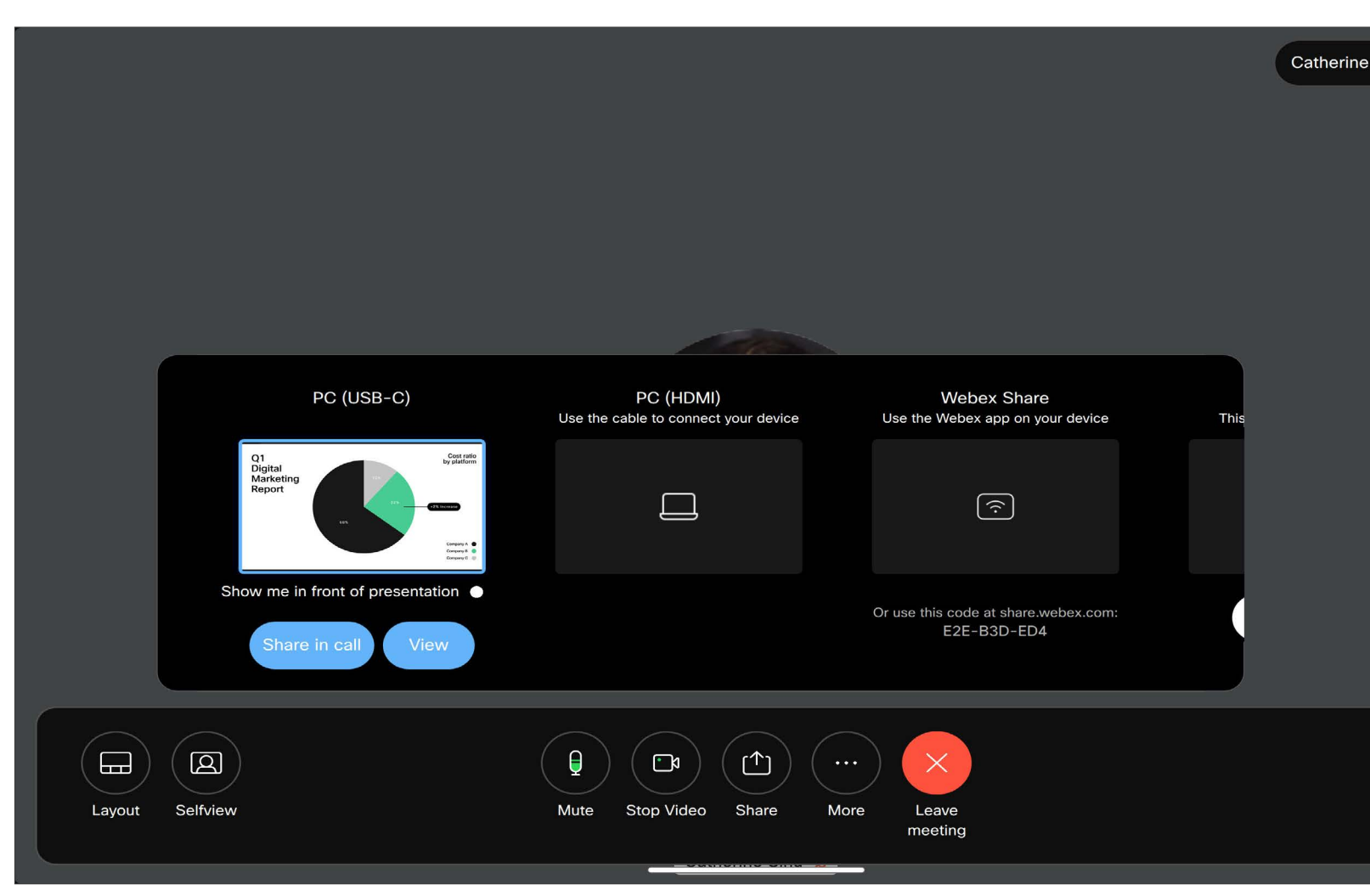

Торкніться кнопки Поділитися у виклику, після чого відкриється вікно. Виберіть джерело, з якого ви збираєтеся поділитися:

- Комп'ютер
- Додаток Proximity
- Почати ділитися новою дошкою

• Файли з простору програми Webex, якщо на пристрої відкрито простір Торкніться Поділіться зараз. Торкніться Припинити ділитися на екрані, коли закінчите.

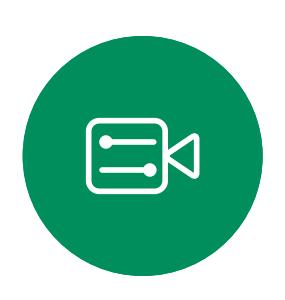

<span id="page-7-0"></span> $\prod^{\circ}$ 

 $\Box$ 

T

 $\Box$ 

 $\Delta$ 

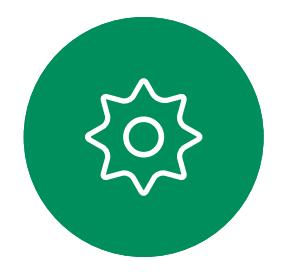

<span id="page-8-0"></span>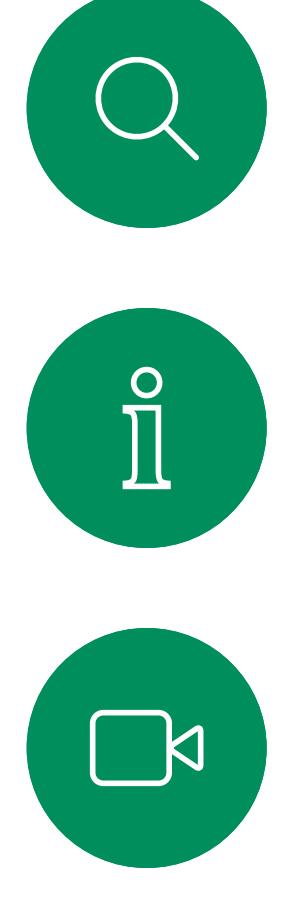

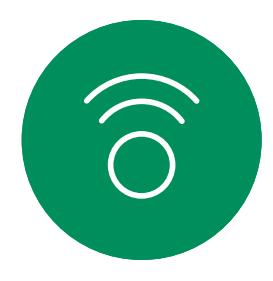

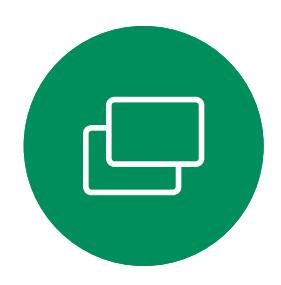

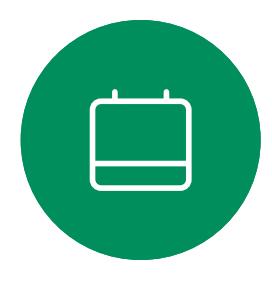

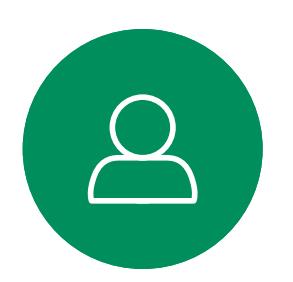

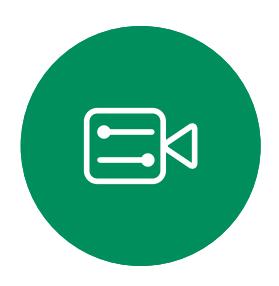

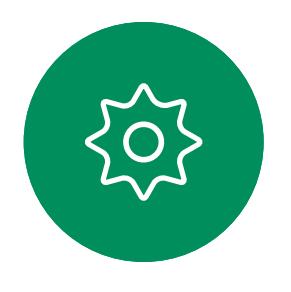

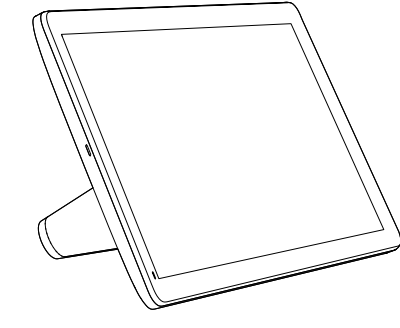

Room Navigator Touch 10

## Відеовиклики з використанням сенсорного контролера

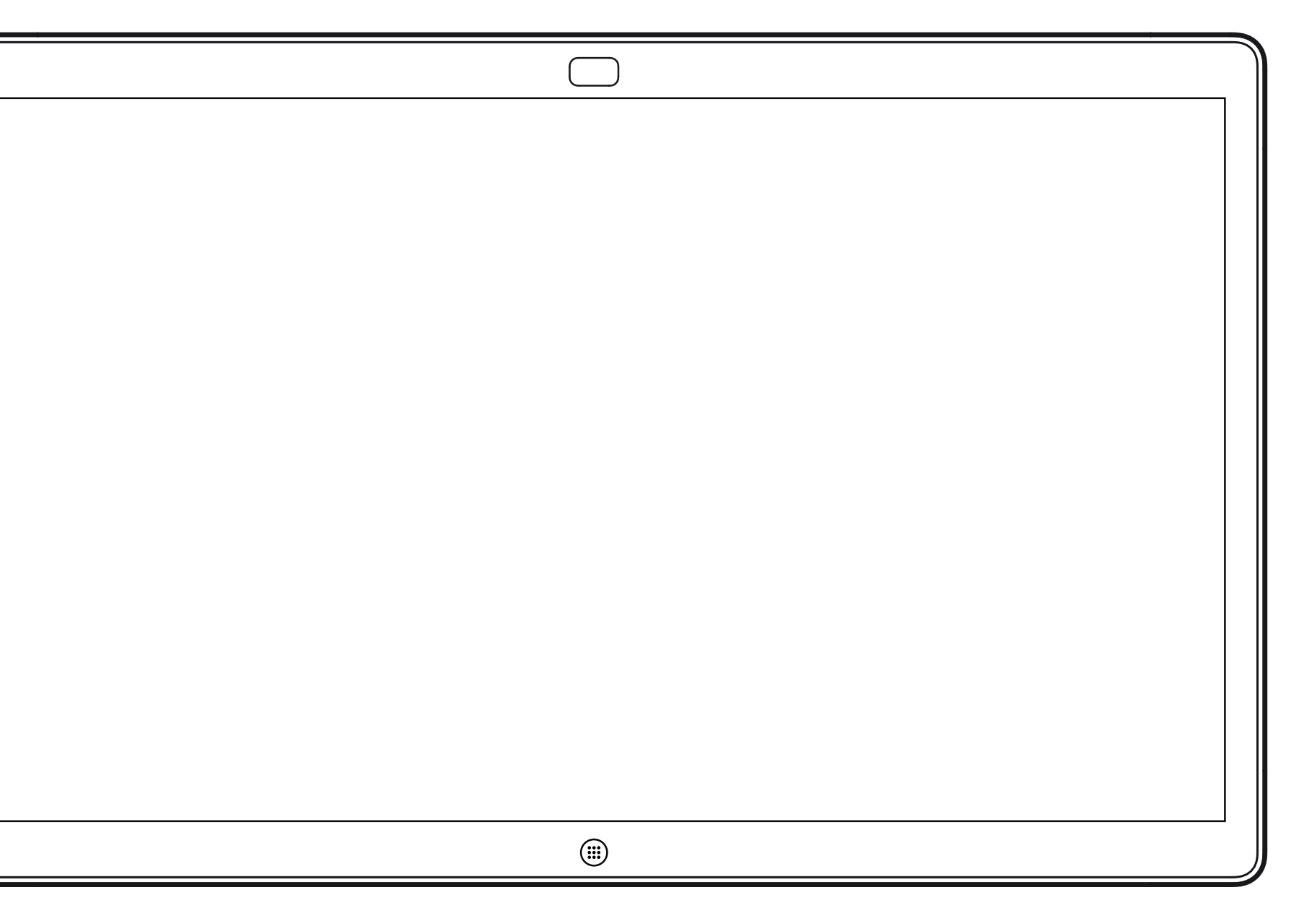

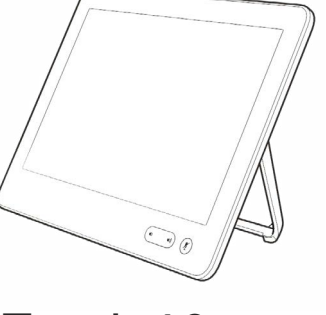

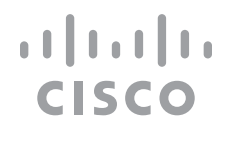

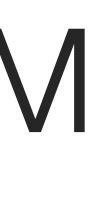

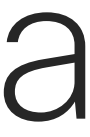

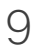

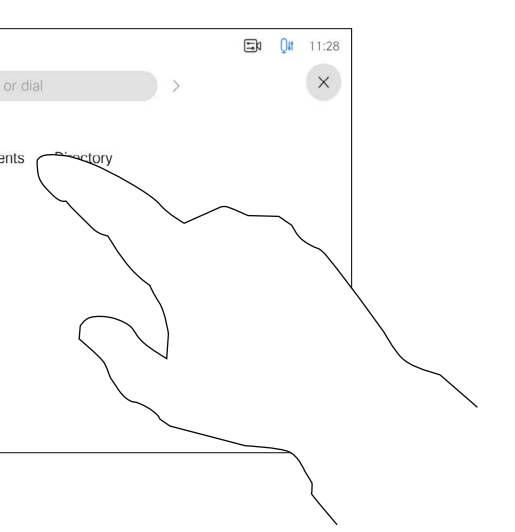

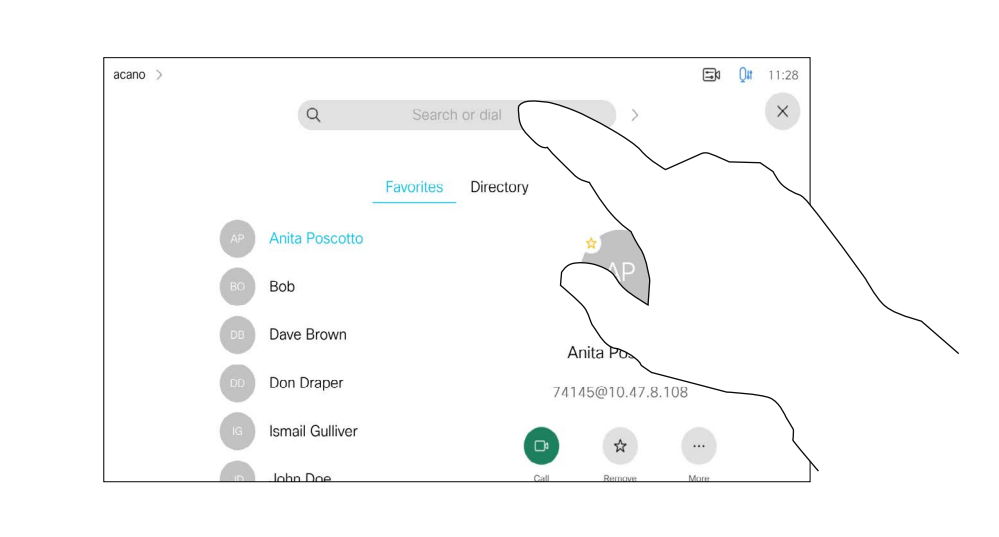

Списки контактів складаються з трьох частин:

Обране – ці контакти розміщені вами. Це записи з даними абонентів, до яких ви часто здійснюєте виклики або до яких вам іншим чином час від часу потрібно отримувати швидкий і зручний доступ.

Довідник – це зазвичай корпоративний довідник, установлений на пристрої командою підтримки відео.

Останні – це список викликів, які ви здійснили, отримали або пропустили раніше.

#### Застосовуються такі варіанти:

Натисніть кнопку Виклик. В Контроль Виклик. В 1990 году в 1990 году в 1990 году на Шоб знайти когось у певному списку (Favorites (Обране), Recents (Останні) чи Directory (Довідник)), торкніться цього списку, а потім прокрутіть донизу, щоб знайти запис.

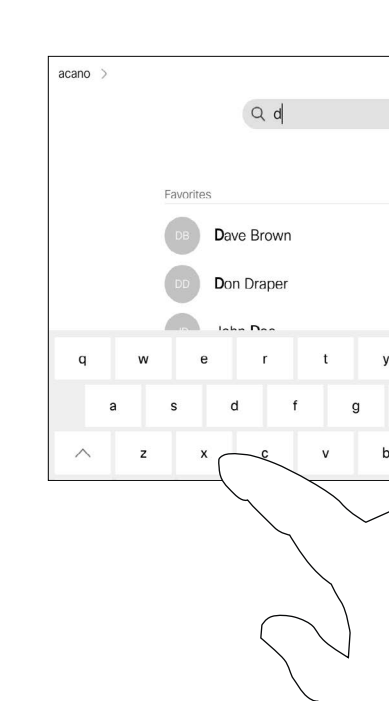

- Ви можете ввести ім'я, номер або URL-адресу, та пристрій автоматично перегляне всі списки.
- Ви можете додати запис до списку *Обрані*, редагувати аспекти запису перед викликом, змінити швидкість виклику й видалити запис зі списку *Останні*.

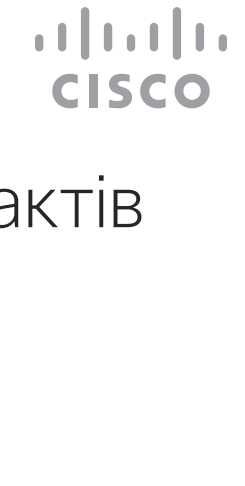

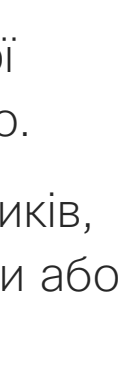

<span id="page-9-0"></span>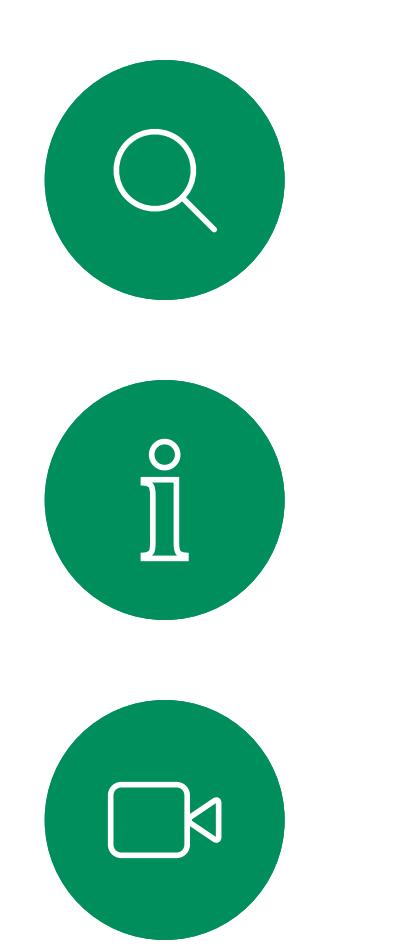

#### Здійснення виклику зі списку контактів Відеовиклики: сенсорний контролер

#### Про списки контактів

Ви також можете торкнутися поля пошуку або набору. При цьому відкриється віртуальна клавіатура, і запис шукатиметься у всіх списках.

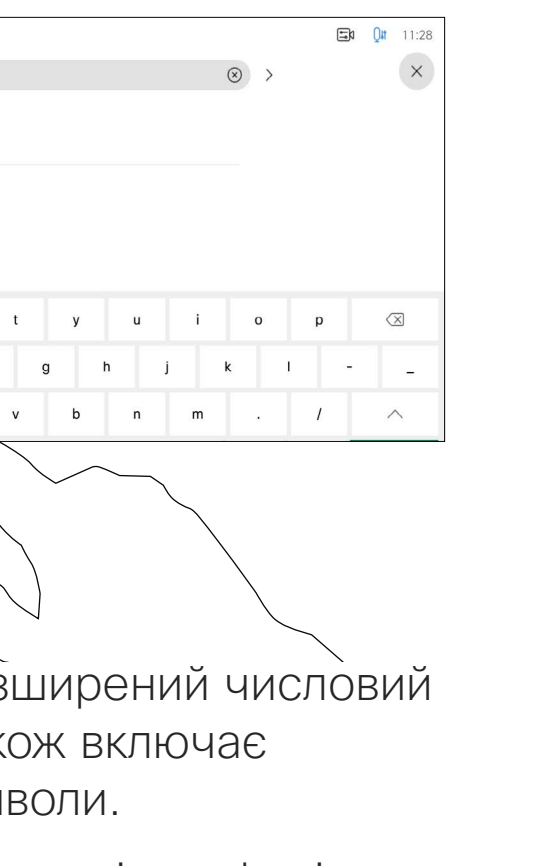

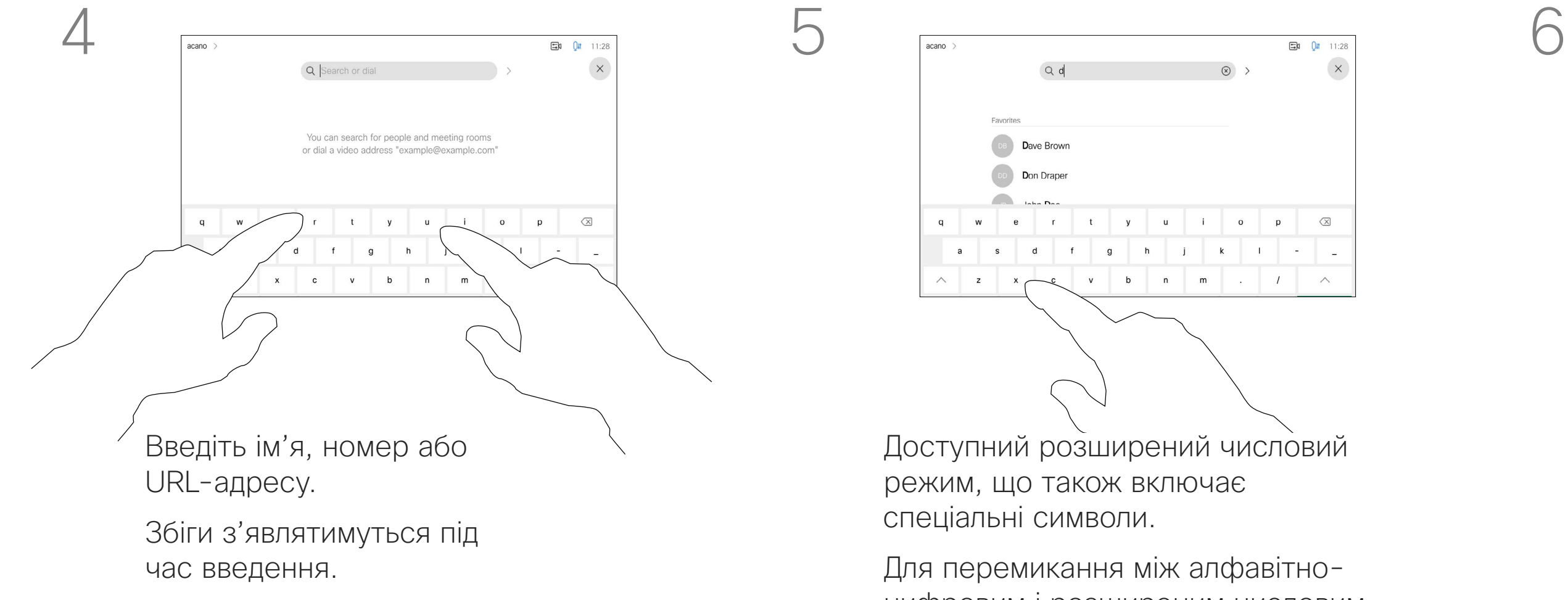

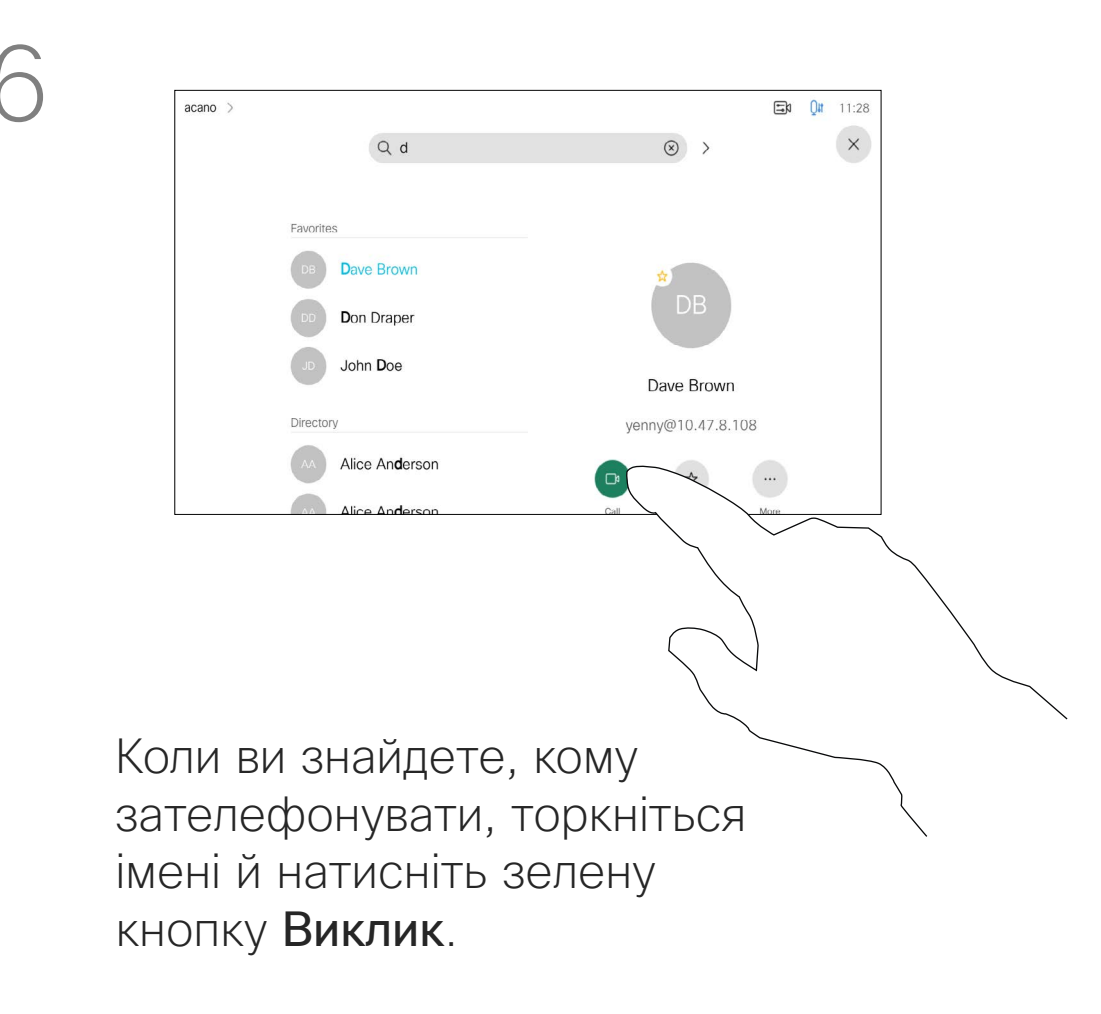

Доступний розширений числовий режим, що також включає спеціальні символи.

Для перемикання між алфавітноцифровим і розширеним числовим режимами натисніть клавішу в лівому ніжньому куті клавіатури.

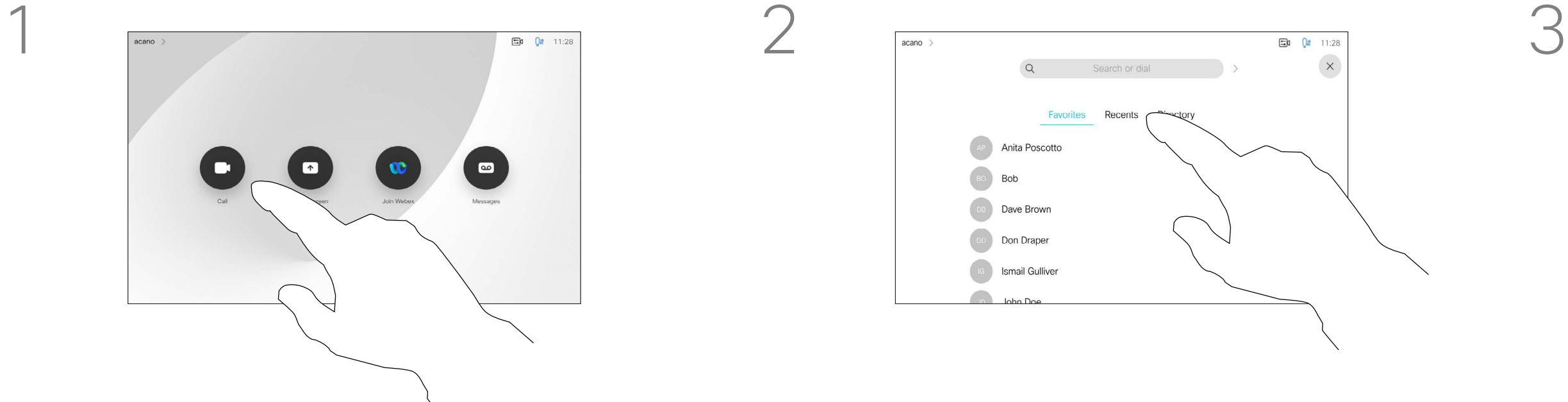

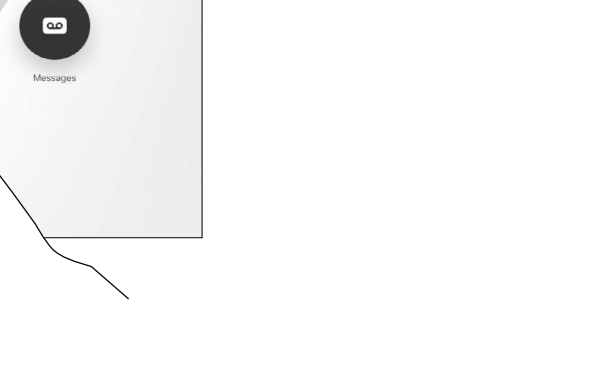

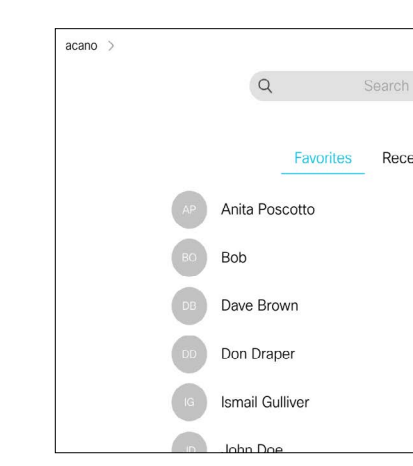

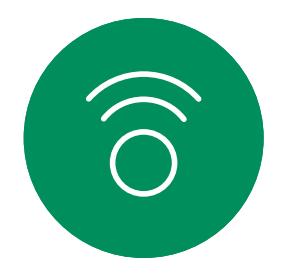

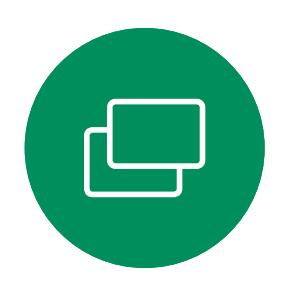

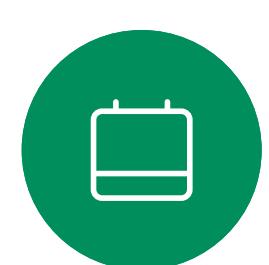

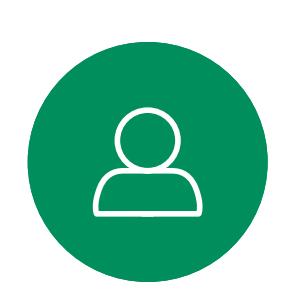

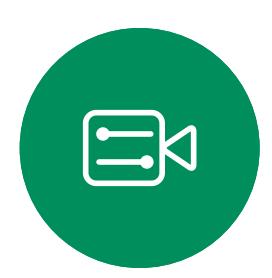

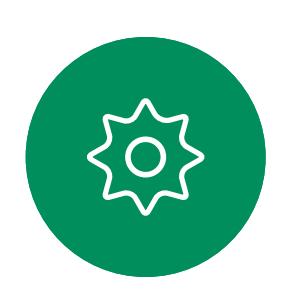

<span id="page-10-0"></span>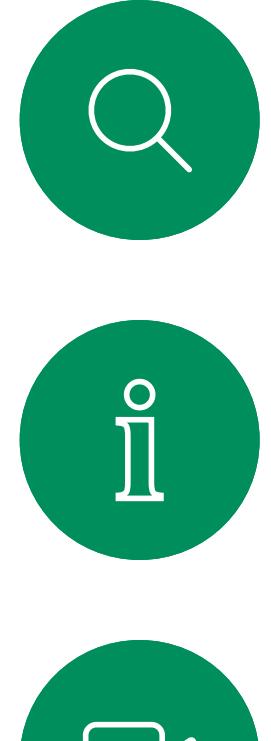

# $\Box$

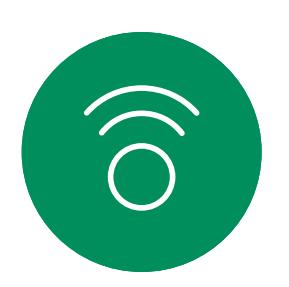

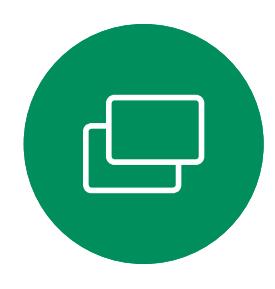

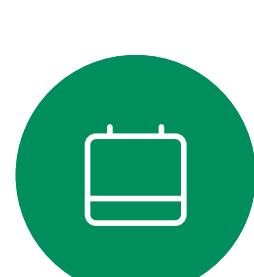

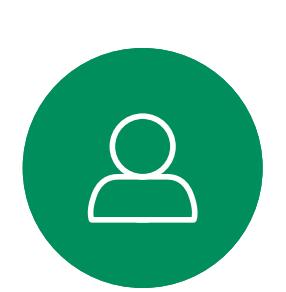

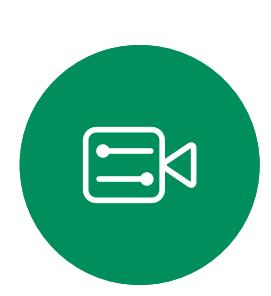

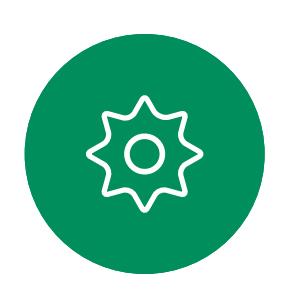

#### $94 - 113$ **AP** Anita Poscotto  $\begin{array}{|c|c|} \hline \multicolumn{1}{|c|}{\text{Bob}} \\ \hline \end{array}$ DB Dave Brown **Don Draper Ismail Gulliver** John Doe

Відкривання списку контактів описано на попередній сторінці.

Можливо, вам доведеться відредагувати запис в одному зі списків контактів, перш ніж здійснювати виклик. Може знадобитися додати префікс, суфікс або іншим чином змінити запис для успішного здійснення.

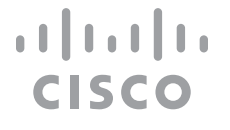

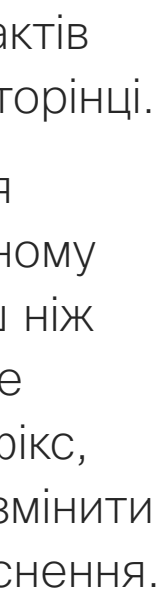

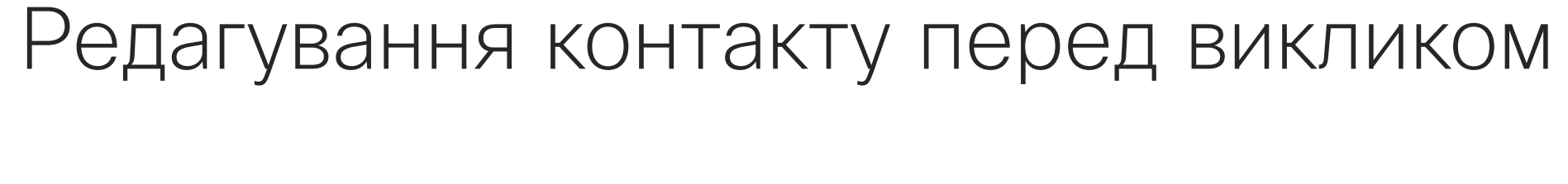

Відеовиклики: сенсорний контролер

#### Про редагування записів

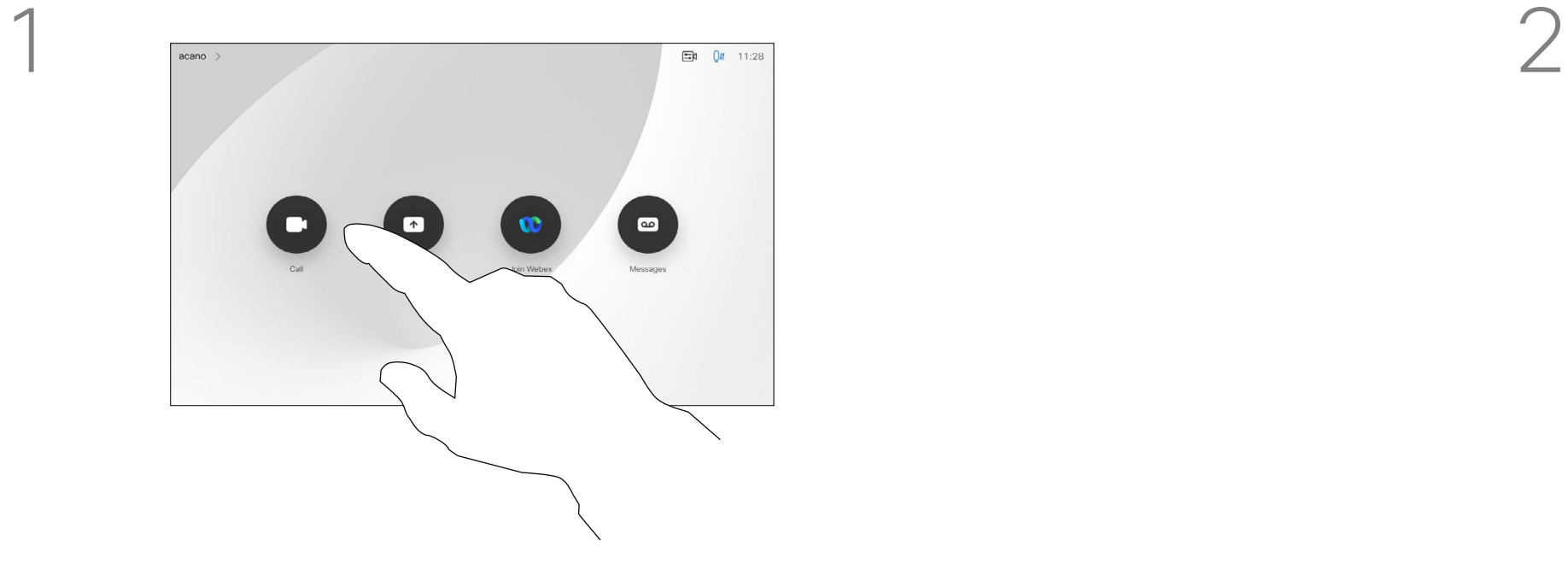

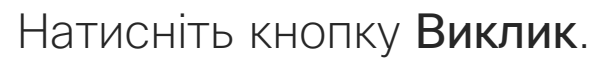

Натисніть кнопку Виклик. Торкніться поля Знайти чи набрати або прокрутіть будь-який із списків, як показано на попередній сторінці.

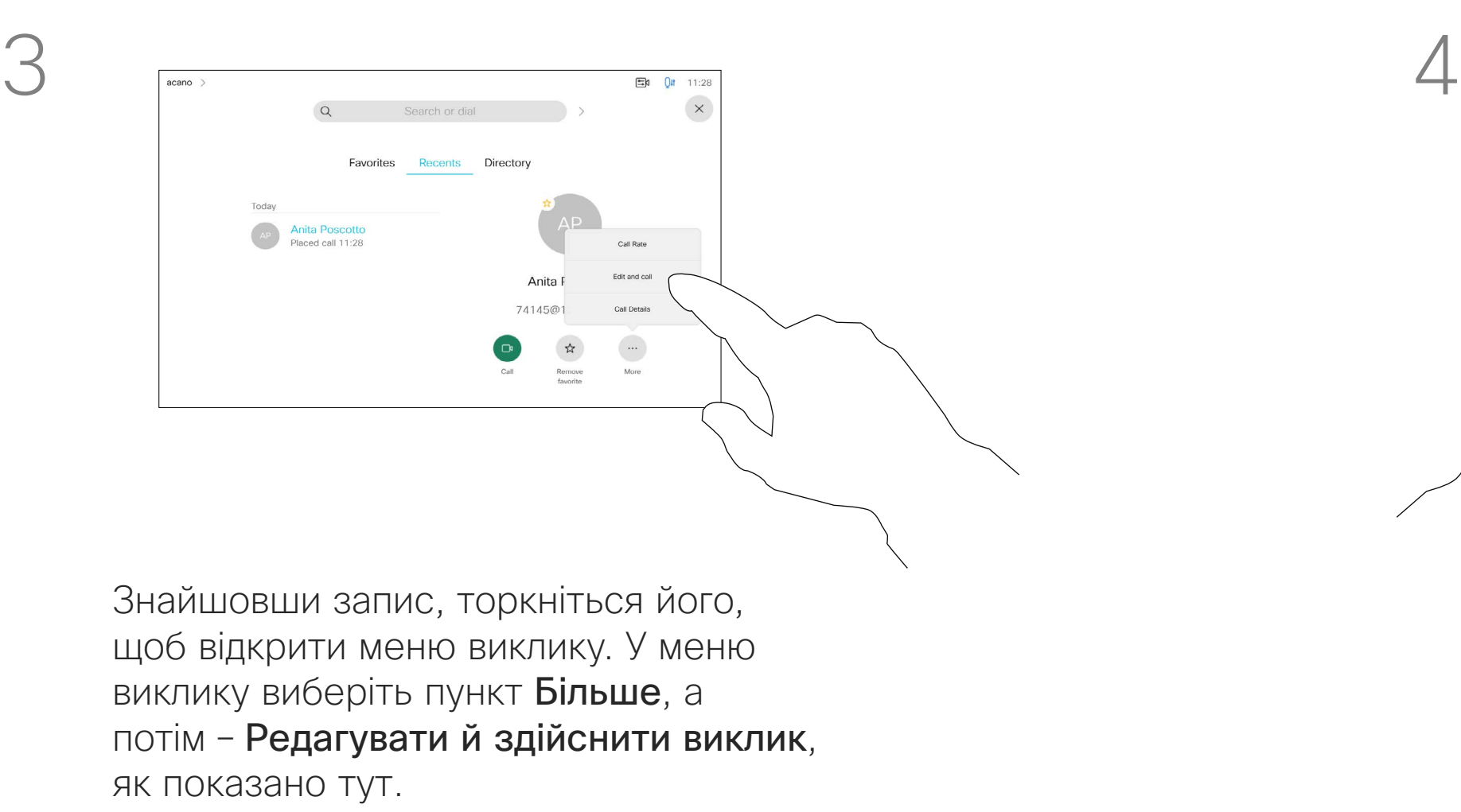

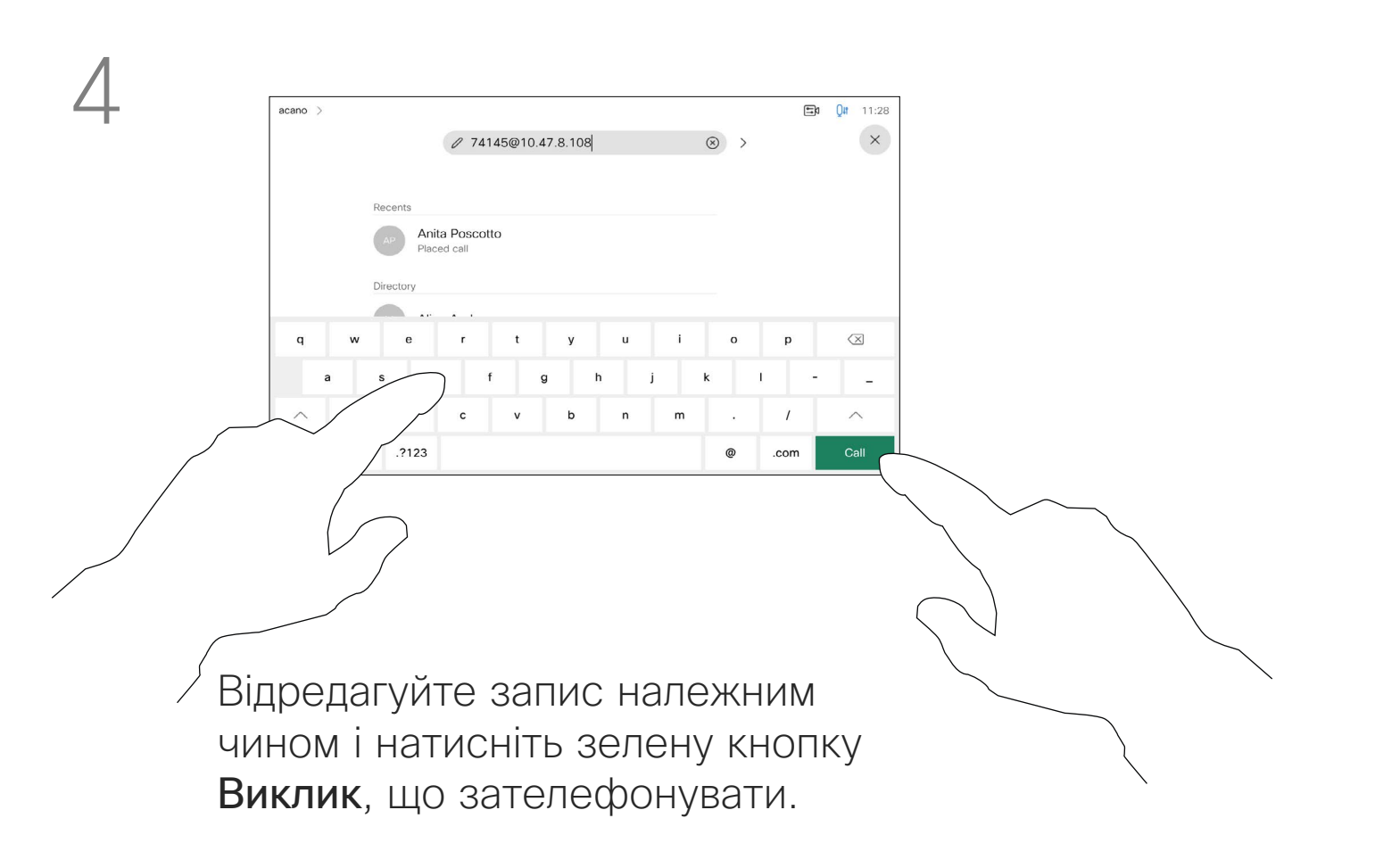

<span id="page-11-0"></span>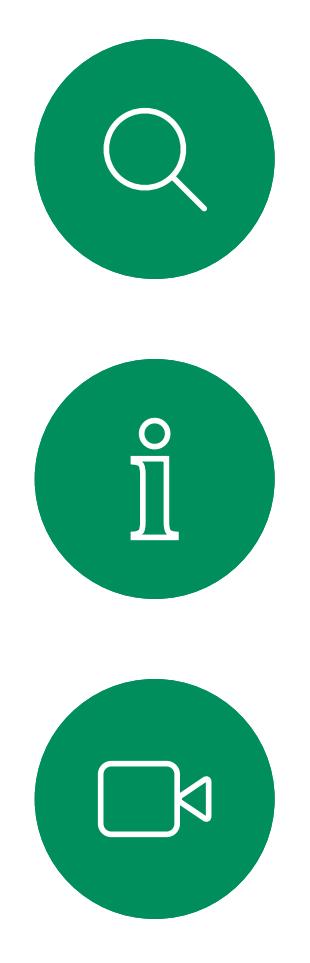

 $\widehat{O}$ 

 $\Box$ 

Ви можете здійснити виклик абонентові, якого немає у вашому списку контактів, ввівши його ім'я, адресу або номер з віртуальної клавіатури на сенсорній панелі.

Усі, кому ви раніше телефонували й ті, хто телефонували вам, з'являються в списку *Останні*. Будь-кого з них можна перенести до списку *Обране*. Це описано в розділі *Контакти*.

Іноді потрібно вводити числа під час виклику, зазвичай щоб зателефонувати на внутрішні номери або надати PIN-код.

Торкніться кнопки Touch Tones (Сенсорні тони) (вона з'являється відразу після здійснення виклику), щоб відкрити необхідну для цього клавіатуру.

Зверніть увагу, що розділ "Останні" можна очистити лише за допомогою вебінтерфейсу.

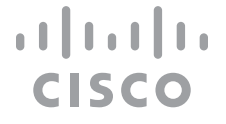

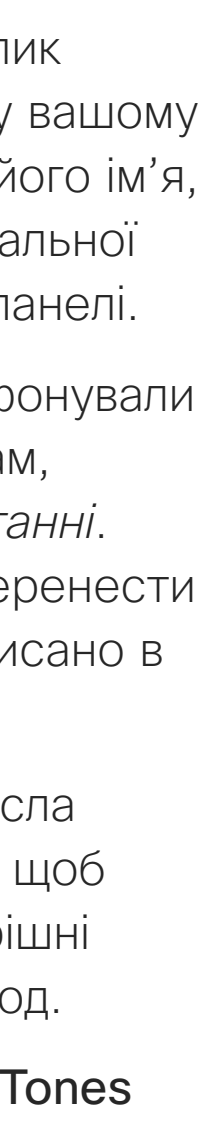

## Здійснення виклику з використанням імені, номера або адреси

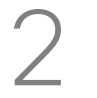

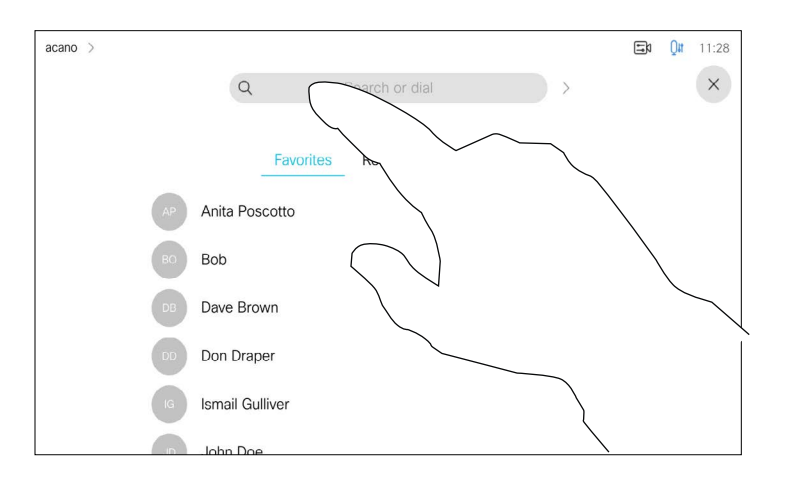

## Відеовиклики: сенсорний контролер

#### Про здійснення викликів

Натисніть кнопку Виклик. Торкніться поля пошуку або набору. Відкриється клавіатура.

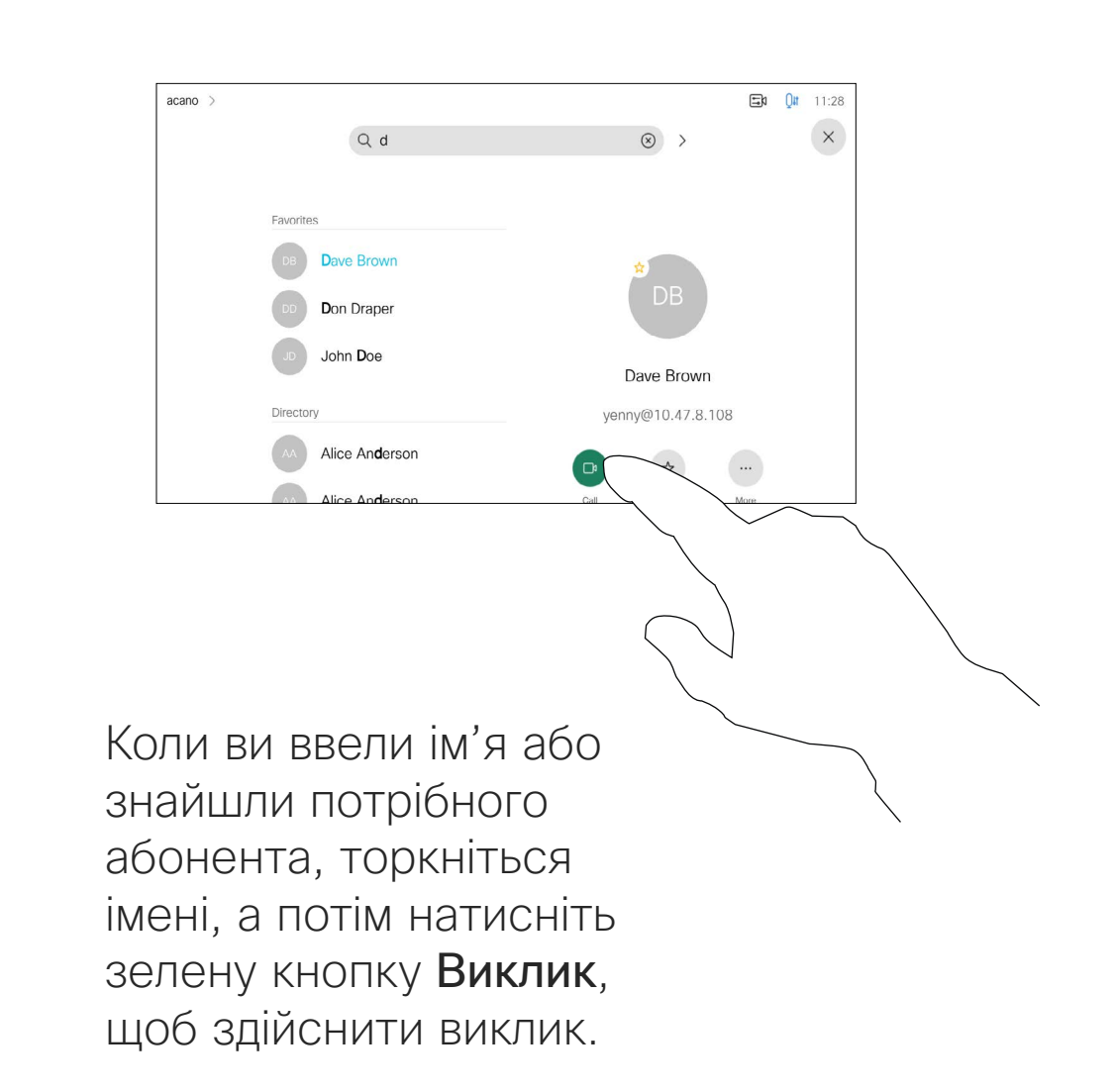

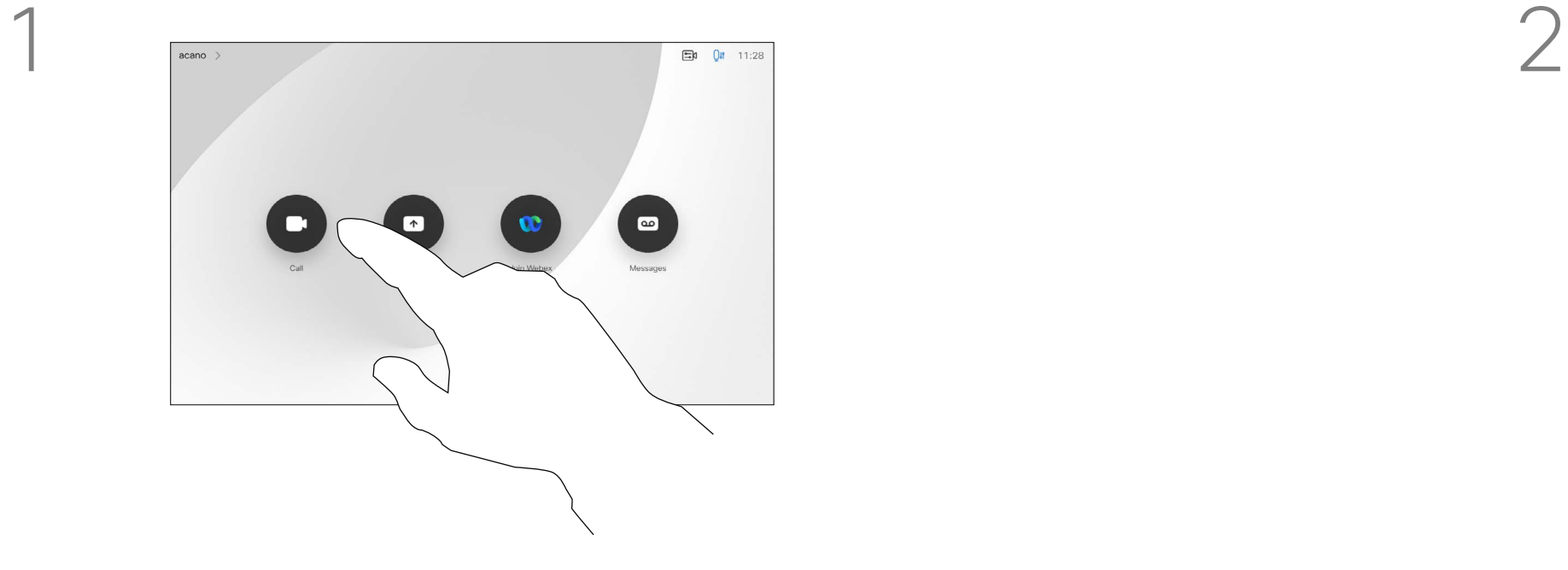

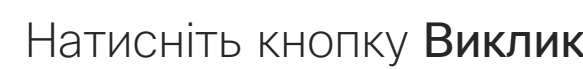

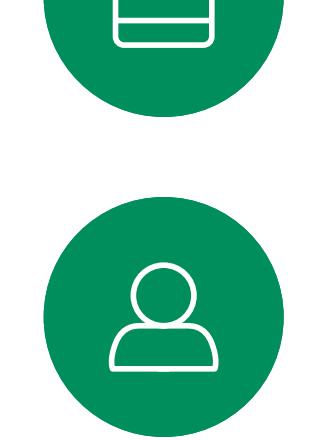

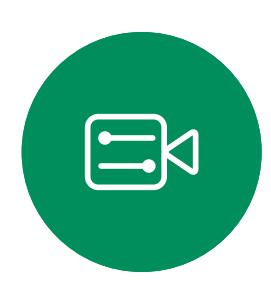

 $\{0\}$ 

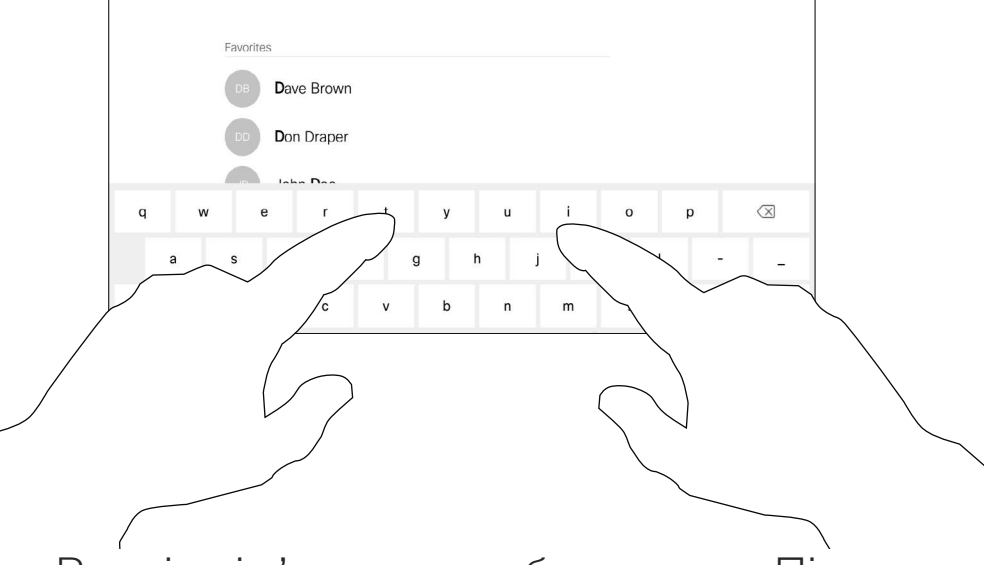

 $\overrightarrow{3}$  acano > and  $\overrightarrow{3}$  and  $\overrightarrow{4}$ 

Введіть ім'я, номер або адресу. Під час введення, можливо, відображатимуться збіги та/або пропозиції. Якщо правильний збіг відображається в списку, торкніться його. Якщо ні, продовжуйте вводити текст.

<span id="page-12-0"></span>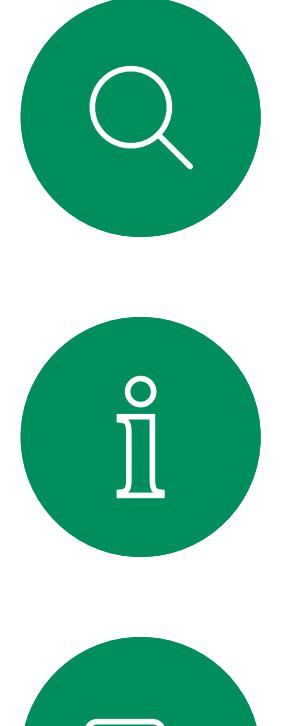

# $\Box$

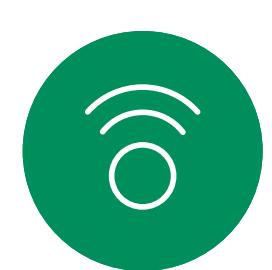

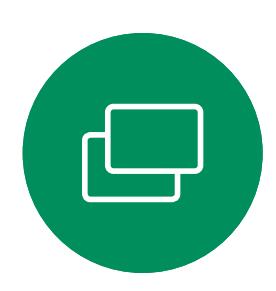

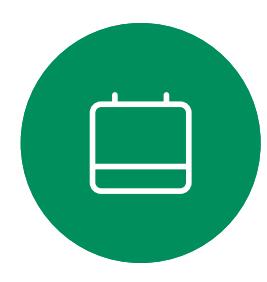

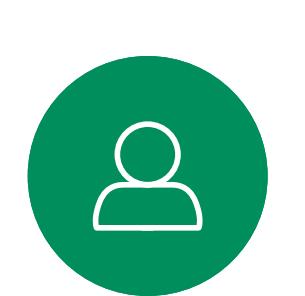

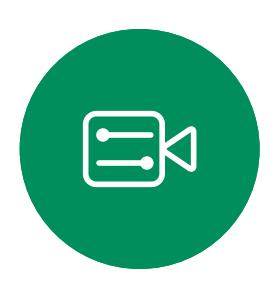

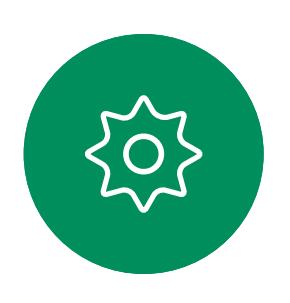

## $Q_{\text{II}}$  11:27  $acano$ Incoming calls 10001 10002 Add all

- Коли хтось вам телефонує, ви можете прийняти, відхилити або проігнорувати виклик.
- Якщо ви відхилите виклик, абонент отримає сигнал про зайнятість.
- Якщо ви проігноруєте виклик, для абонента це виглядатиме так, ніби ви були відсутні (не прийняли виклик).
- Відеоінфраструктура може давати змогу приймати кілька вхідних викликів. За потреби зверніться до команди підтримки відео.

 $\begin{tabular}{c} \bf{1} & \bf{1} & \bf{1} & \bf{1} & \bf{1} \\ \bf{1} & \bf{1} & \bf{1} & \bf{1} \\ \bf{1} & \bf{1} & \bf{1} & \bf{1} \\ \bf{1} & \bf{1} & \bf{1} & \bf{1} \\ \bf{1} & \bf{1} & \bf{1} & \bf{1} \\ \bf{1} & \bf{1} & \bf{1} & \bf{1} \\ \bf{1} & \bf{1} & \bf{1} & \bf{1} \\ \bf{1} & \bf{1} & \bf{1} & \bf{1} \\ \bf{1} & \bf{1} & \bf$ CISCO

Вхідний виклик можна прийняти або відхилити. Пристрим такщо пристрій дає змогу приймати кілька вхідних викликів, ви можете додати або відхилити всі виклики.

### Прийом викликів не під час розмови Відеовиклики: сенсорний контролер

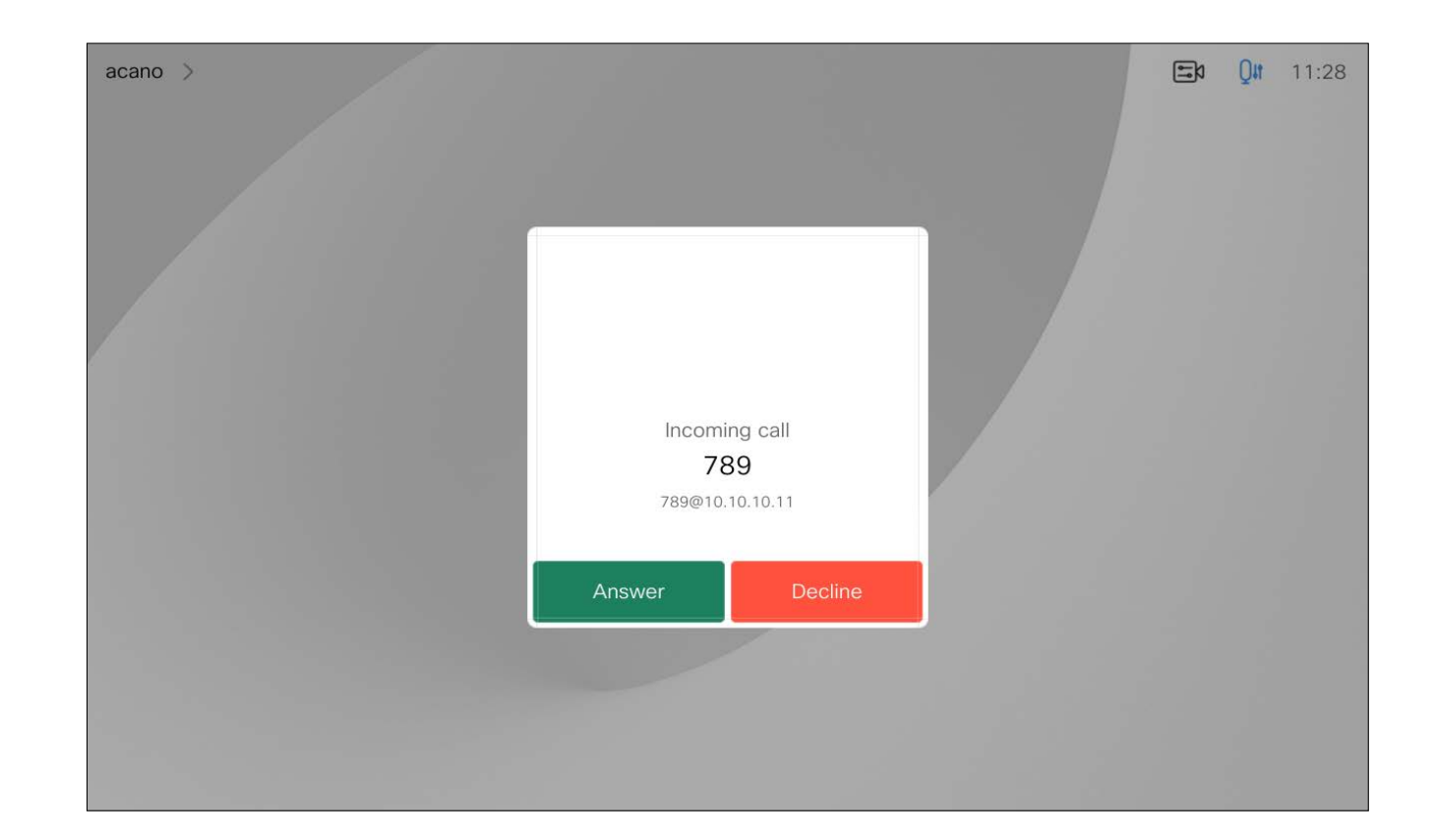

#### Якщо хтось вам зателефонував

<span id="page-13-0"></span>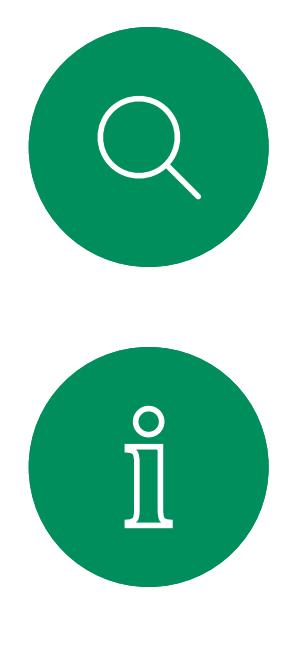

# $\sum_{i=1}^{n}$

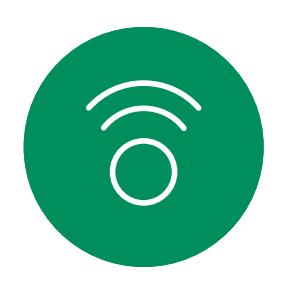

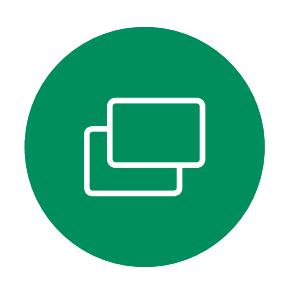

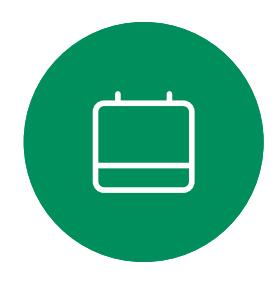

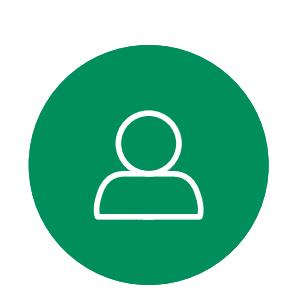

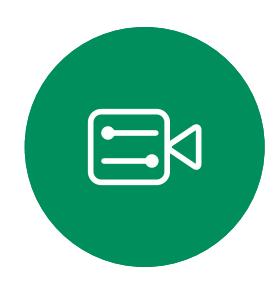

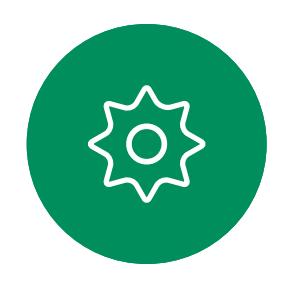

Якщо ви вже розмовляєте, за певних обставин можна прийняти інший вхідний виклик.

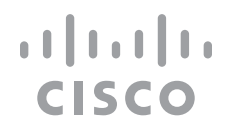

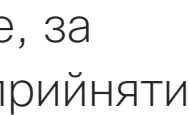

#### Прийом викликів під час іншої розмови Відеовиклики: сенсорний контролер

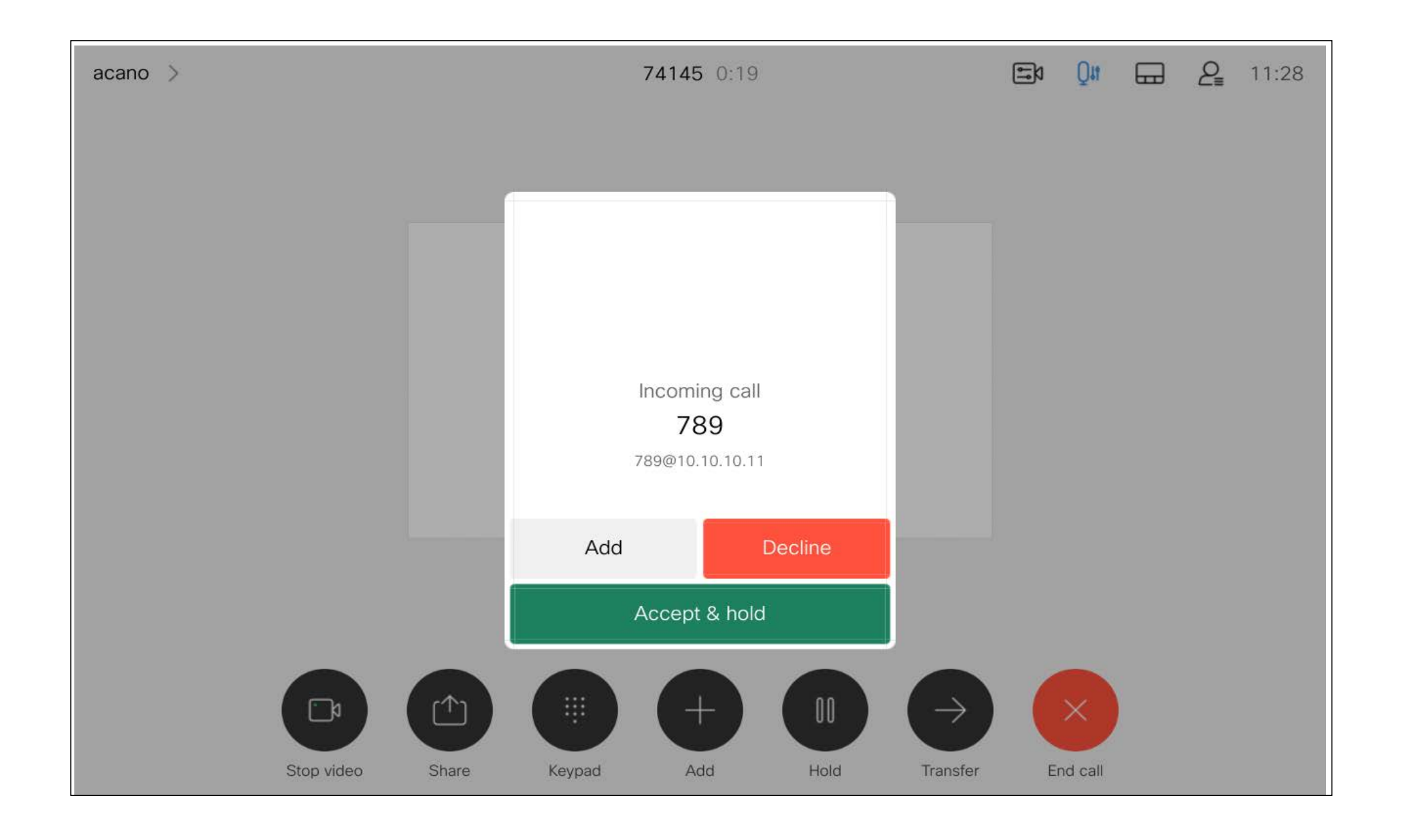

#### Якщо хтось вам зателефонував

<span id="page-14-0"></span>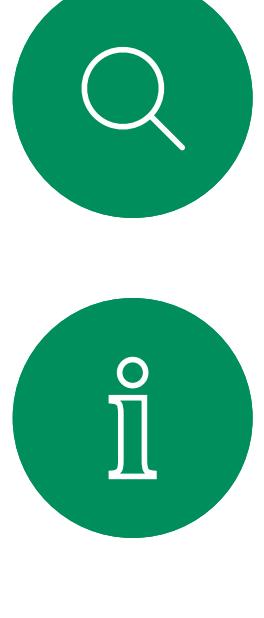

# $\sum_{i=1}^{n}$

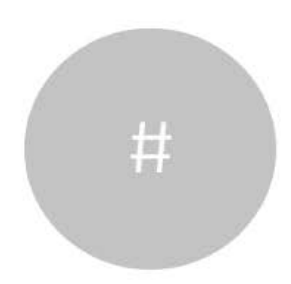

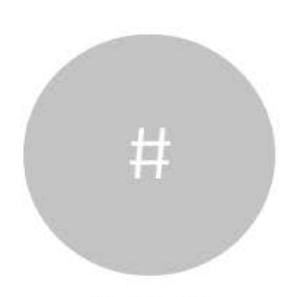

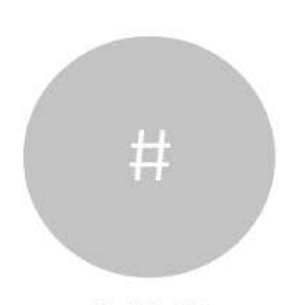

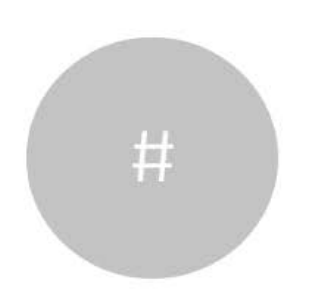

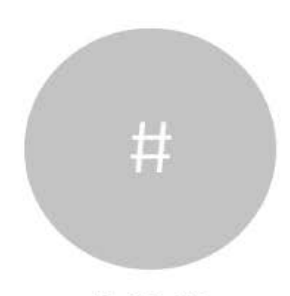

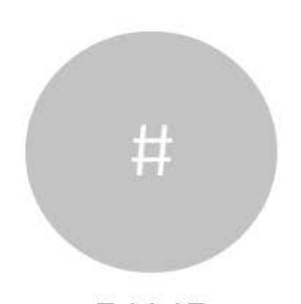

Якщо натиснути Завершити виклик під час розмови, пристрій буде відключено від неї. Якщо в розмові беруть участь лише два абоненти, вона припиняється.

Під час конференц-виклику з кількома учасниками команда Завершити виклик припиняє тільки вашу участь, якщо ви є звичайним учасником.

Але якщо ви є організатором цієї конференції, команда Завершити виклик (в конференціях деяких типів) призводить до повного завершення конференції.

## $\begin{array}{c|c|c|c} \hline \textbf{.} & \textbf{.} & \textbf{.} \\ \hline \textbf{.} & \textbf{.} & \textbf{.} \\ \hline \textbf{.} & \textbf{.} & \textbf{.} \end{array}$

## відключення

Відключення від виклику Про самостійне Відеовиклики: сенсорний контролер

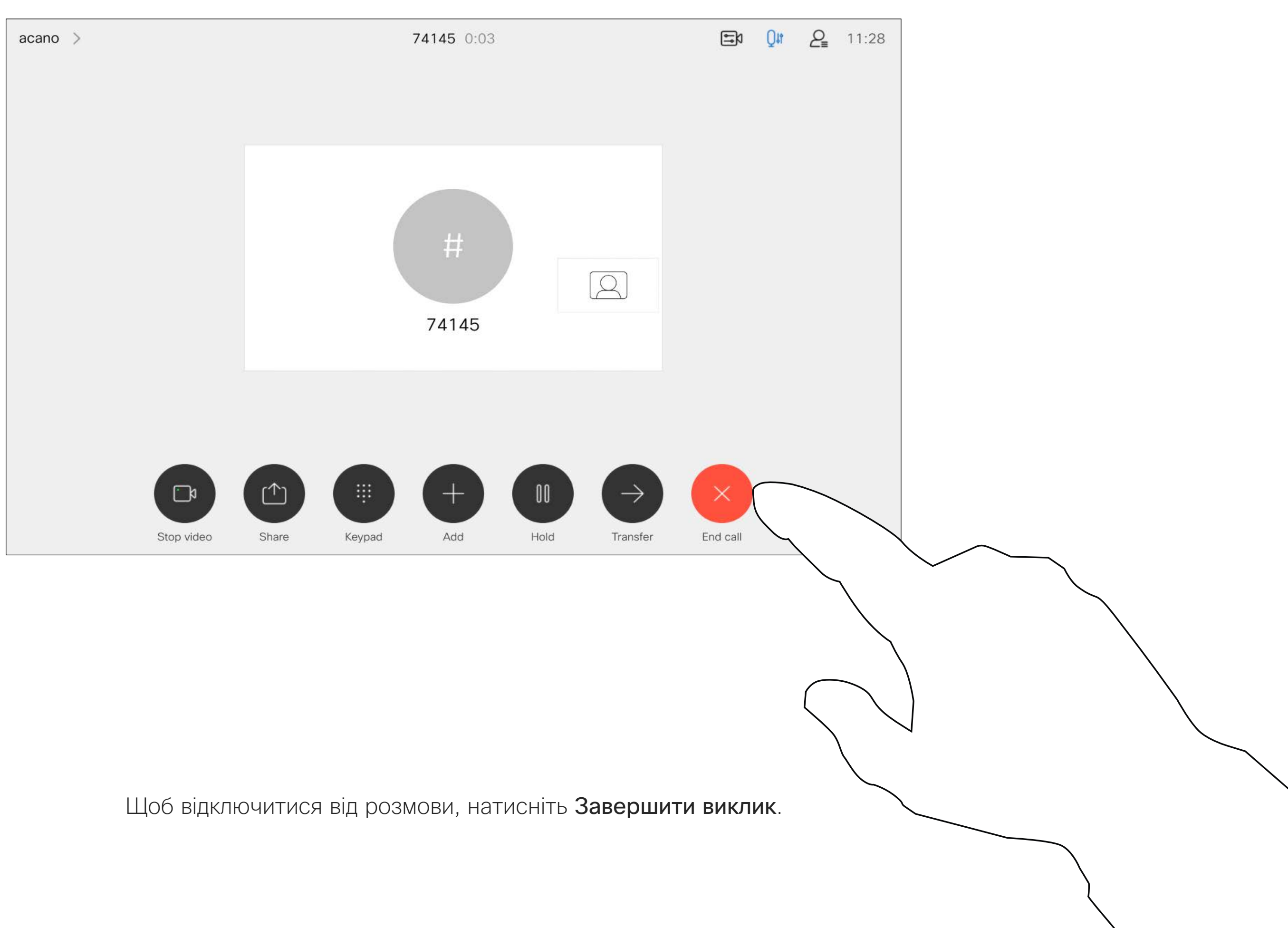

D15464.05 Посібник користувача Cisco Webex Board ВЕРЕСЕНЬ 2022 15 Увесь вміст © 2022 Сіѕсо Systems, Inc. Усі права захищено

Зазвичай переведення виклику на утримання є початковим етапом з'єднання абонента з іншою особою. Ви також можете використовувати цю функцію, коли потрібно з кимось порадитися, або як альтернативу вимкненню звуку, якщо треба також зупинити трансляцію відео.

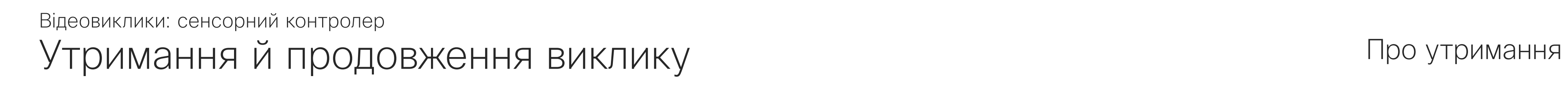

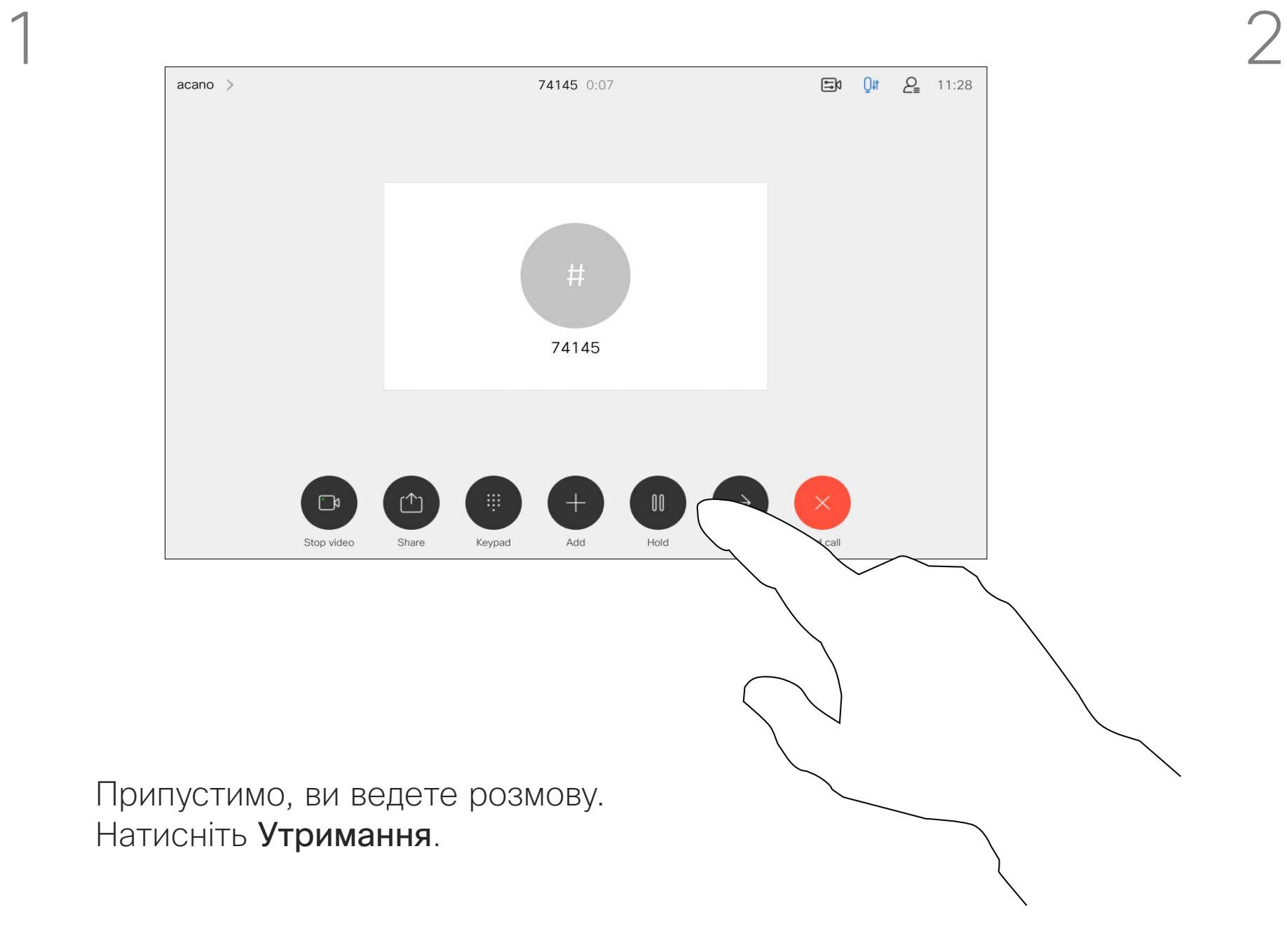

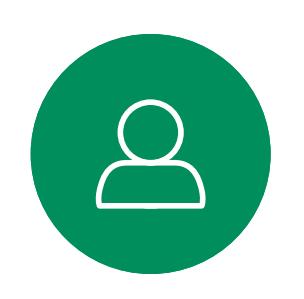

 $\begin{array}{c} \square \\ \square \end{array}$ 

<span id="page-15-0"></span> $\int_{0}^{0}$ 

 $\Box$ 

 $\widehat{O}$ 

 $\Box$ 

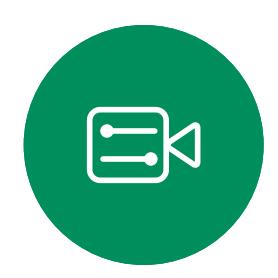

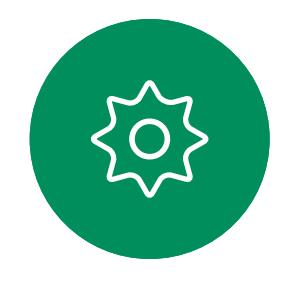

 $\Box p$   $Q_{\text{H}}$   $Q_{\text{H}}$  11:28

789 0:11

 $\begin{bmatrix} 0 \end{bmatrix}$ 

Натисніть Продовжити, щоб повернутися попередньої розмови (скасувати дію).

 $acano >$ 

 $\begin{array}{c|c|c|c} \hline \textbf{.} & \textbf{.} & \textbf{.} \\ \hline \textbf{.} & \textbf{.} & \textbf{.} \\ \hline \textbf{.} & \textbf{.} & \textbf{.} \end{array}$ 

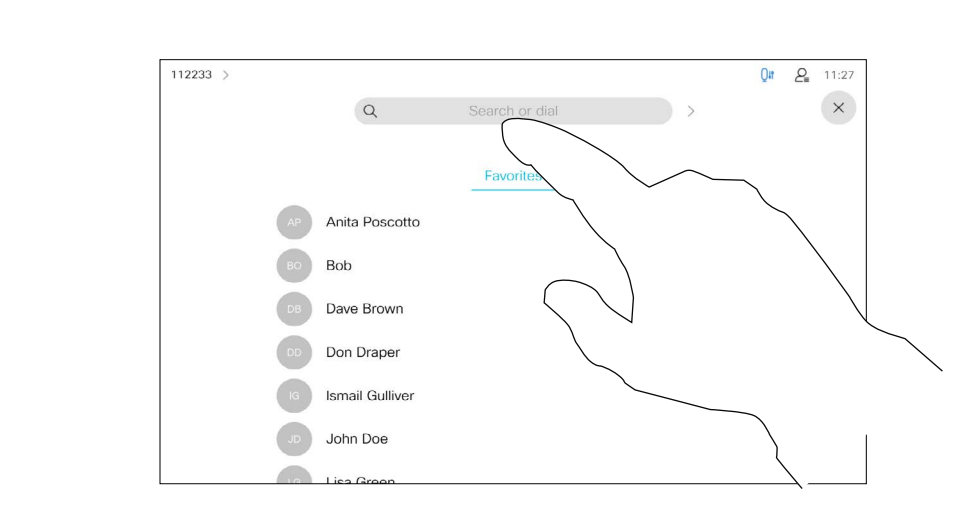

Знайдіть людину, якій хочете зателефонувати, звичайним способом.

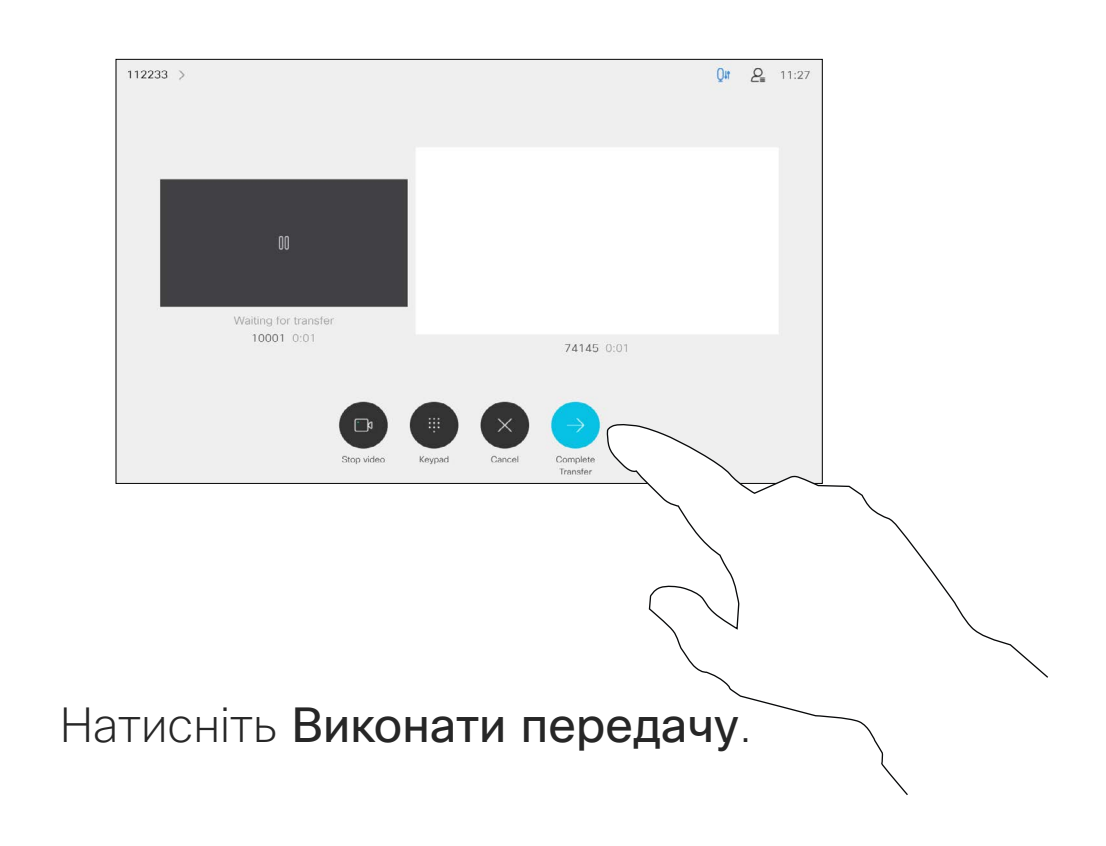

 $\begin{array}{c|c|c|c} \hline \textbf{.} & \textbf{.} & \textbf{.} \\ \hline \textbf{.} & \textbf{.} & \textbf{.} \\ \hline \textbf{.} & \textbf{.} & \textbf{.} \end{array}$ 

Ви можете передати поточний виклик іншій особі. Передача завжди має консультативний характер, і ви можете поговорити з відповідною особою, перш ніж передавати виклик.

<span id="page-16-0"></span>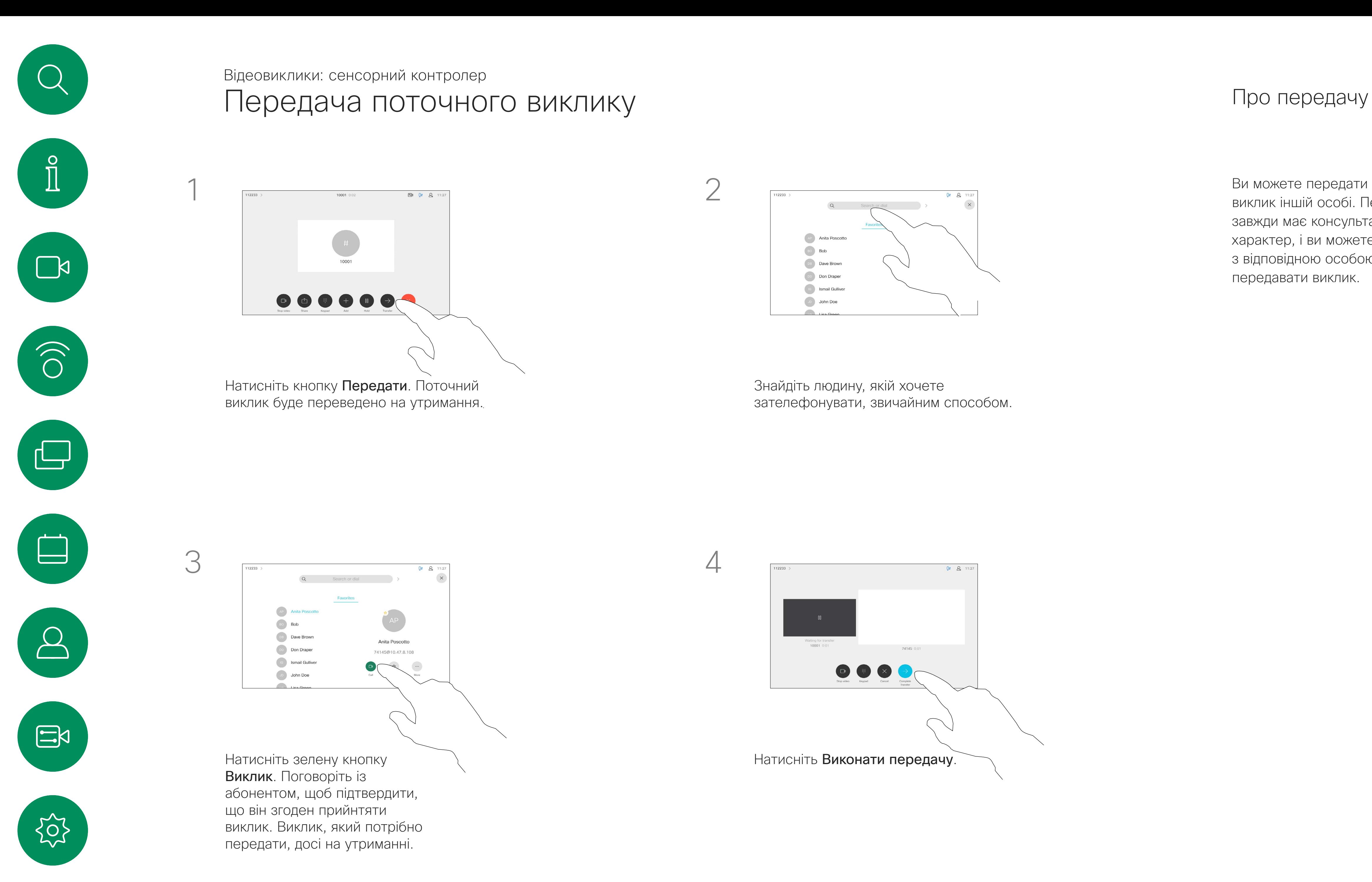

Ваш пристрій можна налаштувати так, щоб він не відповідав на вхідні виклики. Ви все ще можете використовувати його, щоб телефонувати іншим.

Можливо, ваша команда підтримки відео встановила тайм-аут для цієї функції, після якого пристрій відповідатиме на вхідні виклики у звичайному режимі. Таймаут за замовчуванням становить 60 хвилин.

Зверніть увагу, що команда підтримки відео може вимкнути доступ до наведених меню й параметрів.

## Про режим

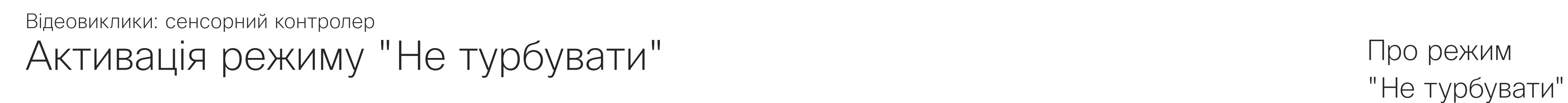

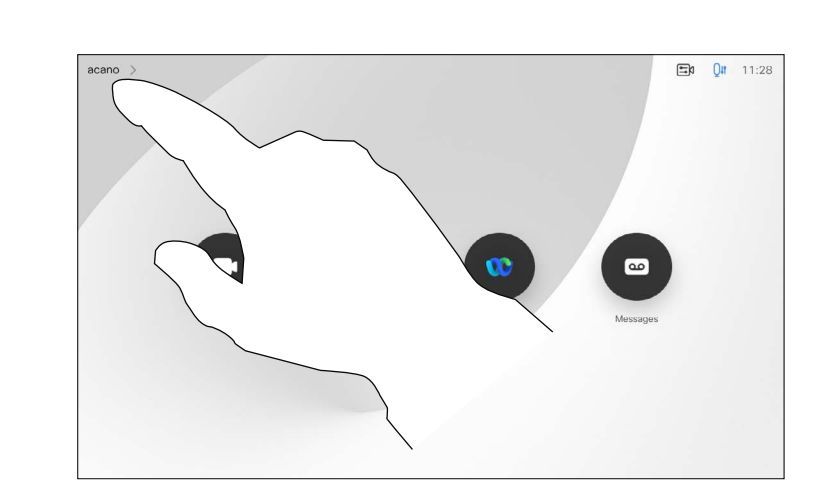

Торкніться в лівому верхньому куті, як показано.

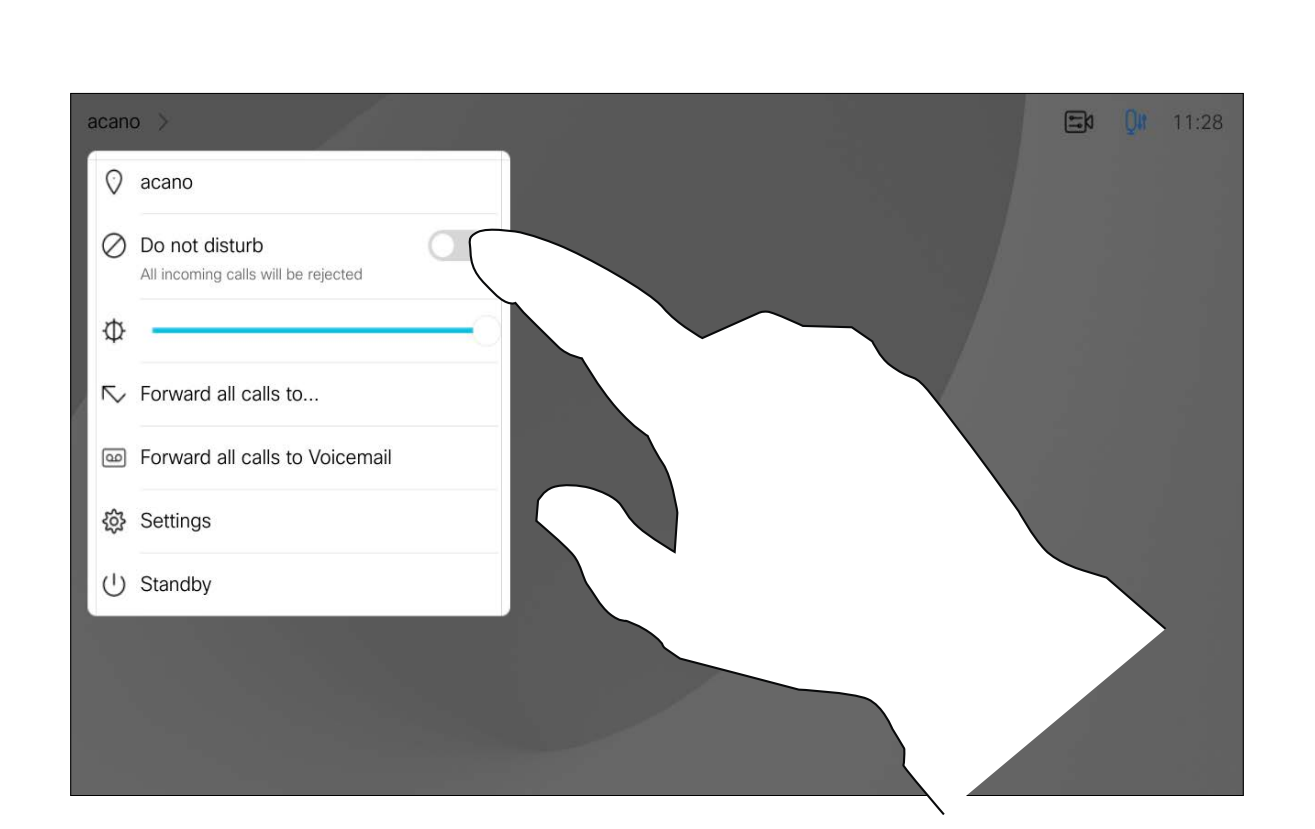

Виберіть пункт "Не турбувати", як показано тут. Щоб вимкнути функцію, зробіть це знову.

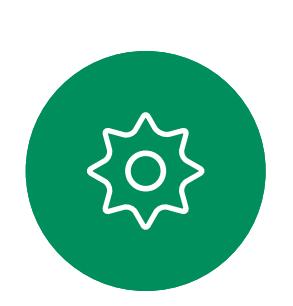

 $\begin{picture}(20,20) \put(0,0){\line(1,0){10}} \put(15,0){\line(1,0){10}} \put(15,0){\line(1,0){10}} \put(15,0){\line(1,0){10}} \put(15,0){\line(1,0){10}} \put(15,0){\line(1,0){10}} \put(15,0){\line(1,0){10}} \put(15,0){\line(1,0){10}} \put(15,0){\line(1,0){10}} \put(15,0){\line(1,0){10}} \put(15,0){\line(1,0){10}} \put(15,0){\line(1$ 

<span id="page-17-0"></span> $\prod^{\circ}$ 

 $\Box$ 

 $\widehat{O}$ 

 $\Box$ 

 $\begin{tabular}{|c|c|} \hline \quad \quad & \quad \quad & \quad \quad \\ \hline \quad \quad & \quad \quad & \quad \quad \\ \hline \quad \quad & \quad \quad & \quad \quad \\ \hline \end{tabular}$ 

 $\bigcirc$ 

1

2

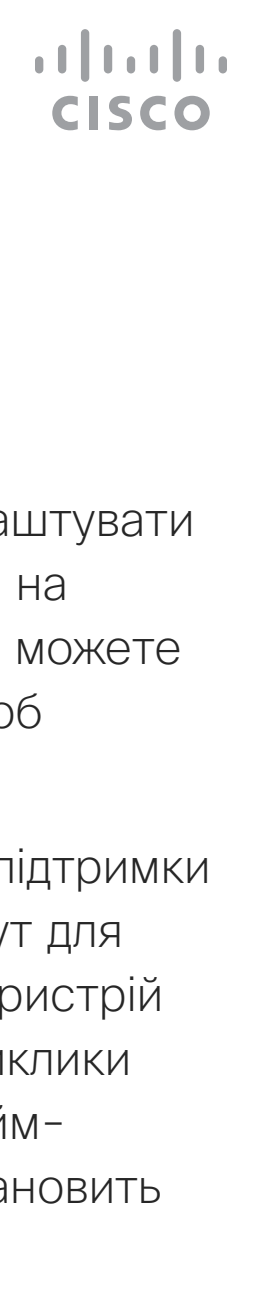

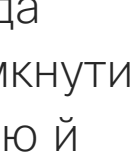

Можливо, ваша команда підтримки відео активувала опцію переадресації всіх отриманих викликів. Тоді ви можете вибрати між голосовою поштою й призначеним вами одержувачем. Якщо вибрати команду Переадресувати всі виклики,

з'явиться вже знайоме вам меню Виклик у якому можна вказати, хто одержуватиме виклики.

Зверніть увагу, що команда підтримки відео може вимкнути доступ до наведених меню й параметрів.

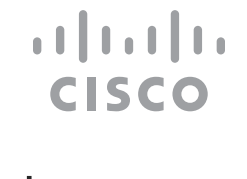

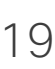

## Про переадресацію

викликів Автоматична переадресація всіх викликів Відеовиклики: сенсорний контролер

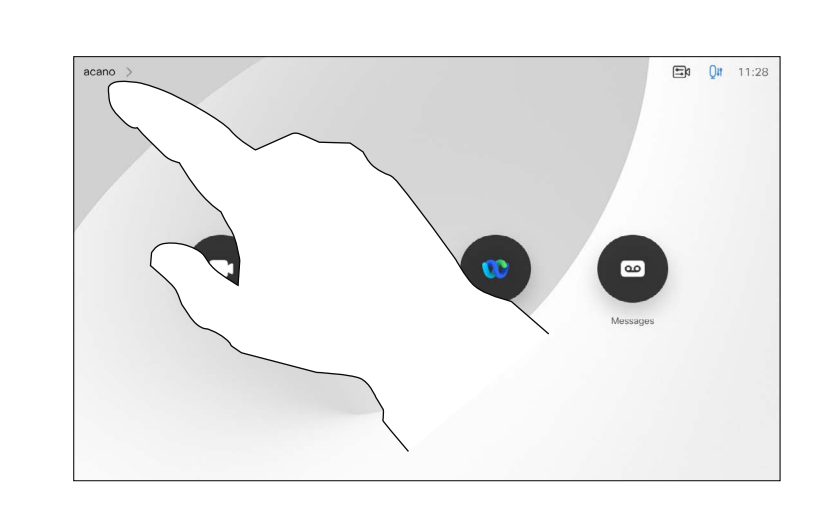

Торкніться в лівому верхньому куті, як показано.

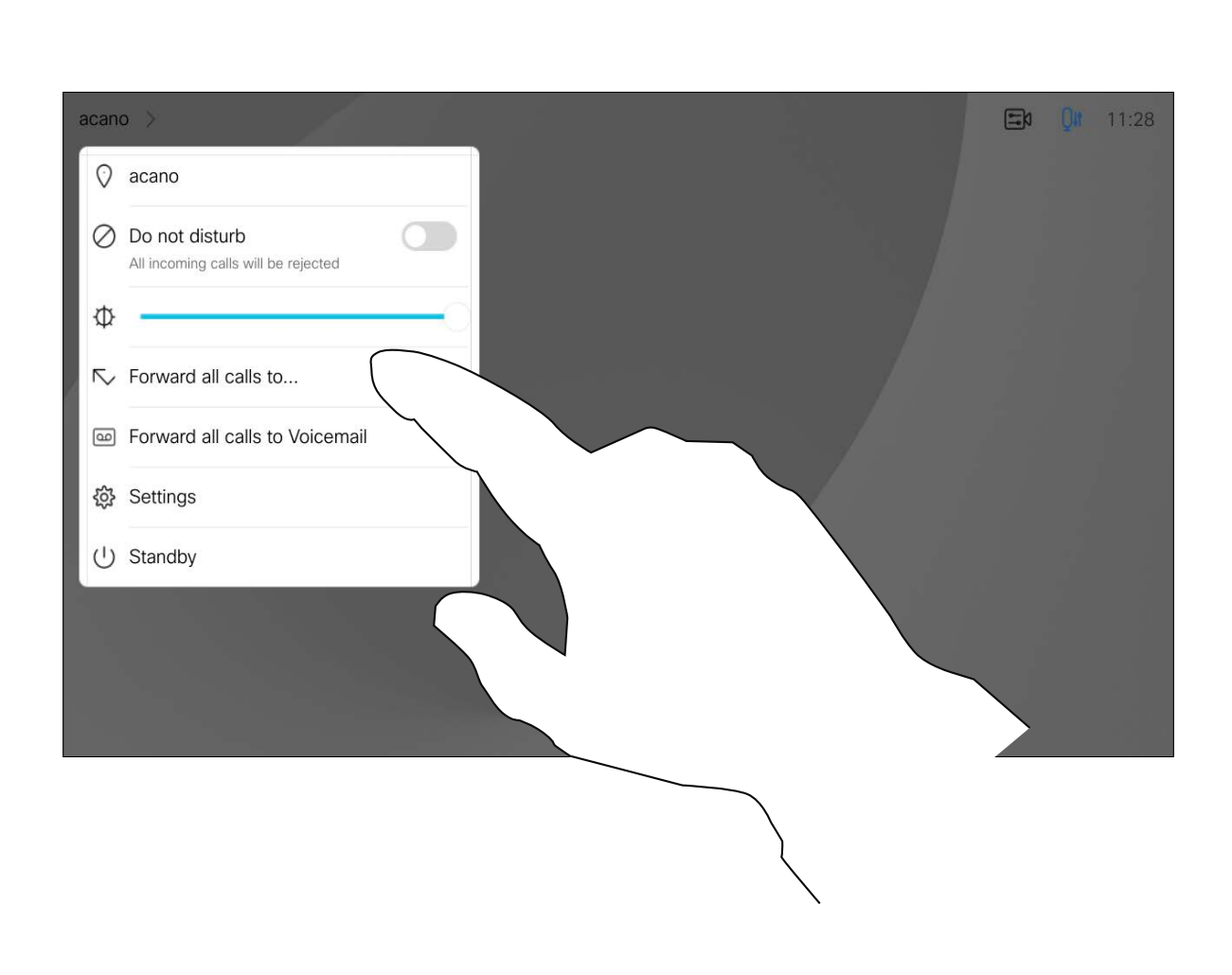

Тепер можна вибрати переадресацію всіх викликів або на вказаного вами одержувача, або на свою голосову пошту.

<span id="page-18-0"></span>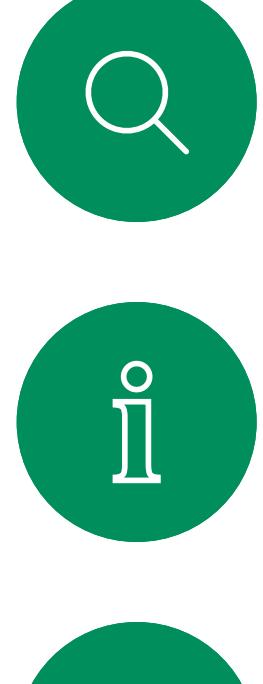

1

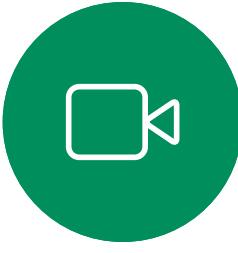

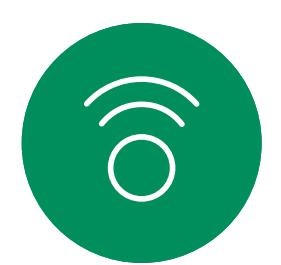

2

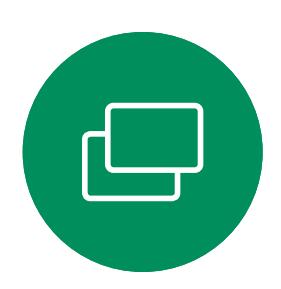

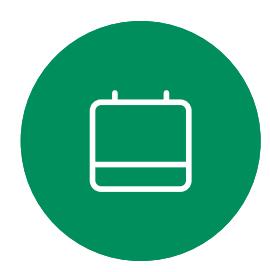

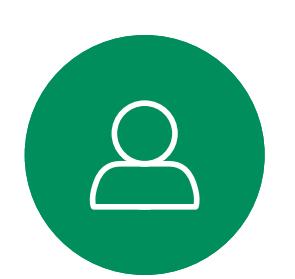

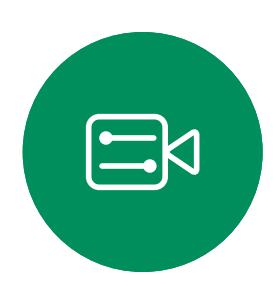

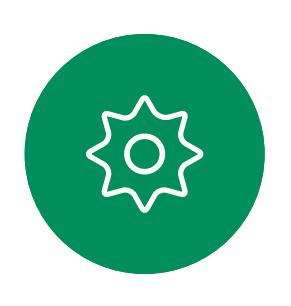

<span id="page-19-0"></span>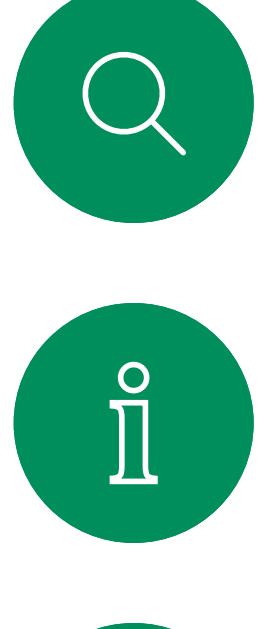

# $\Box$

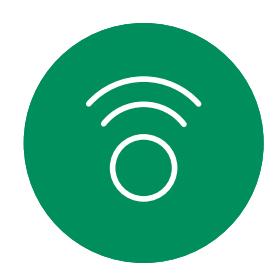

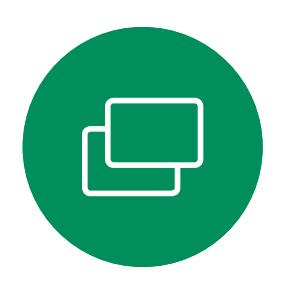

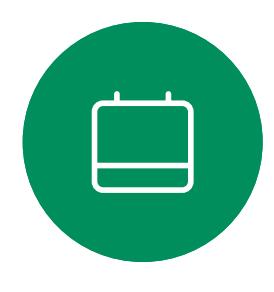

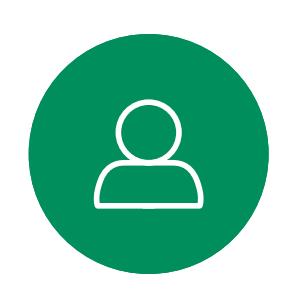

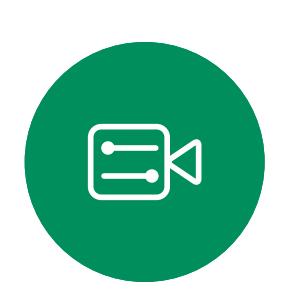

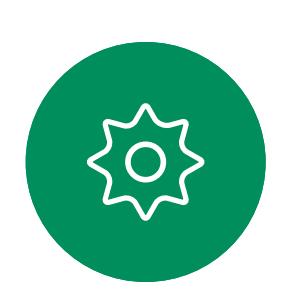

Під час виклику вам може бути запропоновано ввести номери, щоб зв'язатися з внутрішнім номером або іншим чином отримати доступ до чогось (наприклад, за допомогою PIN-коду).

Щоб мати можливість ввести номер, необхідно викликати клавіатуру на сенсорному екрані.

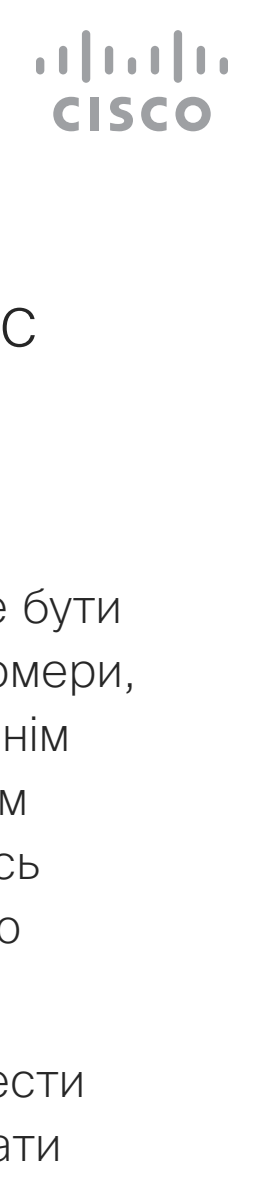

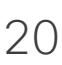

## Перегляд клавіатури під час виклику

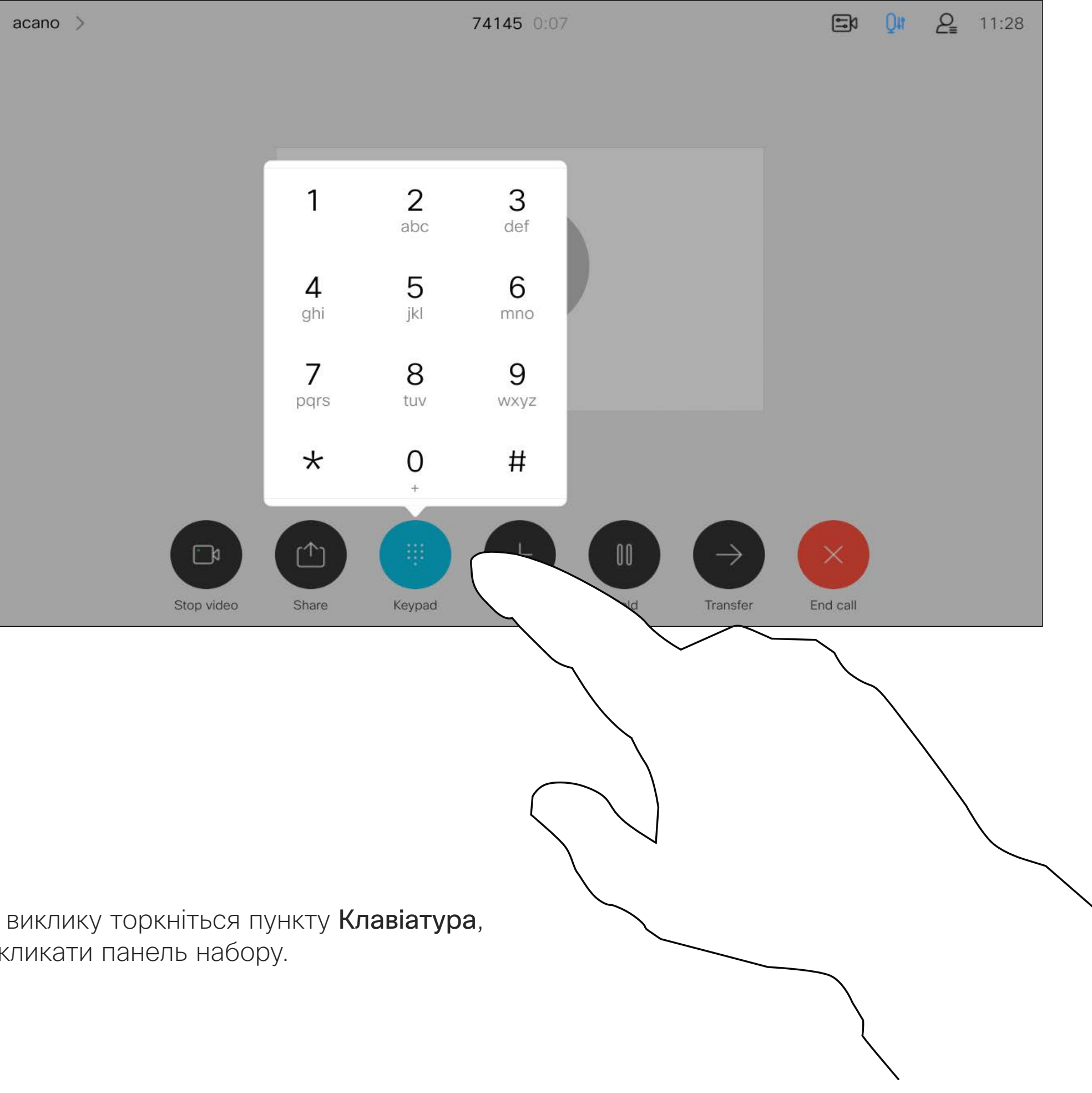

Відеовиклики: сенсорний контролер

#### Використання клавіатури під час виклику

Під час виклику торкніться пункту Клавіатура, щоб викликати панель набору.

D15464.05 Посібник користувача Cisco Webex Board ВЕРЕСЕНЬ 2022

 $\prod^{\circ}$ 

 $\Box$ 

 $\widehat{O}$ 

 $\Box$ 

 $\overline{\phantom{a}}$ 

 $\Delta$ 

 $\Xi$ 

 $\{0\}$ 

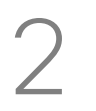

Знайдіть людину, якій потрібно зателефонувати, звичайним способом.

# $\Box p$   $Qn$   $Q_2$  11

Деякі мережі можуть ініціювати відеоконференцію з кількома учасниками.

Максимальна кількість учасників, яку підтримує ваш пристрій, залежить від його конфігурації й відеоінфраструктури. Якщо ви сумніваєтеся, зверніться до команди підтримки відео.

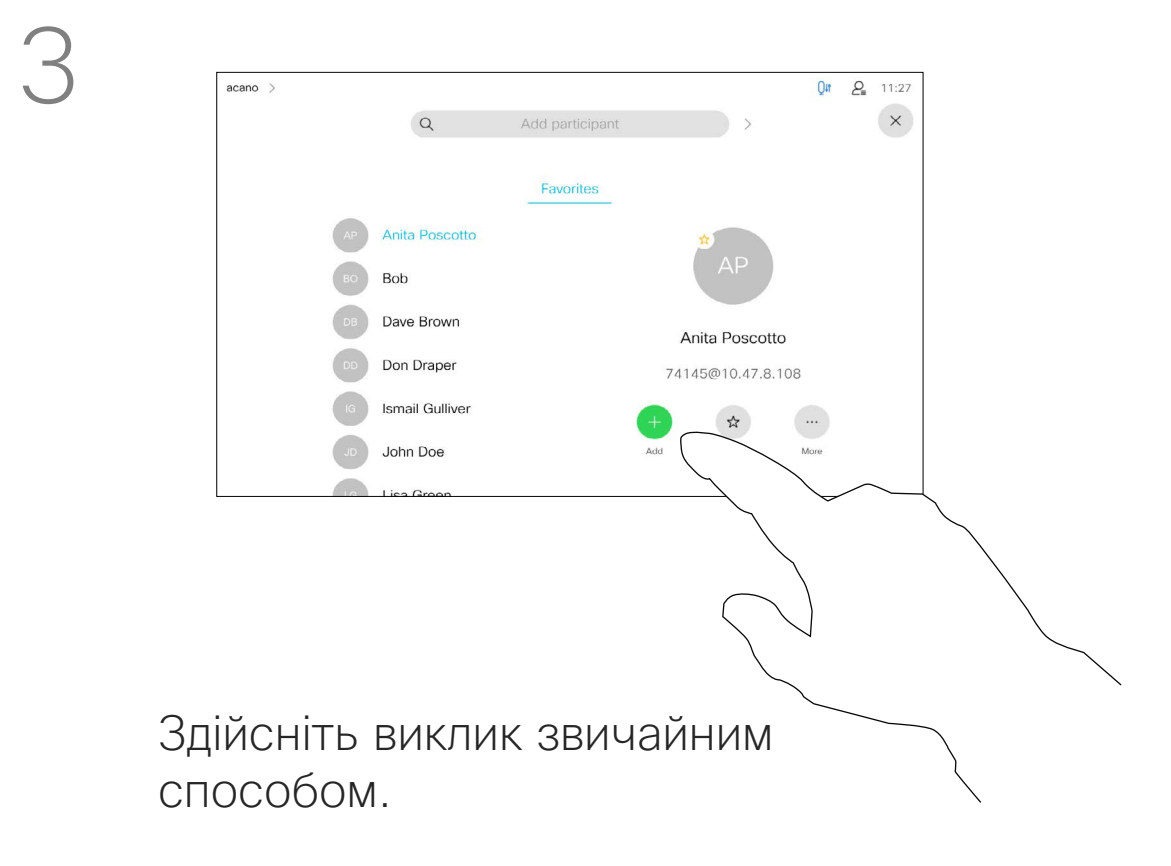

Щоб розпочати відеоконференцію, потрібно здійснити виклик кожного учасника по черзі.

#### $\begin{array}{c|c|c|c|c|c} \hline \rule{0pt}{2ex} & & & & & & \\ \hline \rule{0pt}{2ex} & & & & & & \\ \hline \rule{0pt}{2ex} & & & & & & \\ \hline \rule{0pt}{2ex} & & & & & & \\ \hline \rule{0pt}{2ex} & & & & & & \\ \hline \rule{0pt}{2ex} & & & & & & \\ \hline \rule{0pt}{2ex} & & & & & & \\ \hline \rule{0pt}{2ex} & & & & & & \\ \hline \rule{0pt}{2ex} & & & & & & \\ \hline \rule{0pt}{2ex} & & & & & & \\ \hline \rule{0pt}{2ex} &$ **CISCO**

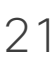

<span id="page-20-0"></span>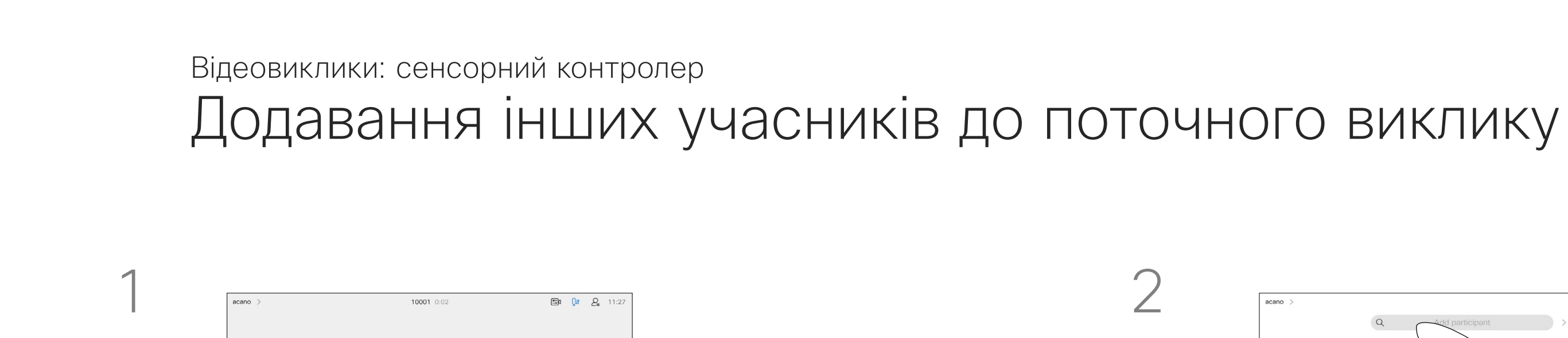

#### Про відеоконференції

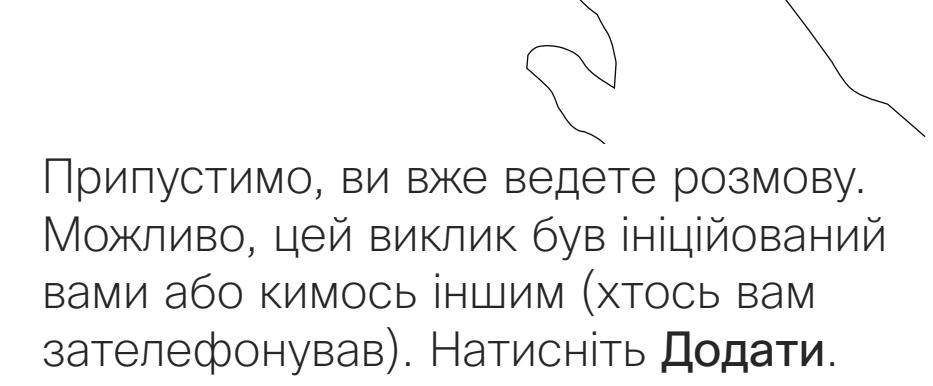

 $\begin{array}{|c|c|c|c|c|}\hline \rule{0pt}{1ex}\quad & \quad & \\\hline \rule{0pt}{1ex}\quad & \quad & \\\hline \rule{0pt}{1ex}\quad & \quad & \\\hline \rule{0pt}{1ex}\quad & \quad & \\\hline \rule{0pt}{1ex}\quad & \quad & \\\hline \rule{0pt}{1ex}\quad & \quad & \\\hline \rule{0pt}{1ex}\quad & \quad & \\\hline \rule{0pt}{1ex}\quad & \quad & \\\hline \rule{0pt}{1ex}\quad & \quad & \\\hline \rule{0pt}{1ex}\quad & \quad & \\\hline \rule{0pt}{1ex}\quad & \quad & \\\hline \rule{$ 

4

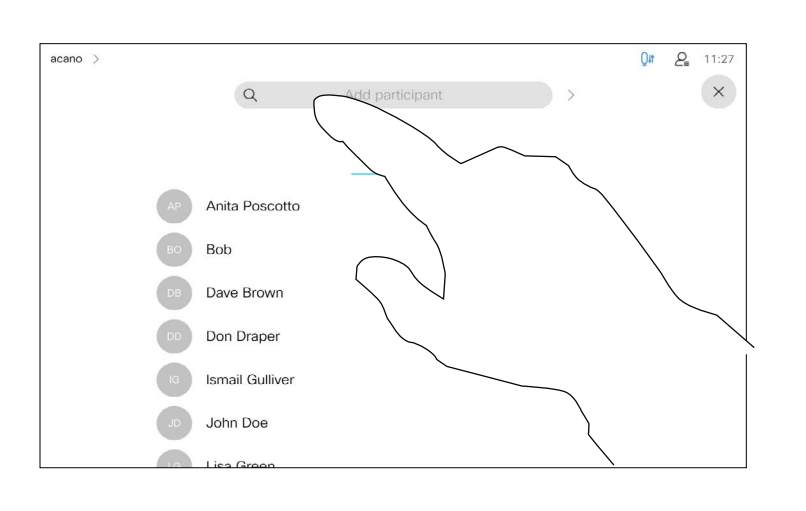

Цей новий виклик додається до існуючого, і утворюється конференція.

Повторюйте цю процедуру згідно з можливостями своєї відеоінфраструктури, щоб додати більше учасників.

<span id="page-21-0"></span>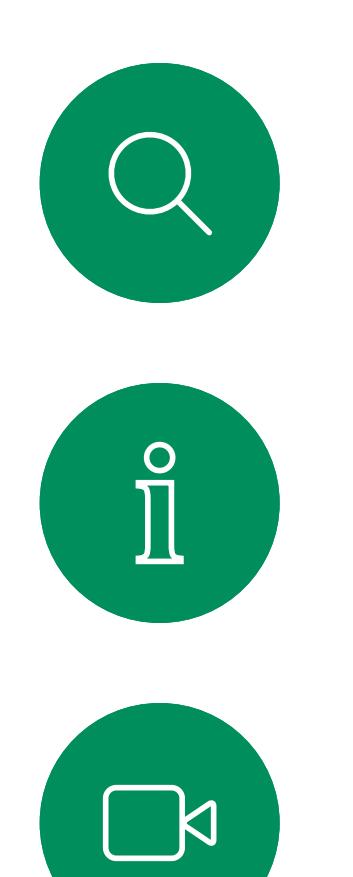

 $\widehat{O}$ 

 $\Box$ 

 $\qquad \qquad \Box$ 

 $\Delta$ 

Можливість проводити відеоконференцію зі свого відеопристрою є додатковою функцією, яка може бути або не бути доступною для вашого пристрою.

Зверніть увагу, що вам необхідно бути організатором конференції, щоб мати змогу відключати від неї інших учасників.

acano<br>This room  $10001$ <br>10001@10.1

### Відключення учасника від конференції Відеовиклики: сенсорний контролер

#### Про відеоконференції

Торкніться Видалити з виклику.

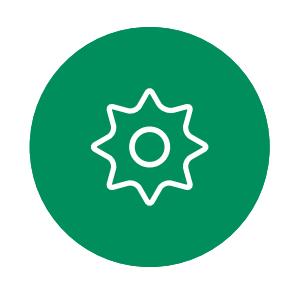

 $\Xi$ 

Виберіть учасника, якого треба відключити від конференції.

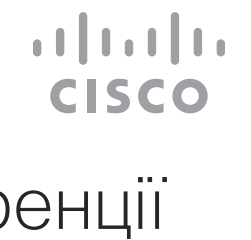

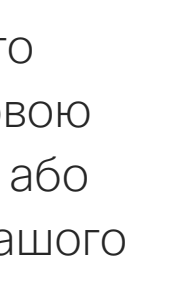

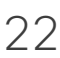

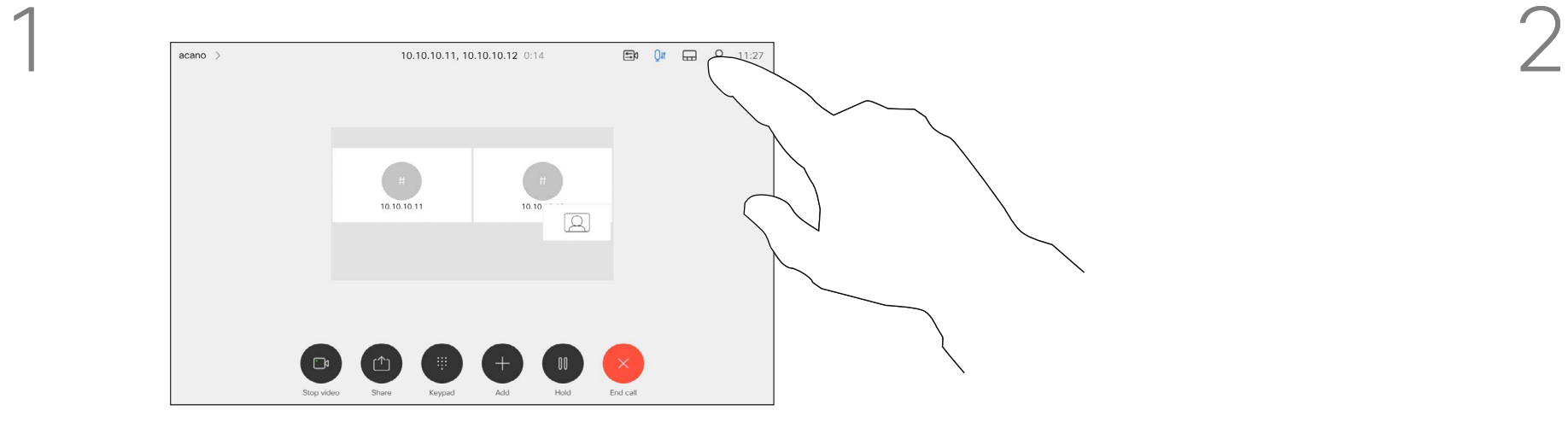

3

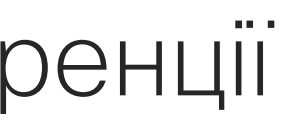

Під час виклику торкніться значка Учасники в правому верхньому куті, як показано, щоб відкрити список учасників.

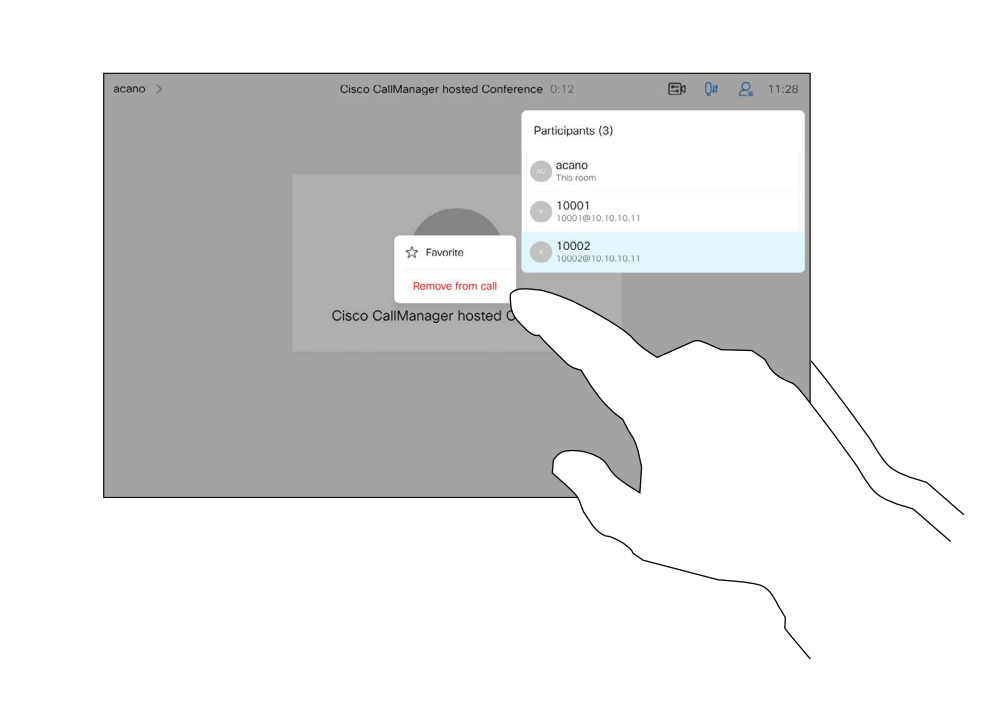

Під час заблокованої зустрічі CMS ви можете дозволити учаснику долучитися до неї зі списку учасників.

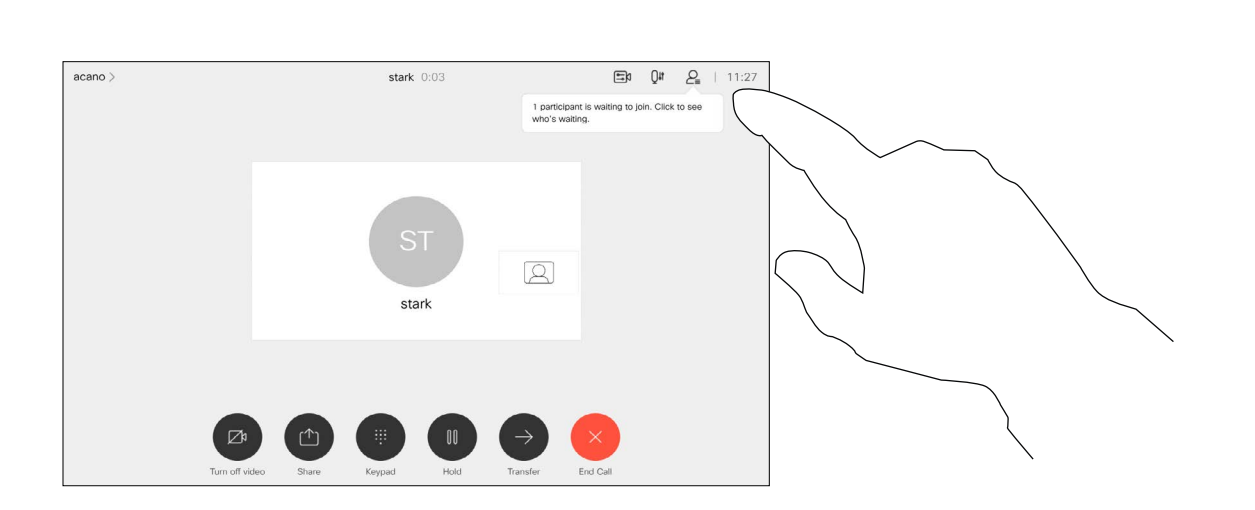

<span id="page-22-0"></span>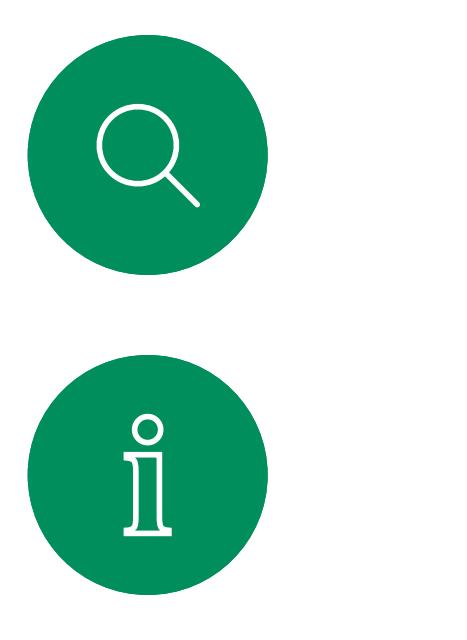

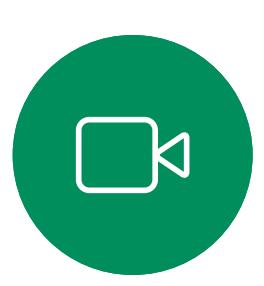

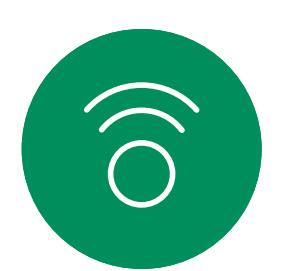

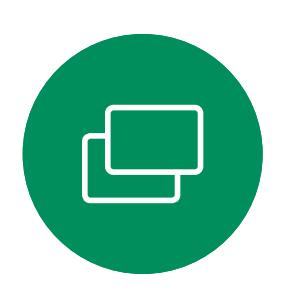

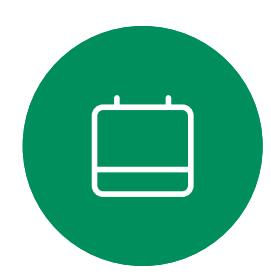

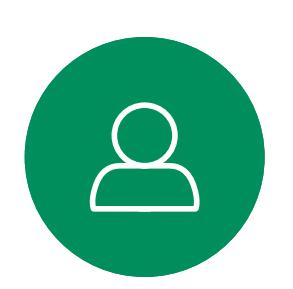

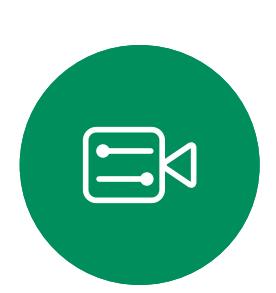

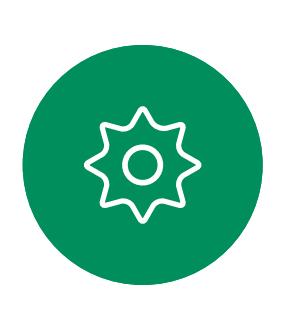

### Допуск учасника до зустрічі Відеовиклики: сенсорний контролер

#### Про допуск учасника

Коли хтось чекає в холі, відображається повідомлення на екрані.

Торкніться Допустити, щоб дозволити учаснику приєднатися до зустрічі.

Торкніться значка Список учасників, щоб відкрити його.

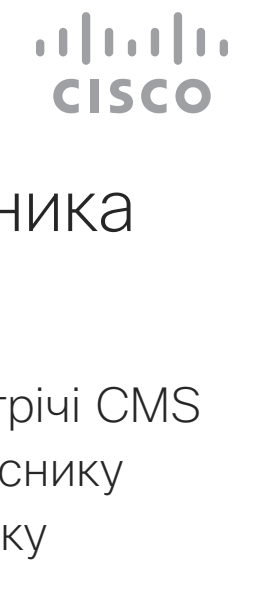

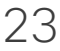

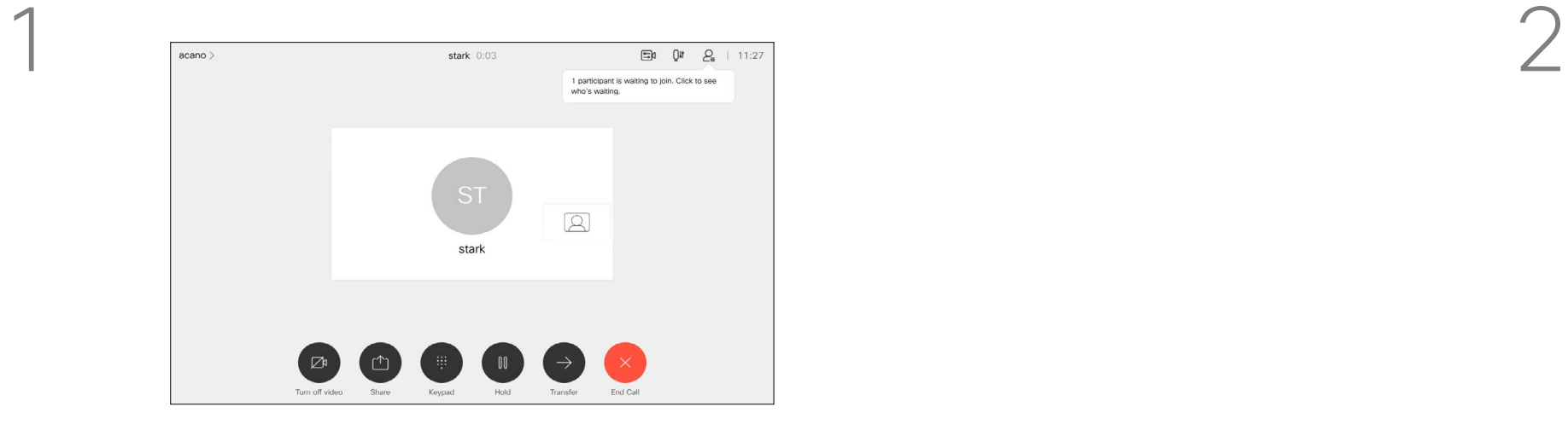

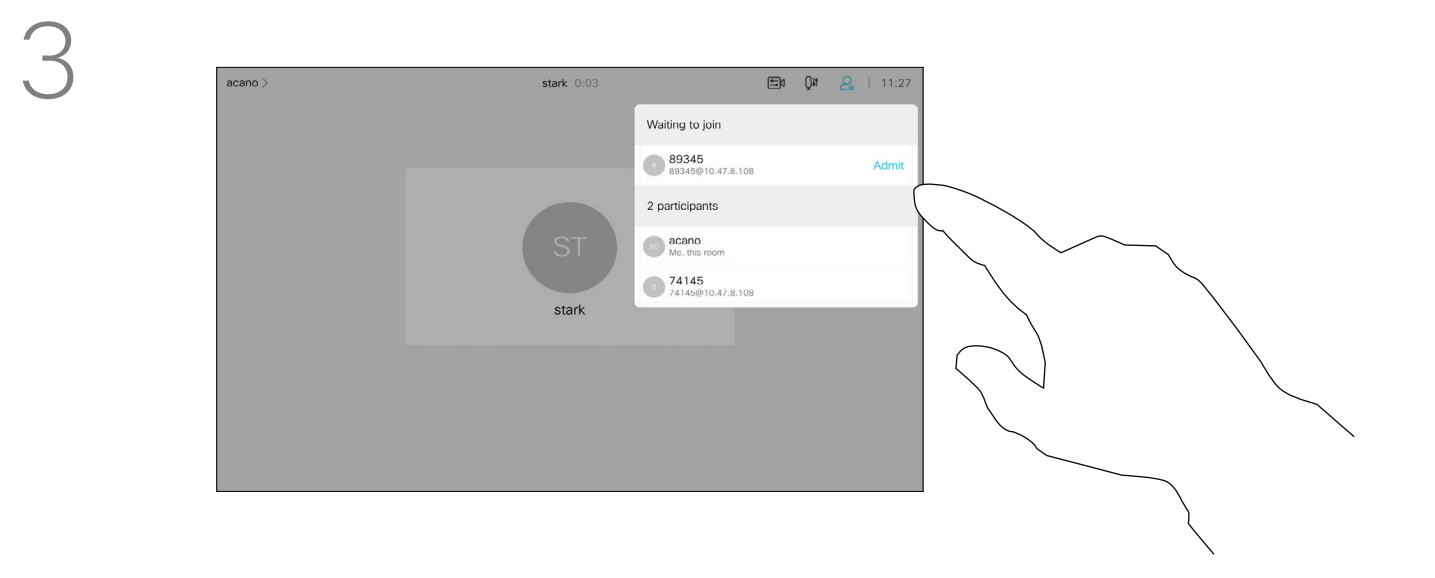

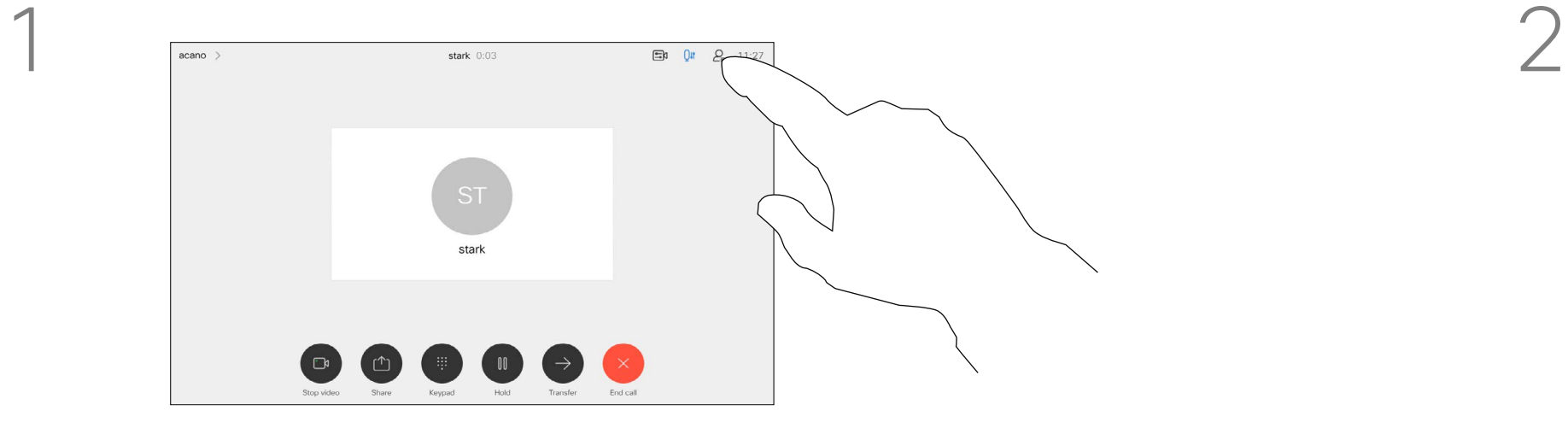

3

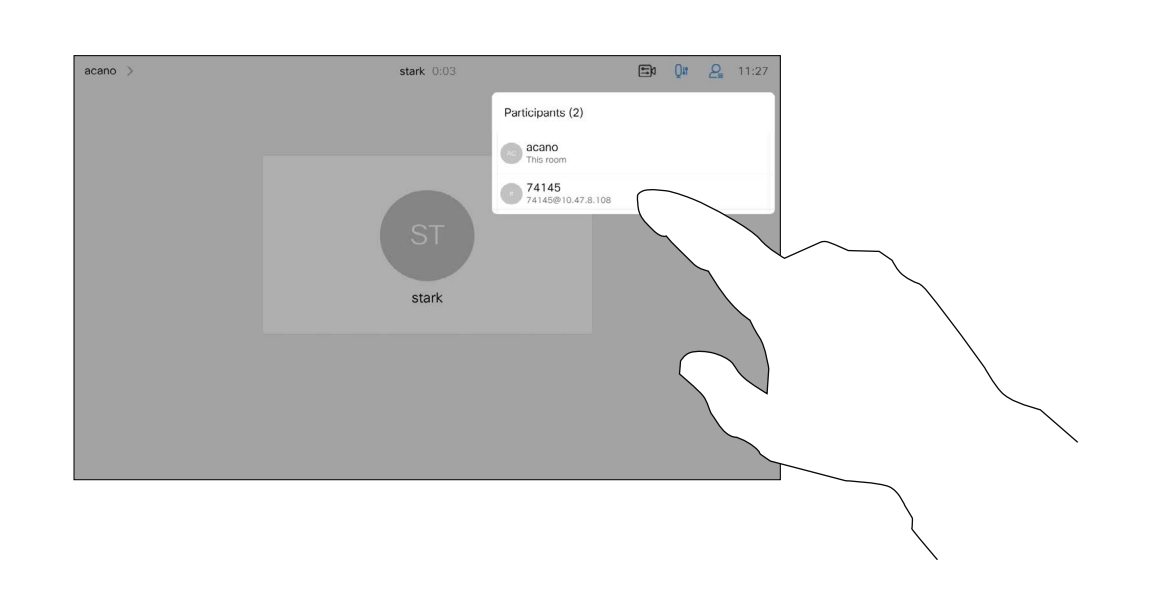

Під час зустрічі CMS можна закріпити учасника, щоб він відображався як важливий для всіх учасників зустрічі. Таким чином, учасник або переговорна кімната відображатимуться на екранах усіх користувачів, навіть якщо вони не є активними спікерами. Коли ви закріплюєте спікера,

сповіщення про цю дію відображається на його екрані. Так само вони бачать сповіщення й про те, що їх відкріпили.

Якщо ви закріпите учасника, який спілкується лише в аудіорежимі, це не вплине на схему розташування.

За замовчуванням лише організатор зустрічі може закріплювати всіх інших учасників, але він може змінити це в її налаштуваннях.

Можна закріпити доповідача для всієї зустрічі лише в зустрічах CMS.

 $\begin{array}{c|c|c|c|c|c} \hline \rule{0pt}{2ex} & & & & & & \\ \hline \rule{0pt}{2ex} & & & & & & \\ \hline \rule{0pt}{2ex} & & & & & & \\ \hline \rule{0pt}{2ex} & & & & & & \\ \hline \rule{0pt}{2ex} & & & & & & \\ \hline \rule{0pt}{2ex} & & & & & & \\ \hline \rule{0pt}{2ex} & & & & & & \\ \hline \rule{0pt}{2ex} & & & & & & \\ \hline \rule{0pt}{2ex} & & & & & & \\ \hline \rule{0pt}{2ex} & & & & & & \\ \hline \rule{0pt}{2ex} &$ **CISCO** 

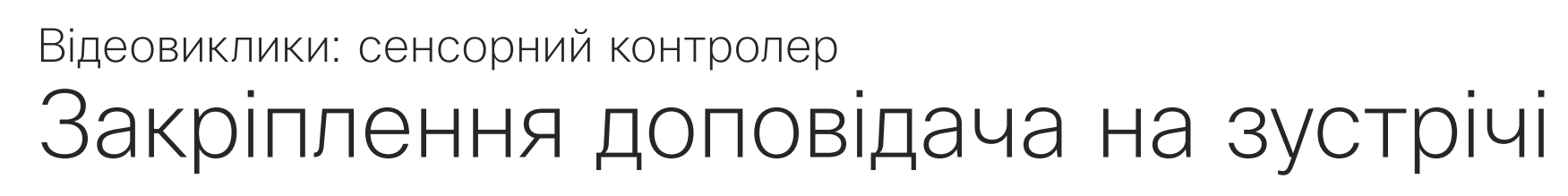

#### Про закріплення доповідача

Торкніться Закріпити для всіх.

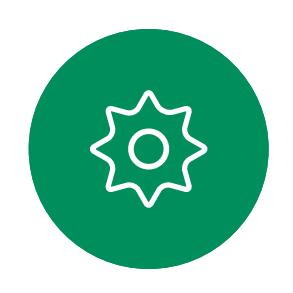

 $\Xi$ 

<span id="page-23-0"></span> $\prod^{\mathsf{O}}$ 

 $\Box$ 

 $\widehat{O}$ 

 $\Box$ 

 $\Box$ 

 $\Delta$ 

Під час виклику торкніться значка Учасники у правому верхньому куті, як показано, щоб відкрити список учасників.

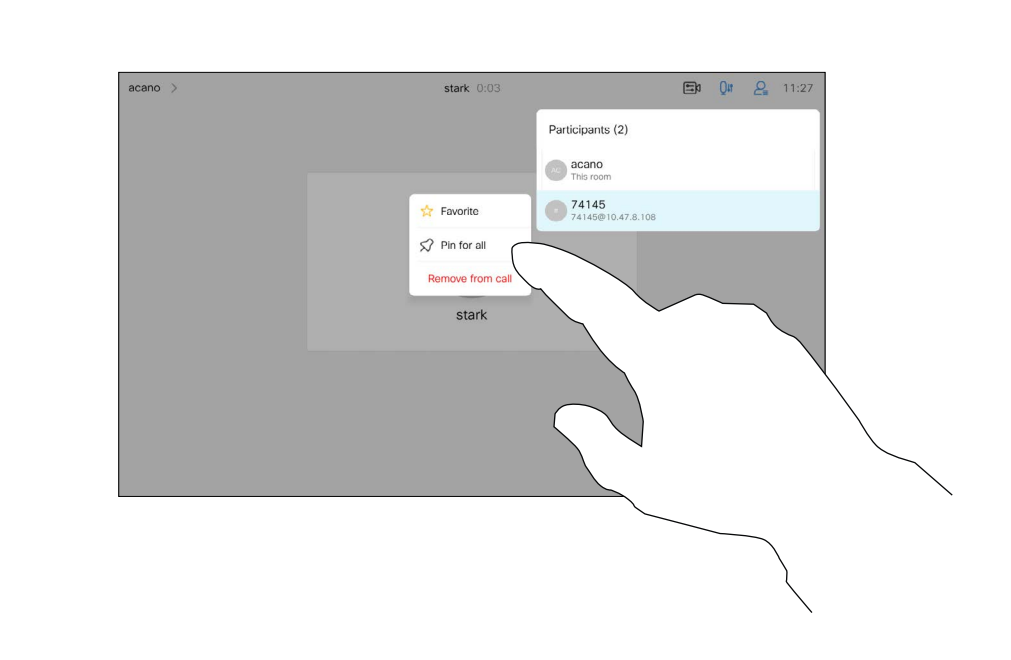

Торкніться учасника, якого потрібно закріпити.

<span id="page-24-0"></span>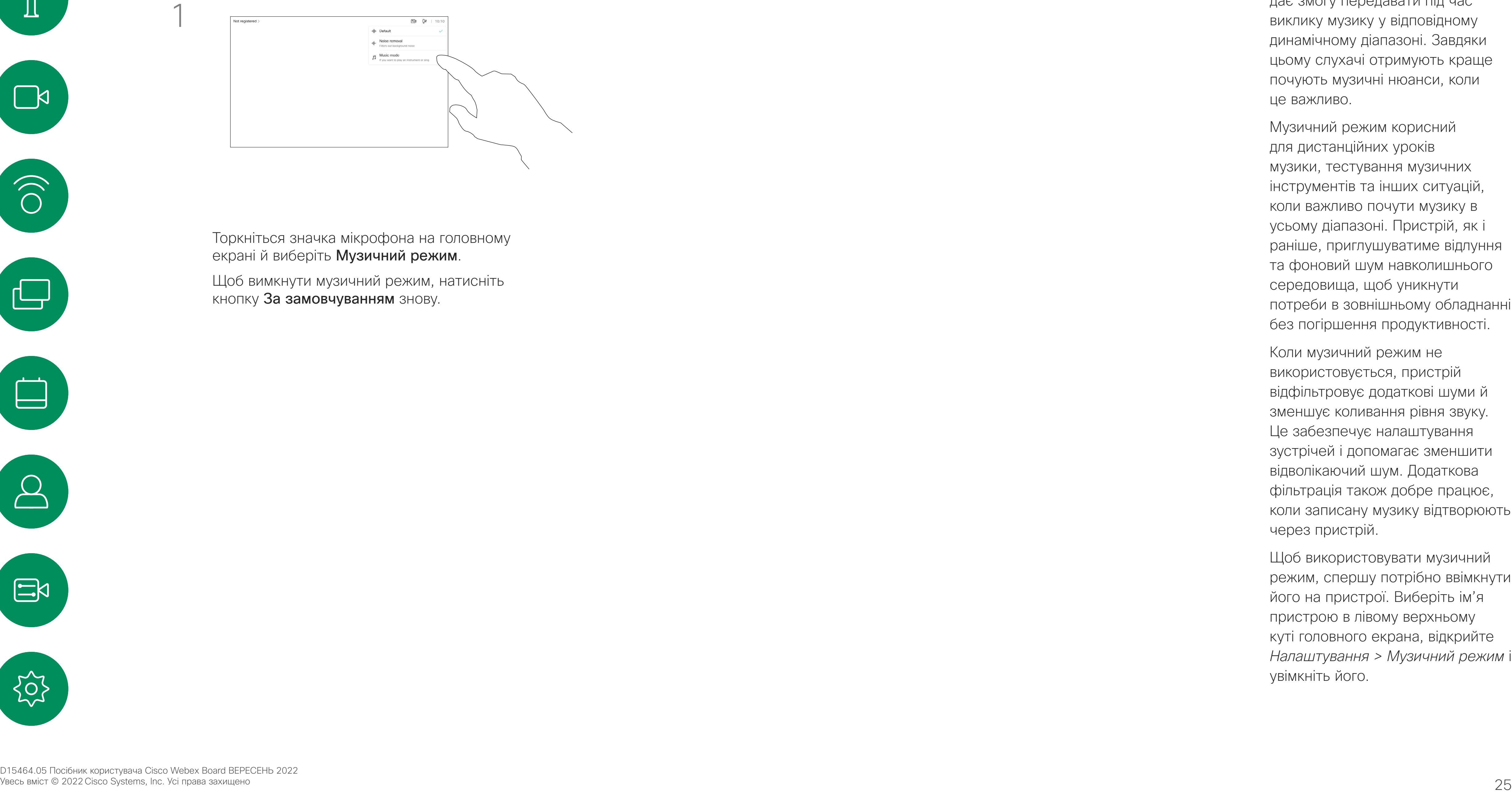

Використання режиму "Музика" дає змогу передавати під час виклику музику у відповідному динамічному діапазоні. Завдяки цьому слухачі отримують краще почують музичні нюанси, коли це важливо.

Музичний режим корисний для дистанційних уроків музики, тестування музичних інструментів та інших ситуацій, коли важливо почути музику в усьому діапазоні. Пристрій, як і раніше, приглушуватиме відлуння та фоновий шум навколишнього середовища, щоб уникнути потреби в зовнішньому обладнанні без погіршення продуктивності.

Торкніться значка мікрофона на головному екрані й виберіть **Музичний режим**.

> Коли музичний режим не використовується, пристрій відфільтровує додаткові шуми й зменшує коливання рівня звуку. Це забезпечує налаштування зустрічей і допомагає зменшити відволікаючий шум. Додаткова фільтрація також добре працює, коли записану музику відтворюють через пристрій.

> Щоб використовувати музичний режим, спершу потрібно ввімкнути його на пристрої. Виберіть ім'я пристрою в лівому верхньому куті головного екрана, відкрийте *Налаштування > Музичний режим* і увімкніть його.

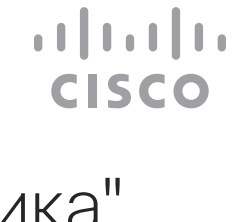

Використання режиму "Музика" Відеовиклики: сенсорний контролер Про режим "Музика"

Щоб вимкнути музичний режим, натисніть кнопку За замовчуванням знову.

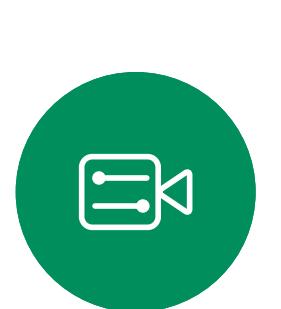

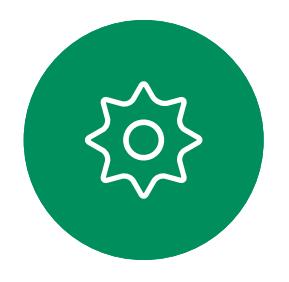

 $\Box$ 

 $\Delta$ 

 $\Xi$ 

 $\{0\}$ 

Якщо ви хочете повідомити іншим, що у вас є запитання або коментар, не перериваючи розмову, натисніть кнопку "Підняти руку".

Організатор та інші учасники зустрічі побачать на екрані сповіщення про те, що хтось підняв руку. Сповіщення з повним іменем з'явиться для першої піднятої руки.

Після цього значок "Підняти руку" покаже, скільки людей підняли руки.

Ви можете торкнутися значка "Підняти руку", щоб відкрити список учасників і побачити, хто підняв руку. Відкрийте список учасників, щоб побачити, які учасники підняли руку. Вони відображаються у верхній частині списку в хронологічному порядку, щоб було легко побачити, хто першим підняв руку.

Кнопка "Підняти руку" доступна на зустрічах із більш ніж двома учасниками.

Підняти руку можна під час зустрічей CMS.

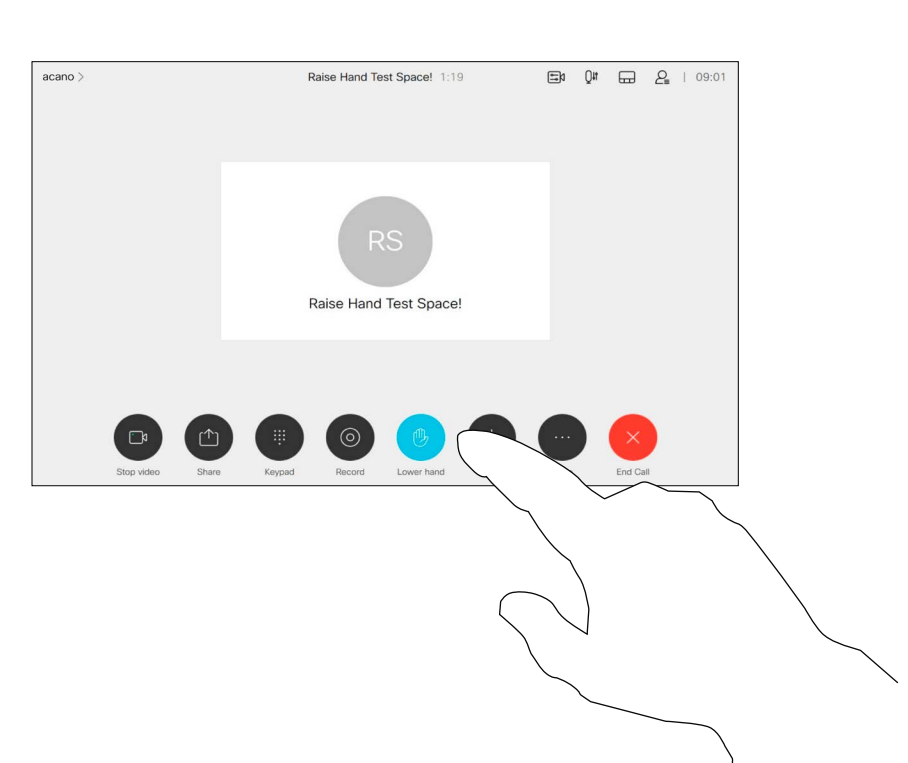

#### Про підіймання руки

<span id="page-25-0"></span>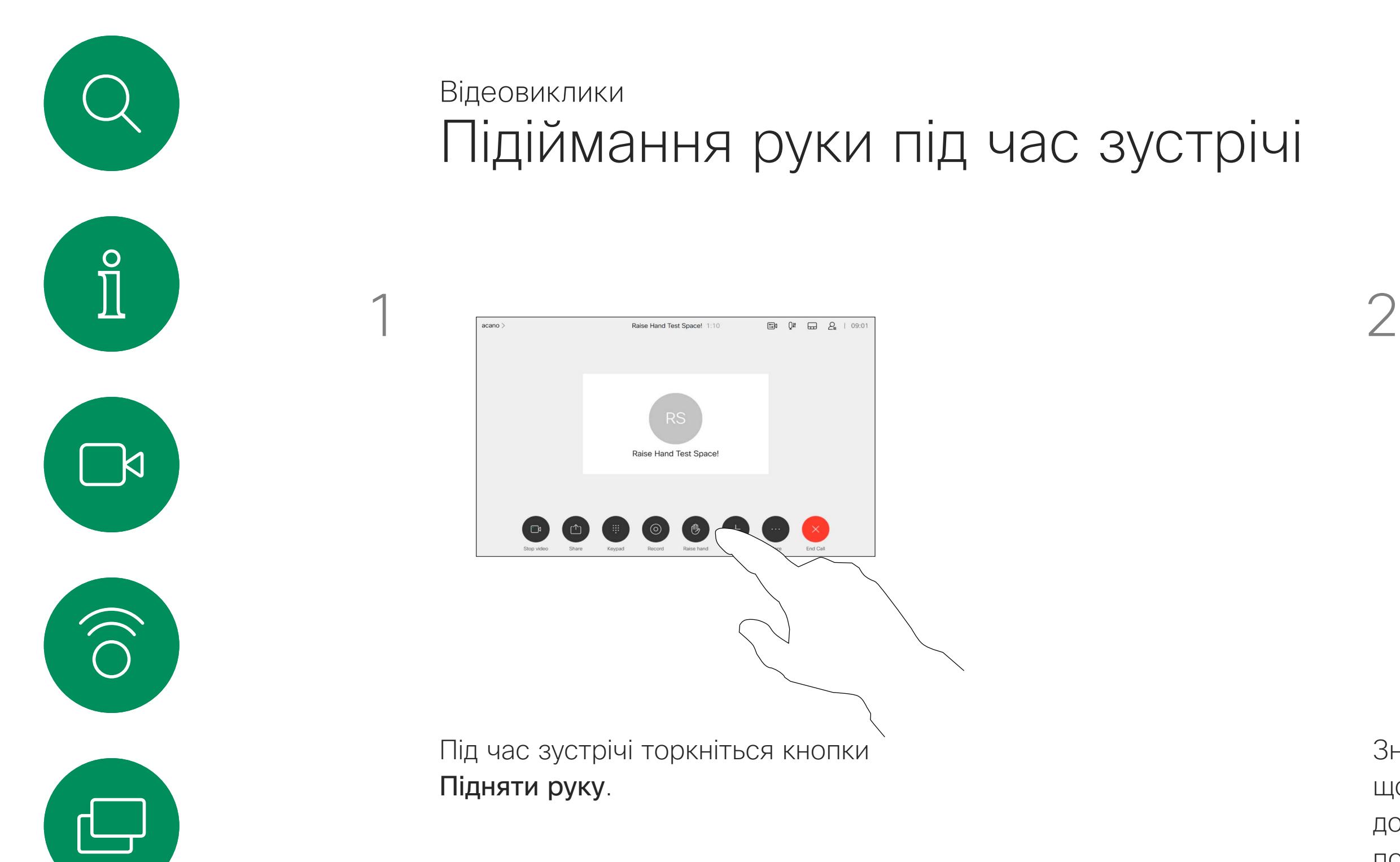

Знову натисніть кнопку Підняти руку, щоб опустити руку. Це також призведе до видалення значка в списку учасників поруч із вашим іменем.

 $\begin{array}{c|c|c|c|c|c} \hline \rule{0pt}{2ex} & & & & & & \\ \hline \rule{0pt}{2ex} & & & & & & \\ \hline \rule{0pt}{2ex} & & & & & & \\ \hline \rule{0pt}{2ex} & & & & & & \\ \hline \rule{0pt}{2ex} & & & & & & \\ \hline \rule{0pt}{2ex} & & & & & & \\ \hline \rule{0pt}{2ex} & & & & & & \\ \hline \rule{0pt}{2ex} & & & & & & \\ \hline \rule{0pt}{2ex} & & & & & & \\ \hline \rule{0pt}{2ex} & & & & & & \\ \hline \rule{0pt}{2ex} &$ **CISCO** 

<span id="page-26-0"></span>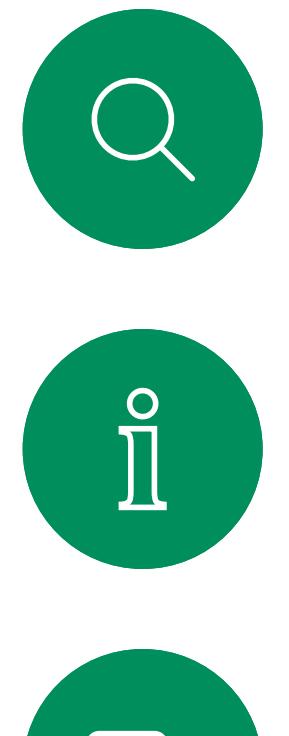

# $\Box$

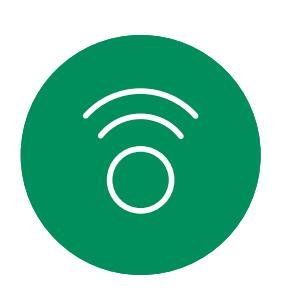

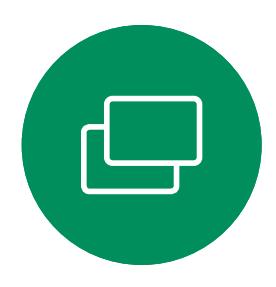

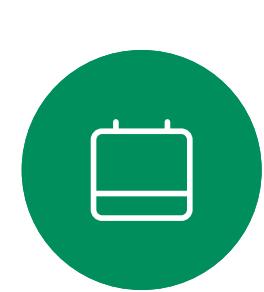

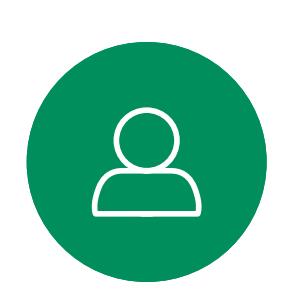

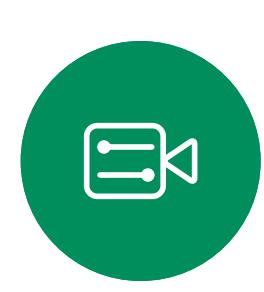

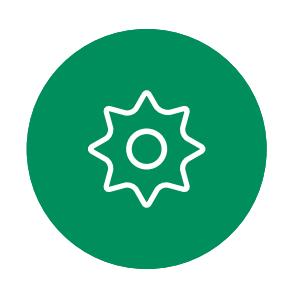

Якщо потрібно усунути проблему з нещодавнім викликом, можна знайти деталі в списку останніх викликів.

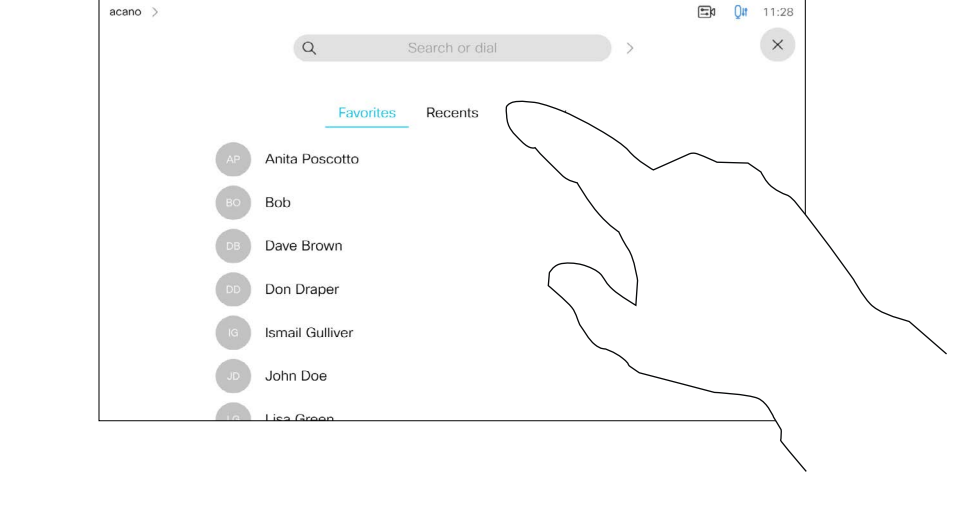

Натисніть кнопку Виклик. Виберіть Останні та прокрутіть список, щоб знайти потрібний виклик.

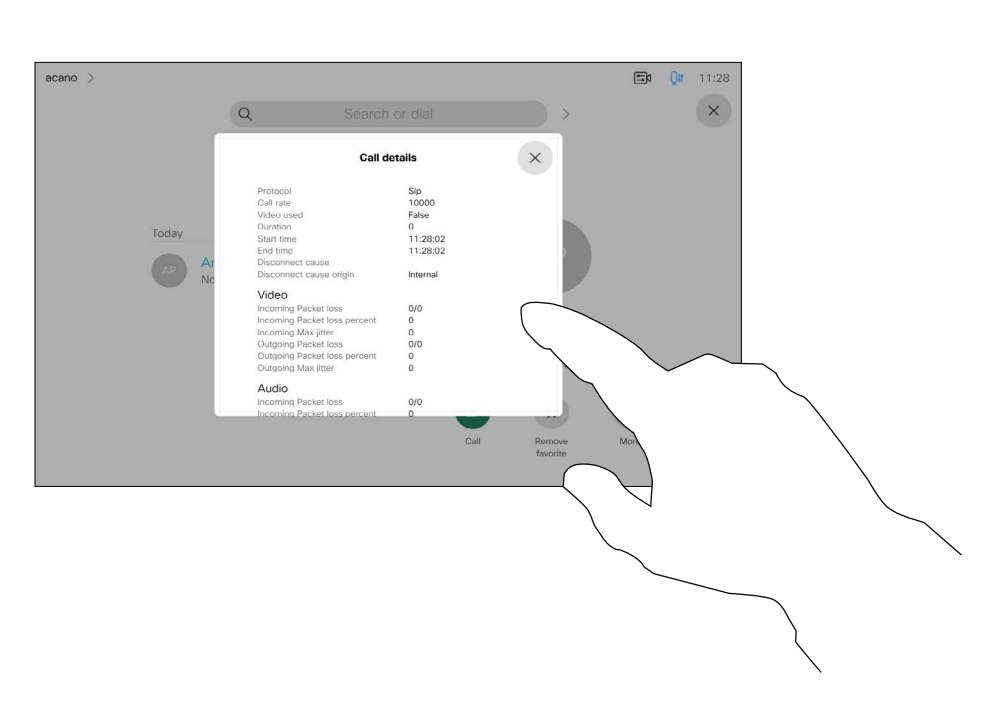

#### Пошук деталей останніх викликів Відеовиклики: сенсорний контролер

#### Про деталі виклику

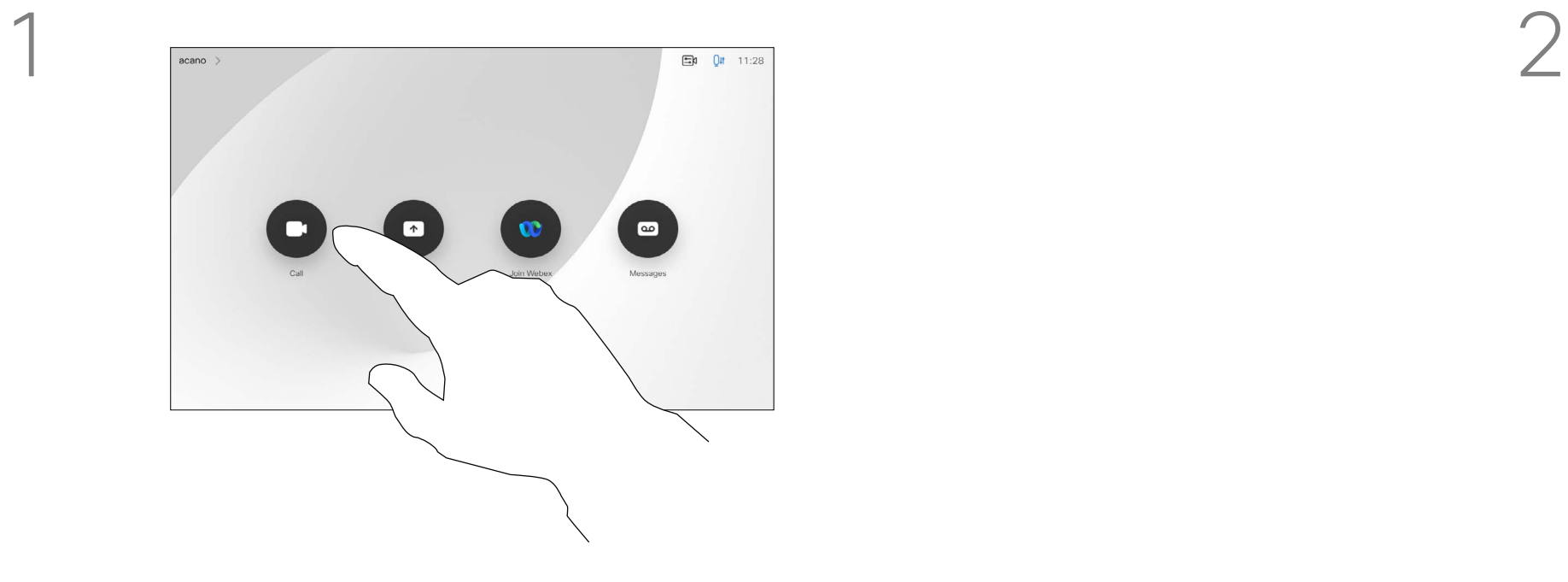

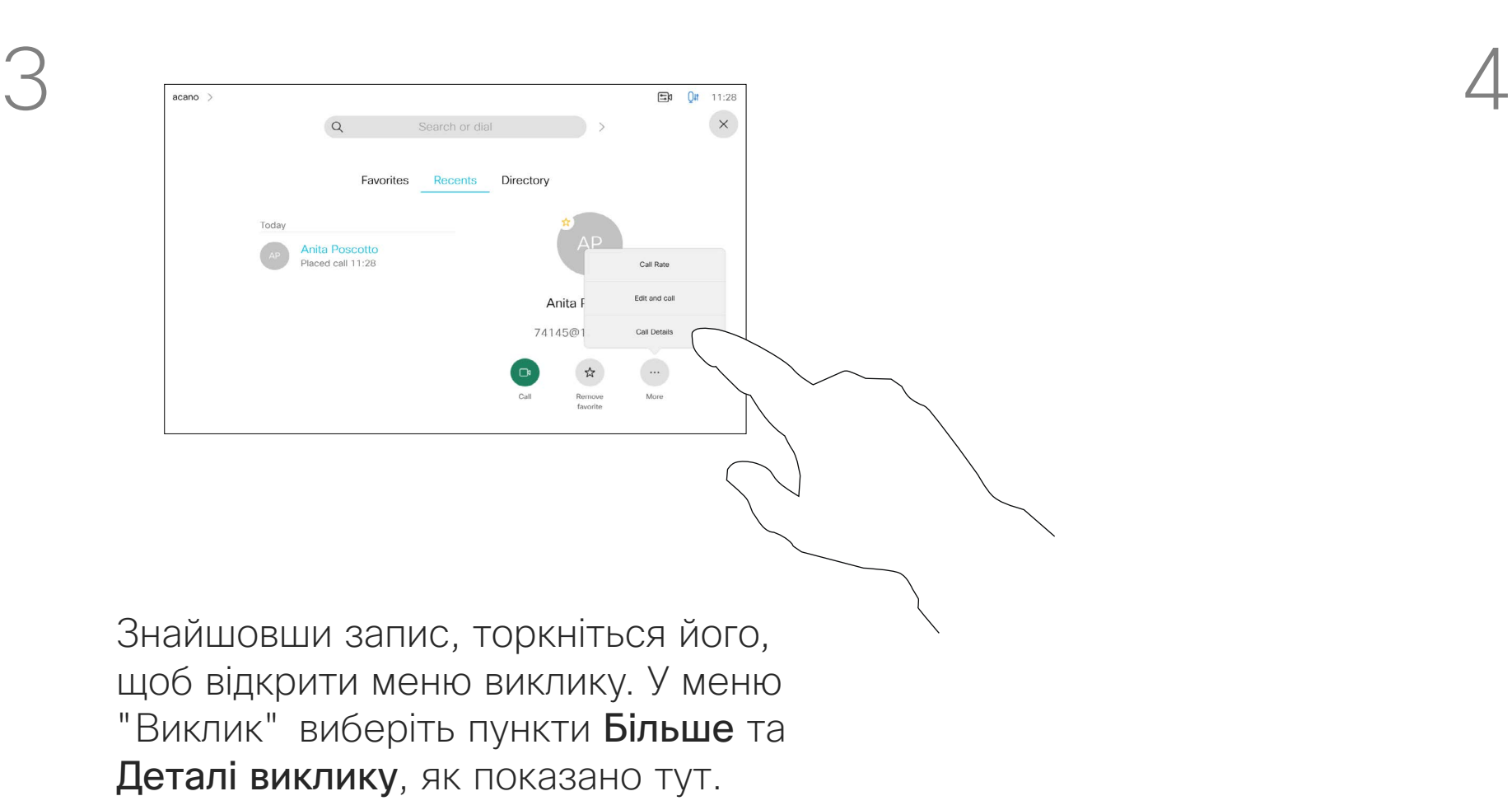

Прокрутіть панель інформації про виклик, де можна знайти потрібну інформацію.

Натисніть ×, щоб закрити панель.

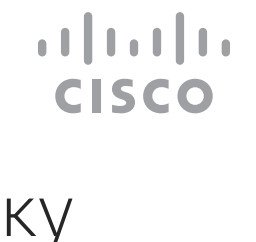

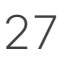

<span id="page-27-0"></span>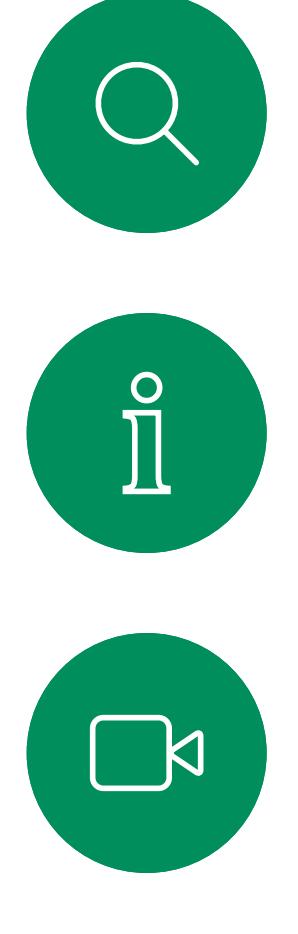

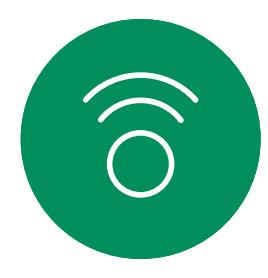

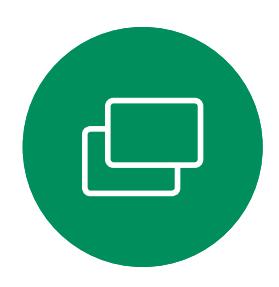

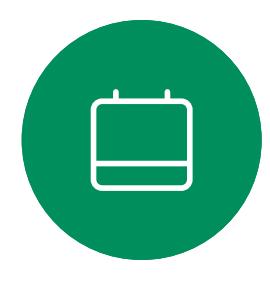

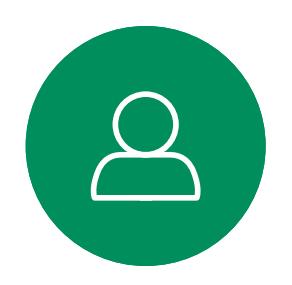

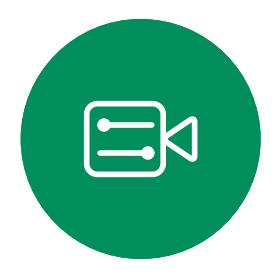

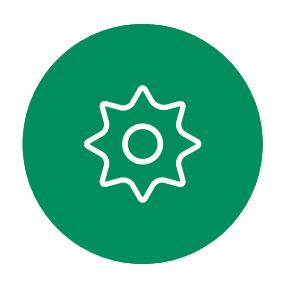

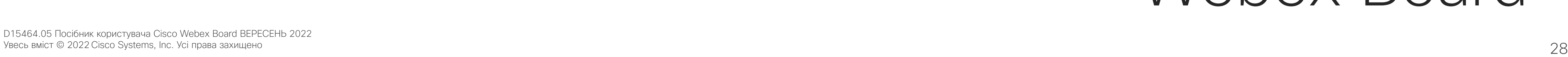

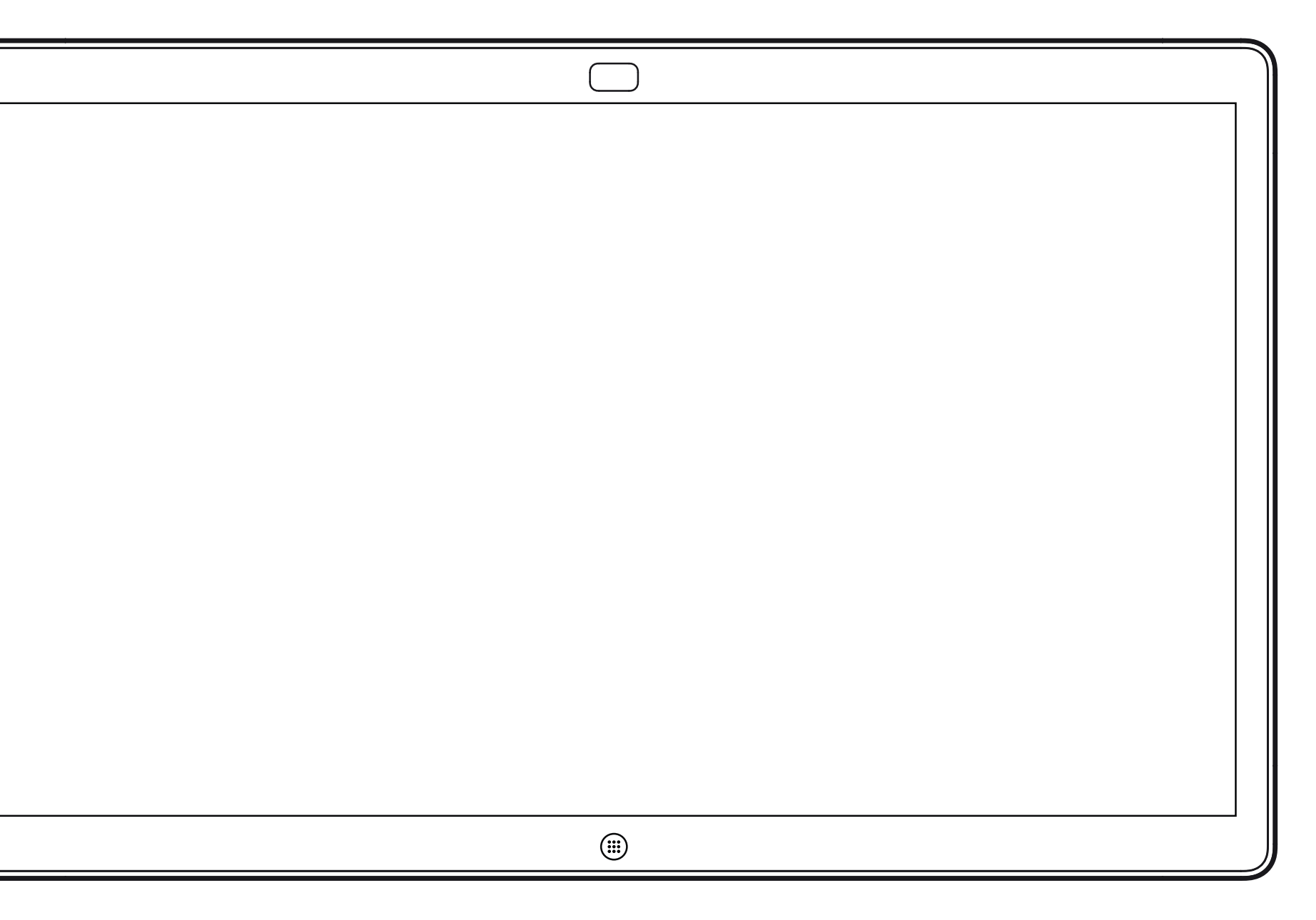

## Відеовиклики з використанням Webex Board

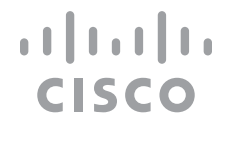

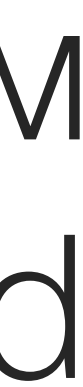

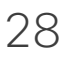

Webex Board

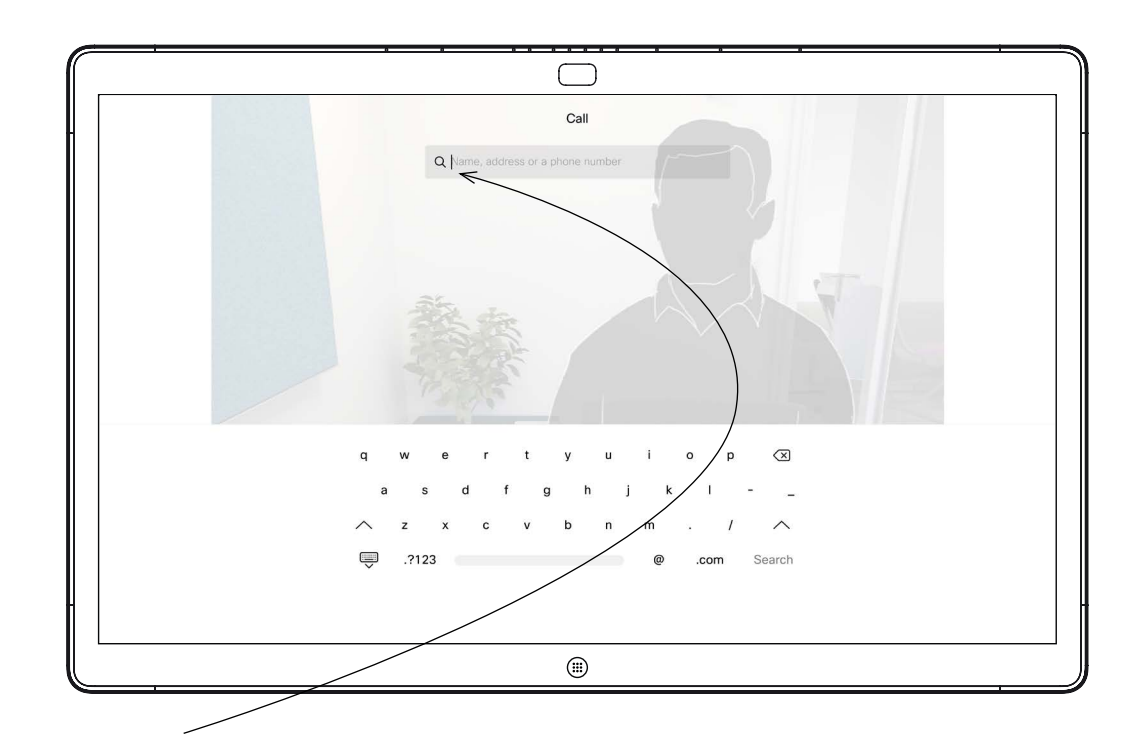

Натисніть кнопку Виклик. В політе в політе в У політе ведення тексту з'явиться курсор і відкриється віртуальна клавіатура.

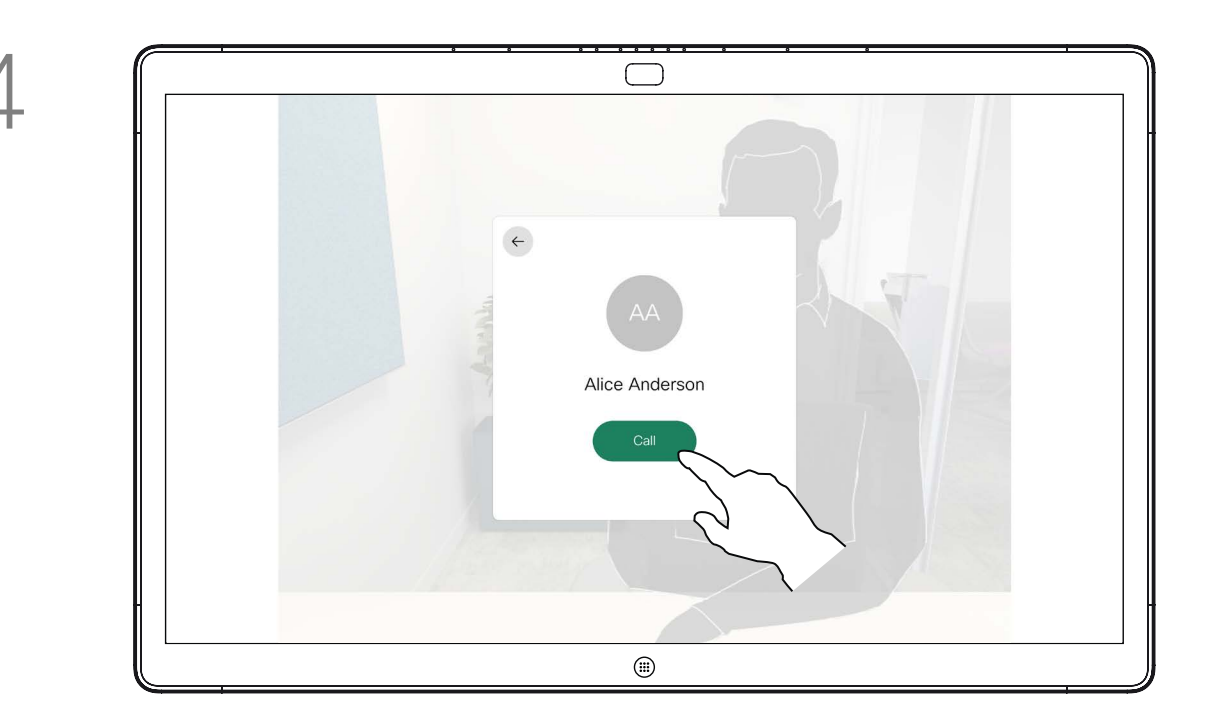

Коли ви ввели ім'я або знайшли потрібного абонента, торкніться імені, а потім натисніть зелену кнопку Виклик, щоб здійснити виклик.

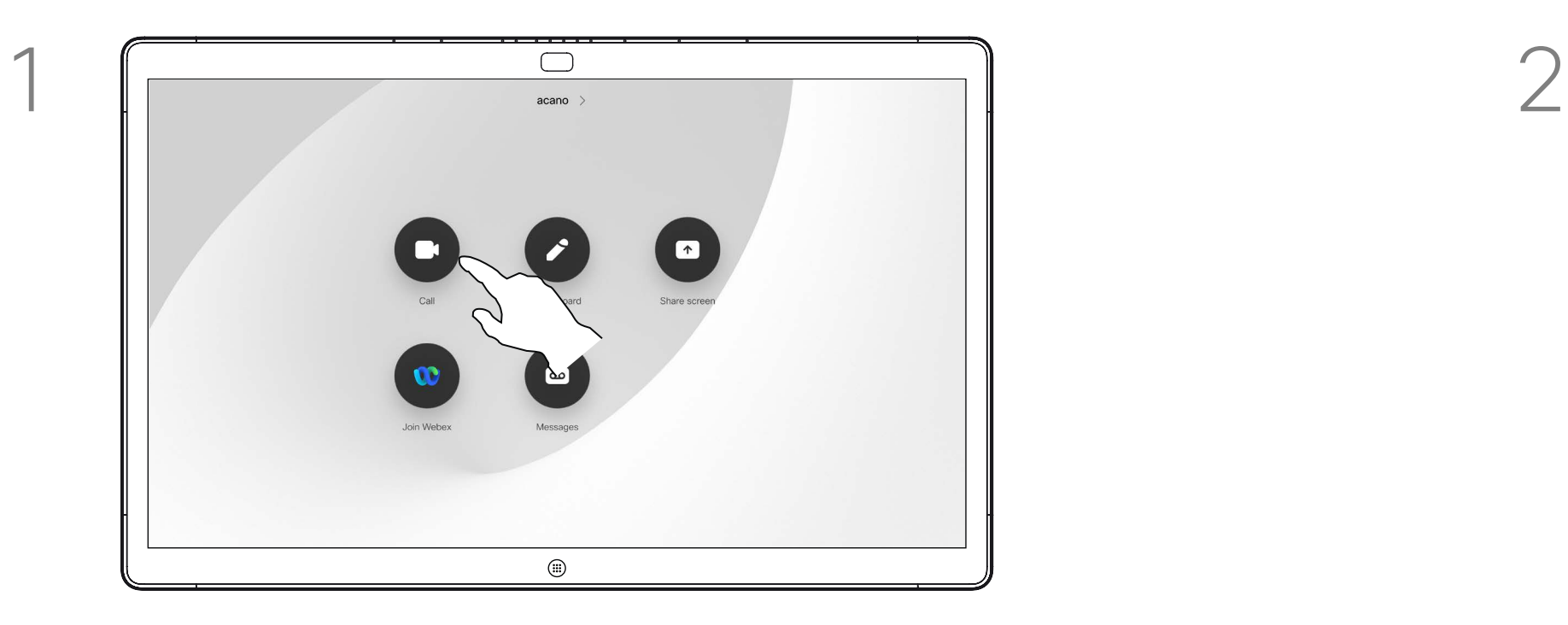

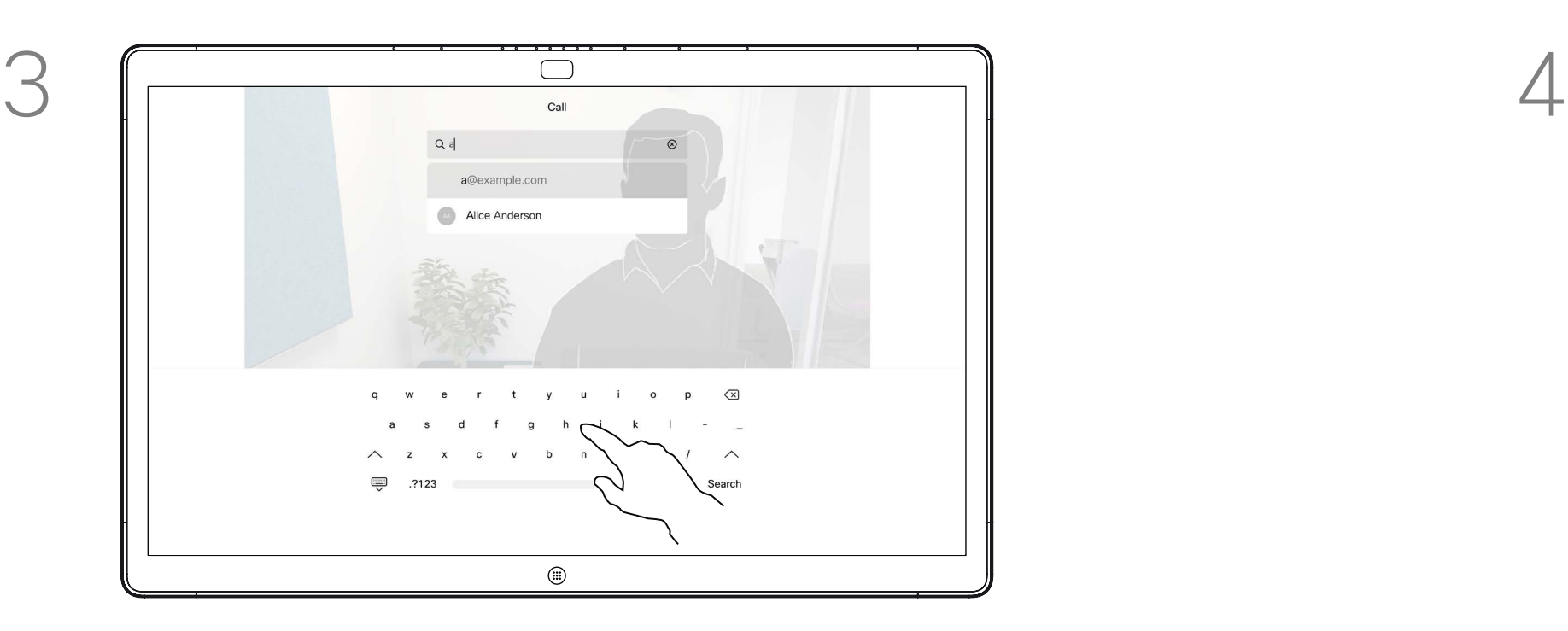

Введіть ім'я, номер або адресу. Під час введення, можливо, відображатимуться збіги та/або пропозиції. Якщо правильний збіг відображається в списку, торкніться його. Якщо ні, продовжуйте вводити текст.

<span id="page-28-0"></span>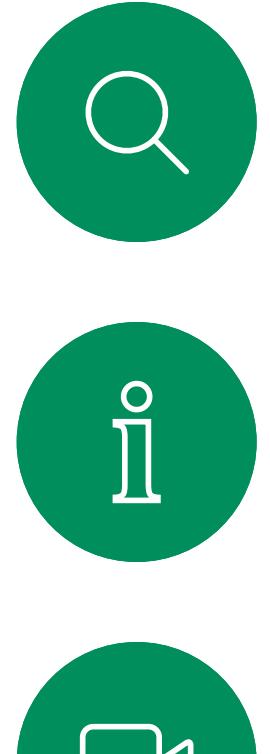

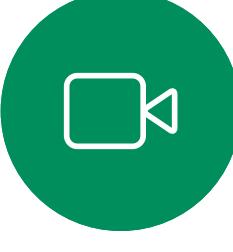

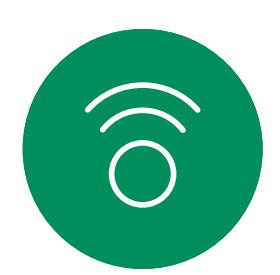

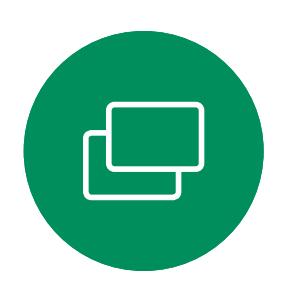

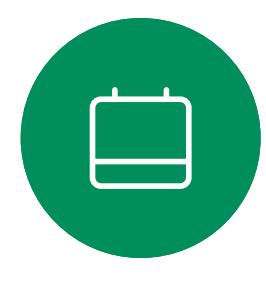

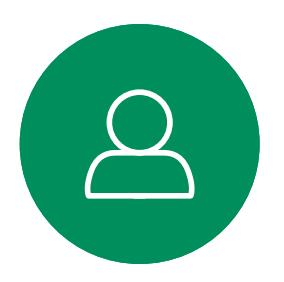

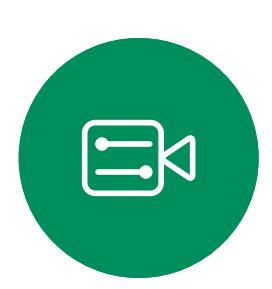

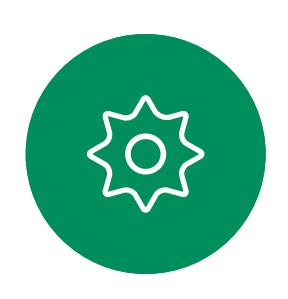

### Здійснення виклику Відеовиклики: Webex Board

Будь-який абонент, якого додано до телефонної книги або якому ви раніше телефонували, відображатиметься в списку рекомендованих контактів, що з'являється під час введення тексту. Webex Board обробляє записи зі списків "Останні", "Обране" й "Телефонна книга" однаковим чином.

Для роботи функцій "Останні", "Обране" й "Телефонна книга" потрібен пристрій Touch 10, підключений до дошки Webex Board.

Іноді вам може бути потрібно ввести числа під час виклику, скажімо, щоб зателефонувати на внутрішні номери або надати PINкод. Для цього потрібна цифрова клавіатура.

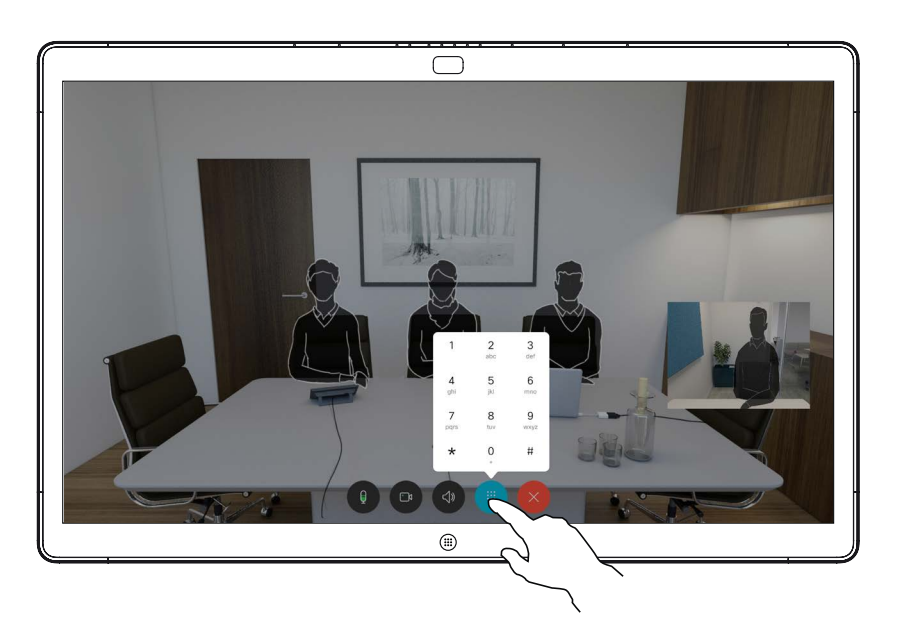

Під час виклику торкніться екрана, щоб з'явилися показані кнопки. Потім натисніть синю кнопку, щоб відкрити числову клавіатуру.

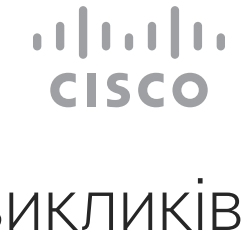

#### Про здійснення викликів

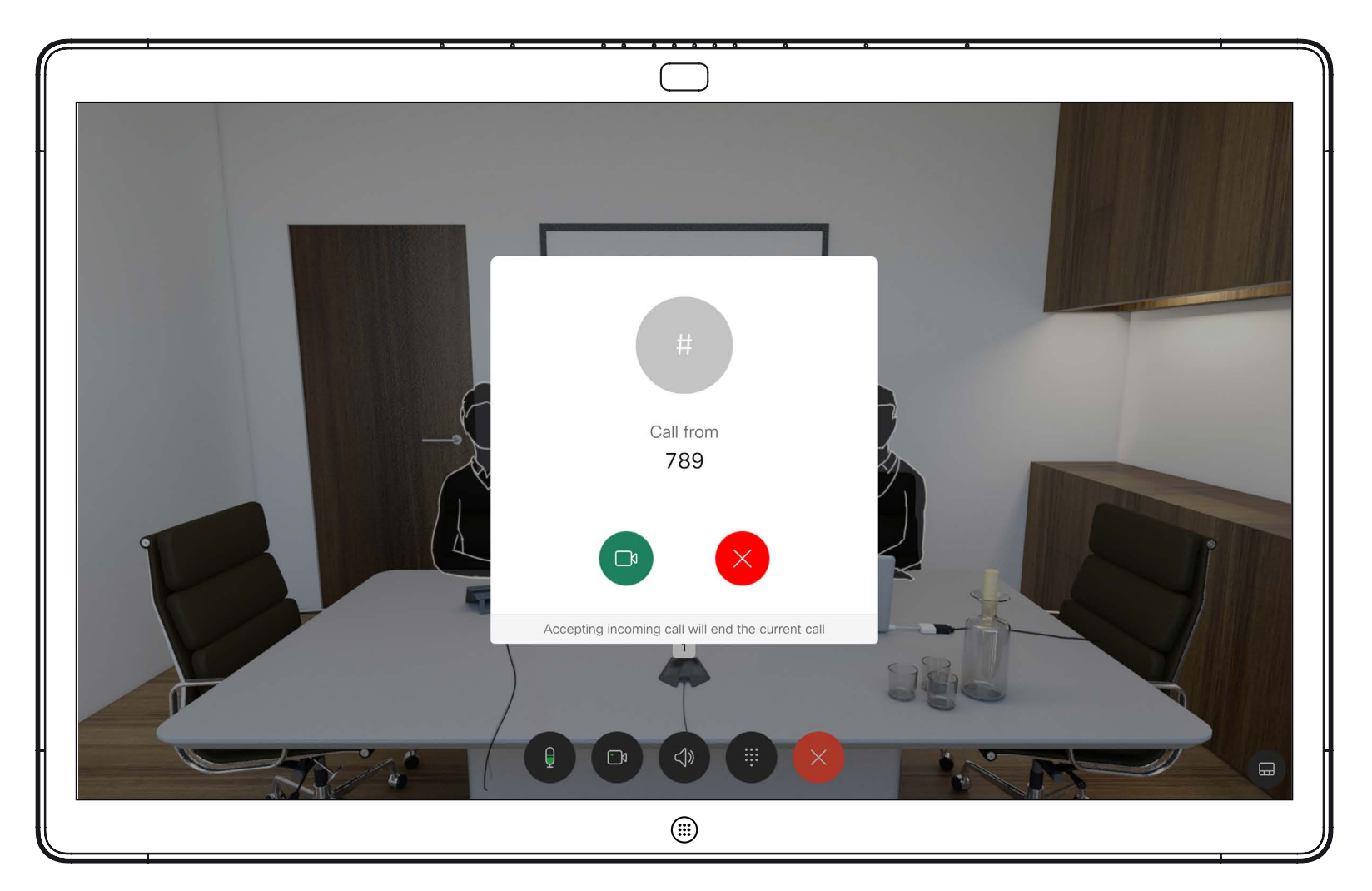

Вхідний виклик не під час розмови. Натисніть зелену кнопку (ліворуч), щоб прийняти, або червону кнопку (праворуч), щоб відхилити виклик.

Вхідний виклик під час розмови. Натисніть зелену кнопку (ліворуч), щоб прийняти, або червону кнопку (праворуч), щоб відхилити виклик.

<span id="page-29-0"></span>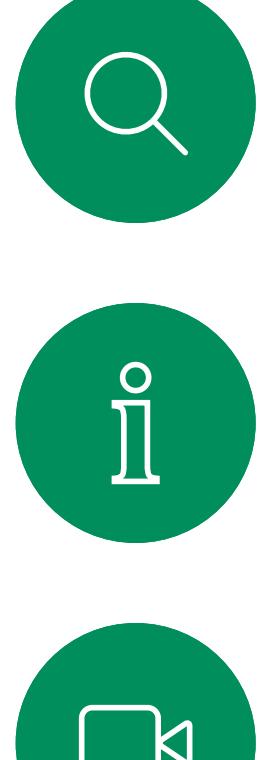

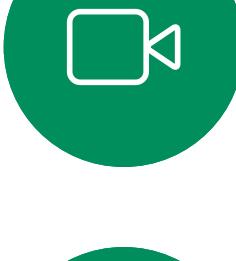

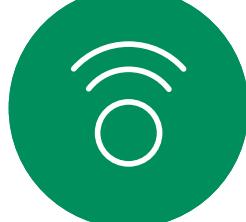

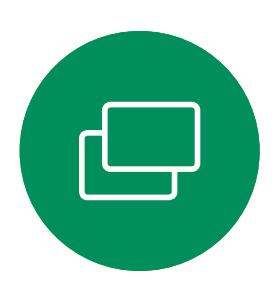

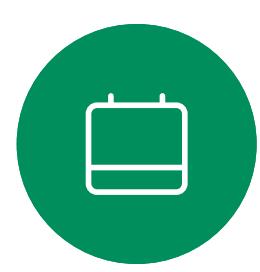

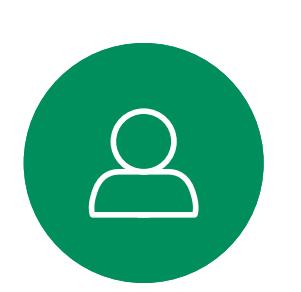

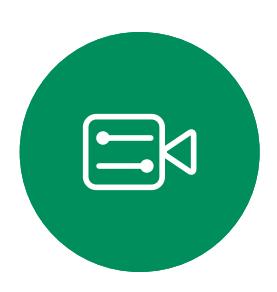

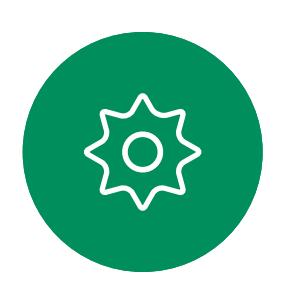

#### Прийом викликів Відеовиклики: webex board

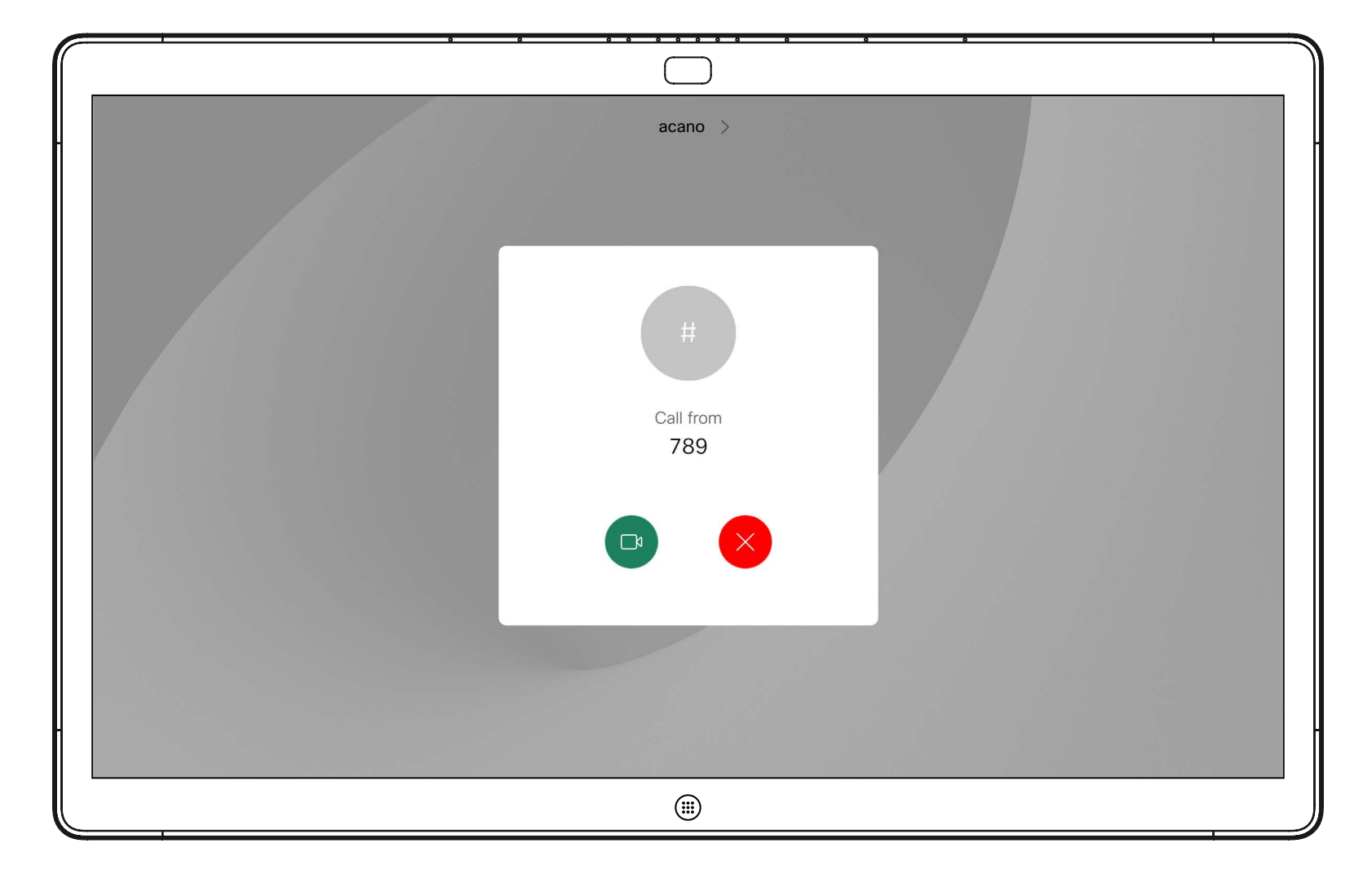

- Коли хтось вам телефонує, ви можете прийняти, відхилити або проігнорувати виклик.
- Якщо ви відхилите виклик, інформацію про зайнятість буде надіслано абоненту.
- Якщо ви проігноруєте виклик, для абонента, що телефонує, це виглядатиме так, ніби ви були відсутні (не прийняли виклик).

**Порада.** Щоб екран виглядав так, як показано нижче, просто торкніться екрана під час розмови.

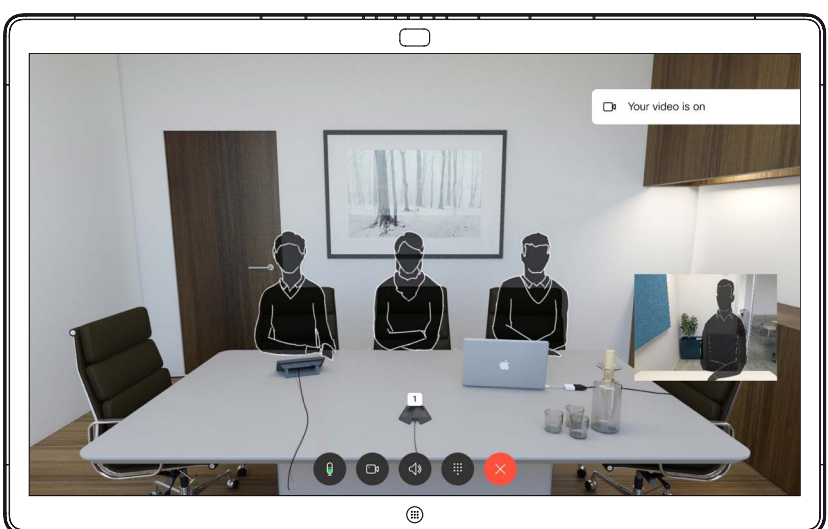

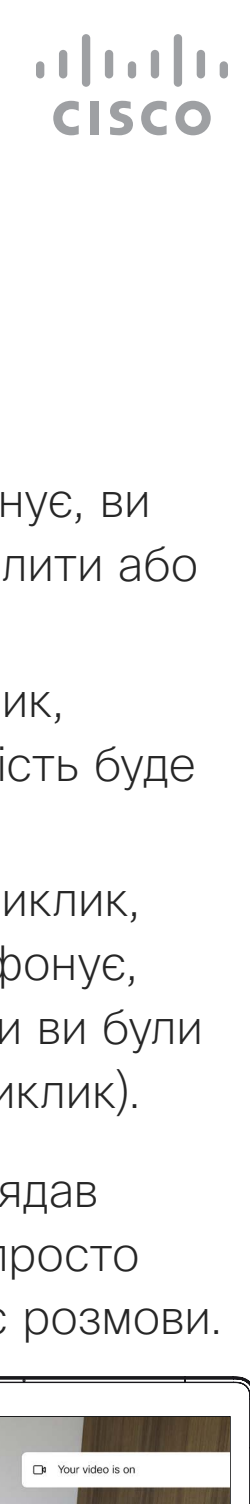

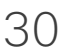

#### Якщо хтось вам зателефонував

<span id="page-30-0"></span>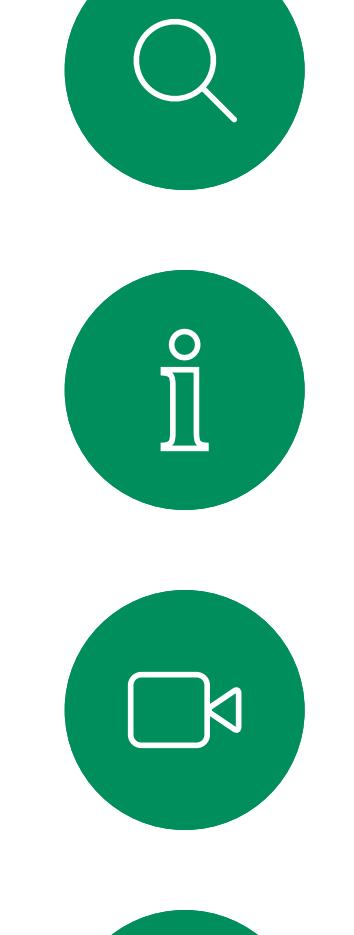

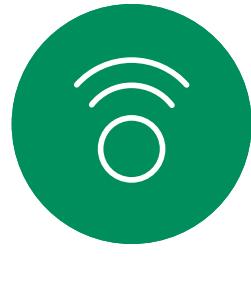

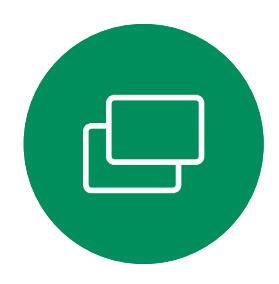

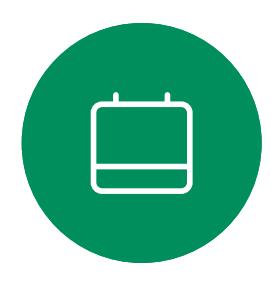

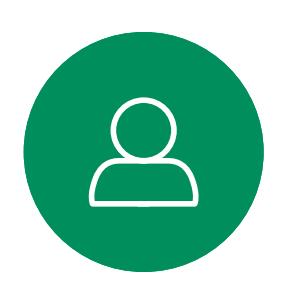

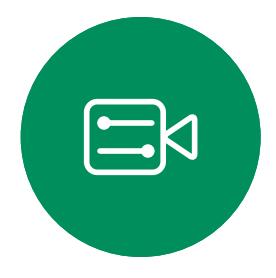

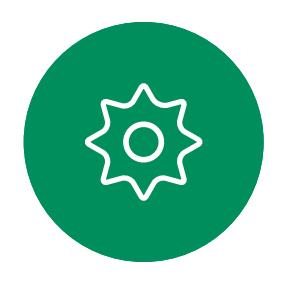

D15464.05 Посібник користувача Cisco Webex Board ВЕРЕСЕНЬ 2022 Увесь вміст © 2022 Cisco Systems, Inc. Усі права захищено 31

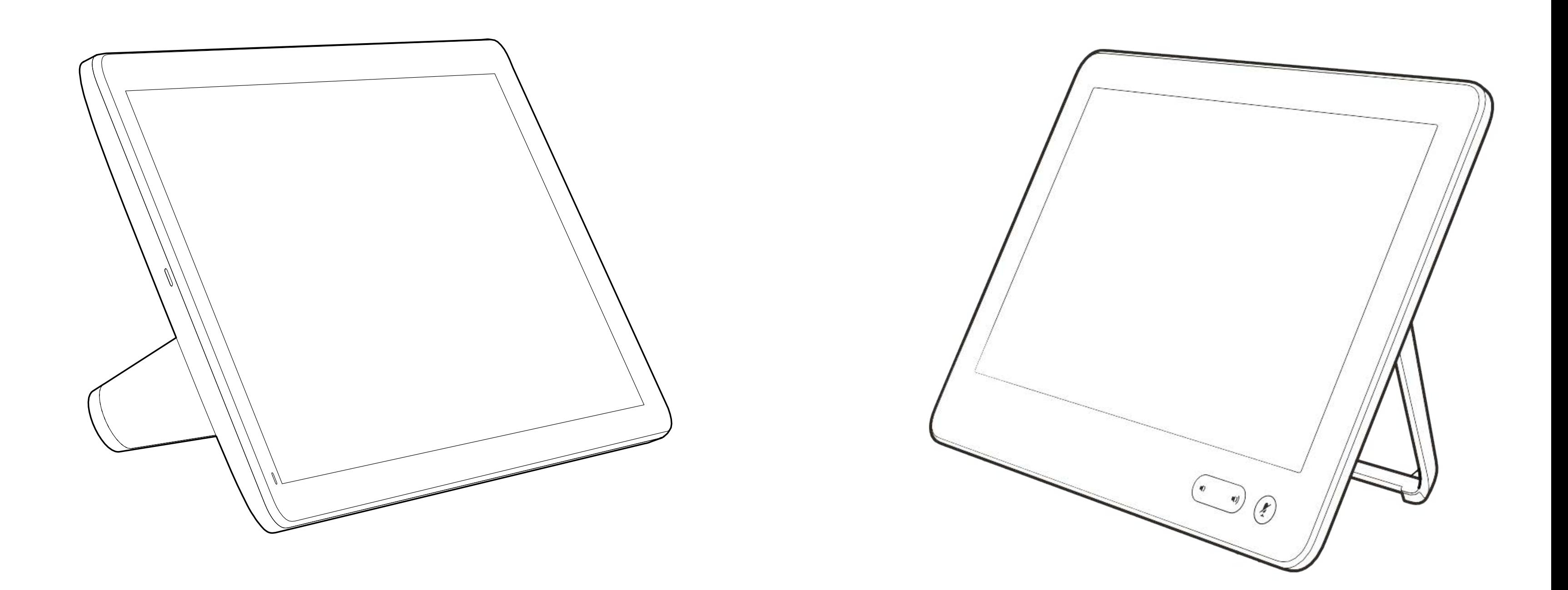

# Intelligent Proximity

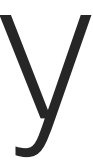

 $\begin{array}{c|c|c|c} \hline \textbf{.} & \textbf{.} & \textbf{.} \\ \hline \textbf{.} & \textbf{.} & \textbf{.} \\ \hline \textbf{.} & \textbf{.} & \textbf{.} \end{array}$ 

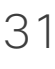

Функція Intelligent Proximity дає змогу передавати вміст з комп'ютера на відеопристрій бездротовим чином.

Ви навіть можете використовувати власний смартфон, планшет, ПК або Mac, щоб керувати викликами на відеопристрої.

#### Зверніть увагу:

Вам потрібно буде завантажити (безкоштовно) програму Cisco Intelligent Proximity з App Store або Google Play.

Користувачам Windows або OS X слід перейти на сайт <https://proximity.cisco.com/>.

Команда підтримки відео може не активувати жодних із цих функцій або активувати усі чи деякі з них.

Функція Intelligent Proximity використовує ультразвук при підключенні користувачів (докладніше див. ліворуч). Не закривайте мікрофон комп'ютера, смартфона чи планшета.

Функцію Intelligent Proximity розроблено так, щоб вона не працювала за межами переговорної кімнати, коли її двері зачинено. Для використання цієї функції необхідно перебувати в безпосередній близькості від кінцевого відеопристрою.

З міркувань конфіденційності завжди тримайте вхідні двері переговорної кімнати зачиненими, щоб уникнути підслуховування з сусідніх кімнат.

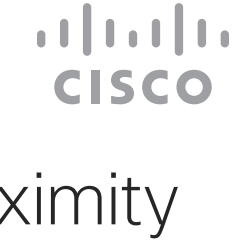

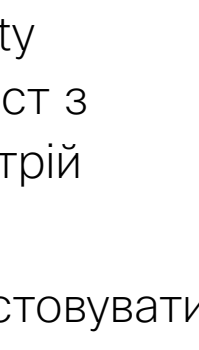

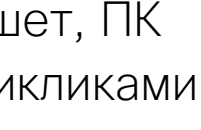

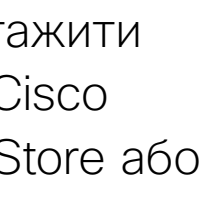

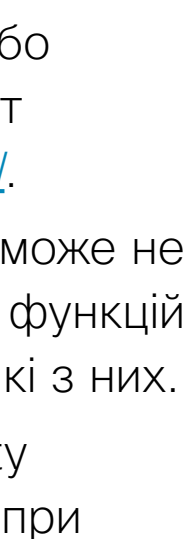

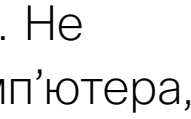

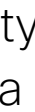

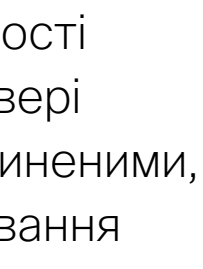

<span id="page-31-0"></span>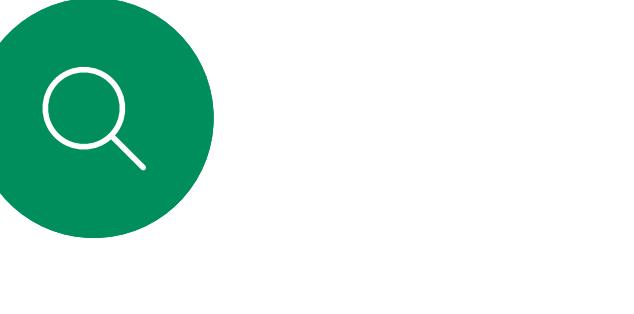

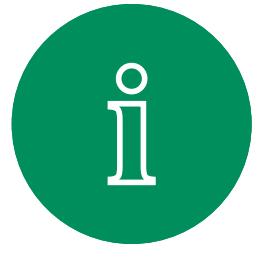

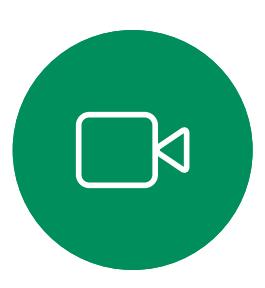

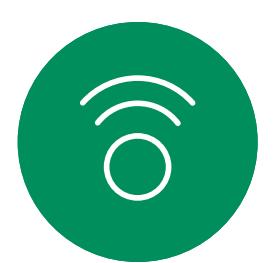

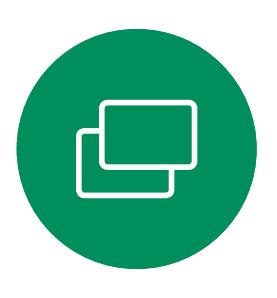

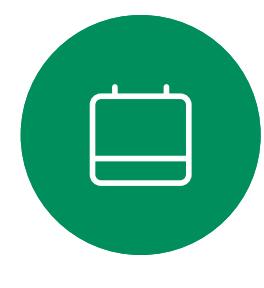

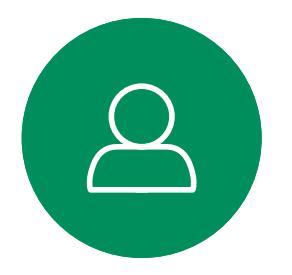

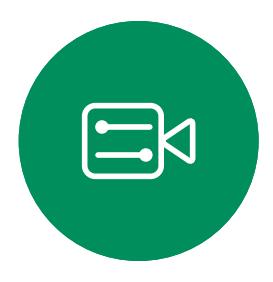

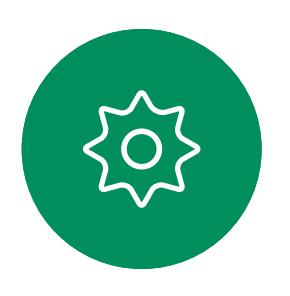

## Ультразвуковий сигнал Cisco Proximity Intelligent Proximity

#### Про функцію Proximity

Відеопристрої Cisco розповсюджують ультразвук під час використання функції Proximity. Більшість людей стикаються з ультразвуком біль-менш щоденно в різноманітних умовах, зокрема в промислових і комерційних середовищах, а також від побутової техніки.

Хоча ультразвук у повітрі може викликати суб'єктивні відчуття в деяких людей, при звуковому тиску нижче 75дБ помітний вплив є малоймовірним. Нормативи щодо обмеження впливу ультразвуку сильно відрізняються в різних країнах, але 75дБ – це найнижча межа, яку зараз можна знайти для діапазону частот близько 20кГц, до якого відноситься сигнал Cisco Proximity.

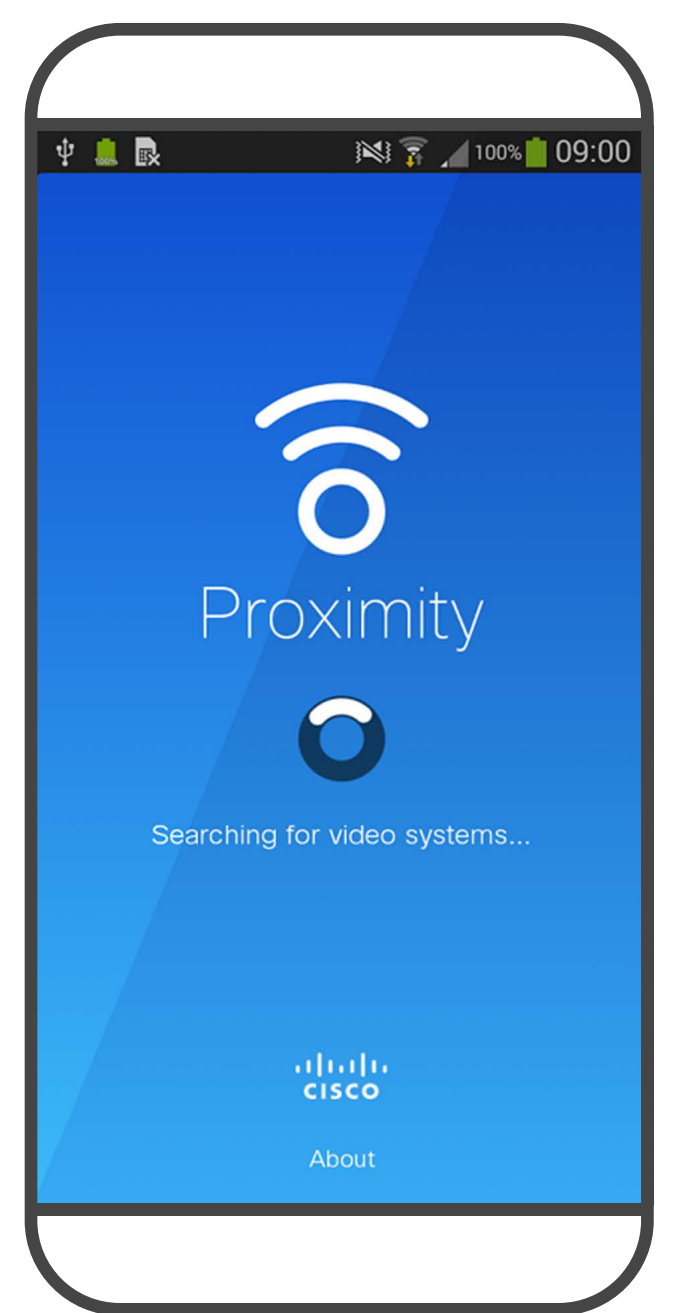

D15464.05 Посібник користувача Cisco Webex Board ВЕРЕСЕНЬ 2022 З СУСІДНІХ КІМНАІ.<br>З СУСІДНІХ КІМНАІ.

Хорошим джерелом цієї інформації є нормативи Health Canada: [http://www.hc](http://www.hc-sc.gc.ca/ewh-semt/pubs/radiation/safety-code_24-securite/index-eng.php#a2.2.2)[sc.gc.ca/ewh-semt/pubs/radiation/safety](http://www.hc-sc.gc.ca/ewh-semt/pubs/radiation/safety-code_24-securite/index-eng.php#a2.2.2)[code\\_24-securite/index-eng.php#a2.2.2](http://www.hc-sc.gc.ca/ewh-semt/pubs/radiation/safety-code_24-securite/index-eng.php#a2.2.2).

У цих нормативах зазначено, що при рівні звукового тиску нижче 120дБ не спостерігається втрата слуху (остаточна чи тимчасова).

нижчим за ці максимальні значення через напрямок динаміків, ослаблення сигналу на відстані й високий ступінь поглинання високих частот у типових приміщеннях. Рівні будуть варіюватися від типових рівнів чутного фонового/навколишнього шуму в приміщеннях для зустрічей до так званих рівнів звичайної розмови.

Тому постійний вплив сигналу наближення вважається безпечним для людей. Більшість людей не відчують наявність сигналу й жодних його наслідків. Однак деякі люди, особливо з гострим слуховим порогом на високих частотах, можуть почути його. Це найбільш імовірно безпосередньо перед динаміком і близько до нього.

У дошок Cisco Webex Board рівень ультразвукового тиску нижчий за 75дБ на відстані до 20см від дисплея. Рівень може бути трохи вищим безпосередньо під дисплеєм, оскільки динаміки спрямовані вниз. У більшості практичних випадків рівень на висоті вуха користувача буде значно Собака в офісному приміщенні чи переговорній кімнаті піддаватиметься впливу ультразвуку на рівнях, які можна порівняти зі звичайним фоновим шумом, та не вище рівнів розмови. За всі роки, коли в наших продуктах використовувалася ця функція, не надходило жодних повідомлень про те, що тварин турбують сигнали.

Очевидно, що такі тварини, як собаки, чутимуть сигнал наближення, бо частотний діапазон їхнього слуху набагато ширший.

Проте вплив звуку також залежить від рівня, та діапазон рівня слуху собаки суттєво не відрізняється від діапазону рівня людського

слуху. Поріг чутності собак при 20кГц може становити лише 0–10дБ, аналогічно порогу чутності людського вуха в найчутливішому діапазоні частот.

Компанія Cisco ще не досліджувала й не класифікувала можливий вплив сигналу на собак. Через обмежені рівні вважається, що хоча сигнал добре чутний, він не турбує собак.

Однак питання впливу ультразвуку на собак є обґрунтованим, оскільки існують пристрої для відлякування собак із використанням ультразвуку. Зазвичай такі пристрої створюють неприємний, але не шкідливий ультразвук. Компанія Cisco не має уявлення про конструкцію відлякувача собак, але сканування характеристик таких пристроїв виявляє, що рівень впливу зазвичай становить 100дБ і вище.

Стосовно рішень із використанням відеокодеків Cisco з акустичними системами сторонніх виробників, компанія Cisco не може контролювати рівень ультразвукового тиску. У більшості випадків при необхідній чутливості динаміків і частотній характеристиці рівень не досягає 75дБ. Однак якщо застосовується надмірне зовнішнє посилення або акустична система має підкреслено високу частотну характеристику, рівні можуть перевищувати межі.

<span id="page-32-0"></span>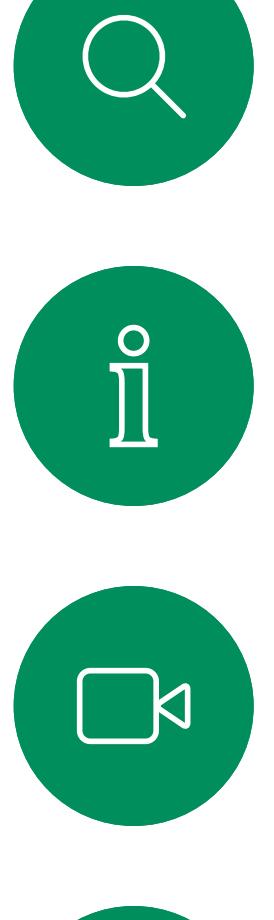

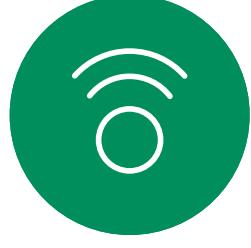

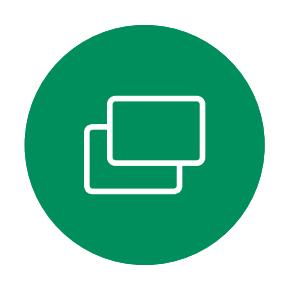

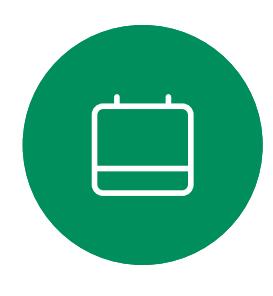

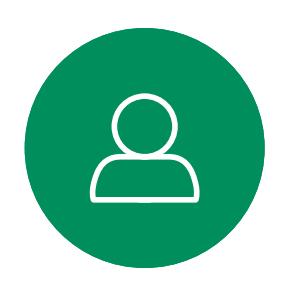

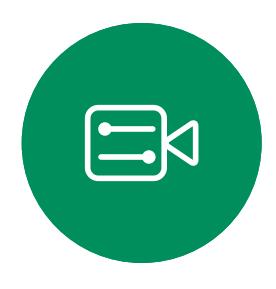

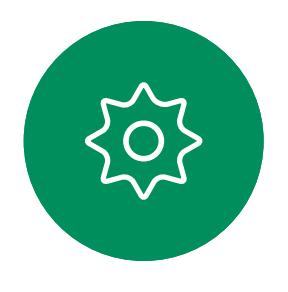

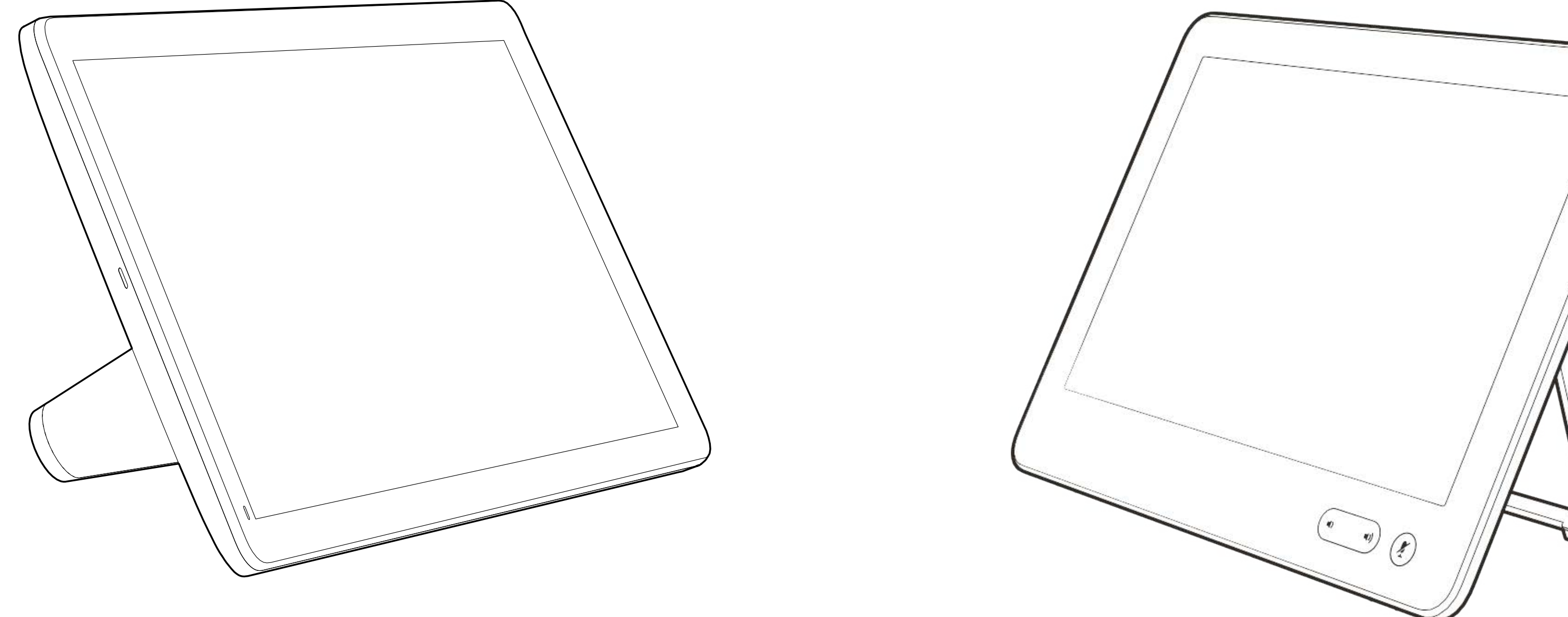

# Спільний доступ до вмісту за допомогою сенсорного контролера

D15464.05 Посібник користувача Cisco Webex Board ВЕРЕСЕНЬ 2022 ЭЗ Увесь вміст © 2022 Cisco Systems, Inc. Усі права захищено захищено захищено за захищено за захищено за захищено за захищено за захищено за захищено за захищено за захищено за захищено за захищено за захищено за захищен

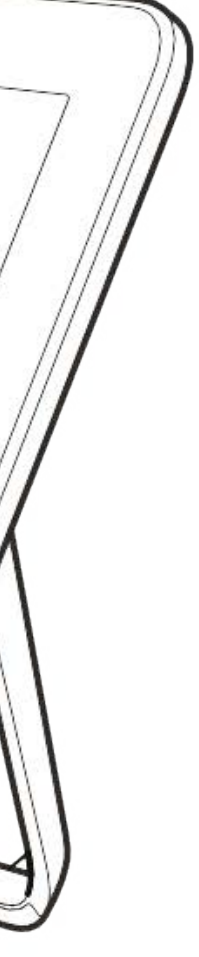

 $\begin{array}{c|c|c|c} \hline \textbf{.} & \textbf{.} & \textbf{.} \\ \hline \textbf{.} & \textbf{.} & \textbf{.} \\ \hline \textbf{.} & \textbf{.} & \textbf{.} \end{array}$ 

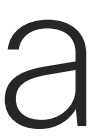

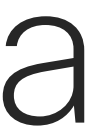

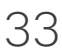

Ваш пристрій підтримує можливість показу презентацій під час відеовиклику.

Якщо на вашому ноутбуці ввімкнено функцію Intelligent Proximity, дозвольте своєму пристрою підключитися до відеопристрою, й ви зможете передавати вміст бездротовим чином.

Зверніть увагу, що ви можете змінити схему розташування елементів на екрані під час презентацій. Докладніше про це див. на наступних сторінках.

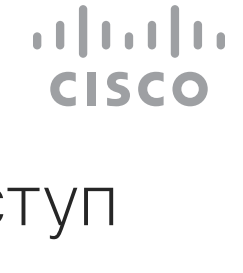

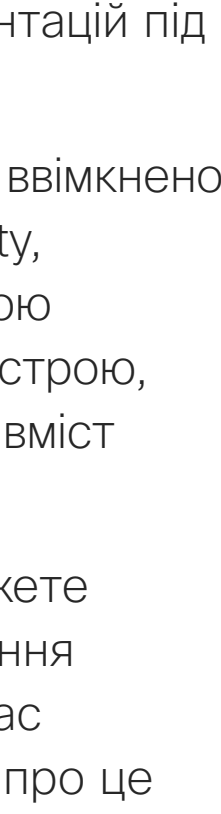

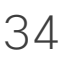

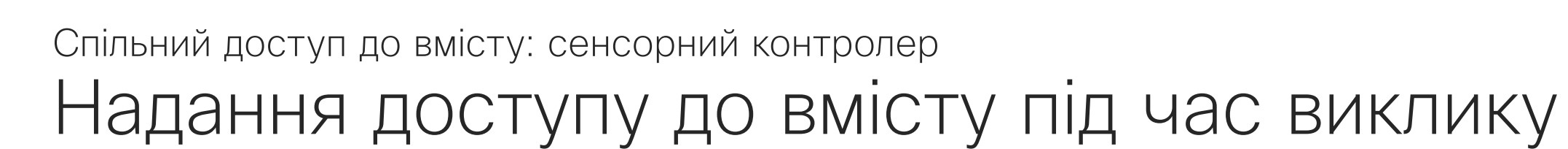

### Про спільний доступ до вмісту

3

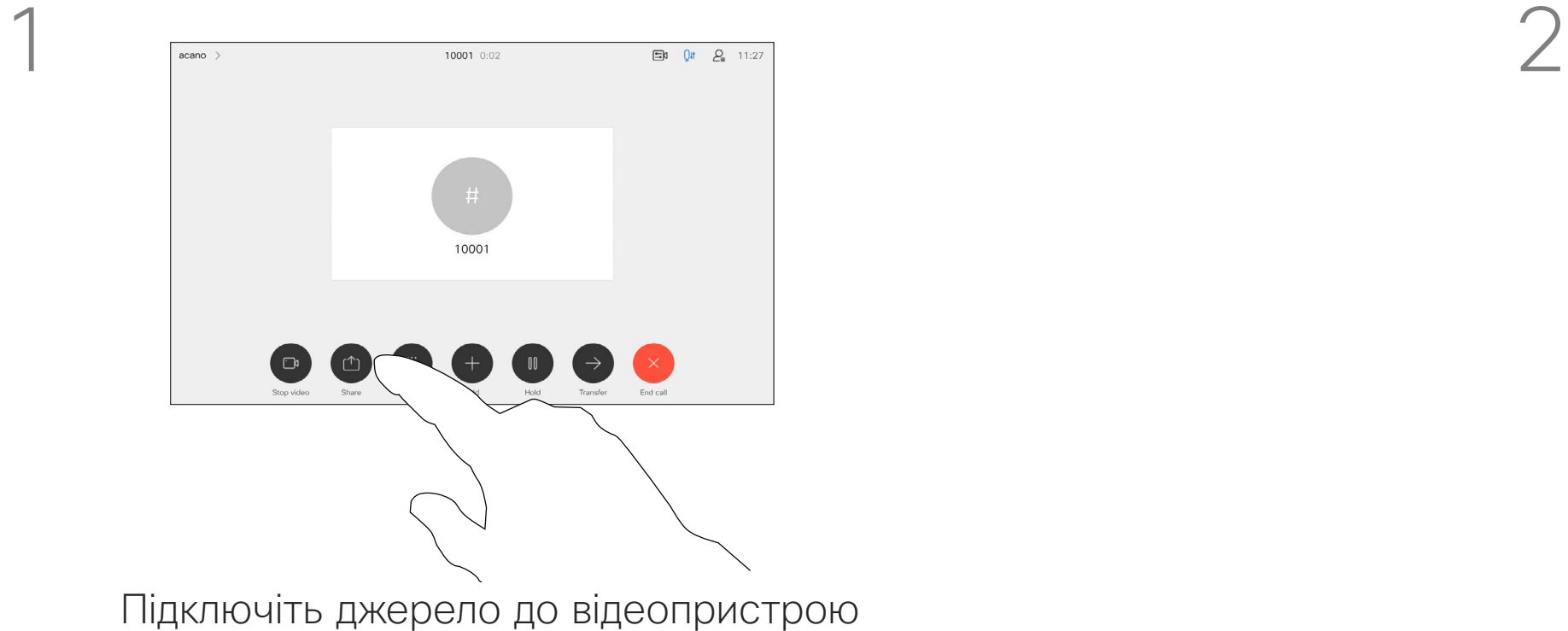

за допомогою відповідного кабелю, переконайтеся, що його ввімкнено, та натисніть Поділитися.

4

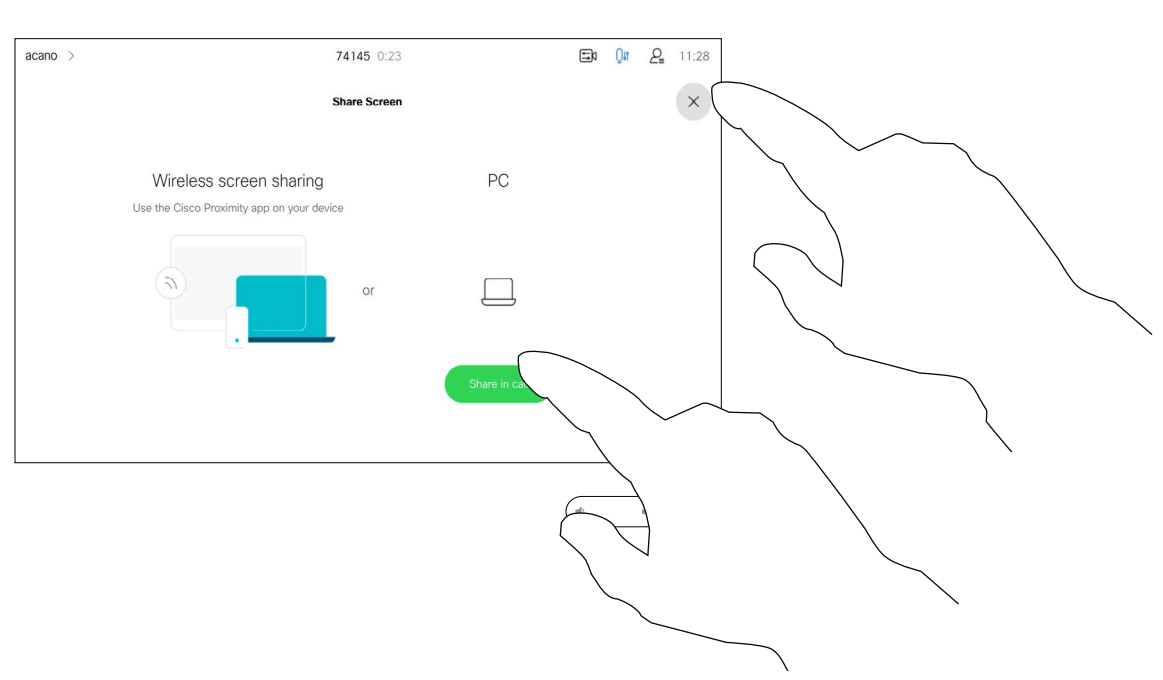

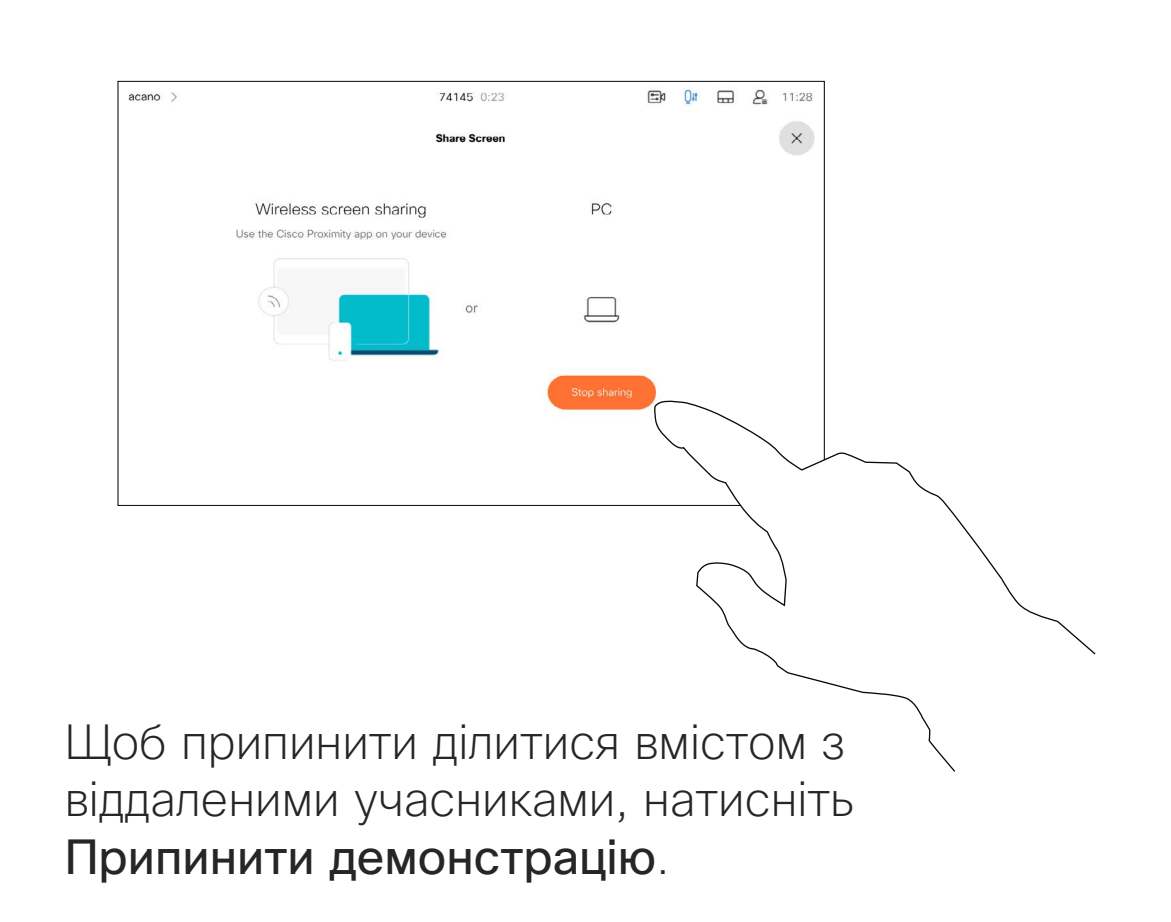

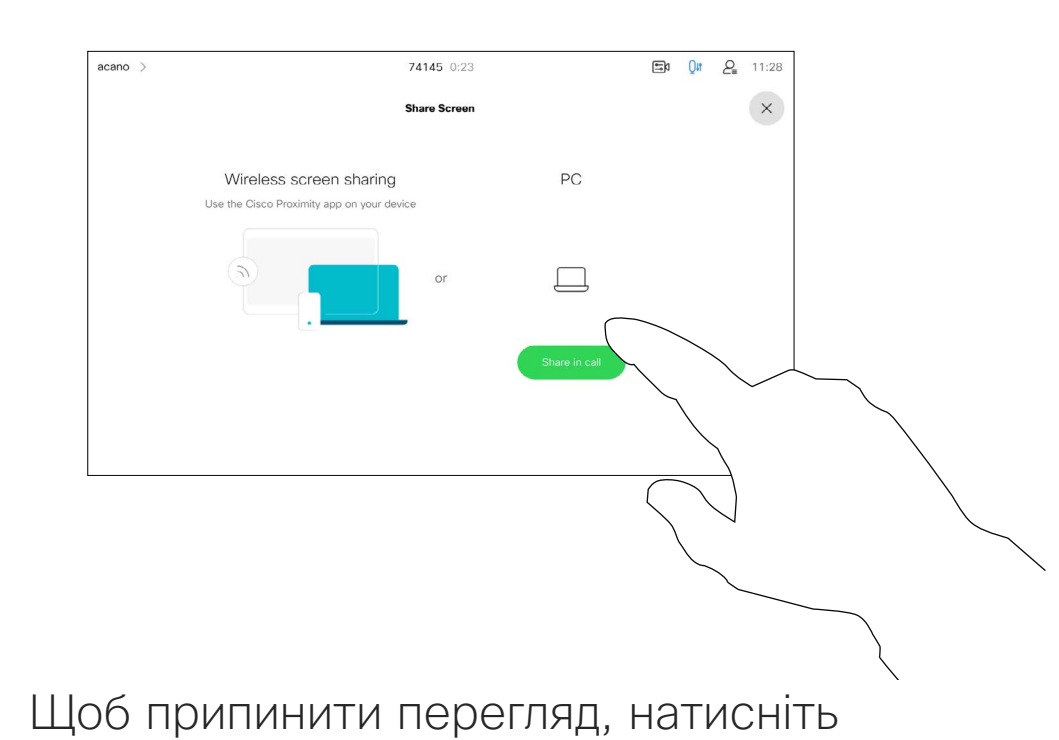

Припинити перегляд.

Щоб надати доступ до вмісту віддаленим учасникам, натисніть Демонстрація у виклику.

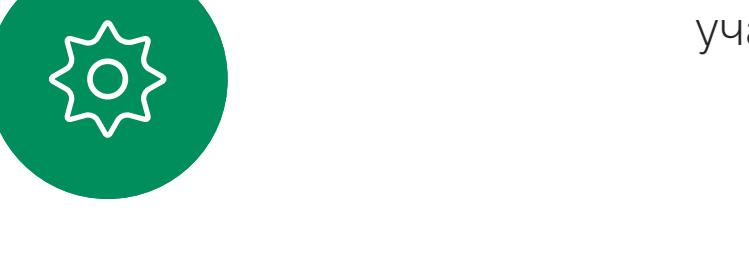

<span id="page-33-0"></span> $\prod^{\circ}$ 

 $\Box$ d

 $\widehat{O}$ 

 $\bigoplus$ 

 $\overline{\phantom{0}}$ 

 $\Delta$ 

 $\Xi$ 

Натисніть Локальний перегляд, щоб побачити вміст власного відеопристрою. Вміст не передається віддаленим учасникам.

Торкніться X у верхньому правому куті, як показано тут, щоб повернутися до попереднього екрана.

D15464.05 Посібник користувача Cisco Webex Board ВЕРЕСЕНЬ 2022 Увесь вміст © 2022 Cisco Systems, Inc. Усі права захищено 35

Відеопристрій використовується на локальних зустрічах для презентування й надання доступу до вмісту не під час викликів.

Якщо на вашому ноутбуці ввімкнено функцію Intelligent Proximity, дозвольте своєму пристрою підключитися до відеопристрою, й ви одразу зможете передавати вміст.

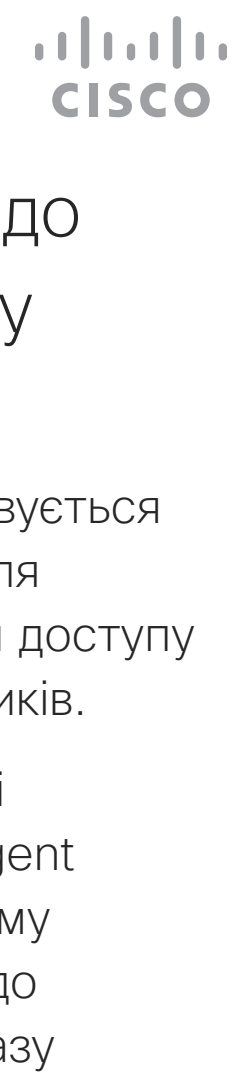

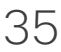

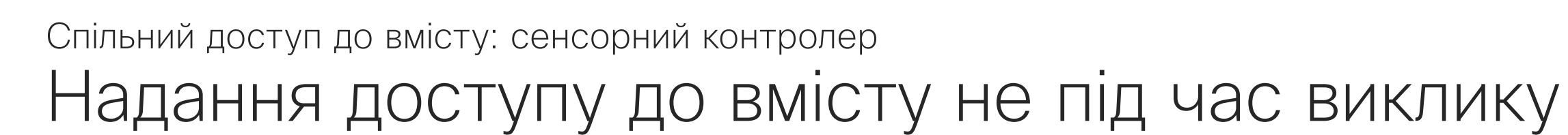

#### Спільний доступ до локального вмісту

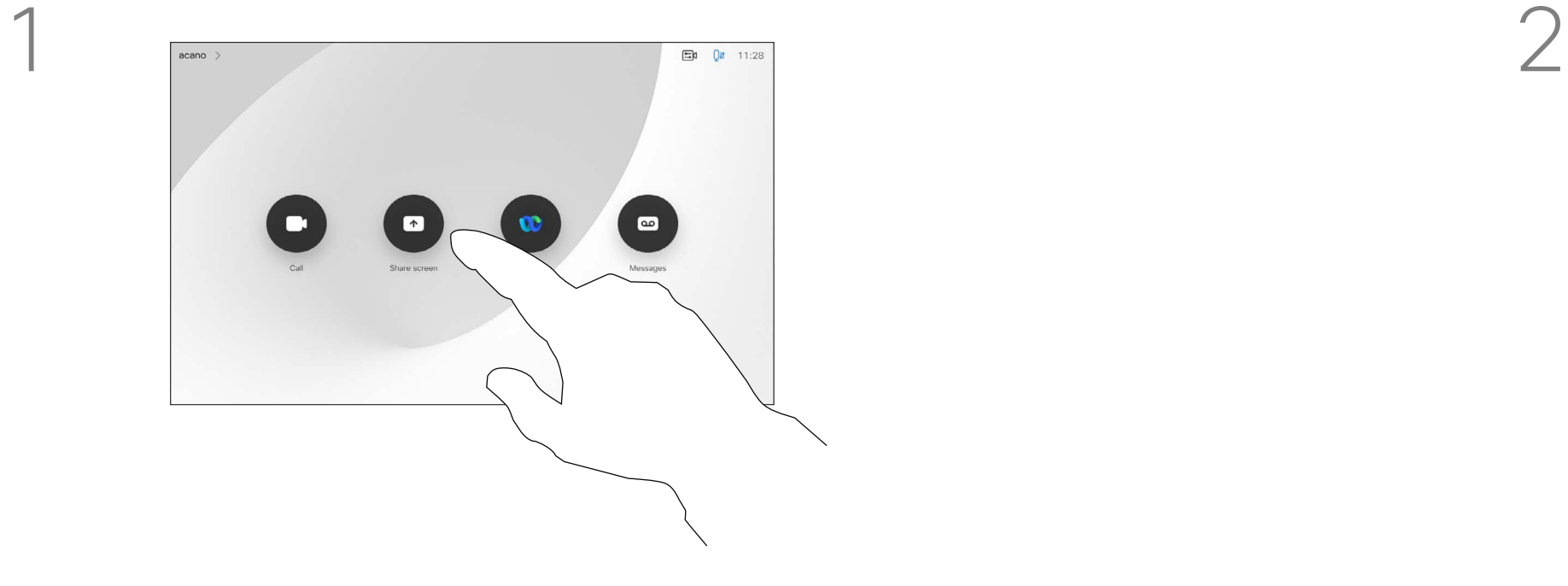

3

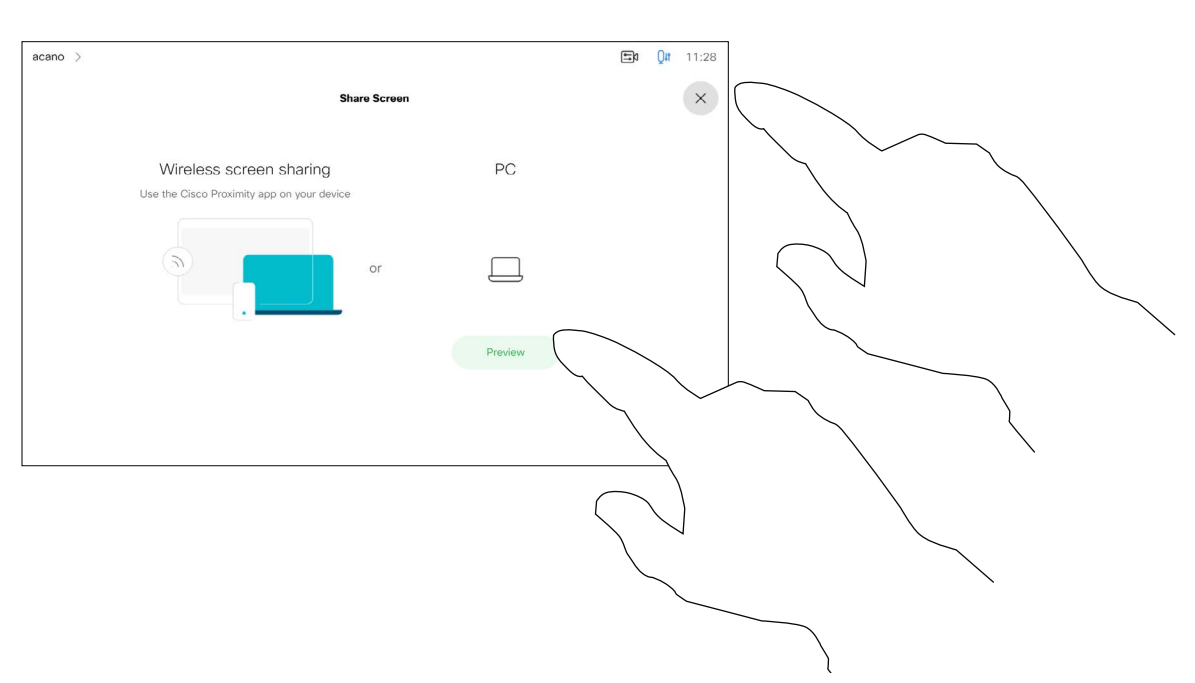

Підключіть початковий пристрій до відеопристрою за допомогою відповідного кабелю, переконайтеся, що його ввімкнено, та натисніть Поділитися.

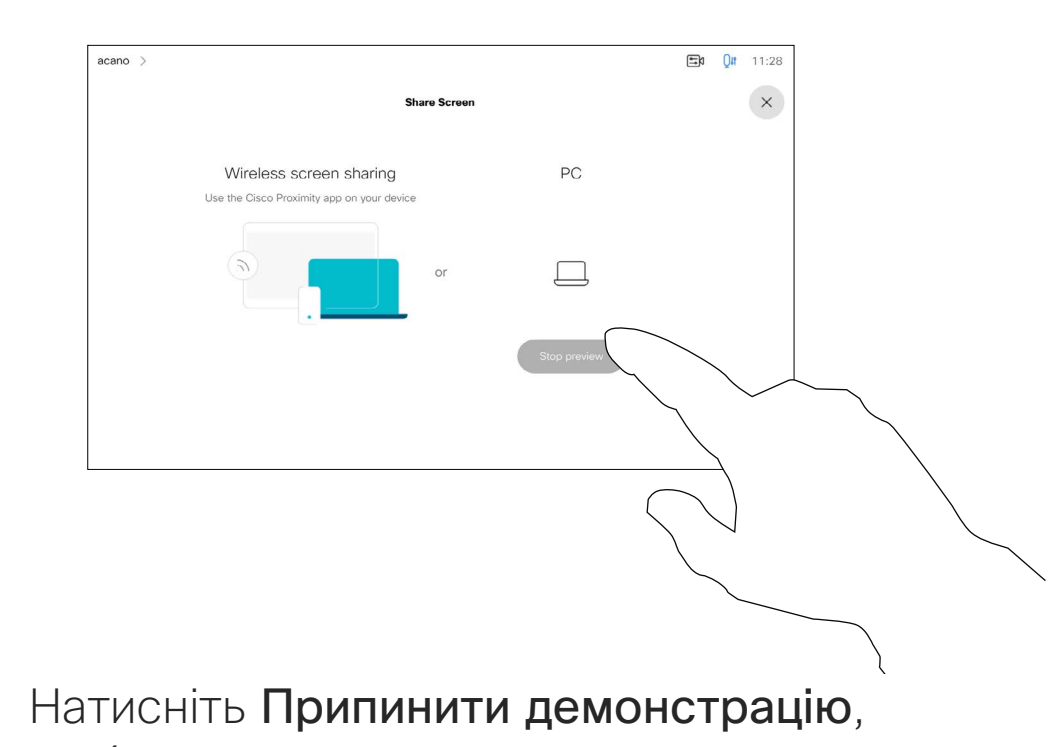

щоб завершити сеанс.

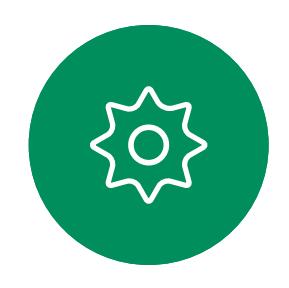

 $\Xi$ 

<span id="page-34-0"></span> $\int_{0}^{0}$ 

 $\Box$ k

 $\widehat{O}$ 

 $\Box$ 

 $\Box$ 

 $\Delta$ 

Натисніть Поділитися, щоб вміст з'явився на екранах пристроїв.

Торкніться X у верхньому правому куті, як показано тут, щоб повернутися до попереднього екрана.

D15464.05 Посібник користувача Cisco Webex Board ВЕРЕСЕНЬ 2022 Увесь вміст © 2022 Cisco Systems, Inc. Усі права захищено 36

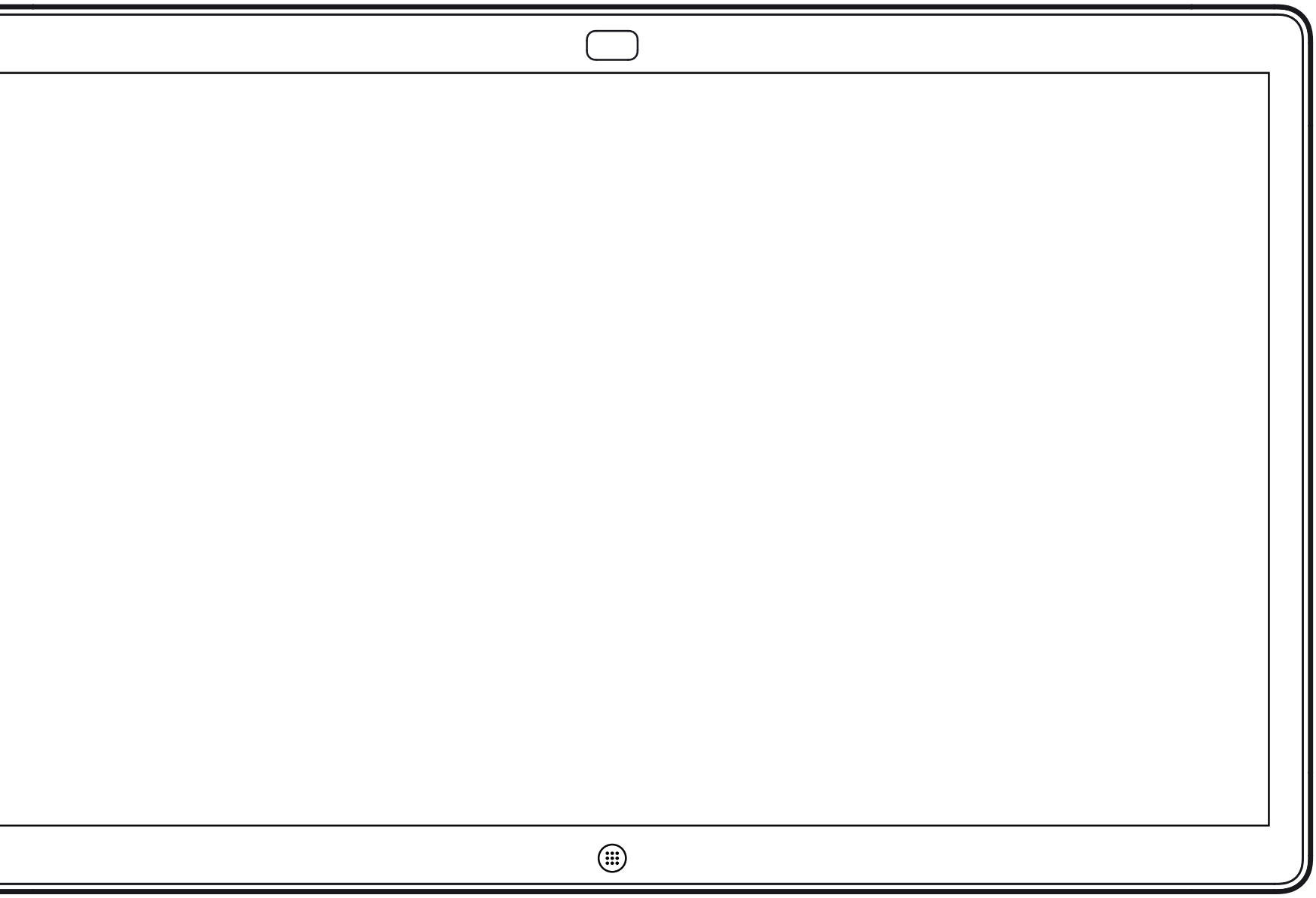

<span id="page-35-0"></span>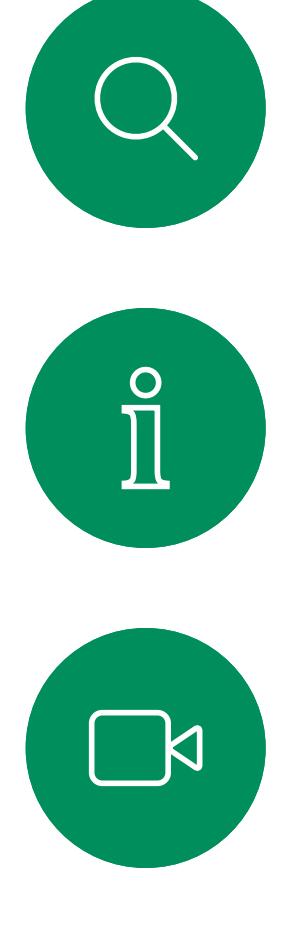

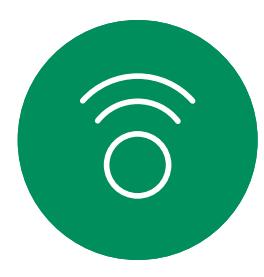

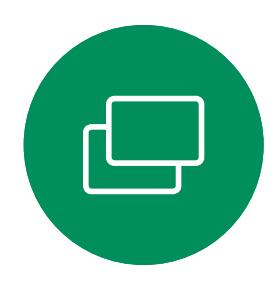

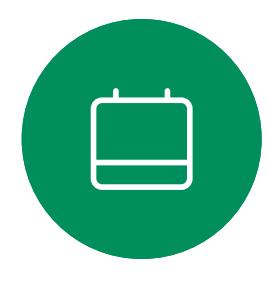

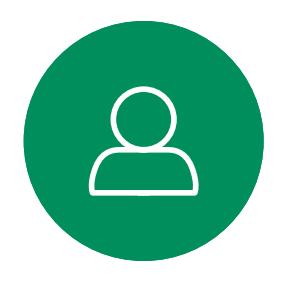

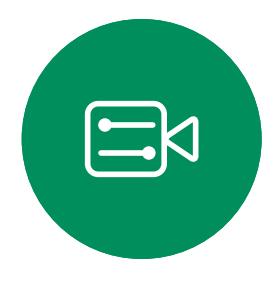

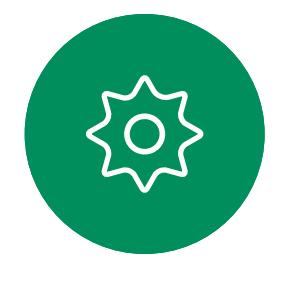

# Спільний доступ до вмісту на Webex Board

Webex Board

 $\begin{array}{c|c|c|c} \hline \textbf{.} & \textbf{.} & \textbf{.} \\ \hline \textbf{.} & \textbf{.} & \textbf{.} \end{array}$ 

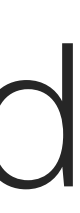

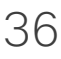

Фактично Webex Board – це цифрова дошка з можливостями відеовикликів.

Щоб отримати доступ до функції дошки, перейдіть на головний екран (натисніть кнопку Головна), а потім натисніть кнопку Дошка.

Використовуйте стилус або палець, щоб писати й малювати.

Розмір сторінки дошки можна змінювати відповідно до власних потреб. Використовуйте два пальці, щоб перетягнути дошку, і зведіть пальці для збільшення.

<span id="page-36-0"></span>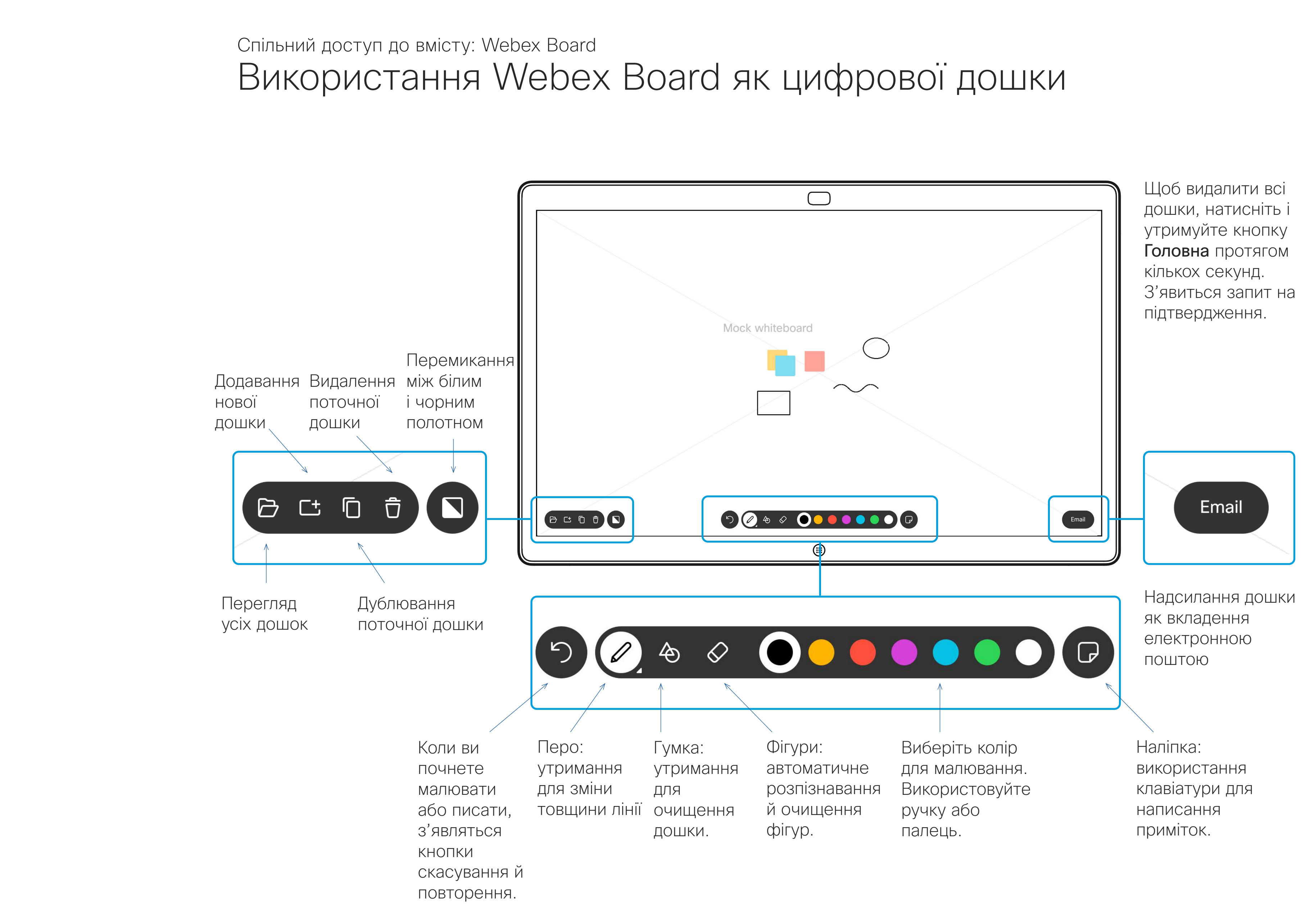

Щоб зберегти малюнки з дошки, їх можна надіслати електронною поштою. Для цього команда підтримки відео повинна налаштувати використання поштового сервера у Webex Board.

Дошки передаються у форматі PDF.

**CISCO** 

#### Про дошку

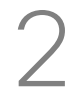

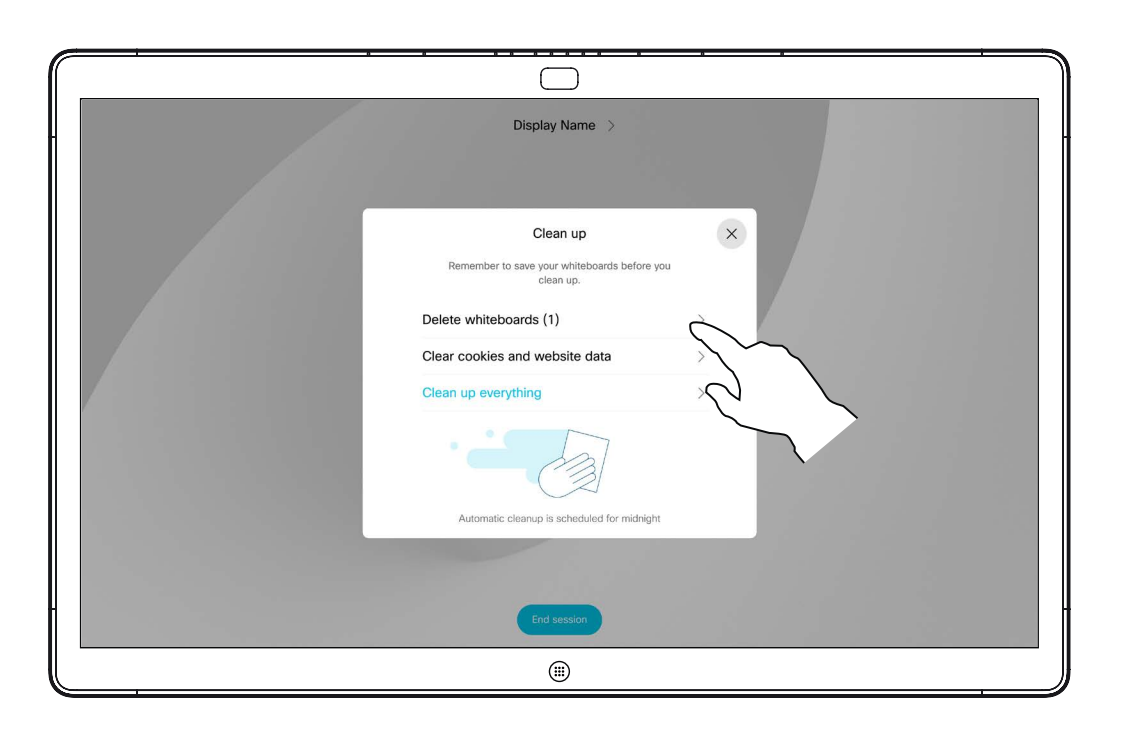

Під час сеансу дошки, анотації та дії в Інтернеті зберігаються на пристрої. Ви можете зробити перерву або перемикатися між заняттями, а потім повернутися до своїх файлів і продовжити роботу.

Ви можете будь-коли завершити сеанс на своєму пристрої для очищення всіх дошок і перегляду даних про наступного користувача.

За замовчуванням дошки й вебдані автоматично видаляються щодня опівночі. Зверніться до системного адміністратора, якщо автоматичне очищення вимкнено або заплановано на інший час.

Ви також можете завершити сеанс, натиснувши на кілька секунд кнопку "Головна".

 $\begin{array}{c|c|c|c|c|c} \hline \rule{0pt}{2ex} & & & & & & \\ \hline \rule{0pt}{2ex} & & & & & & \\ \hline \rule{0pt}{2ex} & & & & & & \\ \hline \rule{0pt}{2ex} & & & & & & \\ \hline \rule{0pt}{2ex} & & & & & & \\ \hline \rule{0pt}{2ex} & & & & & & \\ \hline \rule{0pt}{2ex} & & & & & & \\ \hline \rule{0pt}{2ex} & & & & & & \\ \hline \rule{0pt}{2ex} & & & & & & \\ \hline \rule{0pt}{2ex} & & & & & & \\ \hline \rule{0pt}{2ex} &$ **CISCO** 

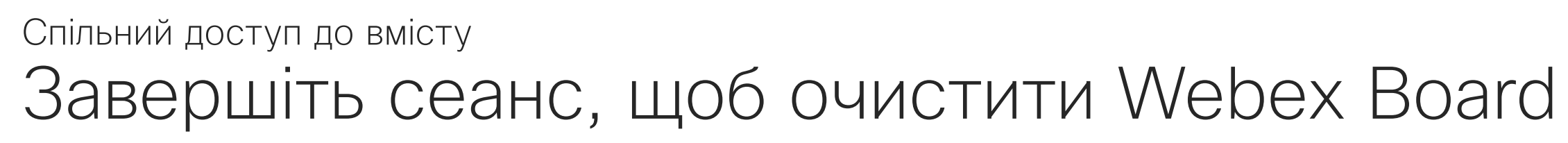

#### Про сеанси

Коли ви будете готові завершити сеанс, натисніть **End session** (Завершити сеанс) у нижній частині головного екрана.

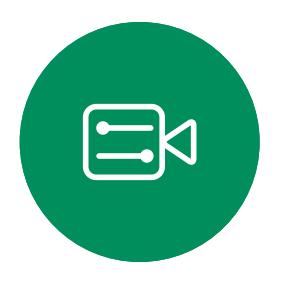

<span id="page-37-0"></span> $\int_{0}^{0}$ 

 $\Box$ k

 $\widehat{O}$ 

 $\Box$ 

 $\Box$ 

 $\Delta$ 

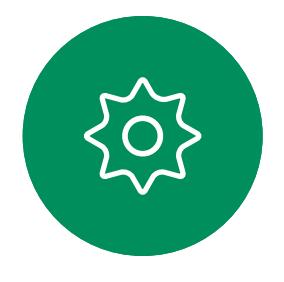

Ви можете вибрати, чи очищувати всі дошки, всі дані веб-сайту або й те, й інше. Зверніть увагу, що видалення даних веб-сайту можливе лише в тому разі, якщо системний адміністратор увімкнув веб-систему.

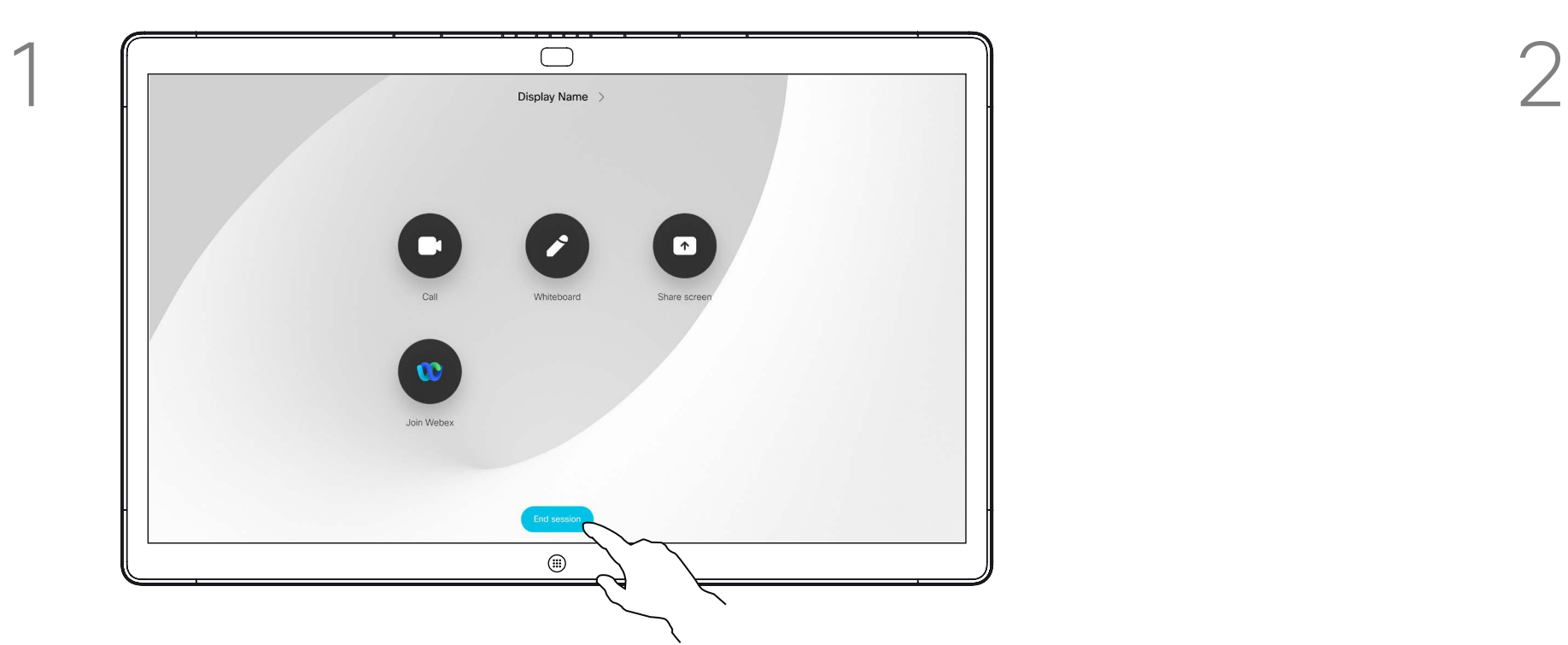

<span id="page-38-0"></span>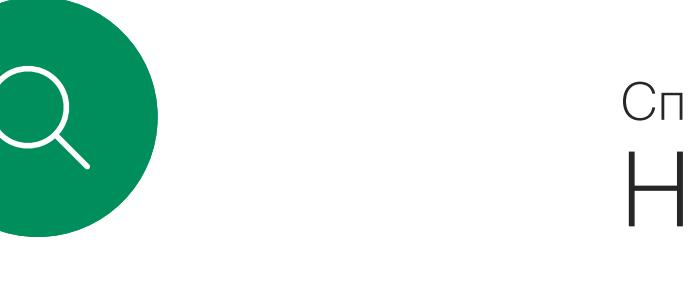

 $\prod^{\circ}$ 

 $\Box$ d

 $\widehat{O}$ 

 $\Box$ 

 $\Box$ 

 $\Delta$ 

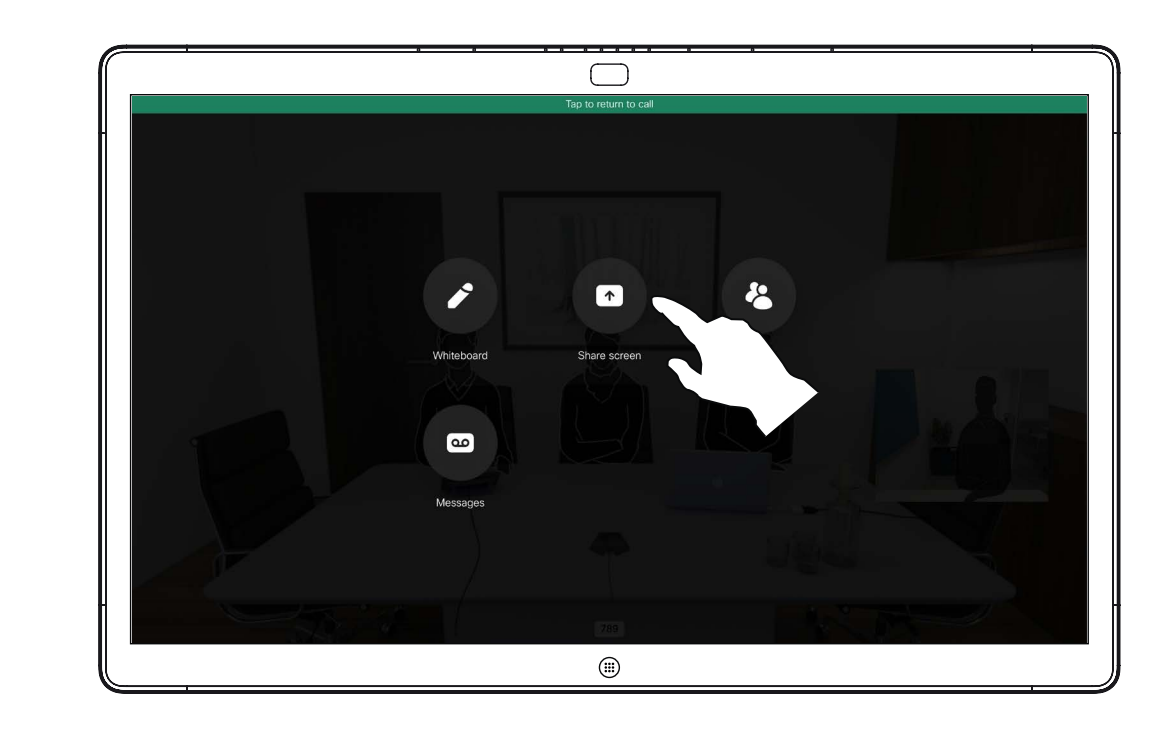

Пристрій Webex Board підтримує можливість показу презентацій під час відеовиклику.

Якщо на вашому ноутбуці ввімкнено функцію Intelligent Proximity, дозвольте пристрою підключатися до Webex Board, і ви зможете ділитися вмістом бездротовим чином.

Ви можете змінити конфігурацію екрана під час презентацій. Докладніше про це – на наступних сторінках.

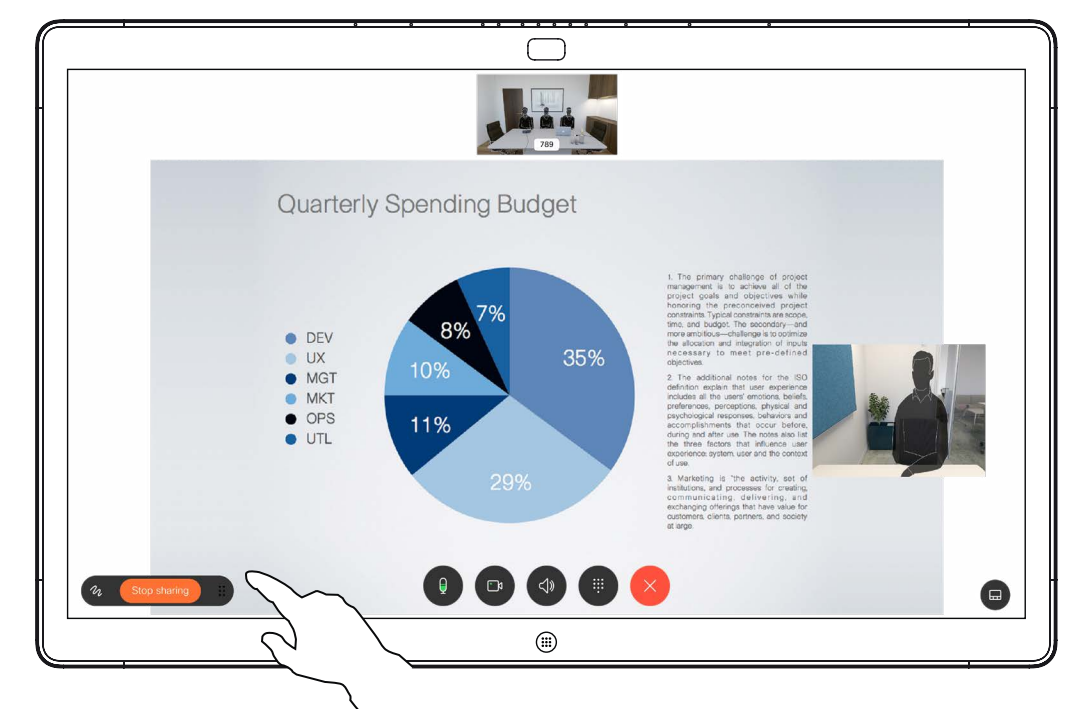

### Надання доступу до вмісту під час виклику Спільний доступ до вмісту: Webex Board

#### Про спільний доступ до вмісту

Під час виклику натисніть кнопку Головна.

Натисніть синю кнопку Демонстрація екрана.

Щоб повернутися до виклику, торкніться зеленого поля (Торкніться, аби повернутися до виклику) уздовж верхньої частини екрана.

Натисніть Припинити демонстрацію, щоб зупинити демонстрацію.

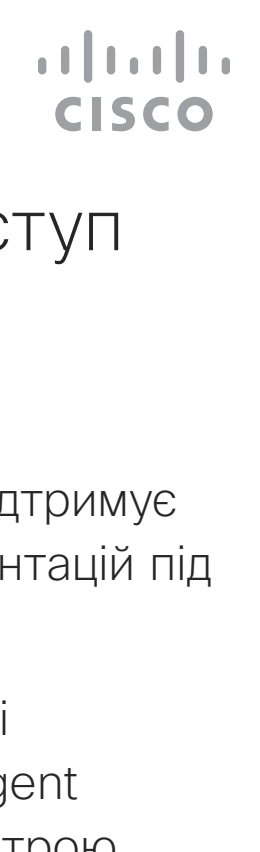

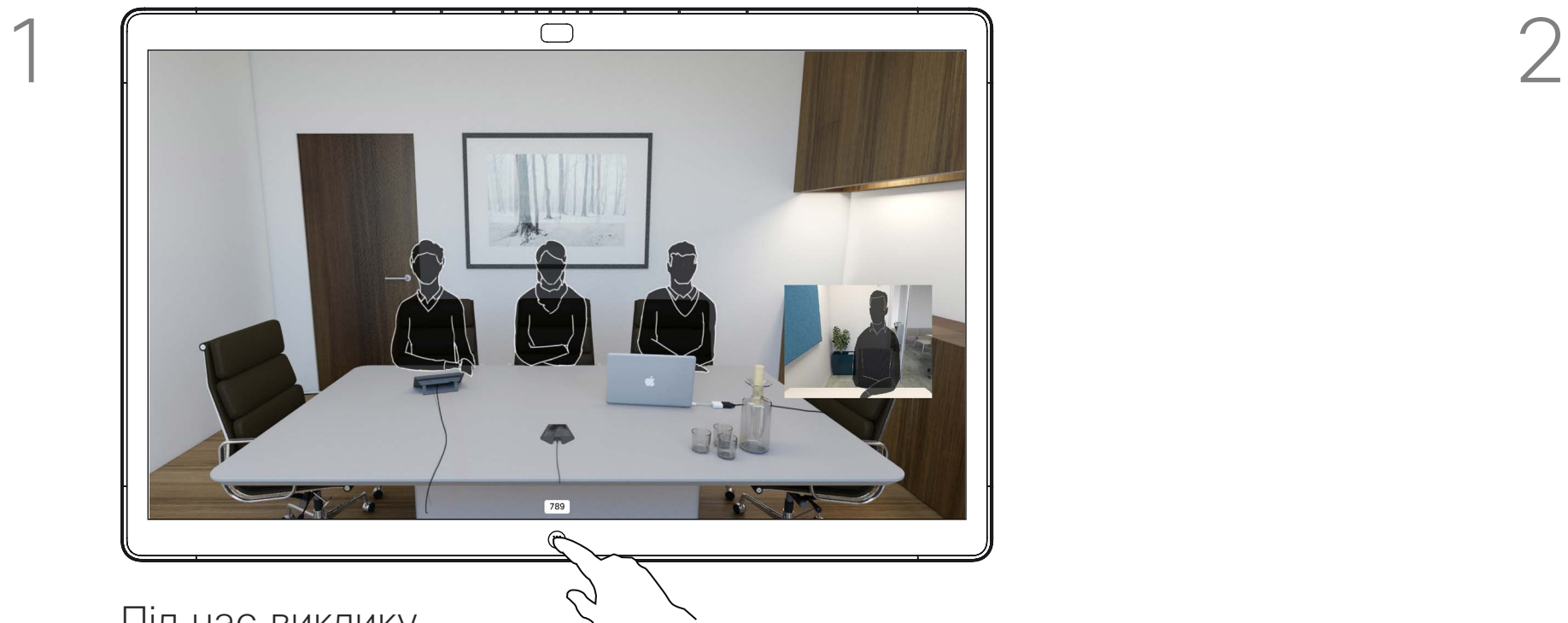

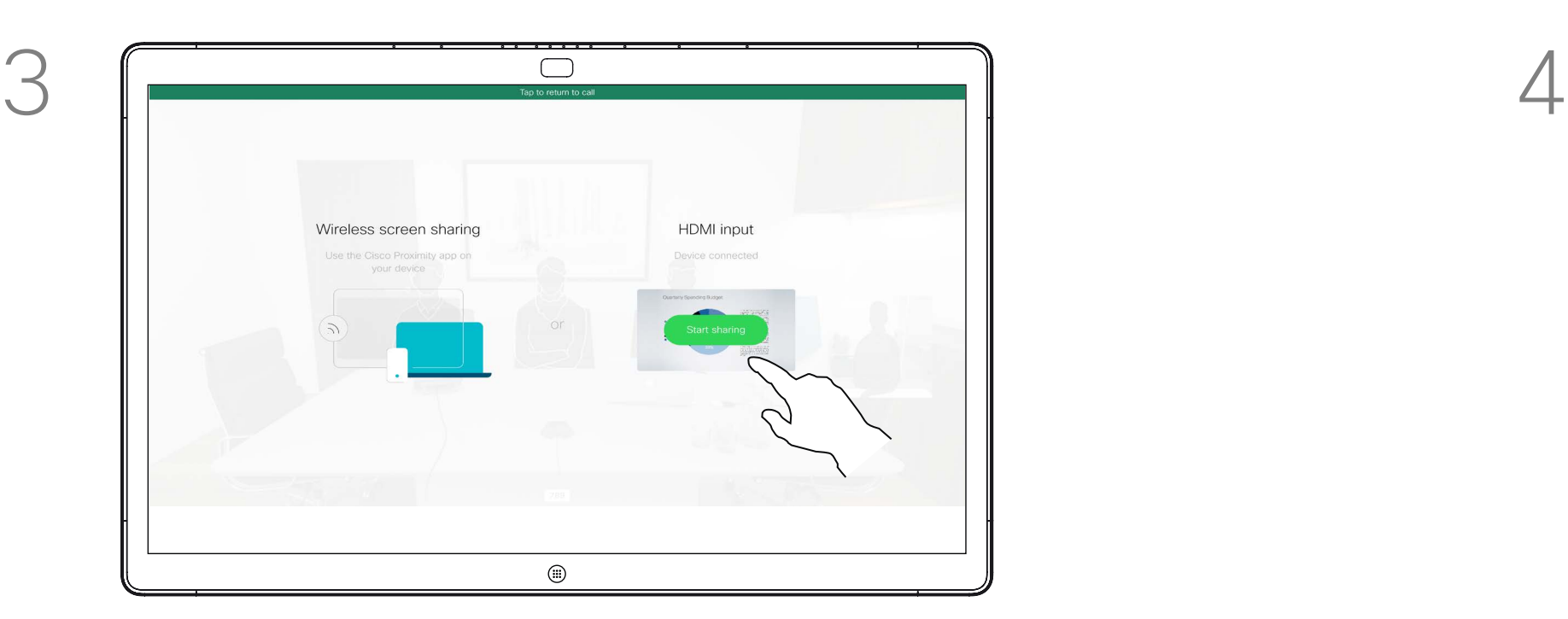

Підключіть джерело презентації за допомогою кабелю або функції Proximity та натисніть кнопку Почати сп. дост. Тепер ви можете показати вибраний вміст із джерела презентації.

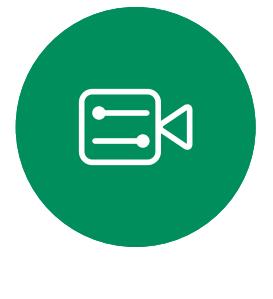

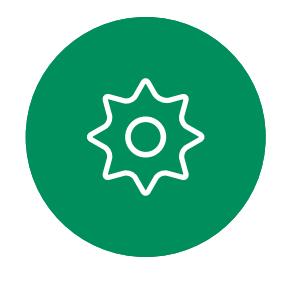

Пристрій Webex Board підтримує можливість локального показу презентацій не під час відеовикликів.

Якщо на вашому ноутбуці ввімкнено функцію Intelligent Proximity, дозвольте своєму пристрою підключитися до Webex Board, й ви зможете передавати вміст бездротовим чином.

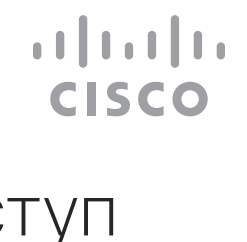

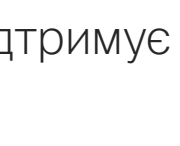

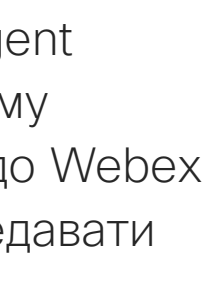

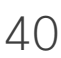

Натисніть Демонстрація екрана. Підключіть джерело презентації за допомогою кабелю або функції Proximity. Тепер ви можете демонструвати вибраний вміст із джерела презентації. Натисніть кнопку Почати демонстрацію.

<span id="page-39-0"></span>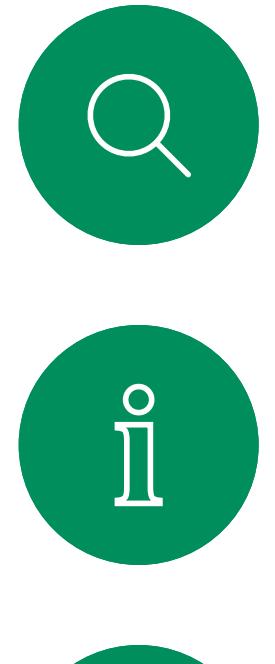

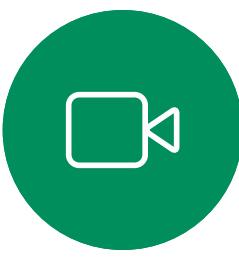

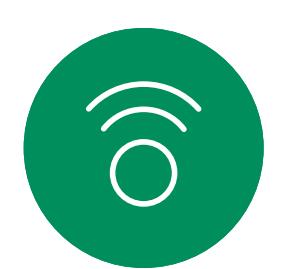

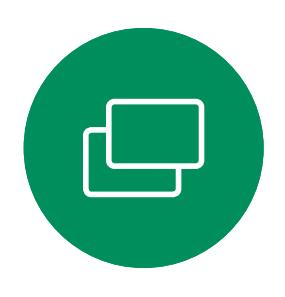

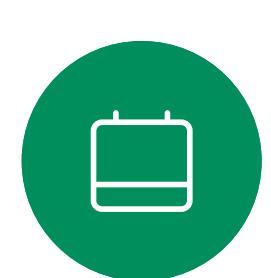

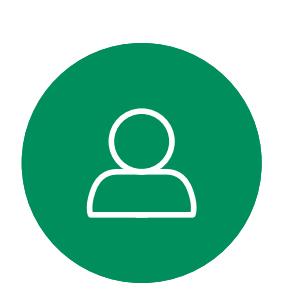

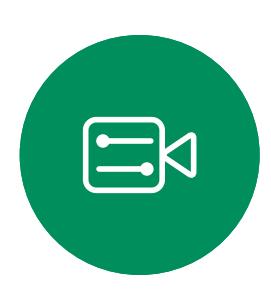

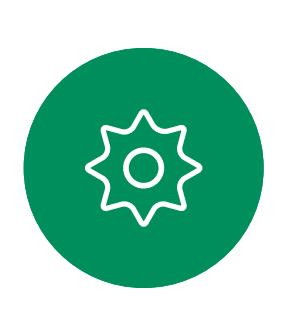

## Надання доступу до вмісту не під час виклику Спільний доступ до вмісту: Webex Board

### Про спільний доступ до вмісту

Щоб припинити демонстрацію вмісту, натисніть кнопку Головна для повернення на головний екран.

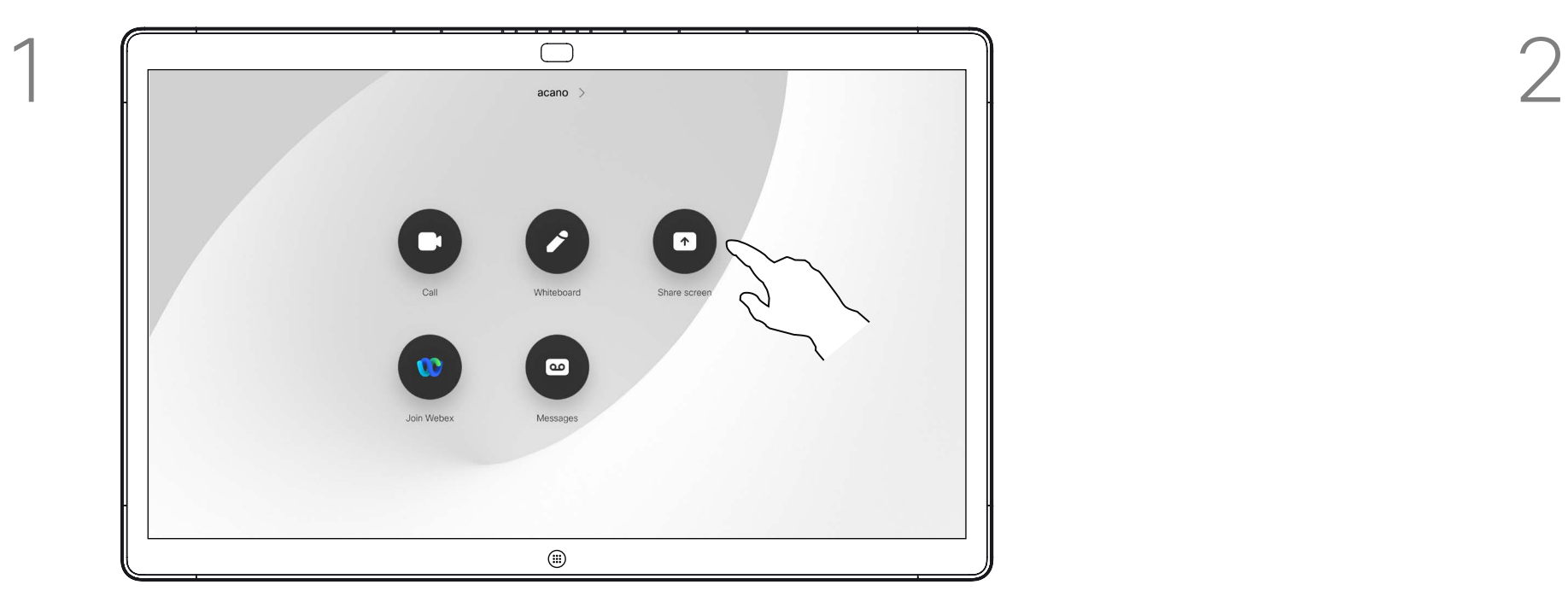

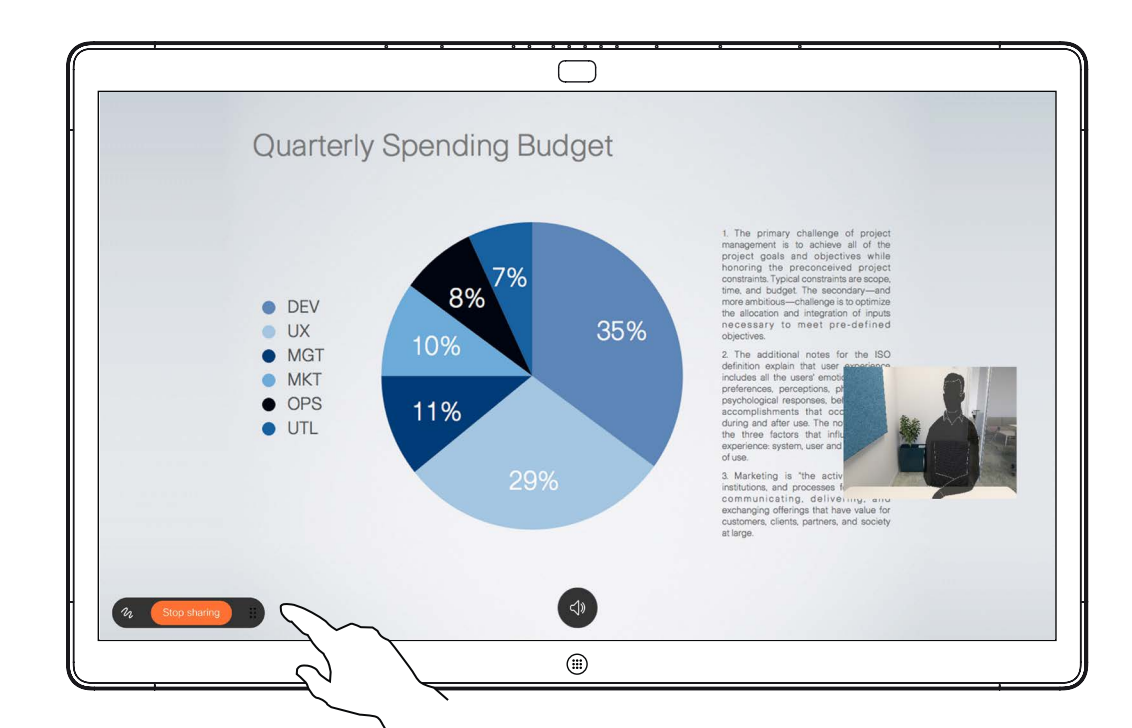

3

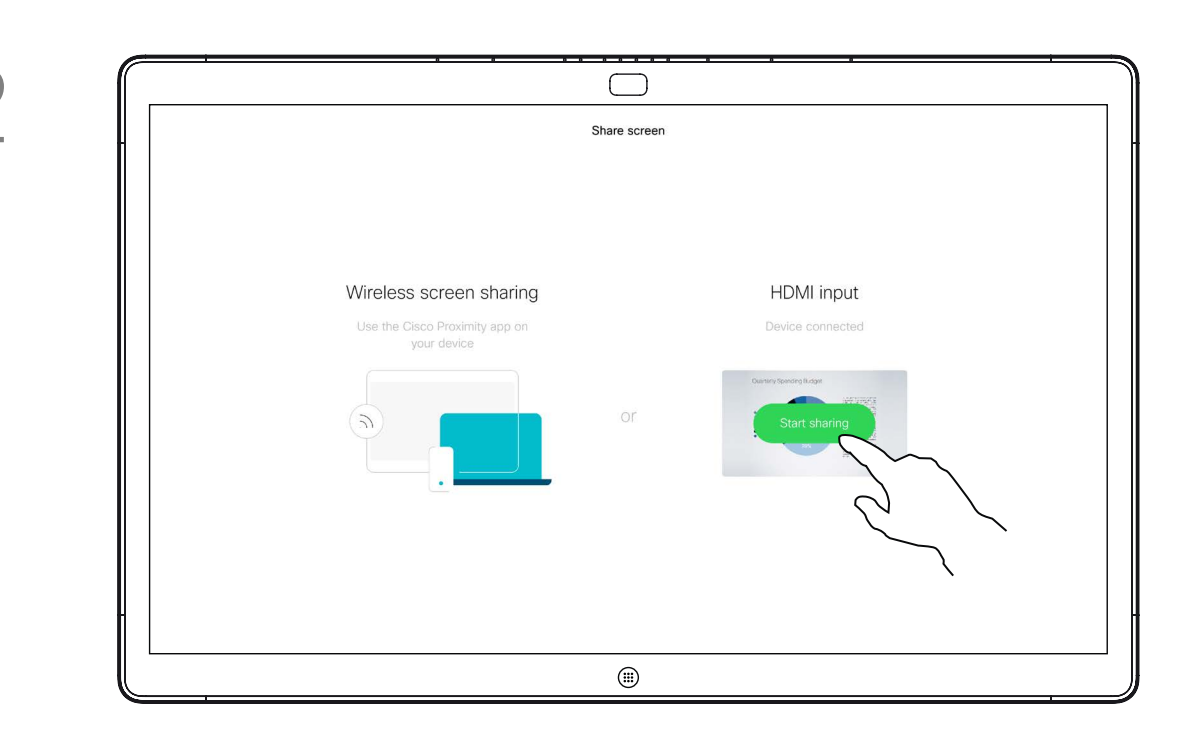

Натисніть кнопку Припинити демонстрацію, щоб зупинити презентацію.

Пристрій Webex Board підтримує можливість анотування презентацій не під час відеовикликів.

Коли ви вирішите додати анотацію до зображення, буде створено знімок цього зображення, щоб анотація не впливала на презентацію.

Після цього зображення з анотацією існує в якості дошки. Зверніть увагу, що дошки видаляються з пристрою через деякий час із міркувань конфіденційності.

Якщо ви бажаєте зберегти анотації, можна надіслати їх електронною поштою, за умови що відповідальні за відеозв'язок налаштували Webex Board на використання поштового сервера.

Анотації передаються у форматі PDF.

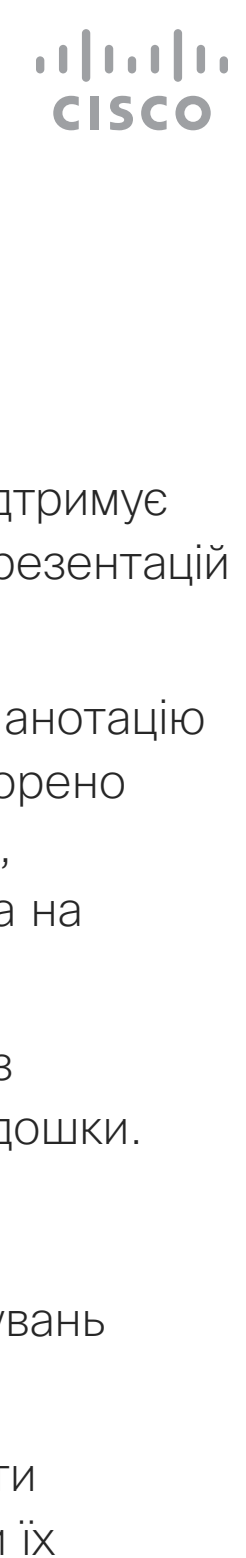

## <span id="page-40-0"></span>Додавання анотацій до вмісту, що демонструється Спільний доступ до вмісту: Webex Board

#### Про анотації

Не під час викликів демонструйте презентацію, як описано на попередній сторінці, й переконайтеся, що зображення, яке потрібно анотувати, відображається.

За необхідності торкніться екрана, щоб відобразити значок Анотація, а потім натисніть значок Анотація.

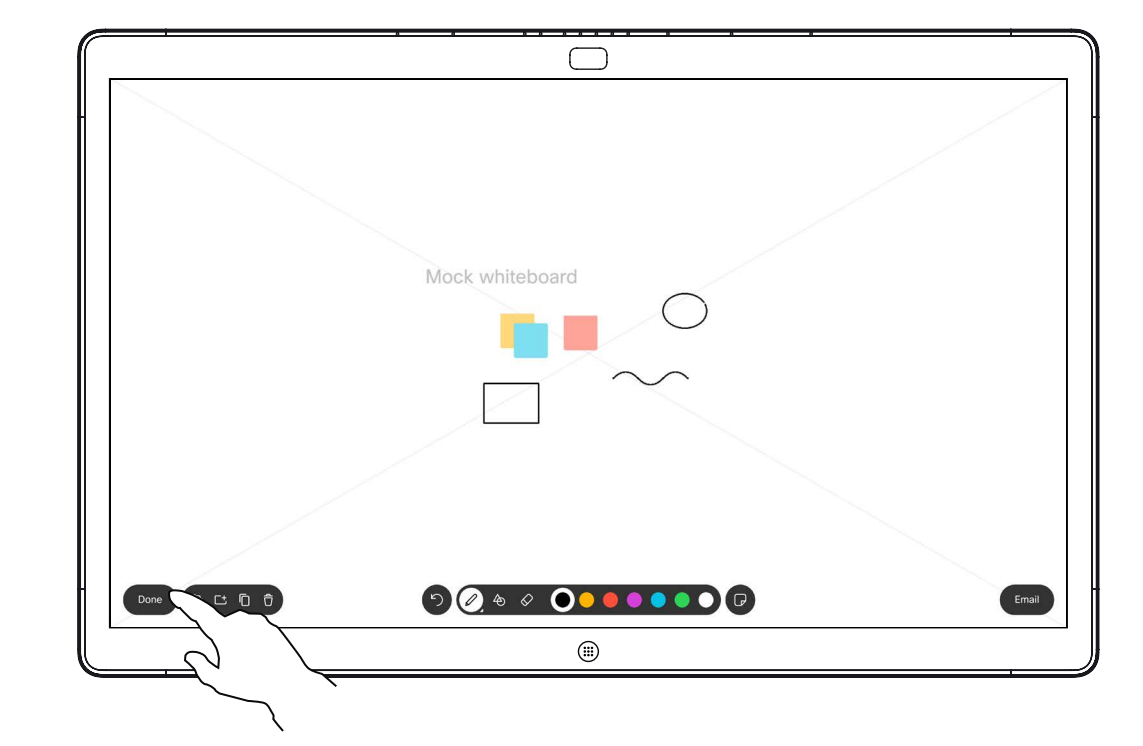

Створюйте анотації за допомогою доступних інструментів і натисніть кнопку Готово після завершення.

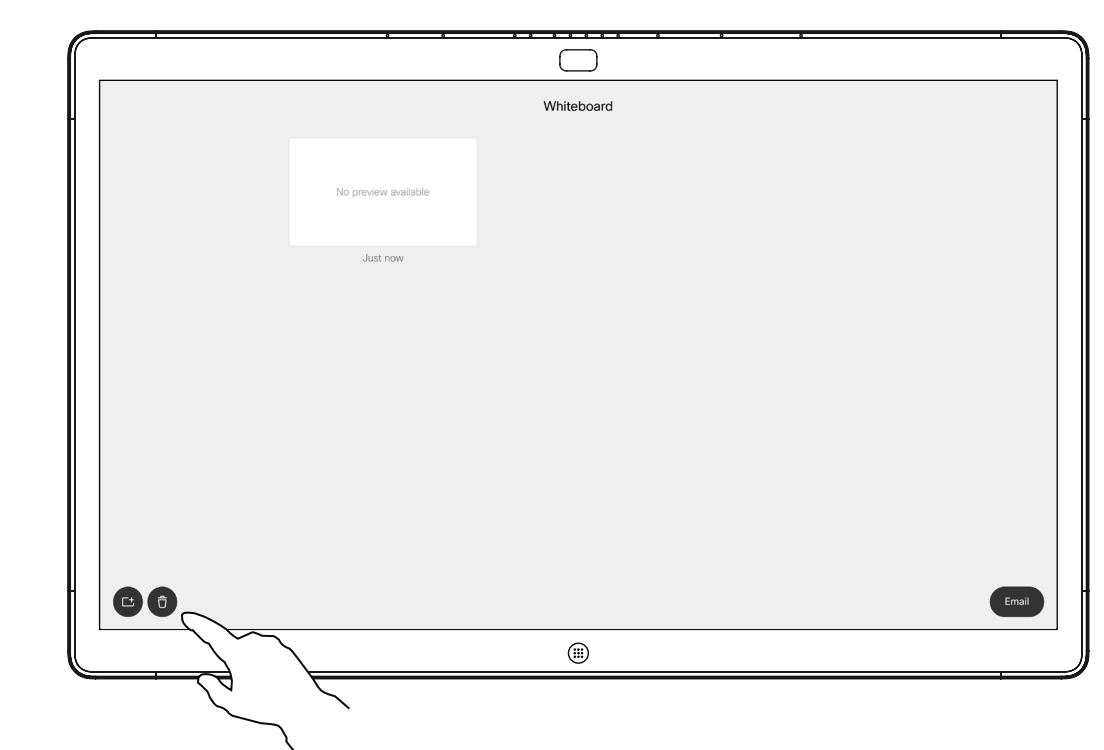

Ви можете додати ще одну дошку або видалити будь-яку з наявних дошок.

Зверніть увагу, що дошки видаляються після завершення сеансу, якщо не надіслати їх електронною поштою. Докладніше – на наступній сторінці.

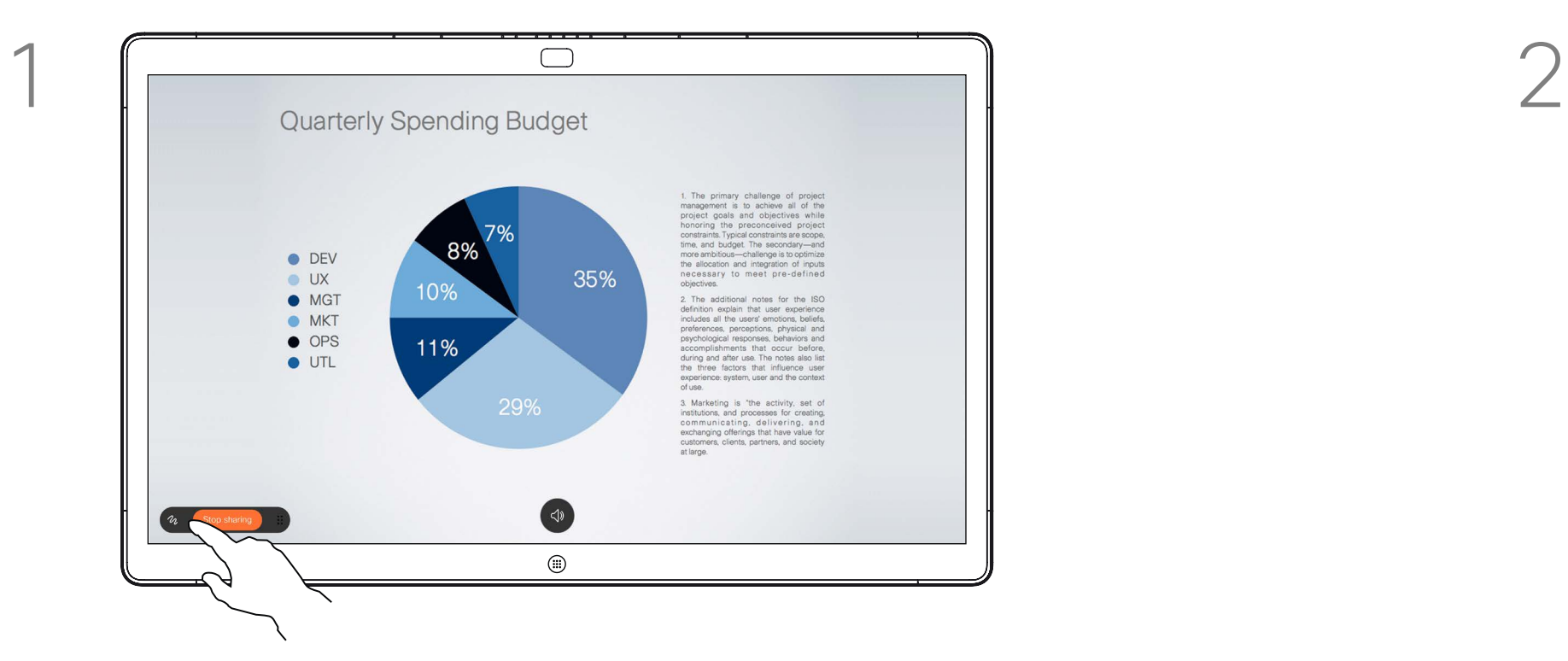

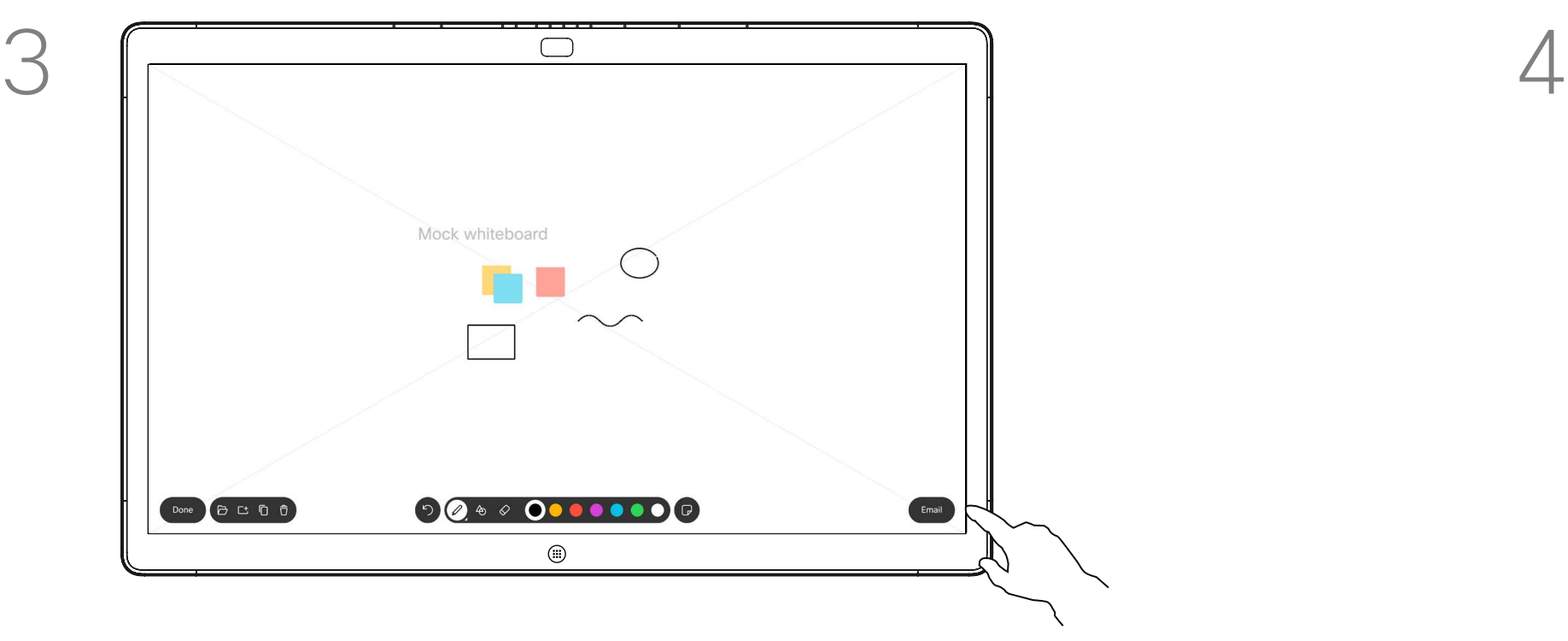

Ви можете продовжити показ презентації або повністю його зупинити.

Зображення з анотаціями зберігається як сторінка дошки. Торкніться, як показано, щоб з'явилися мініатюри всіх дошок.

**K** 

 $\widehat{\bigcirc}$ 

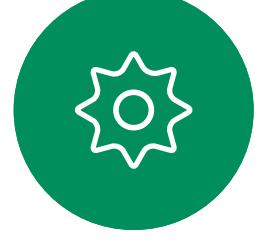

<span id="page-41-0"></span>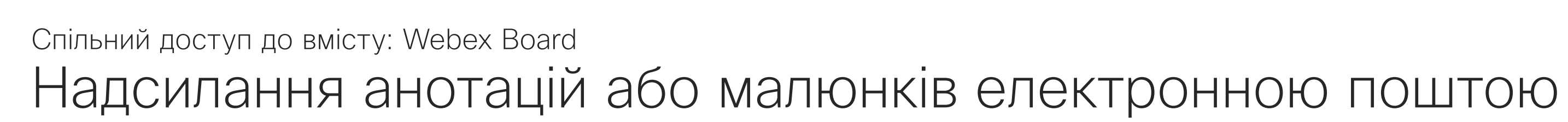

Ви можете надіслати одну чи кілька дошок вибраним отримувачам у якості вкладення електронної пошти, за умови що відповідальні за відеозв'язок налаштували Webex Board на використання поштового сервера.

Вам потрібно вручну ввести адреси електронної пошти отримувачів, оскільки пошук у довіднику недоступний.

Дошки передаються у форматі PDF.

Зверніть увагу, що це єдиний спосіб зберегти сторінки дошки після завершення сеансу роботи з нею.

CISCO

#### Про анотації

Натисніть значок Електронна пошта. Якщо у вас є кілька сторінок дошки, виберіть потрібну для надсилання електронною поштою. Потім натисніть стрілку Далі.

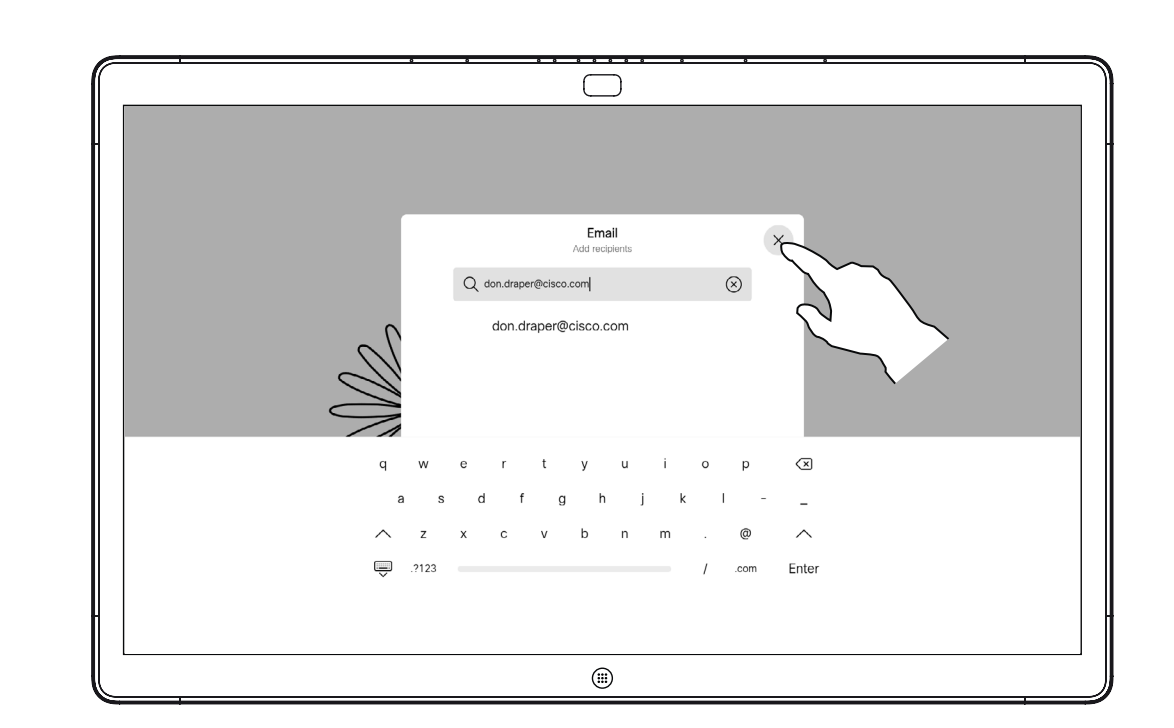

Після введення отримувачів торкніться, як показано, щоб надіслати електронний лист.

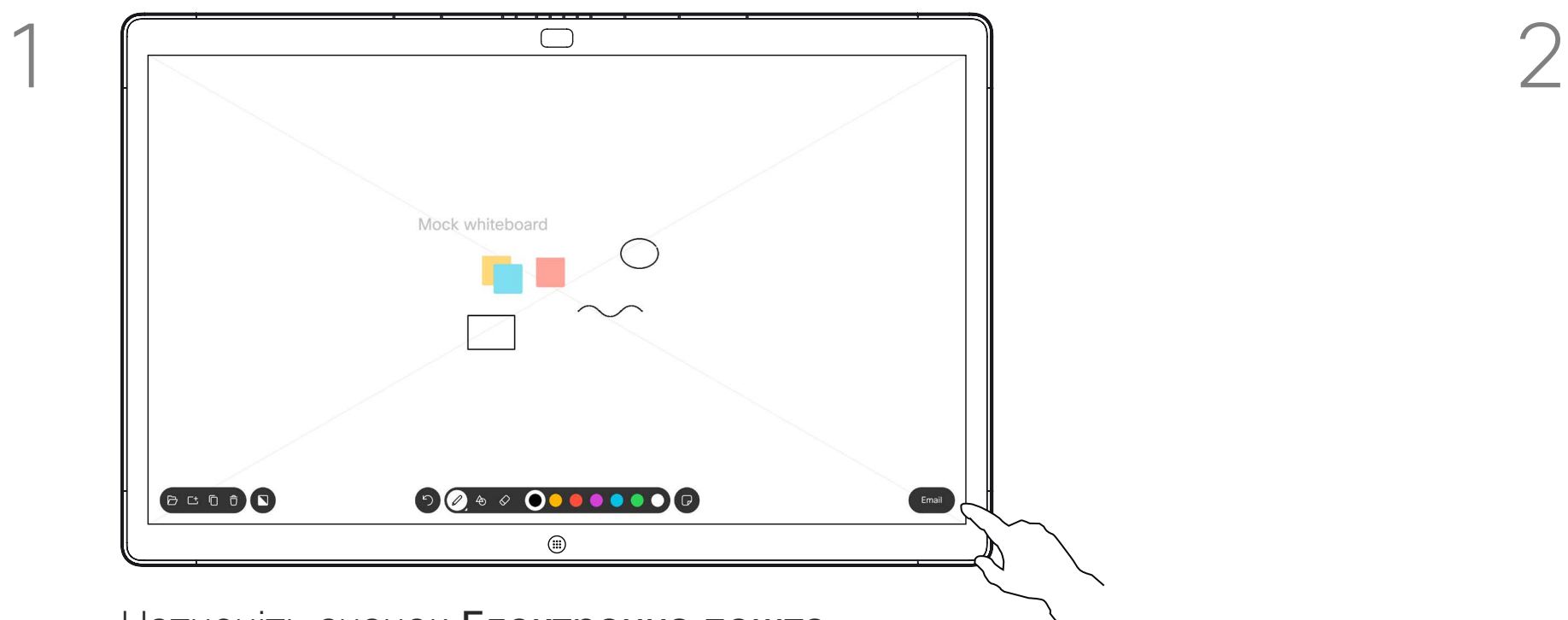

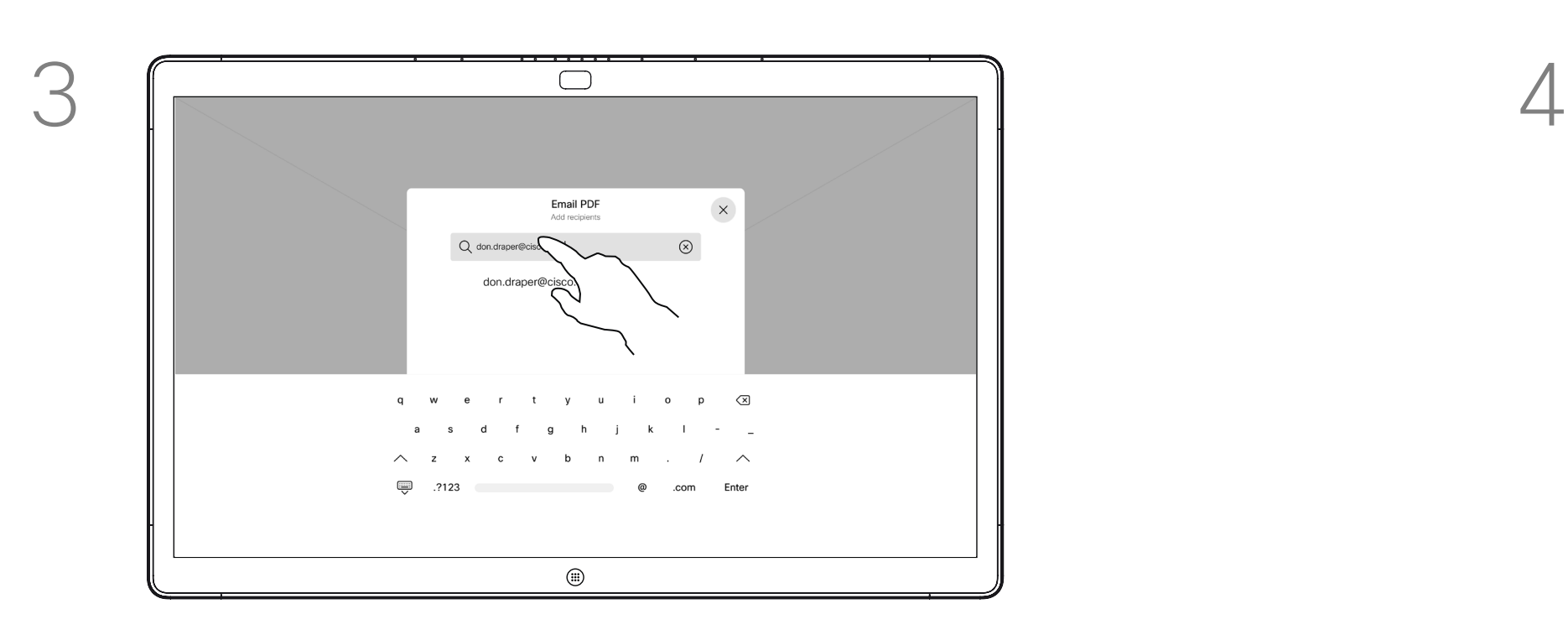

Торкніться, щоб додати одержувачів.

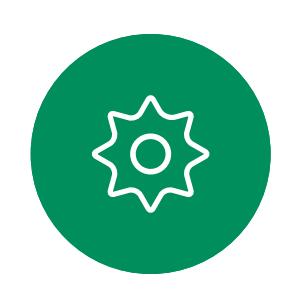

 $\Xi$ 

**N** 

 $\widehat{O}$ 

 $\Box$ 

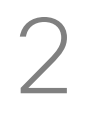

 $\qquad \qquad \Box$ Email PDF **DODES**  $\begin{picture}(10,10) \put(0,0){\line(1,0){10}} \put(10,0){\line(1,0){10}} \put(10,0){\line(1,0){10}} \put(10,0){\line(1,0){10}} \put(10,0){\line(1,0){10}} \put(10,0){\line(1,0){10}} \put(10,0){\line(1,0){10}} \put(10,0){\line(1,0){10}} \put(10,0){\line(1,0){10}} \put(10,0){\line(1,0){10}} \put(10,0){\line(1,0){10}} \put(10,0){\line(1$  $\left($  Email  $\circled{1}$ 

<span id="page-42-0"></span>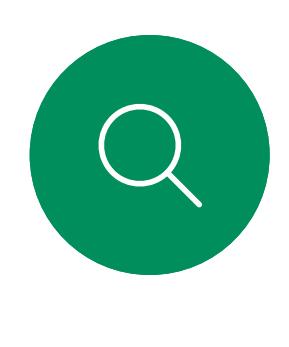

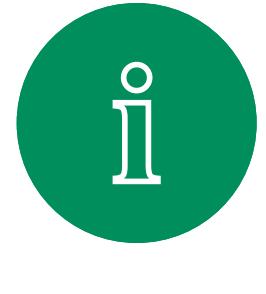

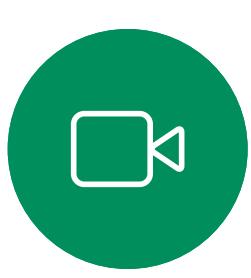

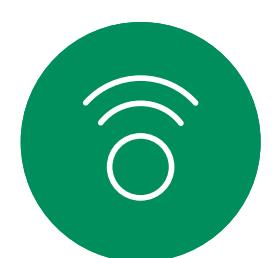

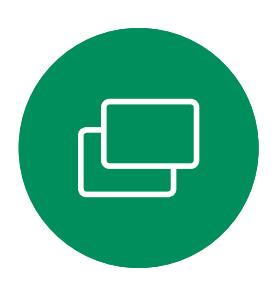

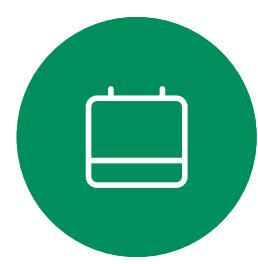

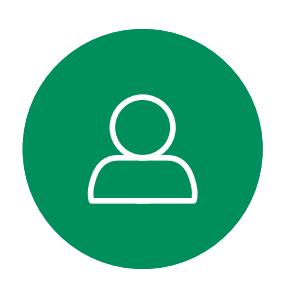

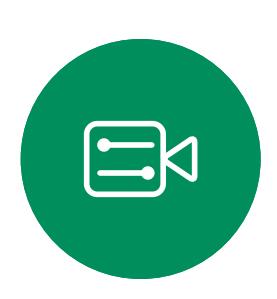

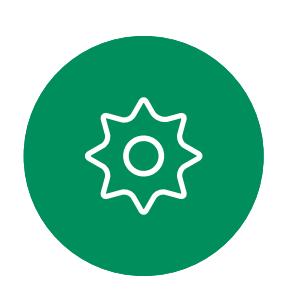

## Дротове переспрямування сенсорного вводу Спільний доступ до вмісту: Webex Board

Ви можете керувати своїм ноутбуком з екрана Webex Board. Це працює, якщо ноутбук із Windows 10 підключено до Webex Board за допомогою кабелів HDMI і USB-C. Це добре підходить для задач, які включають перетягування, малювання й карти.

Переспрямування сенсорного вводу доступне, якщо ви надаєте доступ локально або під час розмови.

Ця функція пройшла тестування й перевірку на Windows 10. Базові функції також мають працювати з іншими ОС.

#### Обмеження:

• Firefox: перейдіть за адресою about:config і задайте параметр Dom.w3c\_touch\_events.legacy\_apis.

• Edge: перейдіть за адресою about: flags і встановіть параметр Увімкнути події дотиків = Завжди

- Під час використання переспрямування сенсорного вводу неможливо використовувати анотації на екрані, який ви демонструєте.
- Регулювання гучності на пристрої Webex Board недоступне під час використання функції переспрямування сенсорного вводу. Використовуйте регулятор гучності на ноутбуці.
- Якщо до Webex Board під'єднано контролер Touch 10 або Room Navigator, неможливо пересувати своє відео, поки до дошки підключено кабель USB-C.

#### Увімкнення перетягування у браузері

Щоб використовувати функцію переспрямування сенсорного вводу для перетягування у браузері, необхідно ввімкнути відповідну функцію браузера.

- Chrome: перейдіть за адресою chrome://flags/#touchevents і виберіть пункт Увімкнено.
- enabled = true.
- ввімкнено.

#### Використання функції переспрямування сенсорного вводу на ноутбуках із Windows 10

- 1. Перемкніть ноутбук до режиму планшета. Для цього відкрийте центр підтримки на панелі завдань поруч із датою й часом, а потім виберіть Режим планшета, щоб увімкнути його.
- 2. Підключіть ноутбук до Webex Board за допомогою кабелів HDMI та USB-C. Ви можете під'єднати кабель USB-C-USB-C або USB-C-USB-A.
- 3. Примітка. Підтримуються кабелі USB-C-USB-A більшої довжини.
- 4. Функція переспрямування сенсорного вводу одразу буде доступною, якщо Webex Board налаштовано на автоматичний доступ. Якщо це не так, виберіть команду Поділитися в інтерфейсі користувача дошки.

Якщо ви бажаєте переключитися на інші операції Webex Board під час використання функції переспрямування сенсорного вводу, натисніть кнопку Головна на дошці.

**ПРИМІТКА.** Ця функція доступна лише на дошках Webex Board серії S.

 $11111111$ **CISCO** 

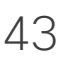

<span id="page-43-0"></span>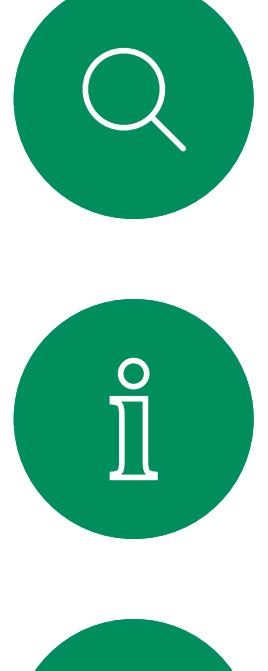

 $\Box$ 

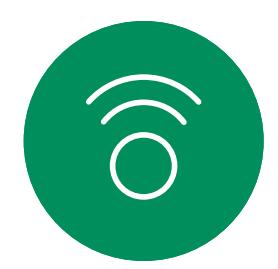

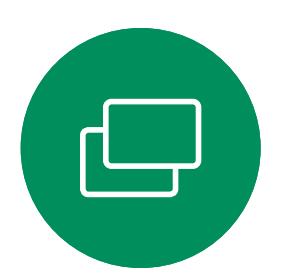

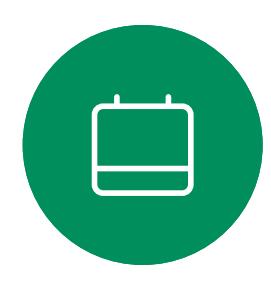

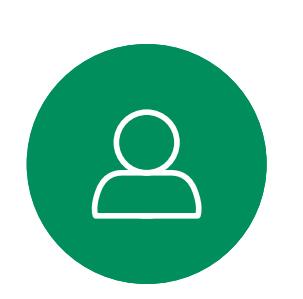

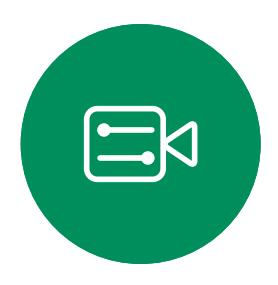

 $\{0\}$ 

Вебпрограма – це вебсторінка або програма, яку можна відкрити з головного екрана пристрою. Можна ділитися вмістом і працювати у вебпрограмі локально чи під час виклику.

Веб-програма запускається в повноекранному режимі й вимикається, якщо її не використовують протягом 15 хвилин. Вебпрограма може бути інтерактивною.

Якщо відкрити вебпрограму під час виклику, автоматично почнеться її демонстрація. Попередній перегляд вебпрограми під час виклику неможливий.

Під час показу вебпрограми, яка відтворює звук, але не дає змогу регулювати гучність, неможливо налаштовувати звук, який чутимуть учасники.

ВИДАЛЯТИ З ПРИСТРОЮ.<br>ДД Торкніться назви пристрою ліворуч і виберіть "Налаштування". Відкрийте розділ "Керування веб-програмами". Ви можете додавати веб-програми, а також редагувати або видаляти їх. Веб-програми, налаштовані в редакторі розширень інтерфейсу користувача, відображаються у списку веб-програм в розділі "Вебпрограми із зовнішнім керуванням", але їх неможливо редагувати й видаляти з пристрою.

**CISCO** 

Такі дані, як кеш, файли cookie й локальне сховище, автоматично видаляються після завершення сеансу.

Ви можете додавати, видаляти й редагувати веб-програми безпосередньо з меню налаштувань пристрою.

Веб-програми Спільний доступ до вмісту

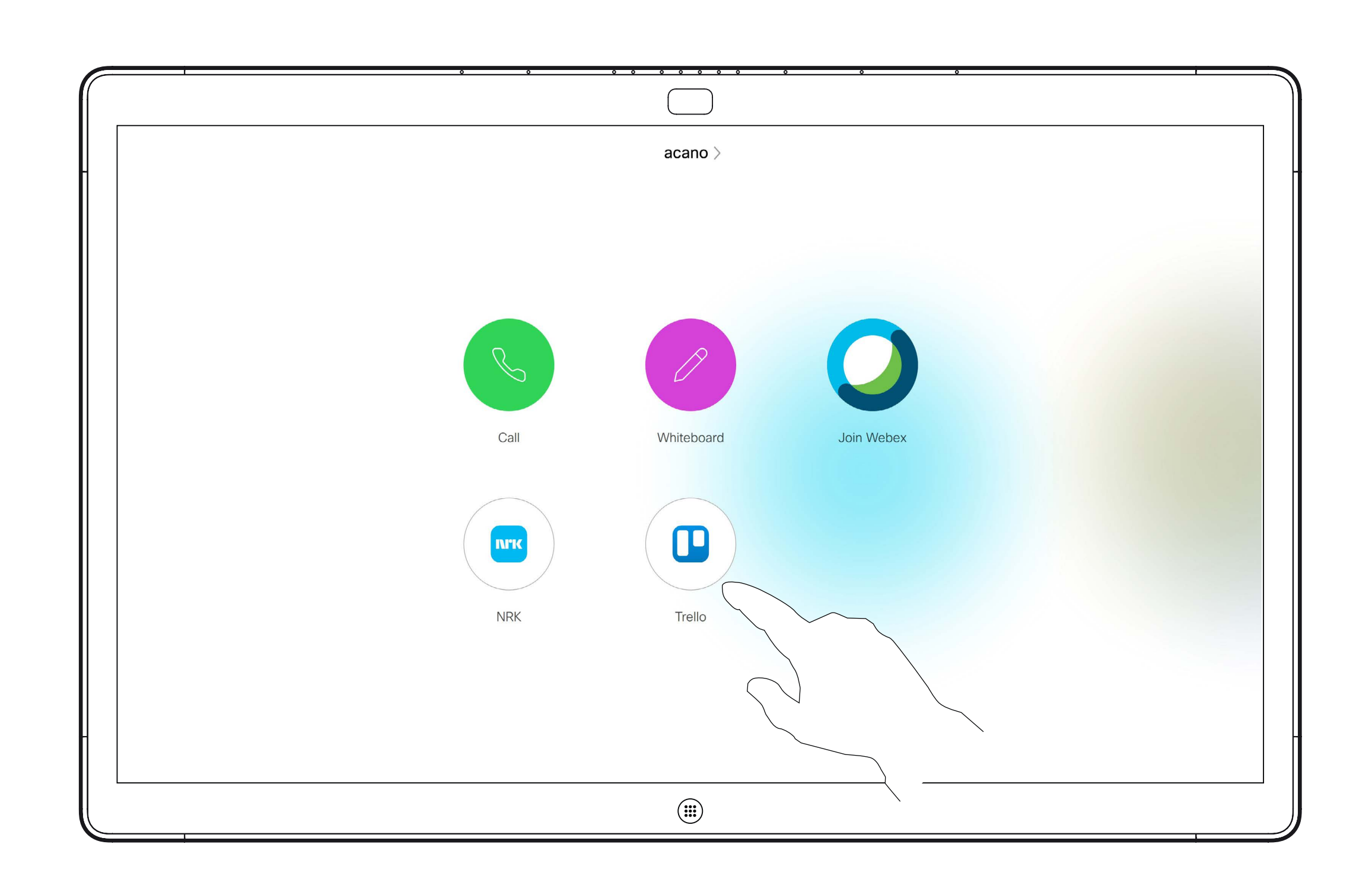

D15464.05 Посібник користувача Cisco Webex Board ВЕРЕСЕНЬ 2022<br>Увесь вміст © 2022 Cisco Systems, Inc. Усі права захищено

#### Про вебпрограми

<span id="page-44-0"></span>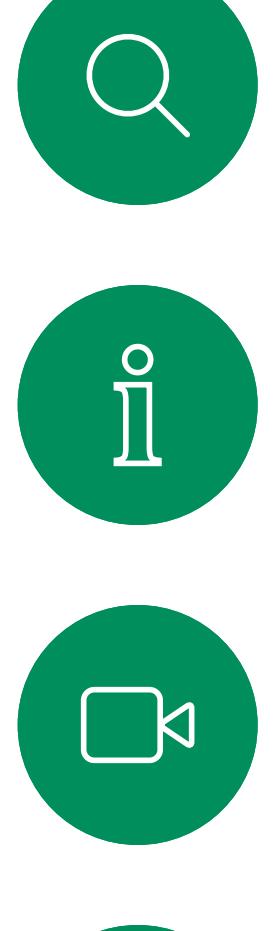

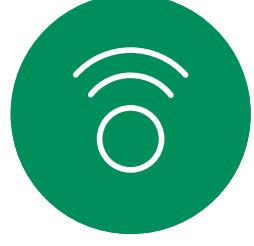

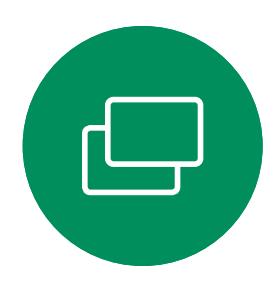

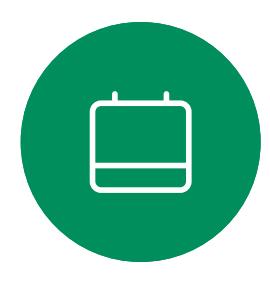

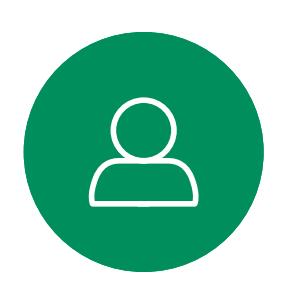

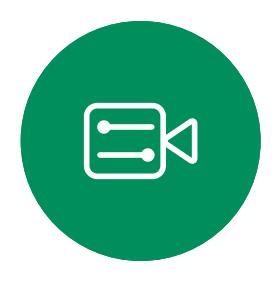

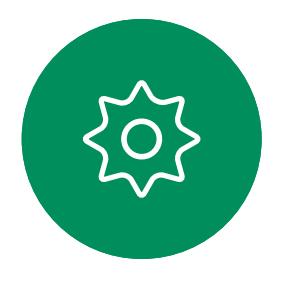

# Заплановані зустрічі

 $\begin{array}{c|c|c|c} \hline \textbf{.} & \textbf{.} & \textbf{.} \\ \hline \textbf{.} & \textbf{.} & \textbf{.} \\ \hline \textbf{.} & \textbf{.} & \textbf{.} \end{array}$ 

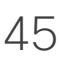

Відеопристрій може біти підключений до системи керування, яка підтримує планування відеозустрічей. Усі заплановані зустрічі відображаються на пристрої.

Натисніть Долучитися, щоб узяти участь у зустрічі.

Якщо зустріч уже почалася, ви все ще можете долучитися.

Коли на екрані пристрою відкривається запланована зустріч, пристрій виходить із режиму очікування.

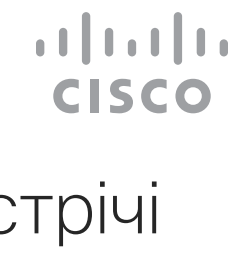

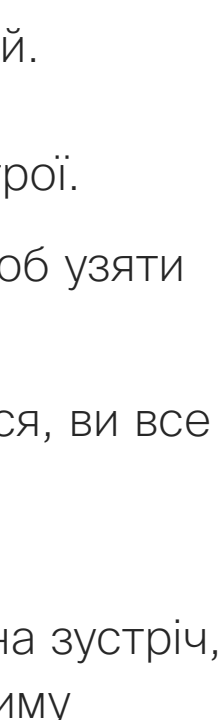

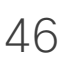

<span id="page-45-0"></span>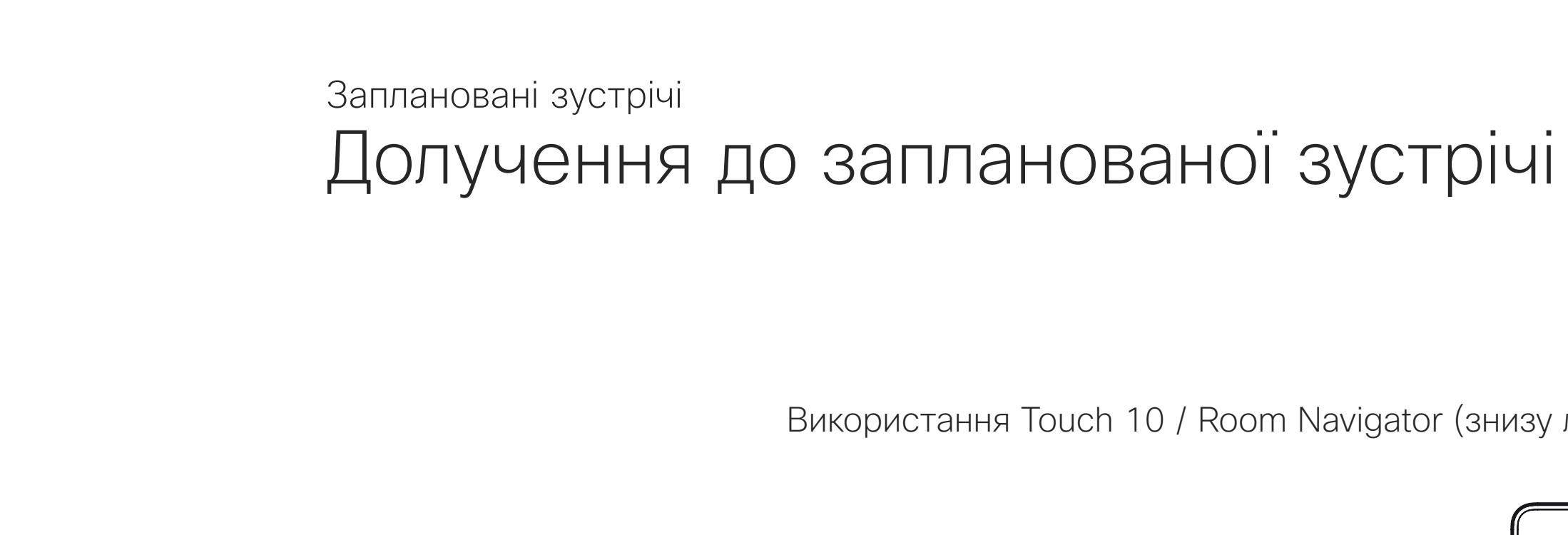

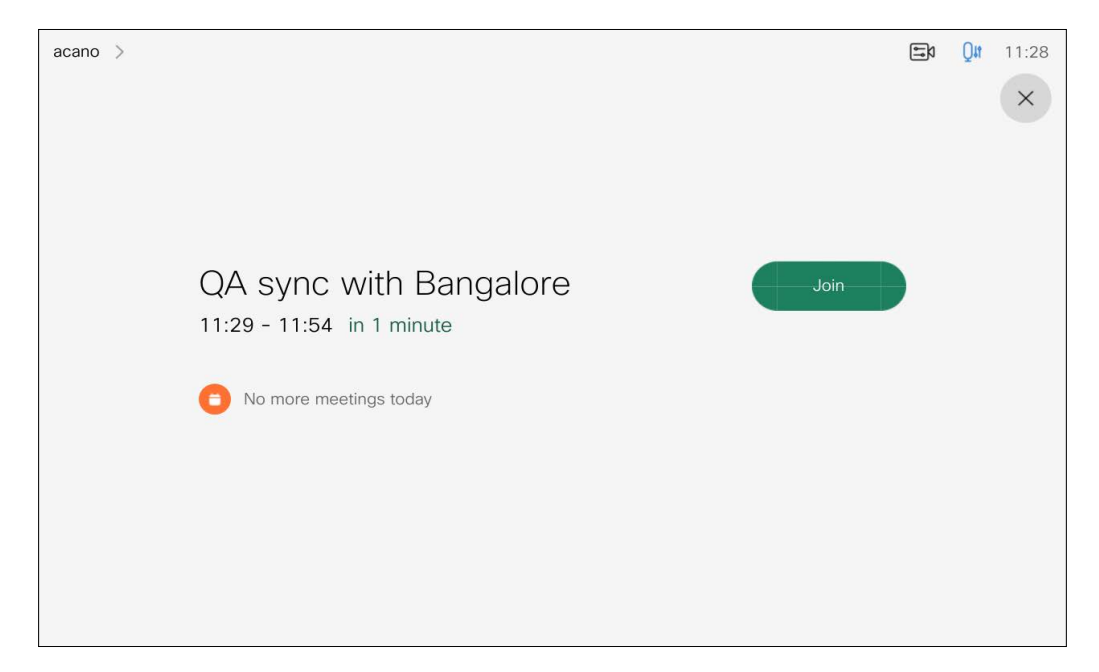

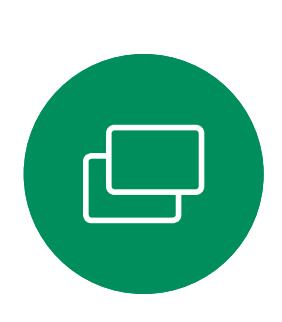

 $\widehat{O}$ 

 $\prod^{\mathsf{O}}$ 

 $\Box$ k

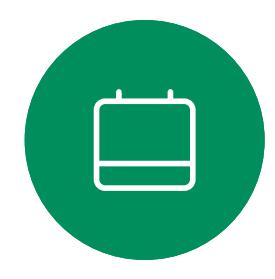

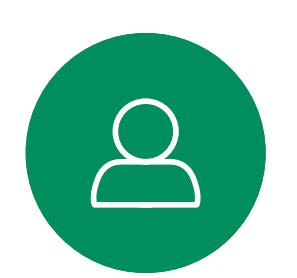

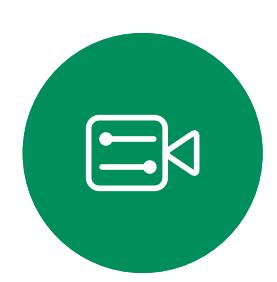

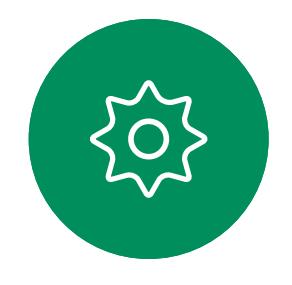

D15464.05 Посібник користувача Cisco Webex Board ВЕРЕСЕНЬ 2022  $46$  Увесь вміст © 2022 Сіѕсо Systems, Inc. Усі права захищено  $\,$ 

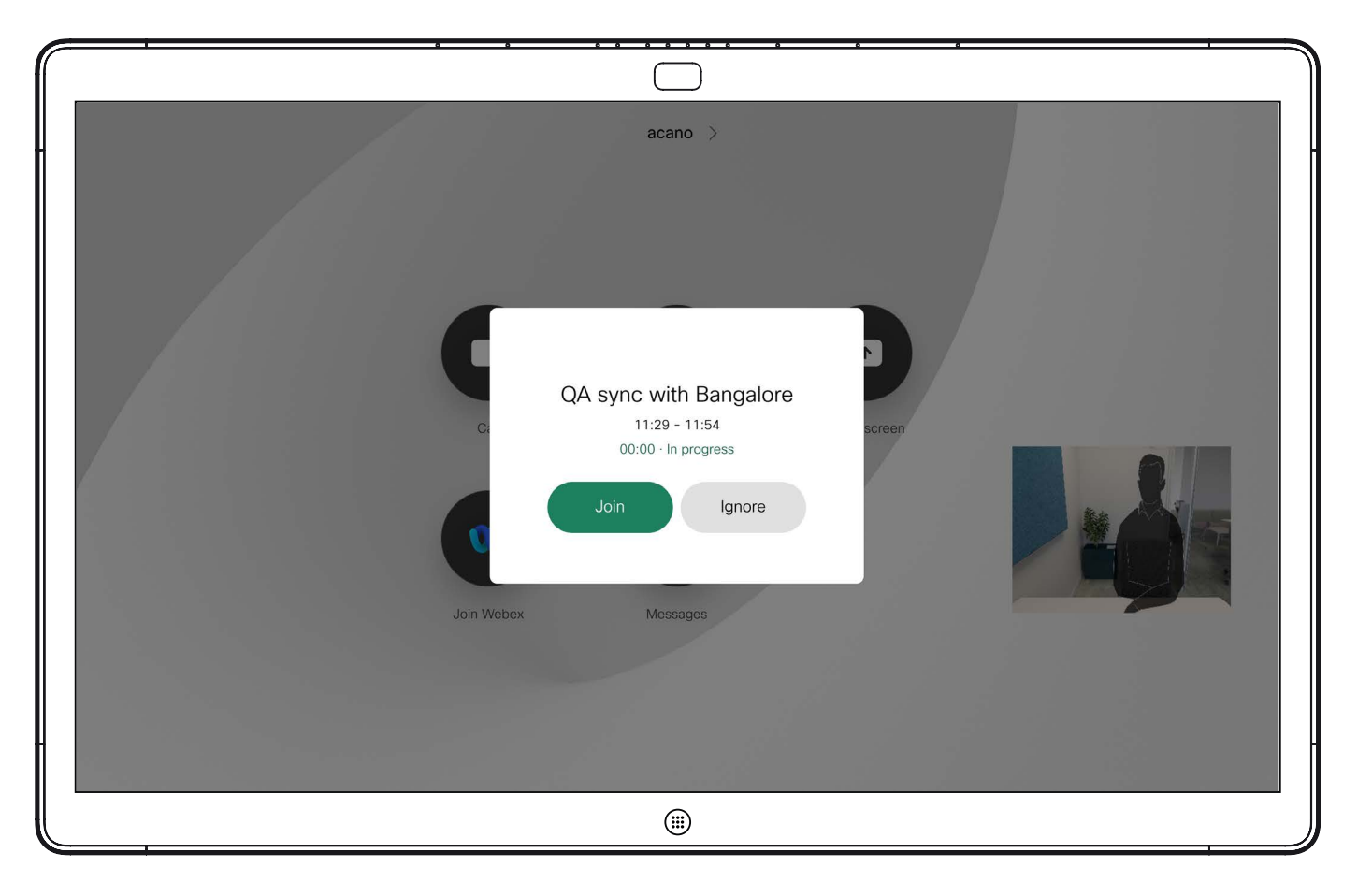

#### Долучення до зустрічі

Перед початком зустрічі вам буде запропоновано долучитися до неї. Натисніть Долучитися.

Використання Touch 10 / Room Navigator (знизу ліворуч) або Webex Board (знизу праворуч)

<span id="page-46-0"></span>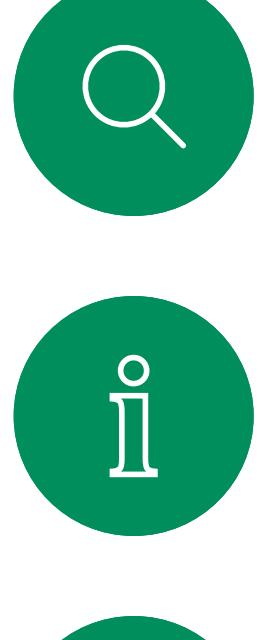

# $\sum_{i=1}^{n}$

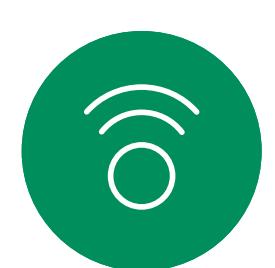

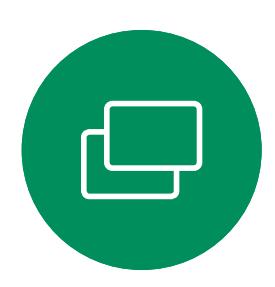

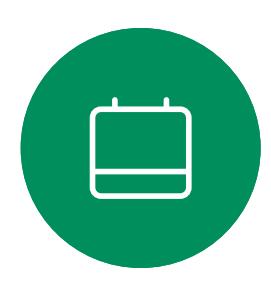

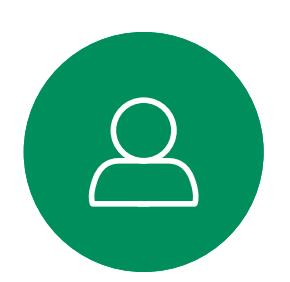

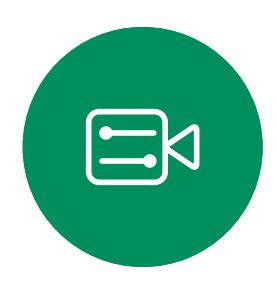

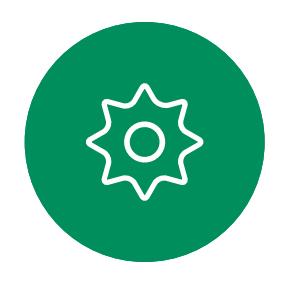

## $\qquad \qquad \Box$  $acano$  $\uparrow$  $\bullet$  $\begin{picture}(22,20) \put(0,0){\line(1,0){155}} \put(15,0){\line(1,0){155}} \put(15,0){\line(1,0){155}} \put(15,0){\line(1,0){155}} \put(15,0){\line(1,0){155}} \put(15,0){\line(1,0){155}} \put(15,0){\line(1,0){155}} \put(15,0){\line(1,0){155}} \put(15,0){\line(1,0){155}} \put(15,0){\line(1,0){155}} \put(15,0){\line(1,0){155}} \$

Відеопристрій може бути підключено до системи керування, підключеної до Webex. Натисніть кнопку Join Webex (Долучитися до Webex). Вам буде запропоновано ввести номер зустрічі, який ви отримали в запрошенні на неї. Натисніть Долучитися, щоб долучитися до зустрічі.

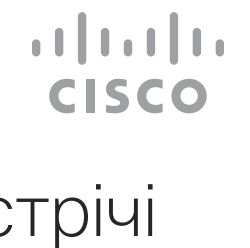

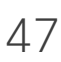

## Долучення до зустрічі Webex Заплановані зустрічі

## Долучення до зустрічі

Використання Touch 10 / Room Navigator (знизу ліворуч) або Webex Board (знизу праворуч)

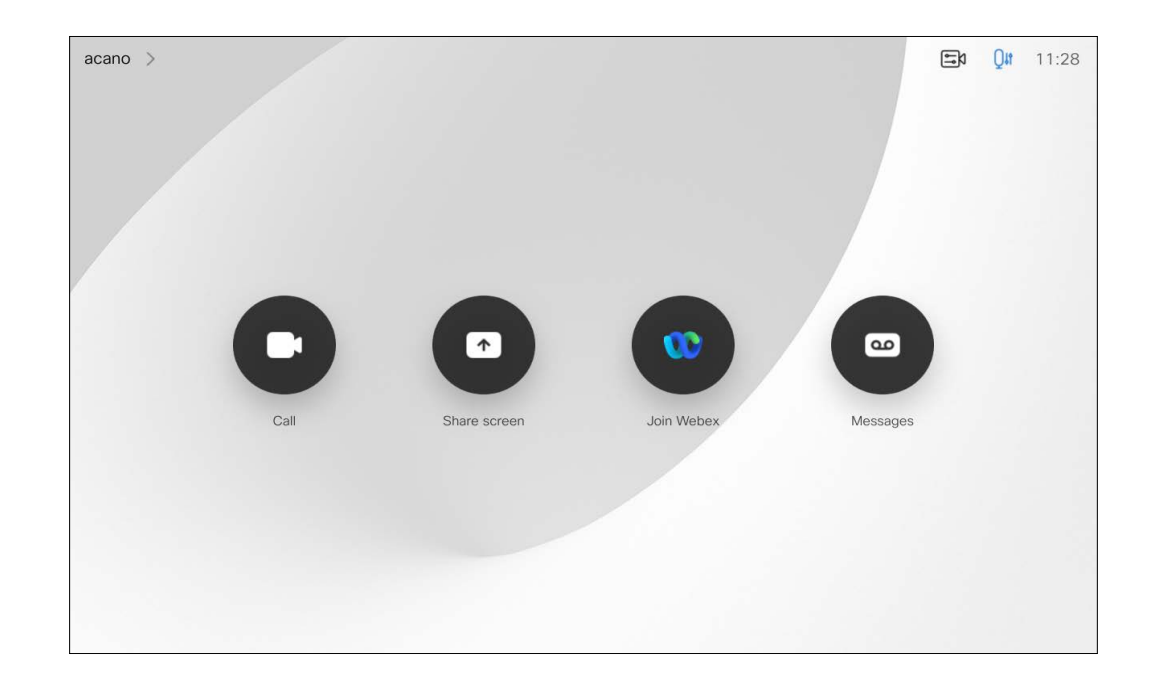

<span id="page-47-0"></span>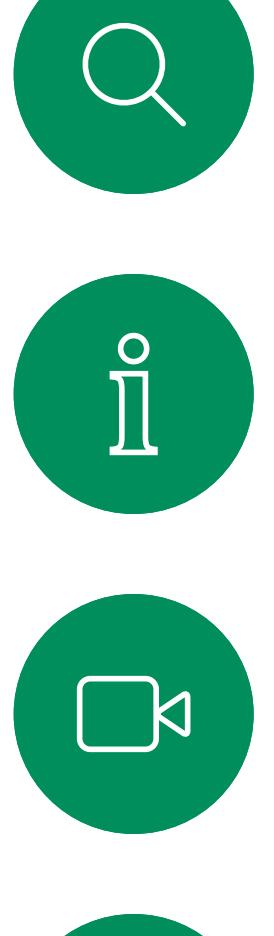

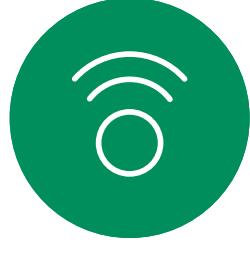

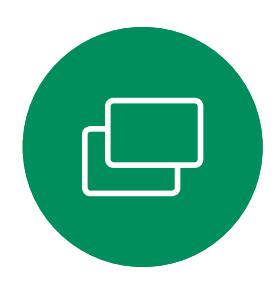

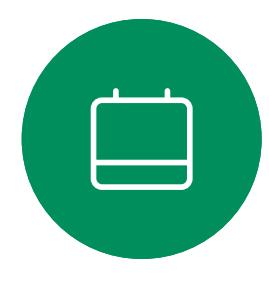

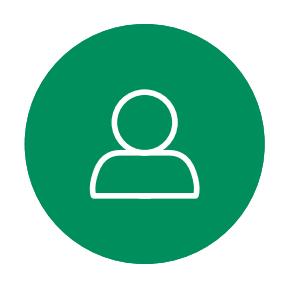

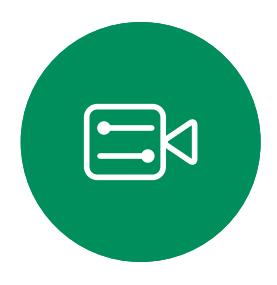

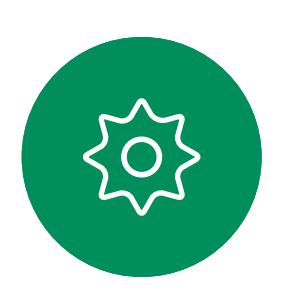

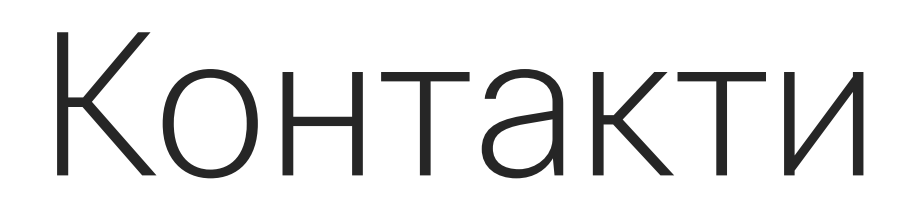

D15464.05 Посібник користувача Cisco Webex Board ВЕРЕСЕНЬ 2022 Увесь вміст © 2022 Cisco Systems, Inc. Усі права захищено 48

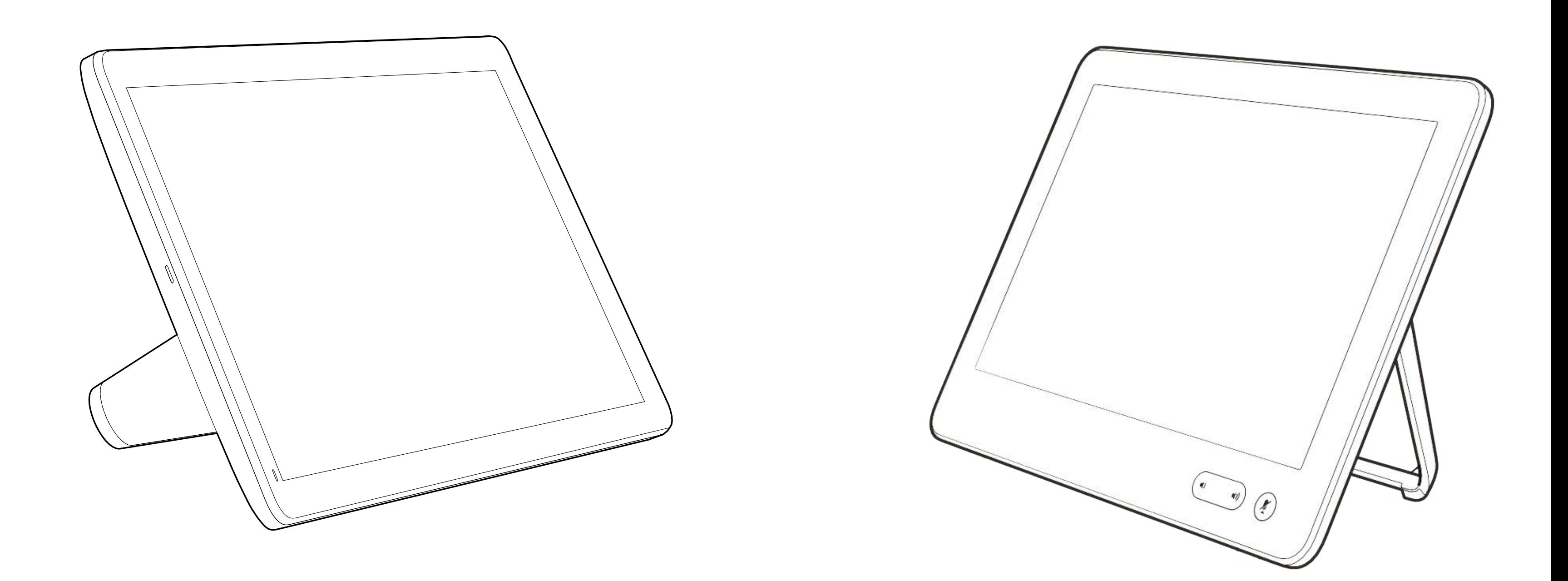

## Контакти на сенсорному контролері

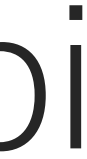

 $\begin{array}{c|c|c|c} \hline \textbf{.} & \textbf{.} & \textbf{.} \\ \hline \textbf{.} & \textbf{.} & \textbf{.} \\ \hline \textbf{.} & \textbf{.} & \textbf{.} \end{array}$ 

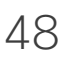

Списки контактів складаються з трьох частин:

Обране – ці контакти розміщені вами. Це записи з даними абонентів, до яких ви часто здійснюєте виклики або до яких вам іншим чином час від часу потрібно отримувати швидкий і зручний доступ.

Довідник – це зазвичай корпоративний довідник, установлений на пристрої командою підтримки відео.

Останні – це список викликів, які ви здійснили, отримали або пропустили раніше.

Зауважте, що видалити записи зі списку *Останні* можна лише у вебінтерфейсі.

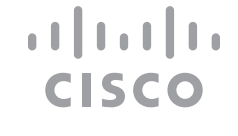

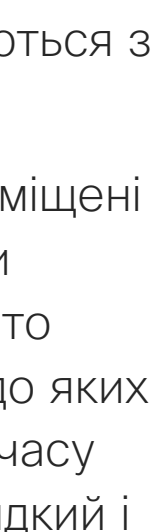

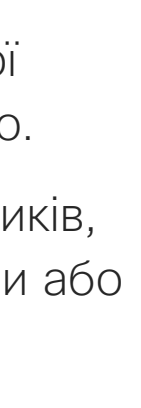

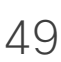

<span id="page-48-0"></span>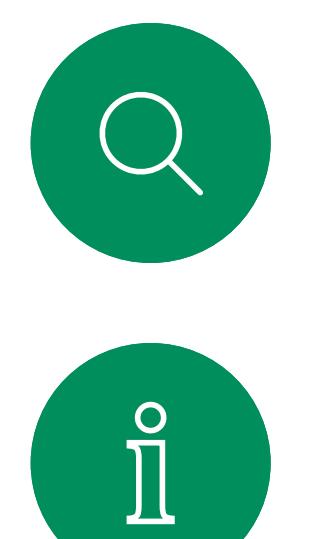

#### "Обране", "Останні" та "Довідник" Контакти: сенсорний контролер

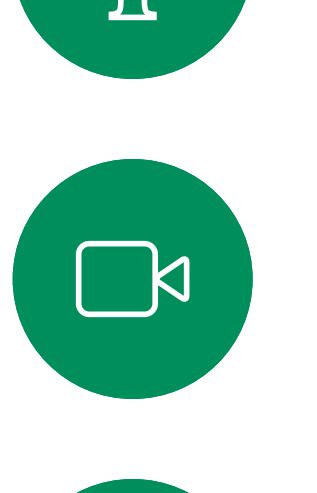

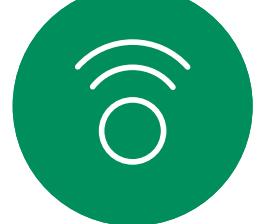

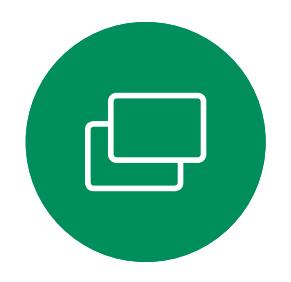

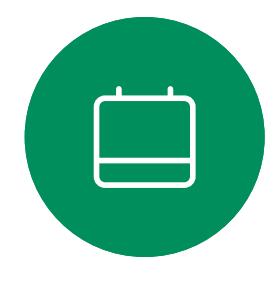

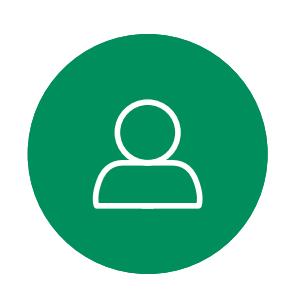

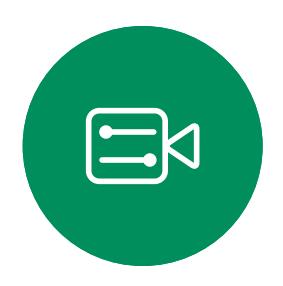

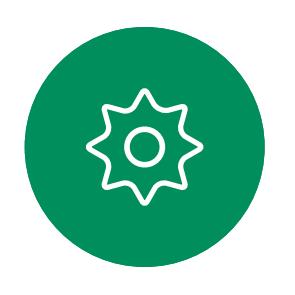

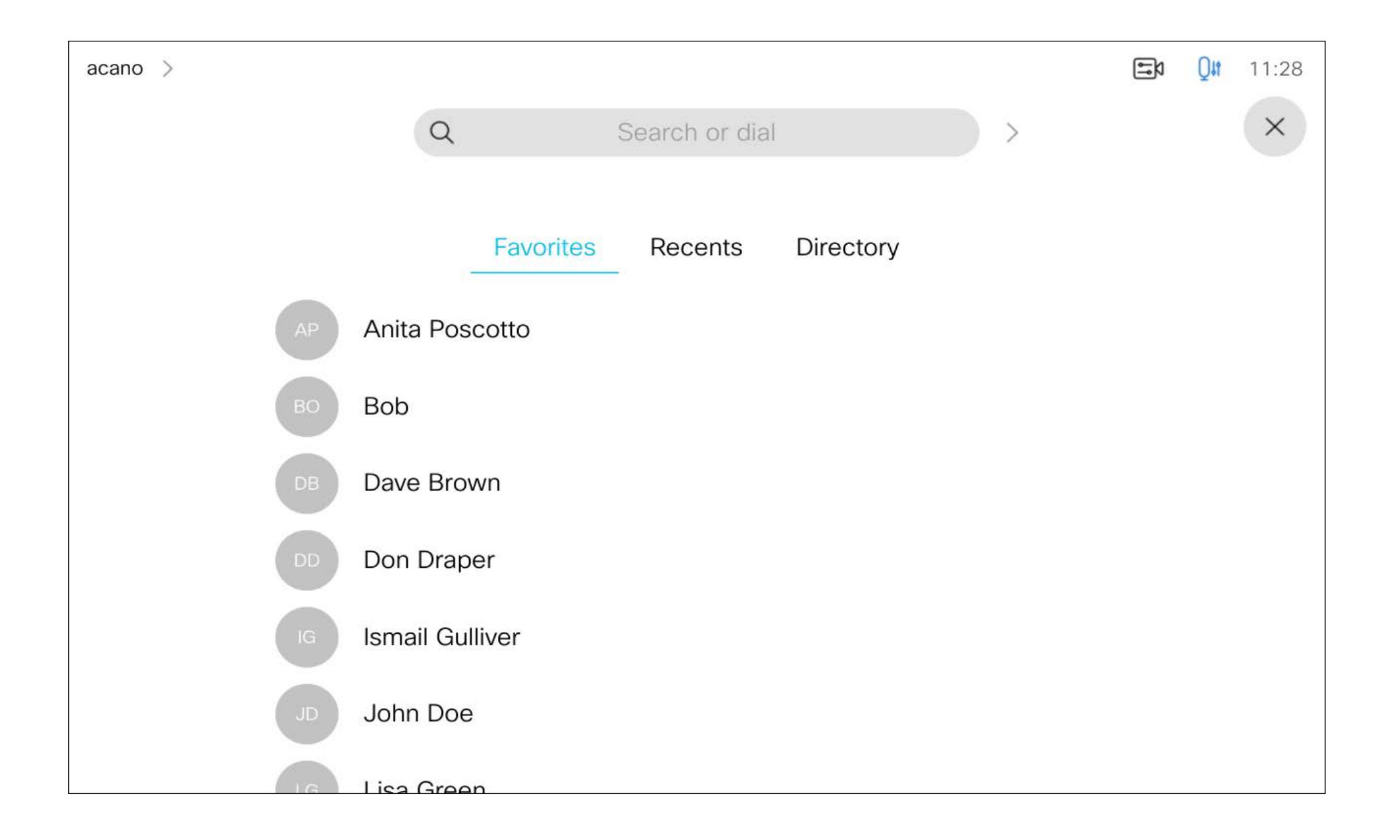

#### Про списки контактів

*Обране* – це персональний список контактів, яким ви часто здійснюєте виклик або до яких бажаєте мати легкий доступ.

Розділ *Обрані* можна заповнювати зі списків *Останні* або *Довідник*, а також із записів, доданих вручну.

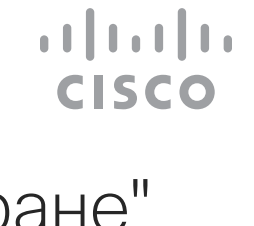

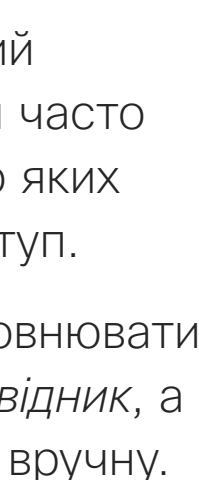

Додавання контакту до списку "Обране" під час розмови

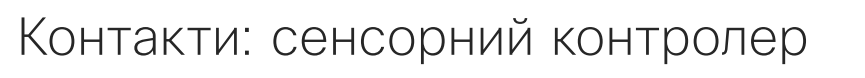

#### Про список "Обране"

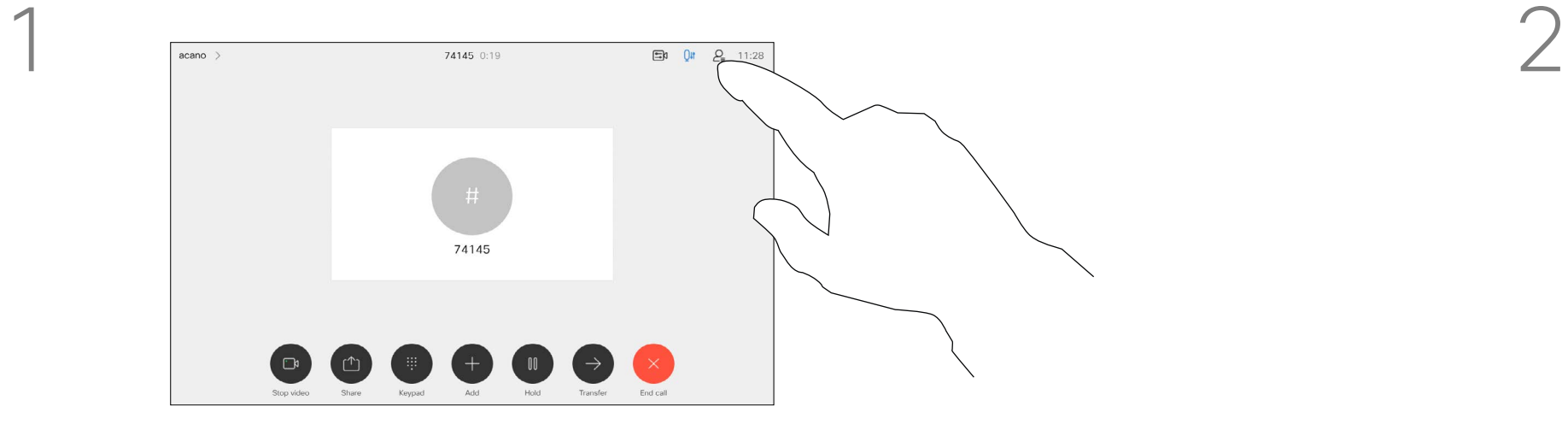

3

Під час виклику торкніться значка Учасники у правому верхньому куті, як показано, щоб відкрити список учасників.

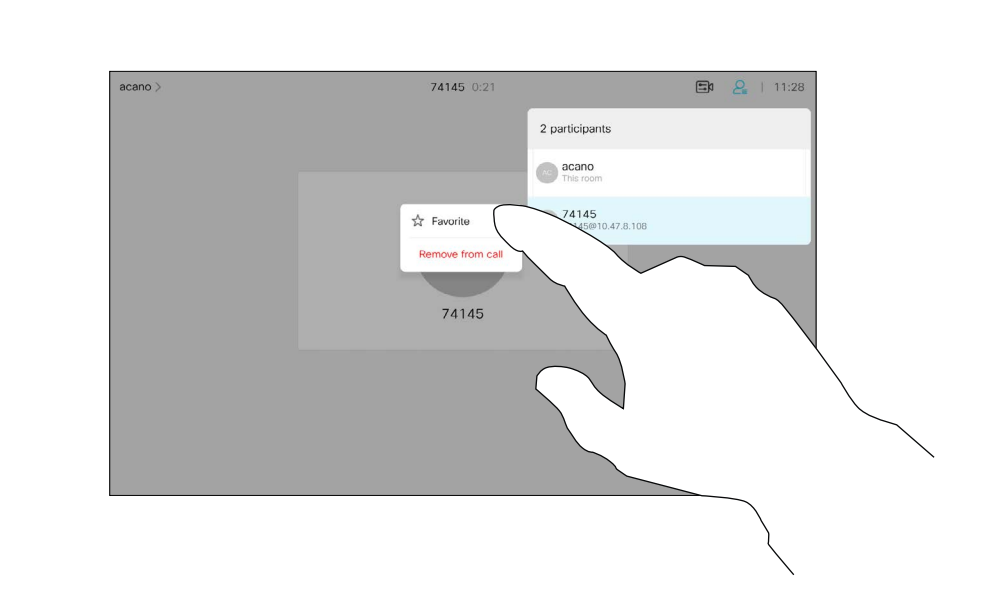

4

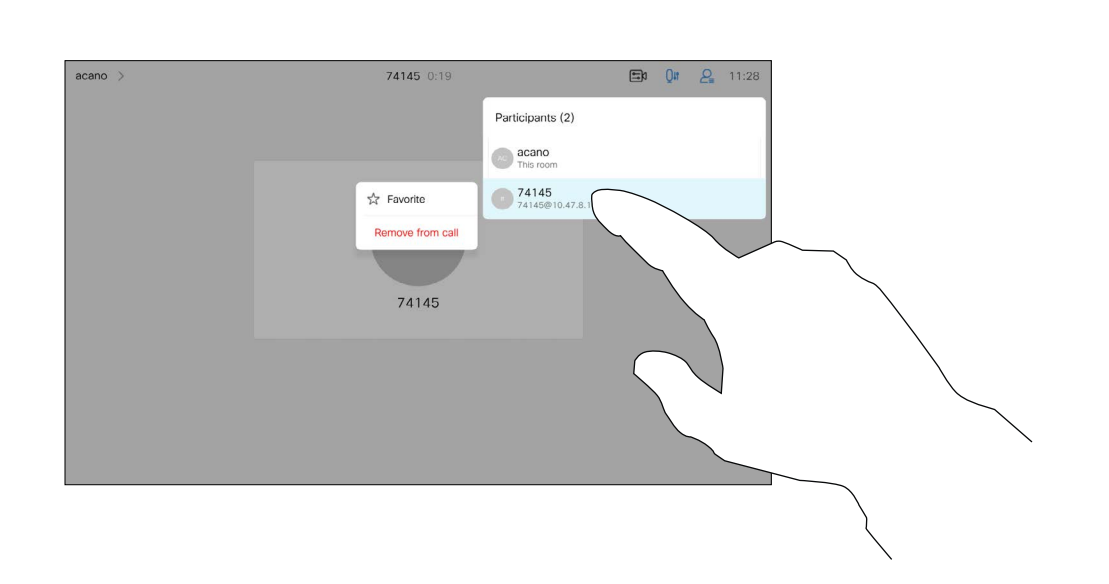

Учасника буде додано до списку "Обране" (зірка стане золотою).

Щоб видалити запис зі списку, відкрийте розділ Обране у списку контактів і повторіть процедуру.

Коли все буде готово, торкніться екрана поза межами меню.

Натисніть Обране.

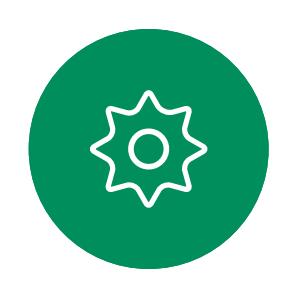

 $\Xi$ 

<span id="page-49-0"></span> $\int_{0}^{0}$ 

 $\Box$ 

 $\widehat{\bigcirc}$ 

 $\Box$ 

 $\qquad \qquad \Box$ 

 $\Delta$ 

Виберіть зі списку учасника, якого треба додати до "Обраних".

## acano<br>This room  $74145$ <br> $74145@10.47.8$ Favorite<br>Remove from ca

<span id="page-50-0"></span>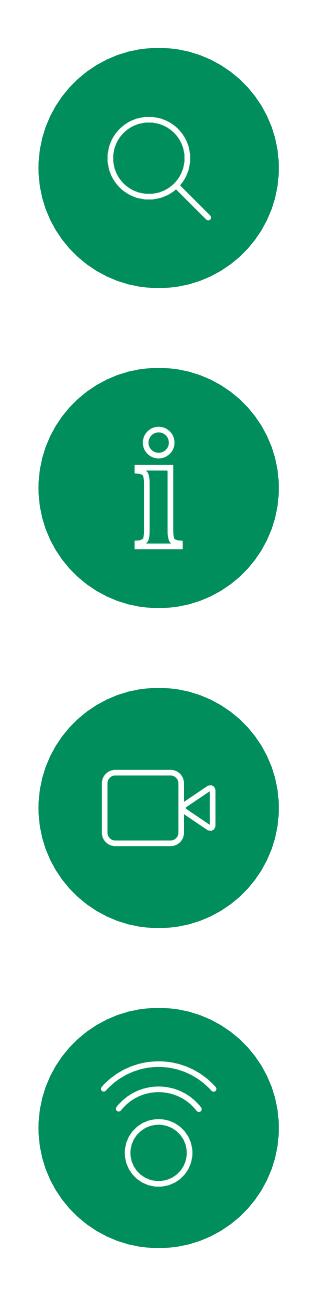

 $\Box$ 

 $\Box$ 

 $\Delta$ 

Натисніть Зателефонувати (не показано), щоб відкрити список контактів, як показано тут. Виберіть Останні або Довідник і пошукайте запис, який треба додати до обраних.

Виберіть запис, який треба додати до обраних. Відкриється наведений вище екран.

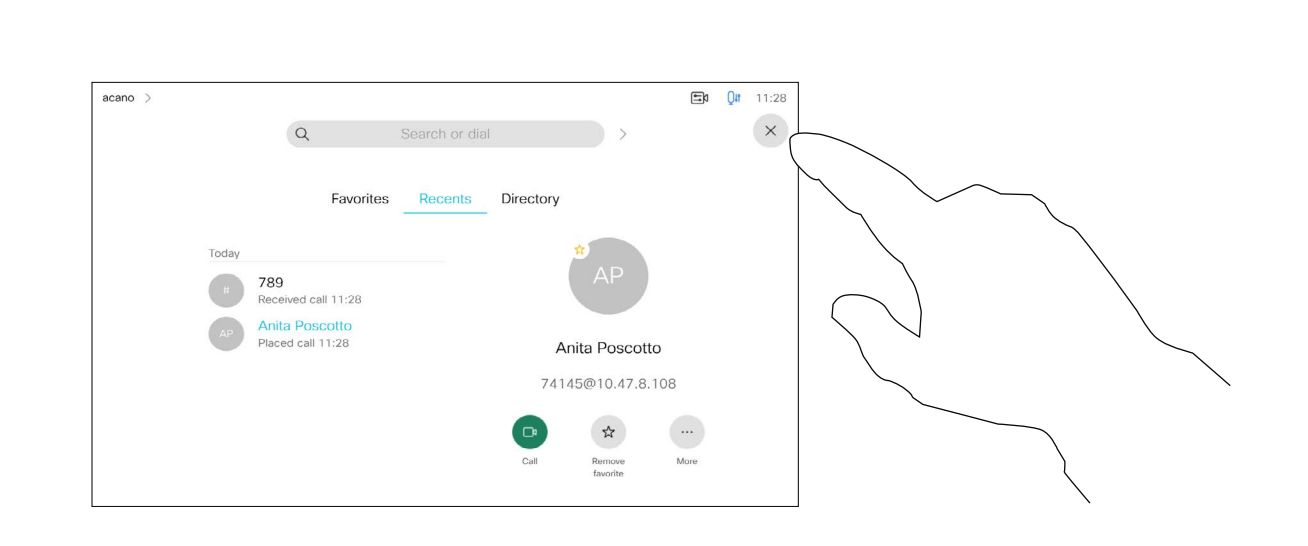

Обрані записи позначаються золотою зіркою, як показано тут.

Щоб видалити запис зі списку "Обране", повторіть процедуру.

Щоб вийти з цього меню, натисніть X, як показано тут.

 $\begin{array}{c|c|c|c|c|c} \hline \rule{0pt}{2.5ex} & & & & & & \\ \hline \rule{0pt}{2.5ex} & & & & & & \\ \hline \rule{0pt}{2.5ex} & & & & & & \\ \hline \rule{0pt}{2.5ex} & & & & & & \\ \hline \rule{0pt}{2.5ex} & & & & & & \\ \hline \rule{0pt}{2.5ex} & & & & & & \\ \hline \rule{0pt}{2.5ex} & & & & & & \\ \hline \rule{0pt}{2.5ex} & & & & & & \\ \hline \rule{0pt}{2.5ex} & & & & & & \\ \hline \rule{0pt}{2.5ex}$ **CISCO** 

## Додавання контакту до обраного не під час розмови

#### Контакти: сенсорний контролер

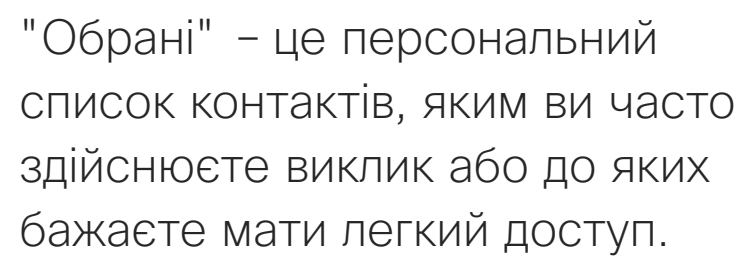

Розділ "Обране" можна заповнювати зі списків "Останні" або "Довідник", а також із записів, доданих вручну.

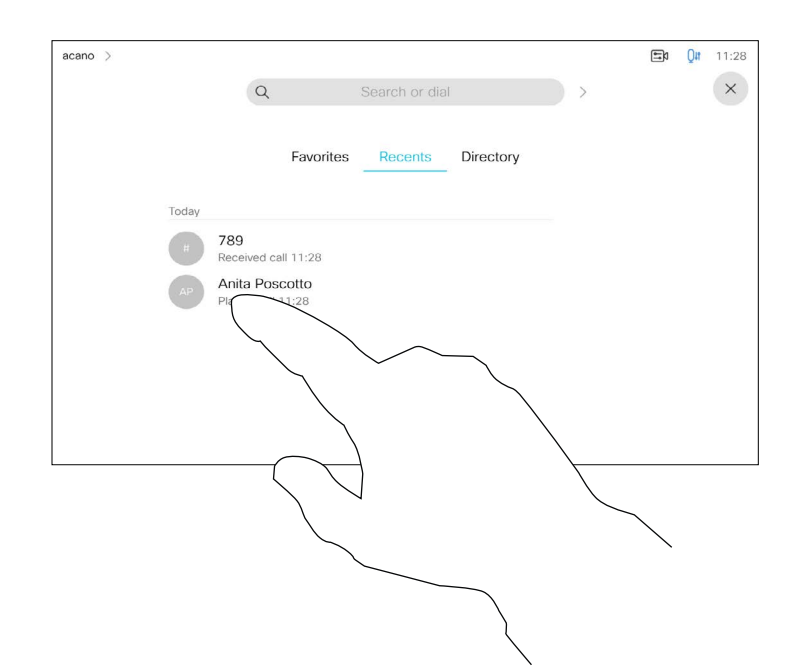

#### Про цю функцію

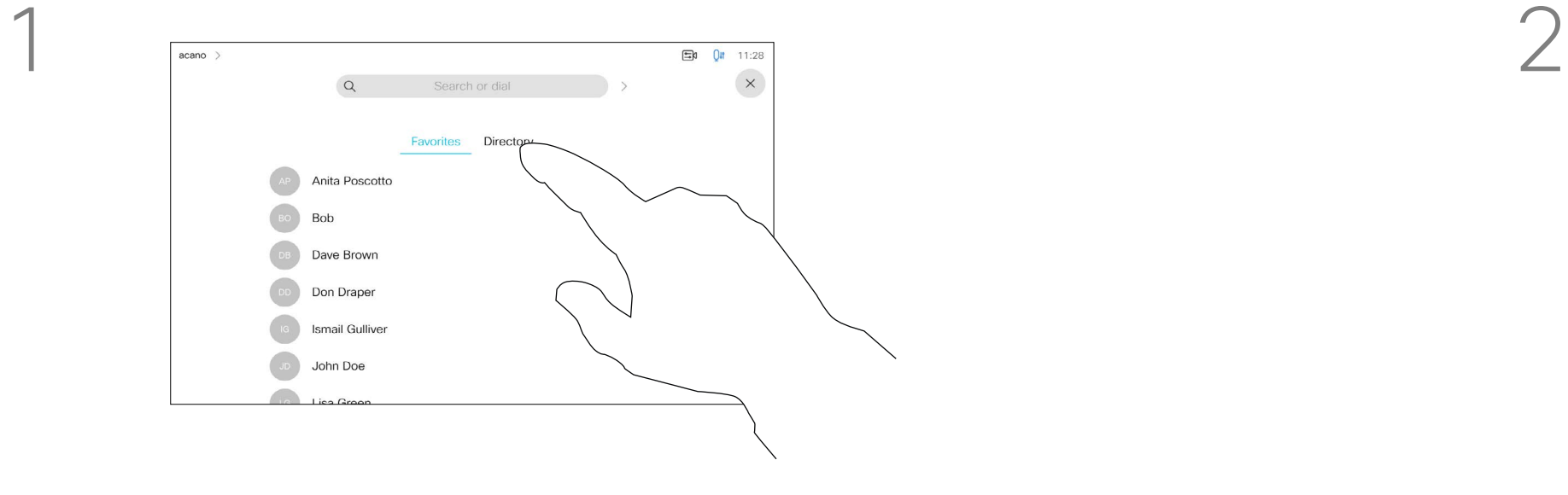

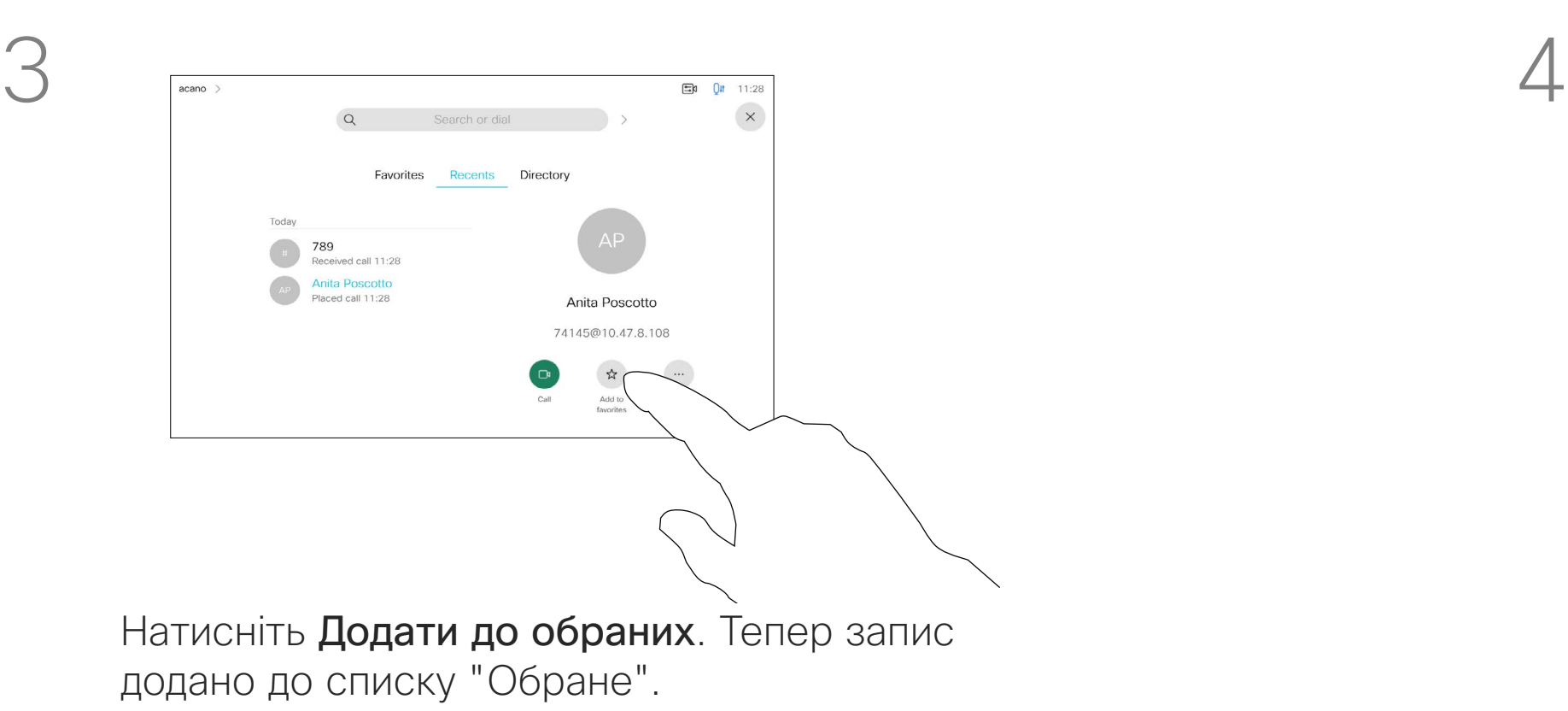

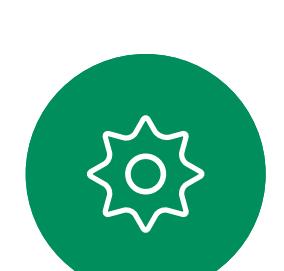

 $\sum_{i=1}^{n}$ 

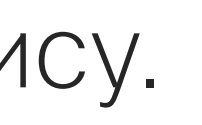

Натисніть Виклик (не показано), щоб відкрити список "Контакти", як показано тут. Потім виберіть Обране, щоб відкрити список "Обране".

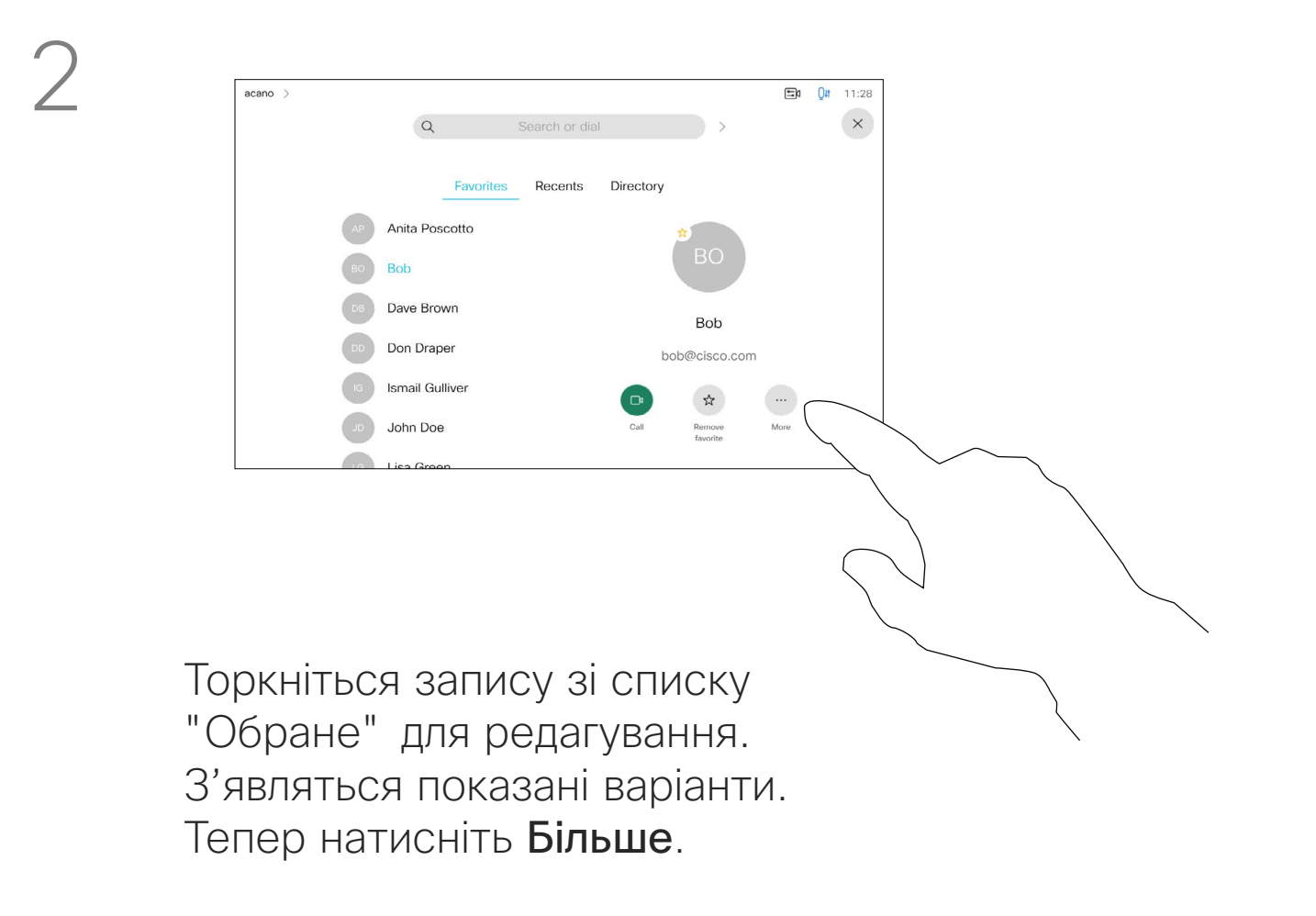

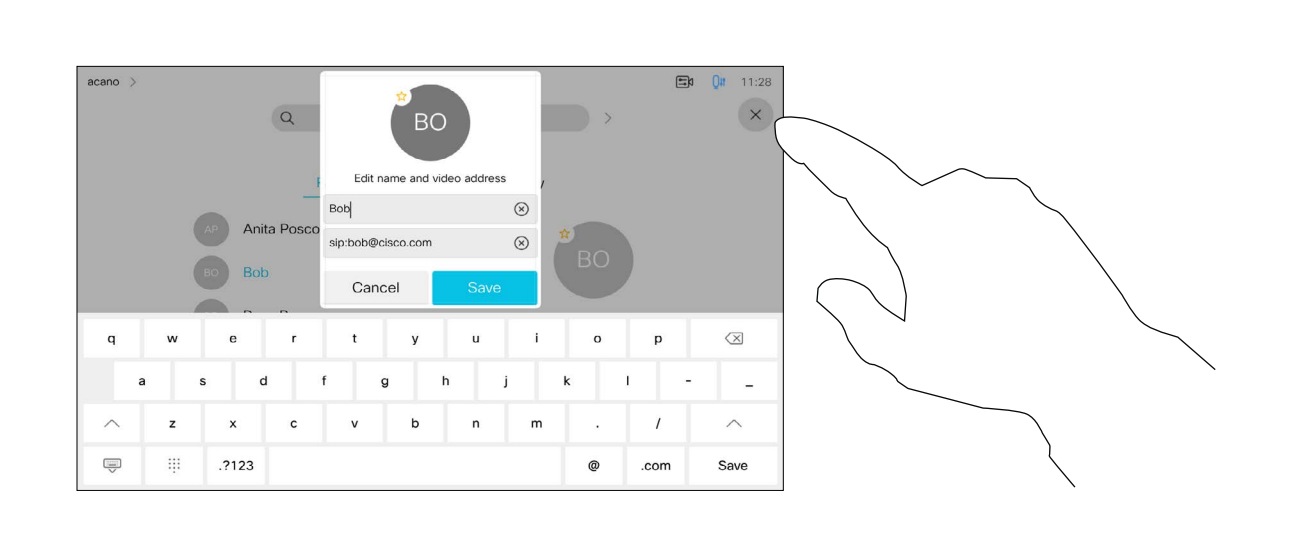

Відредагуйте обраний запис і натисніть Зберегти, щоб увести зміни в дію. В іншому випадку натисніть Скасувати.

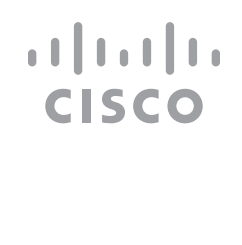

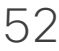

Змінення наявного обраного запису.

<span id="page-51-0"></span>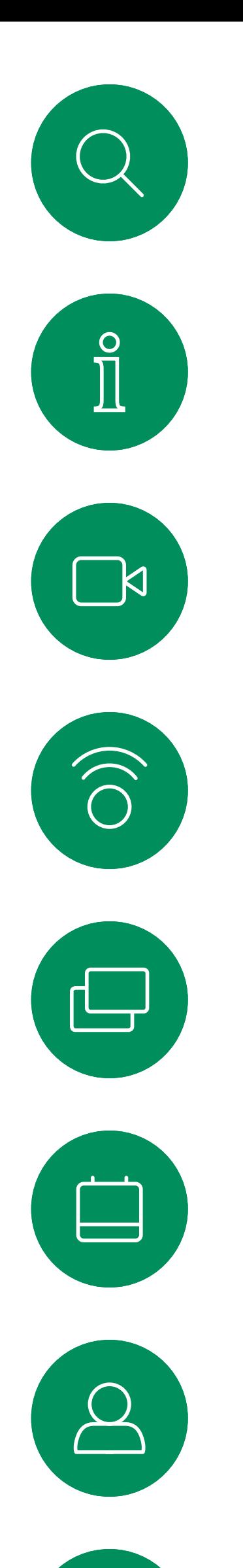

#### Контакти: сенсорний контролер

Ця функція дає змогу будь-коли оновлювати список "Обране".

#### Про цю функцію

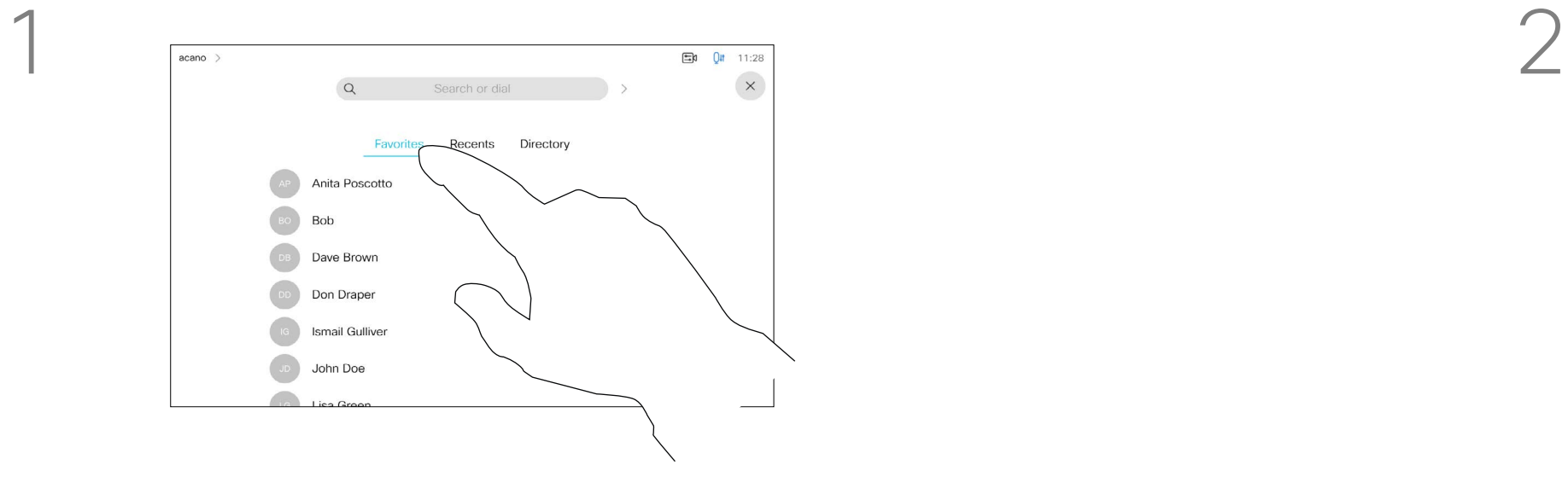

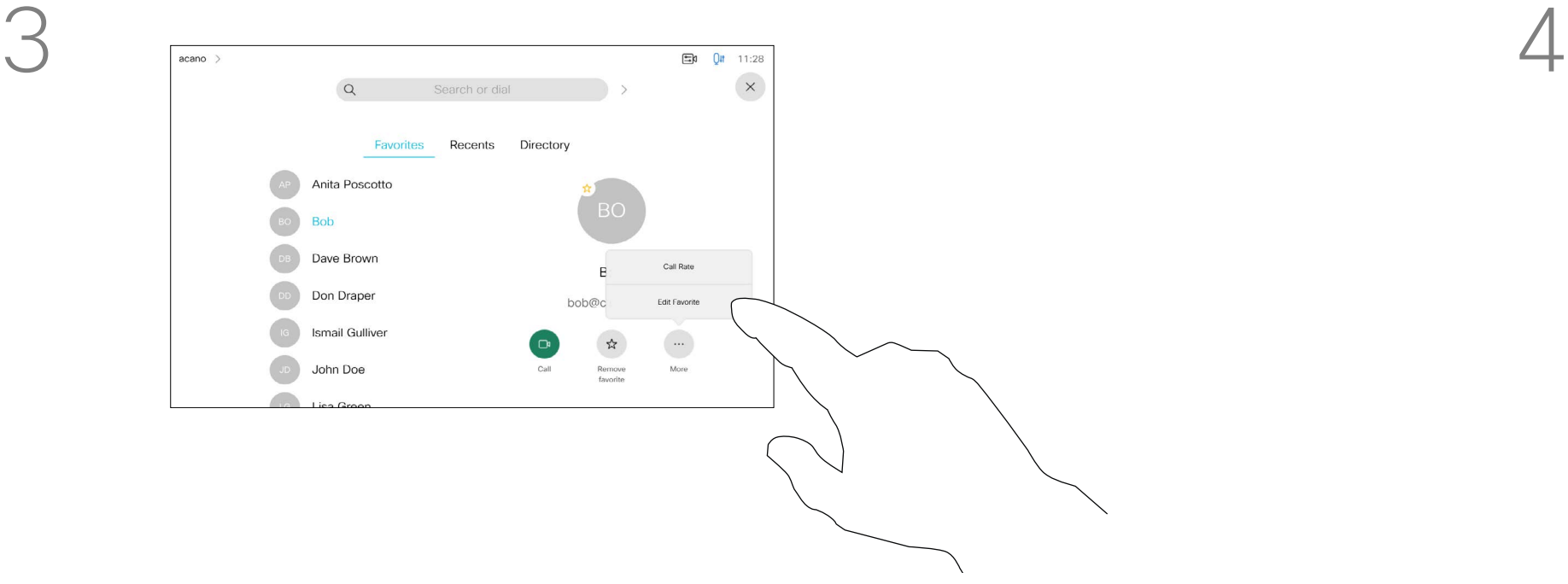

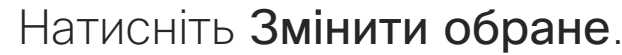

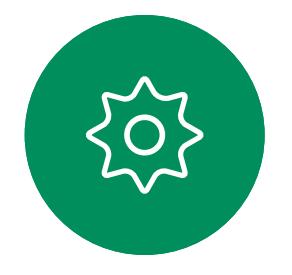

 $\Xi$ 

<span id="page-52-0"></span>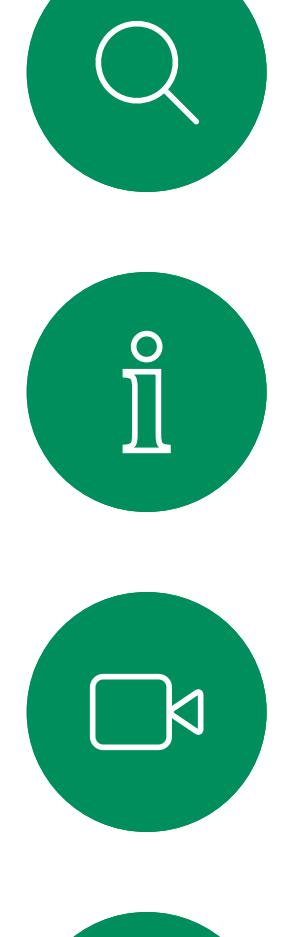

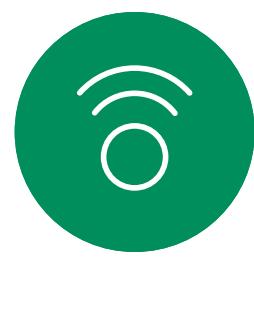

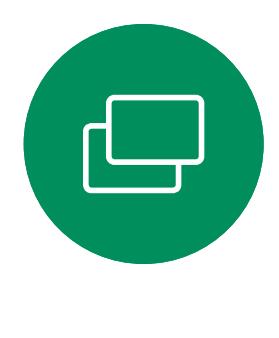

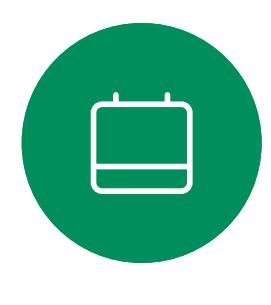

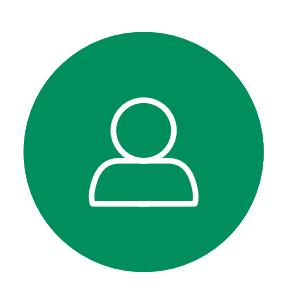

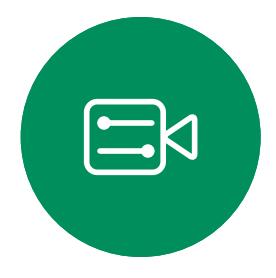

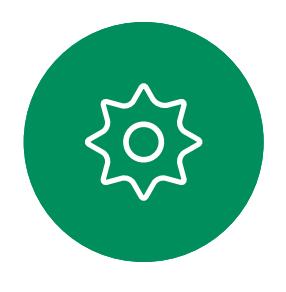

D15464.05 Посібник користувача Cisco Webex Board ВЕРЕСЕНЬ 2022<br>Увесь вміст © 2022 Cisco Systems, Inc. Усі права захищено Увесь вміст © 2022 Cisco Systems, Inc. Усі права захищено 53

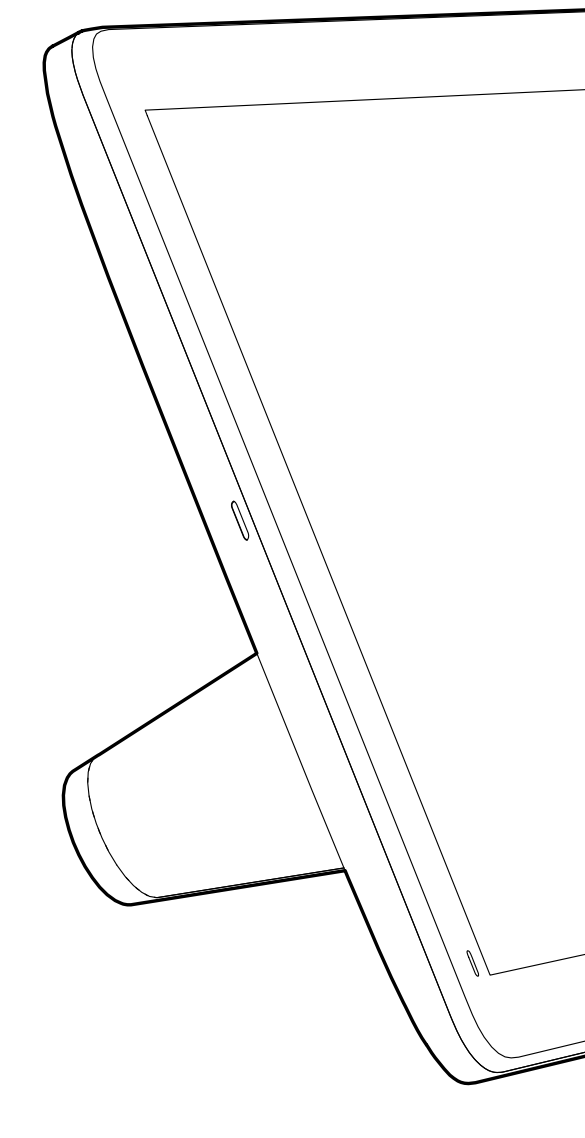

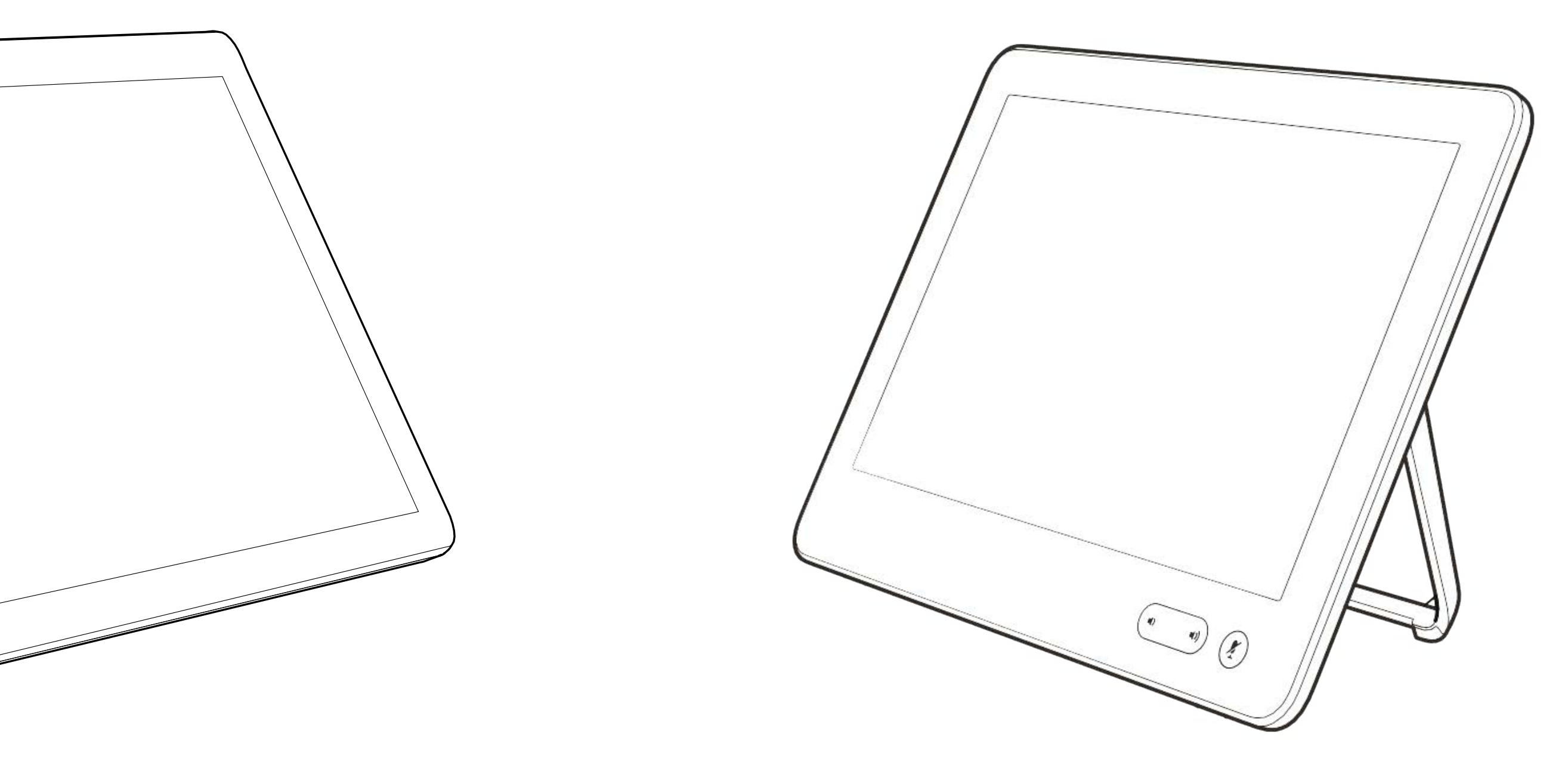

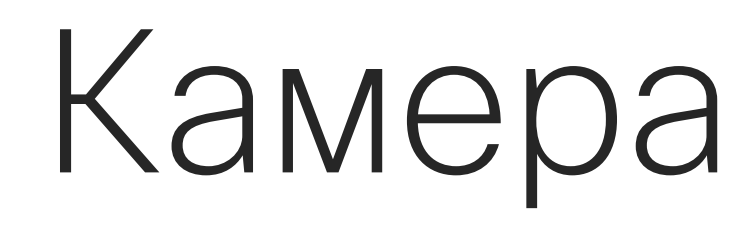

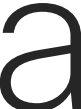

 $\begin{bmatrix} 1 & 1 & 1 \\ 1 & 1 & 1 \end{bmatrix}$ 

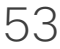

Функція вимкнення відео створена для керування трансляцією відео з камери на пристроях, де не передбачено можливість механічного блокування камери.

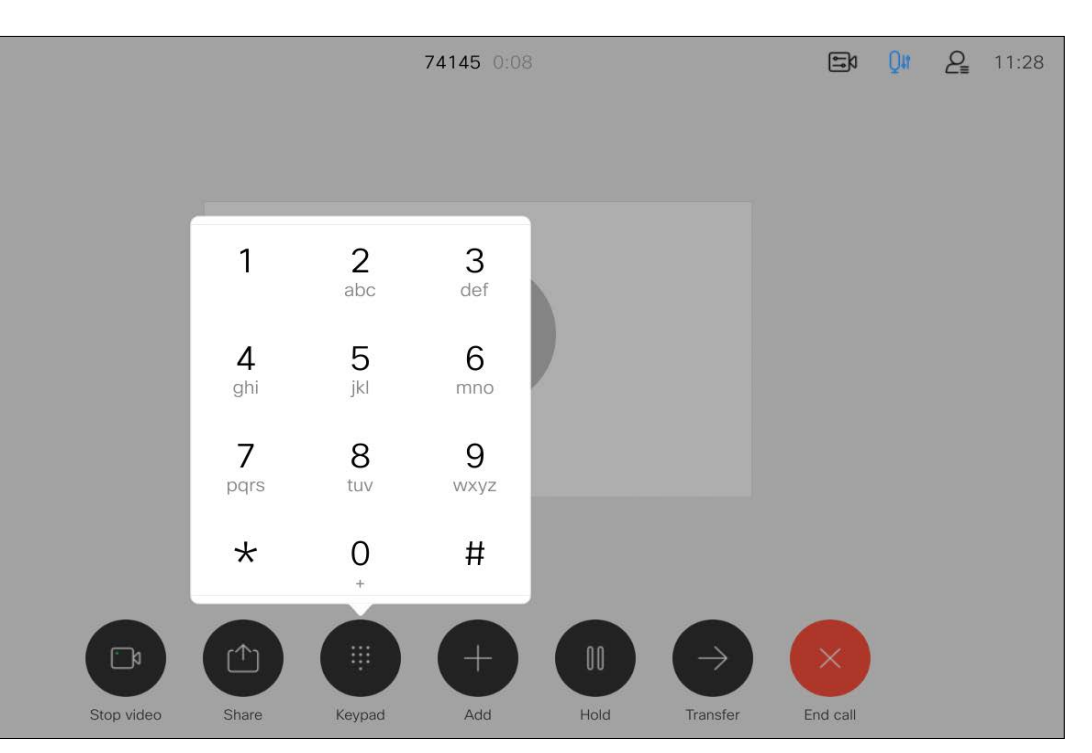

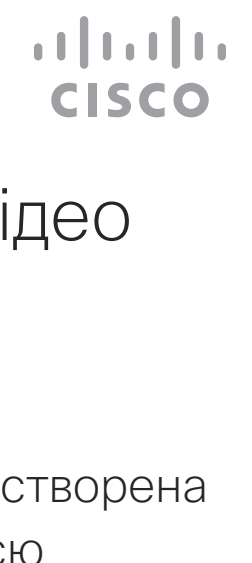

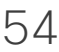

Натисніть **Вимкнути відео**,<br>як показано тут як показано тут.

acano

## Увімкнення й вимкнення (Touch 10 / Room navigator) Камера: сенсорний контролер

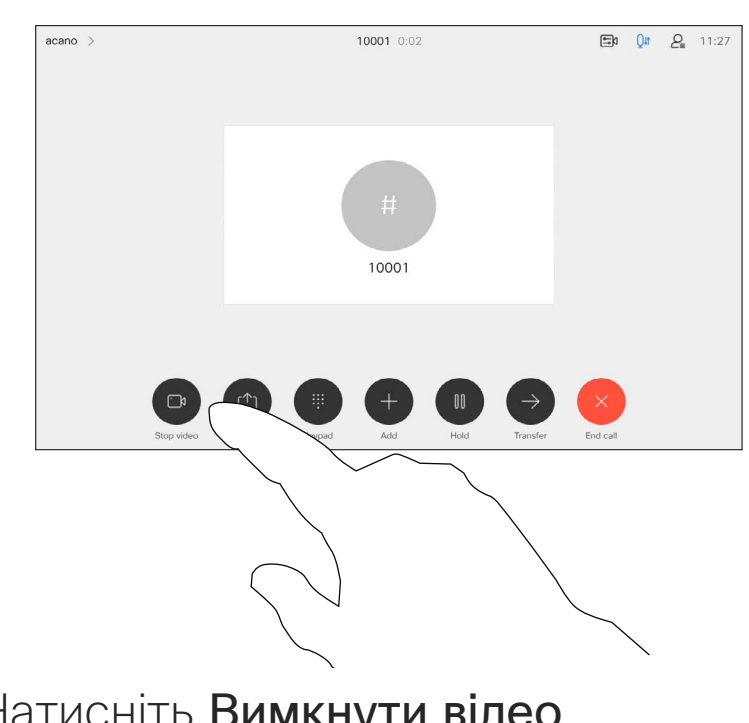

#### Про вимкнення відео

Значок змінить колір на червоний. Це означає, що з пристрою не транслюється відео. Торкніться ще раз, щоб вимкнути цю функцію.

<span id="page-53-0"></span>![](_page_53_Picture_0.jpeg)

1

# $\Box$

![](_page_53_Picture_2.jpeg)

![](_page_53_Picture_3.jpeg)

![](_page_53_Picture_4.jpeg)

![](_page_53_Picture_5.jpeg)

![](_page_53_Picture_6.jpeg)

![](_page_53_Picture_7.jpeg)

Функція вимкнення відео створена для керування трансляцією відео з камери на пристроях, де не передбачено можливість механічного блокування камери.

![](_page_54_Picture_11.jpeg)

![](_page_54_Picture_0.jpeg)

![](_page_54_Picture_1.jpeg)

#### Про вимкнення відео

1

2 За потреби торкніться будь-якого місця екрана, щоб з'явилися кнопки вздовж нижнього краю екрана.

![](_page_54_Picture_4.jpeg)

![](_page_54_Picture_6.jpeg)

 $\begin{picture}(20,20) \put(0,0){\line(1,0){10}} \put(15,0){\line(1,0){10}} \put(15,0){\line(1,0){10}} \put(15,0){\line(1,0){10}} \put(15,0){\line(1,0){10}} \put(15,0){\line(1,0){10}} \put(15,0){\line(1,0){10}} \put(15,0){\line(1,0){10}} \put(15,0){\line(1,0){10}} \put(15,0){\line(1,0){10}} \put(15,0){\line(1,0){10}} \put(15,0){\line(1$ 

<span id="page-54-0"></span> $\prod^{\circ}$ 

 $\Box$ 

 $\widehat{\bigcirc}$ 

 $\bigoplus$ 

 $\begin{picture}(20,20) \put(0,0){\line(1,0){10}} \put(15,0){\line(1,0){10}} \put(15,0){\line(1,0){10}} \put(15,0){\line(1,0){10}} \put(15,0){\line(1,0){10}} \put(15,0){\line(1,0){10}} \put(15,0){\line(1,0){10}} \put(15,0){\line(1,0){10}} \put(15,0){\line(1,0){10}} \put(15,0){\line(1,0){10}} \put(15,0){\line(1,0){10}} \put(15,0){\line(1$ 

 $\beta$ 

Натисніть кнопку Камера, як показано тут. Торкніться ще раз, щоб знов увімкнути вихідне відео.

![](_page_54_Figure_13.jpeg)

![](_page_54_Picture_14.jpeg)

<span id="page-55-0"></span>![](_page_55_Picture_0.jpeg)

 $\mathbb{R}$ 

 $\widehat{O}$ 

لكا

كا

 $\Delta$ 

![](_page_55_Picture_8.jpeg)

Натисніть і утримуйте зображення свого відео. Зображення свого відео стане синім.

Ви побачите доступні альтернативні положення для вікна самоперегляду. Продовжуйте утримувати зображення.

![](_page_55_Picture_10.jpeg)

Відпустіть зображення, відірвавши палець від екрана. Зображення свого відео займе нове положення.

#### Переміщення свого відео в режимі PiP (Touch 10 / Room Navigator) Камера: сенсорний контролер

Своє відео показує, що бачать інші на вашому відеопристрої. Це допомагає переконатися, що учасники бачать те, що ви бажаєте їм показати.

Вікно самоперегляду відображається в режимі PiP ("Картинка в картинці").

Час від часу вам може знадобитись ввімкнути самоперегляд під час зустрічі. Наприклад, це може допомогти переконатися, що вас видно на екрані.

Може виявитися, що поточне положення свого відео закриває важливі частини зображення на екрані. Може знадобитися пересунути його.

![](_page_55_Figure_17.jpeg)

![](_page_55_Figure_19.jpeg)

![](_page_55_Figure_21.jpeg)

![](_page_55_Picture_22.jpeg)

#### Навіщо пересувати своє відео?

![](_page_55_Figure_2.jpeg)

![](_page_55_Picture_4.jpeg)

Перетягніть зображення до нового положення, показаного в правому верхньому куті.

![](_page_55_Picture_6.jpeg)

 $\Xi$ 

## Переміщення свого відео в режимі PiP (Webex Board) Камера: Webex Board

Своє відео показує, що бачать інші на вашому відеопристрої. Це допомагає переконатися, що учасники бачать те, що ви бажаєте їм показати.

Вікно самоперегляду відображається в режимі PiP ("Картинка в картинці").

Час від часу вам може знадобитись ввімкнути самоперегляд під час зустрічі. Наприклад, це може допомогти переконатися, що вас видно на екрані.

Може виявитися, що поточне положення свого відео закриває важливі частини зображення на екрані. Може знадобитися пересунути його.

#### Закріплення свого відео

Торкніться екрана, щоб відкрити зображення свого відео.

Торкніться самого зображення свого відео. Потім натисніть Закріпити своє відео.

Щоб відкріпити, торкніться зображення свого відео й виберіть пункт Відкріпити своє відео.

Закріпити вікно свого відео неможливо, якщо Touch 10 підключено до Board.

![](_page_56_Figure_23.jpeg)

![](_page_56_Picture_27.jpeg)

#### Навіщо пересувати своє відео?

Якщо ви не закріплювали своє відео, воно відображатиметься тільки разом із рядком кнопок. Торкніться екрана, щоб з'явилися ці кнопки. Щоб закріпити своє відео, див. текст праворуч.

Натисніть і утримуйте зображення свого відео.

![](_page_56_Picture_9.jpeg)

Почніть перетягувати його в нове положення.

![](_page_56_Picture_11.jpeg)

Зображення свого відео займе нове положення.

![](_page_56_Picture_1.jpeg)

![](_page_56_Picture_4.jpeg)

Перетягнувши його в потрібне положення, приберіть палець з екрана.

![](_page_56_Picture_6.jpeg)

<span id="page-56-0"></span> $\prod^{\circ}$ 

 $\Box$ k

 $\widehat{O}$ 

 $\overline{\phantom{a}}$ 

 $\Delta$ 

![](_page_56_Picture_7.jpeg)

![](_page_57_Picture_8.jpeg)

![](_page_57_Picture_0.jpeg)

Desk Pro автоматично надає Best Overview. Однак у деяких ситуаціях може знадобитися налаштувати обрамлення.

Цифровий зум до 5×.

ПРИМІТКА. Змінити положення камери можна тільки під час роботи.

Якщо до вашого пристрою Webex Board підключено Touch 10, можна також керувати камерою за допомогою Touch 10.

![](_page_57_Figure_15.jpeg)

#### Навіщо змінювати положення камери?

Торкніться зображення свого відео й виберіть Налаштувати подання камери, щоб відкрити налаштування камери.

![](_page_57_Picture_1.jpeg)

Під час розмови торкніться екрана, щоб побачити зображення свого відео.

![](_page_57_Figure_3.jpeg)

<span id="page-57-0"></span> $\int_{0}^{0}$ 

 $\Box$ 

 $\widehat{\bigcirc}$ 

 $\Box$ 

Використовуйте елементи керування камерою, щоб регулювати панорамування, нахил і масштабування.

Торкніться будь-де за межами меню, щоб закрити його.

![](_page_57_Figure_18.jpeg)

![](_page_57_Figure_19.jpeg)

![](_page_57_Figure_20.jpeg)

![](_page_57_Picture_21.jpeg)

![](_page_57_Picture_4.jpeg)

Вимкніть Best Overview.

![](_page_57_Picture_6.jpeg)

 $\sum_{i=1}^{n}$ 

<span id="page-58-0"></span>![](_page_58_Figure_0.jpeg)

![](_page_58_Figure_1.jpeg)

![](_page_58_Figure_2.jpeg)

![](_page_58_Picture_3.jpeg)

![](_page_58_Picture_4.jpeg)

![](_page_58_Picture_5.jpeg)

![](_page_58_Picture_6.jpeg)

D15464.05 Посібник користувача Cisco Webex Board ВЕРЕСЕНЬ 2022<br>Увесь вміст © 2022 Cisco Systems, Inc. Усі права захищено Увесь вміст © 2022 Cisco Systems, Inc. Усі права захищено 59

![](_page_58_Picture_8.jpeg)

![](_page_58_Picture_9.jpeg)

## Налаштування

![](_page_58_Picture_11.jpeg)

 $\begin{array}{c|c|c|c} \hline \textbf{.} & \textbf{.} & \textbf{.} \\ \hline \textbf{.} & \textbf{.} & \textbf{.} \\ \hline \textbf{.} & \textbf{.} & \textbf{.} \end{array}$ 

![](_page_58_Picture_12.jpeg)

<span id="page-59-0"></span>![](_page_59_Picture_0.jpeg)

![](_page_59_Picture_1.jpeg)

![](_page_59_Picture_2.jpeg)

![](_page_59_Figure_3.jpeg)

![](_page_59_Figure_4.jpeg)

![](_page_59_Picture_5.jpeg)

![](_page_59_Picture_6.jpeg)

![](_page_59_Picture_7.jpeg)

## Налаштування аудіо Налаштування

#### Регулювання гучності

На пристрої Touch 10 використовуйте апаратні кнопки для регулювання гучності звуку. Ви можете вимкнути звук мікрофона за допомогою відповідної кнопки.

На пристрої Room Navigator для регулювання гучності звуку використовуються програмні кнопки.

Щоб регулювати гучність звуку на пристрої Webex Board, проведіть пальцем у нижній частині екрана й використовуйте повзунок.

#### Усунення шуму

Ви можете використовувати усунення шумів, щоб відфільтрувати шуми, які відволікають вас від оточення під час дзвінка. Усунення шуму особливо корисно в спільних приміщеннях або домашньому офісі.

На сенсорному контролері торкніться значка мікрофона у правій верхній частині головного екрана. Торкніться кнопки Усунення шуму, щоб ввімкнути фукцію.

Щоб вимкнути, торкніться За замовчуванням.

На пристроях Room Series доступна функція усунення шуму.

На пристрої Webex Board торкніться імені пристрою на головному екрані й виберіть Налаштування.

Знайдіть параметр Усунення шуму й увімкніть його.

Щоб вимкнути усунення шуму, деактивуйте цей параметр.

#### Сигнал дзвінка й гучність

Щоб змінити сигнал дзвінка й налаштувати його гучність, торкніться імені пристрою на головному екрані та виберіть Налаштування. Перейдіть до розділу Сигнал дзвінка й гучність. Виберіть сигнал дзвінка зі списку та за допомогою повзунка встановіть рівень звуку.

**CISCO** 

![](_page_59_Picture_26.jpeg)

D15464.05 Посібник користувача Cisco Webex Board ВЕРЕСЕНЬ 2022 Увесь вміст © 2022 Cisco Systems, Inc. Усі права захищено 61

![](_page_60_Picture_124.jpeg)

## Налаштування доступу й нормативна інформація

![](_page_60_Picture_0.jpeg)

У меню Налаштування можна переглянути інформацію про пристрій і змінити кілька параметрів. Адміністратор може обмежити доступні налаштування.

Зокрема, ви можете змінити сигнал дзвінка й гучність, перезавантажити пристрій і знайти інформацію про нього.

Доступні параметри залежать від моделі продукту й від того, що ввімкнув адміністратор.

Інформацію з паспортної таблички Room Navigator можна знайти в меню Налаштування. Щоб переглянути ці відомості, відкрийте розділ Налаштування > Про сенсорну панель > Нормативна інформація.

![](_page_60_Figure_18.jpeg)

#### Про налаштування

![](_page_60_Figure_2.jpeg)

<span id="page-60-0"></span>![](_page_60_Picture_3.jpeg)

![](_page_60_Picture_4.jpeg)

![](_page_60_Figure_5.jpeg)

![](_page_60_Figure_6.jpeg)

![](_page_60_Picture_7.jpeg)

![](_page_60_Picture_8.jpeg)

![](_page_60_Picture_9.jpeg)

Сіsсо й логотип Сіsсо – це торговельні марки або зареєстровані торговельні марки компанії Сіsсо та (або) її афілійованих осіб у Сполучених Штатах Америки й інших країнах. Щоб переглянути список торговельних марок Сіsсо, п URL-адресою: www.cisco.com/go/trademarks. Усі інші згадані торговельні марки є власністю відповідних компаній. Використання слова «партнер» не означає партнерських відносин між Cisco й будь-якою іншою компанією. (1110R)

![](_page_61_Picture_0.jpeg)

Американська штаб-квартира Cisco Systems, Inc. Сан-Хосе, Каліфорнія

Штаб-квартира в Азіатсько-Тихоокеанському регіоні

Cisco Systems (США) Pte. Ltd. Сінгапур

Сіѕсо має понад 200 офісів по всьому світу. Адреси, номери телефонів і факсів наведені на вебсайті Сіѕсо за адресою www.cisco.com/go/offices.

Штаб-квартира в Європі Cisco Systems International BV Amsterdam, Нідерланди